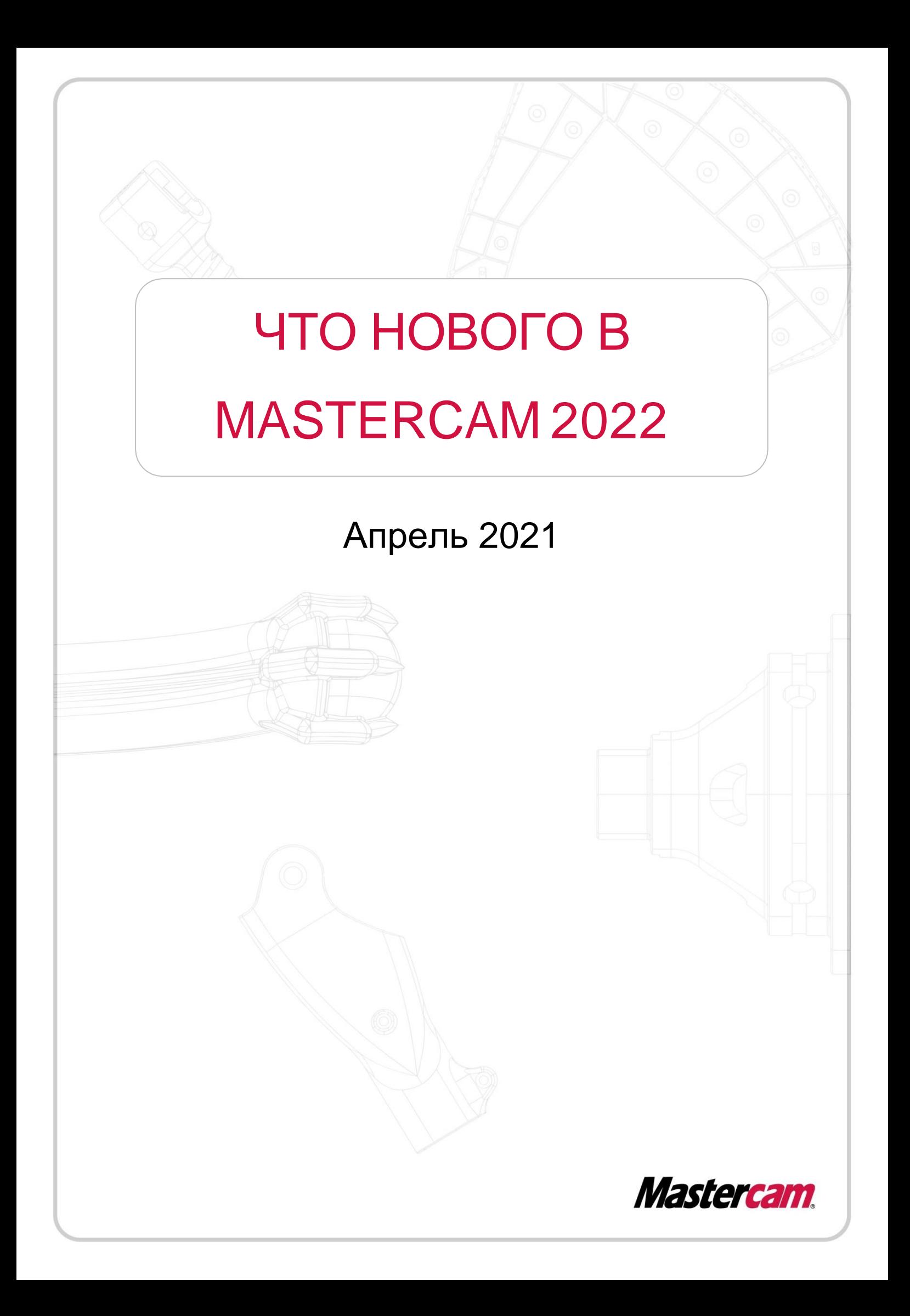

# ЧТО НОВОГО В MASTERCAM 2022

Апрель 2021 © 2021 CNC Software, Inc. – Все права защищены. Программное обеспечение Mastercam 2022

### Условия использования

Использование данного документа оговорено в лицензионном соглашении конечного пользователя Mastercam. С лицензионным соглашением конечного пользователя можно ознакомиться, перейдя по следующей ссылке:

<http://www.mastercam.com/companyinfo/legal/LicenseAgreement.aspx>

### Убедитесь, что Вы работаете с актуальной версией документа!

В данном руководстве пользователя могли быть внесены изменения и дополнения. Последняя версия пособия поставляется с инсталляционным пакетом Mastercam, а также может быть предоставлена региональным дистрибьютором. Файл ReadMe (ReadMe.PDF), который также устанавливается вместе с системой, включает в себя актуальную информацию о новых возможностях Mastercam.

# ОГЛАВЛЕНИЕ

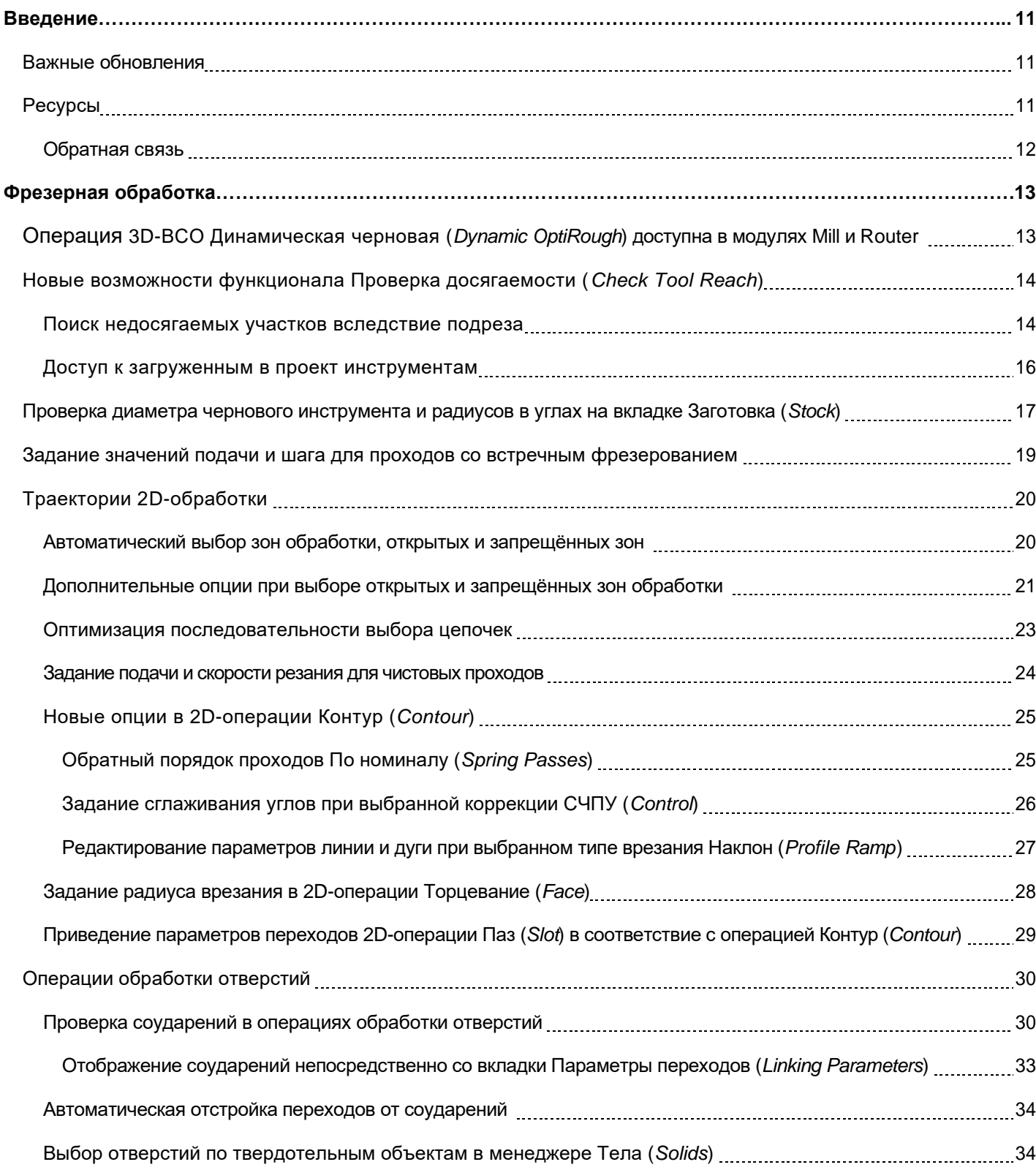

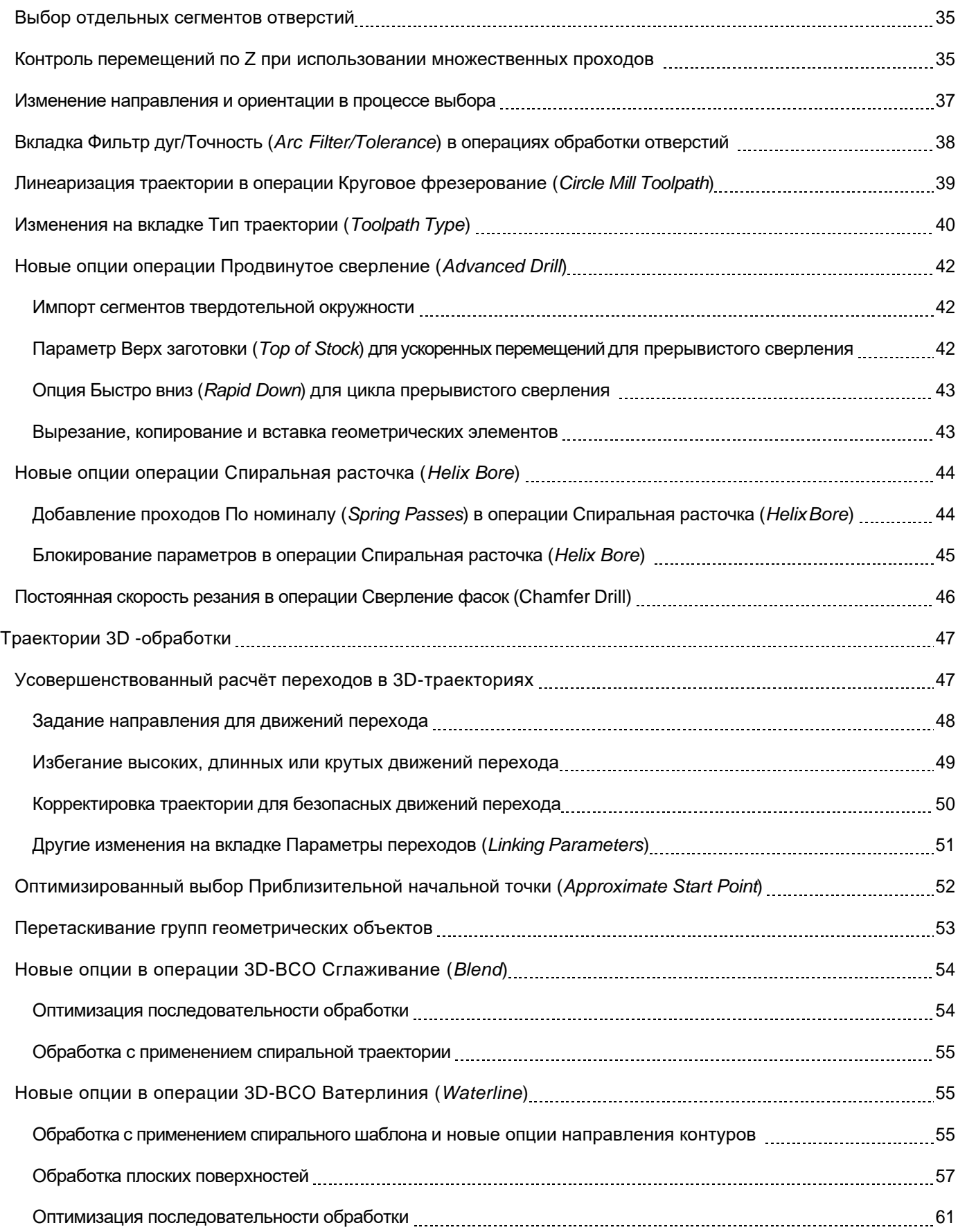

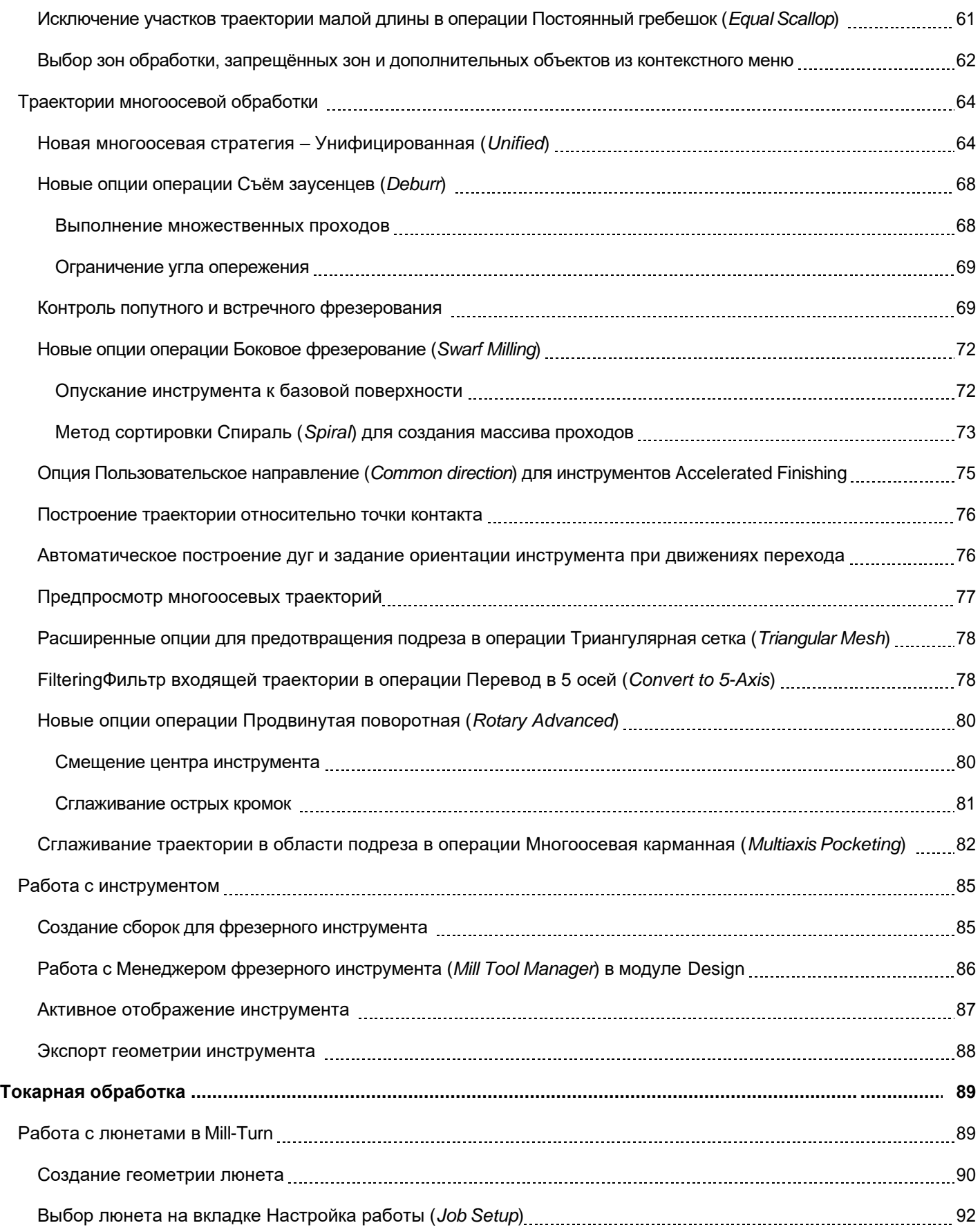

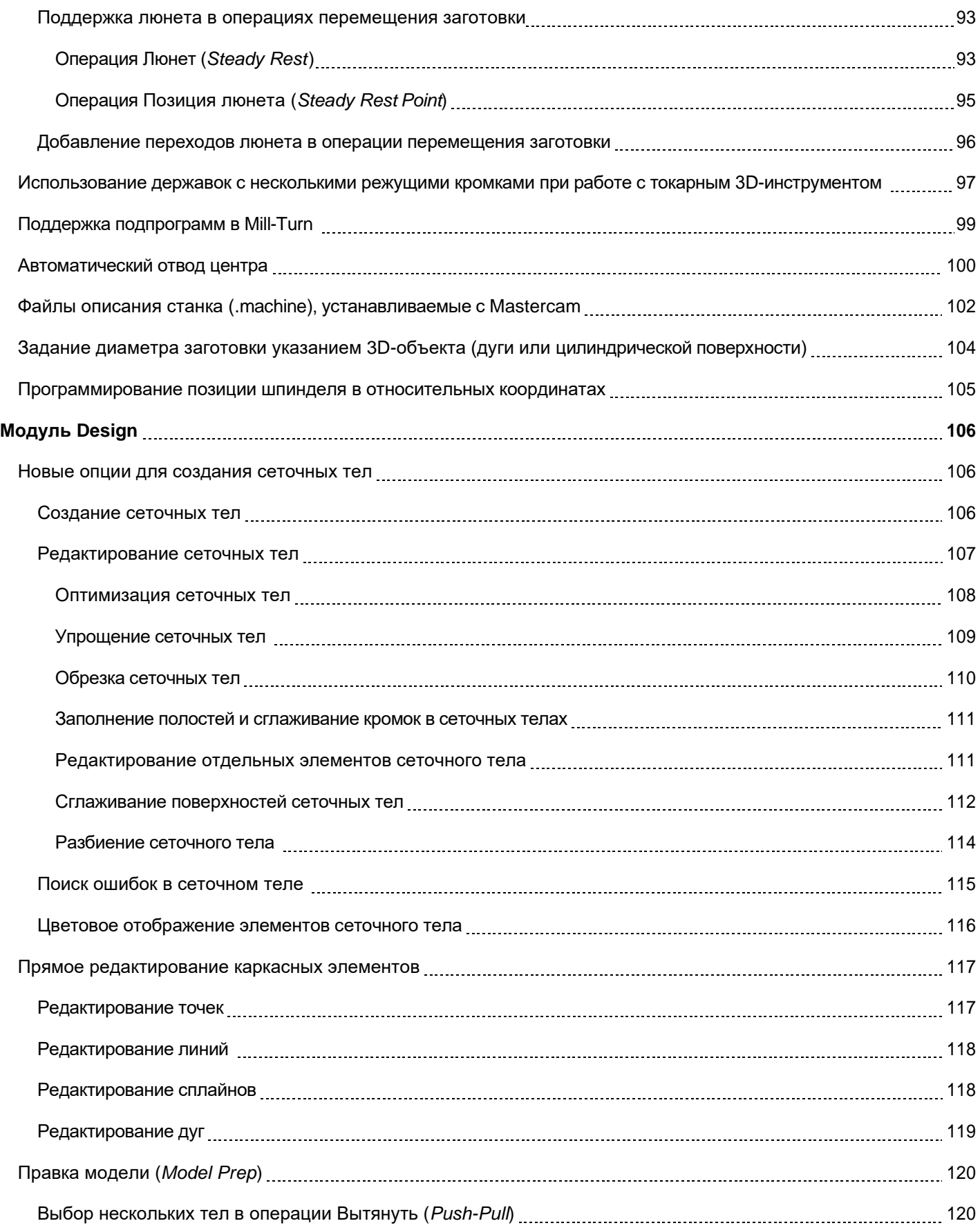

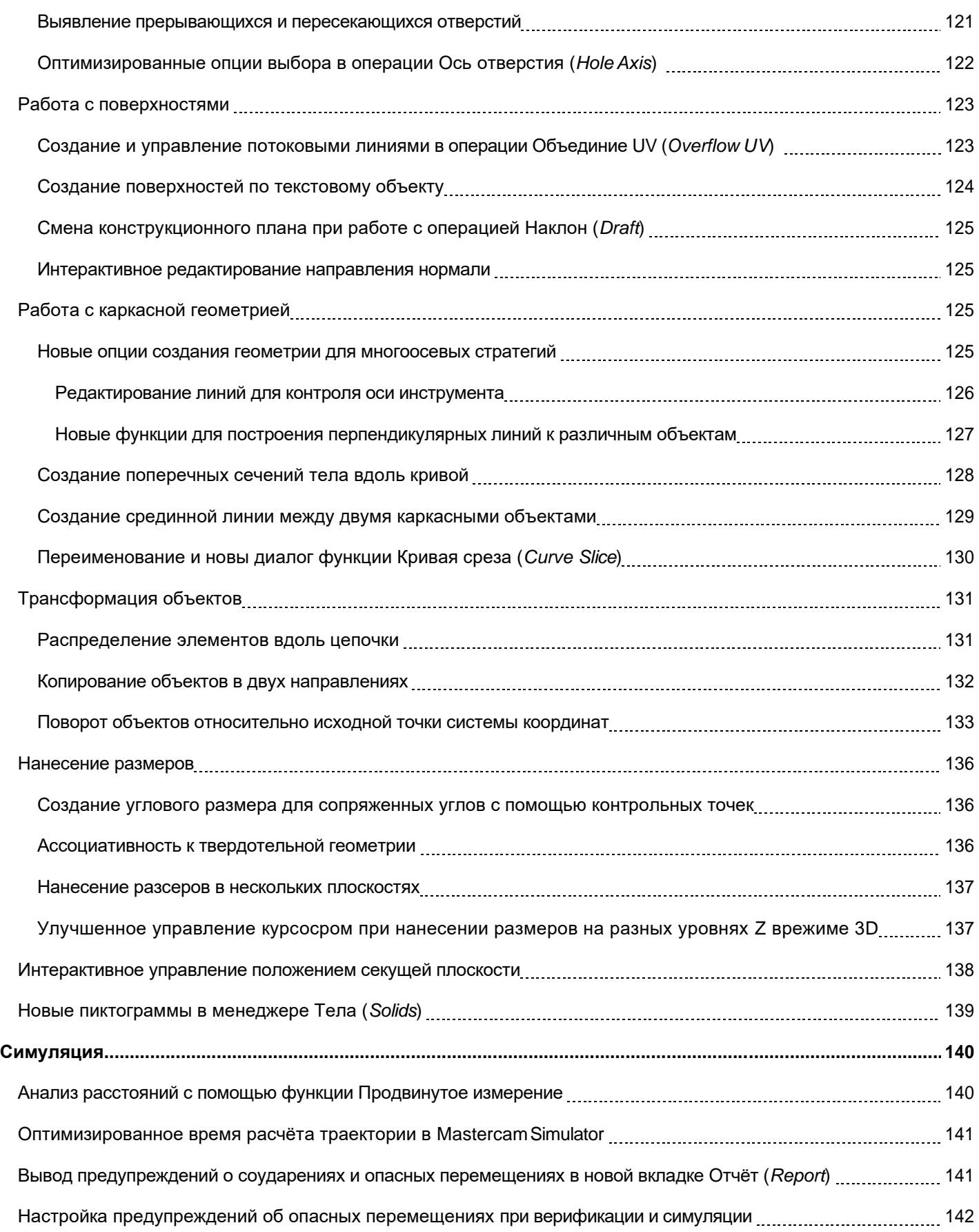

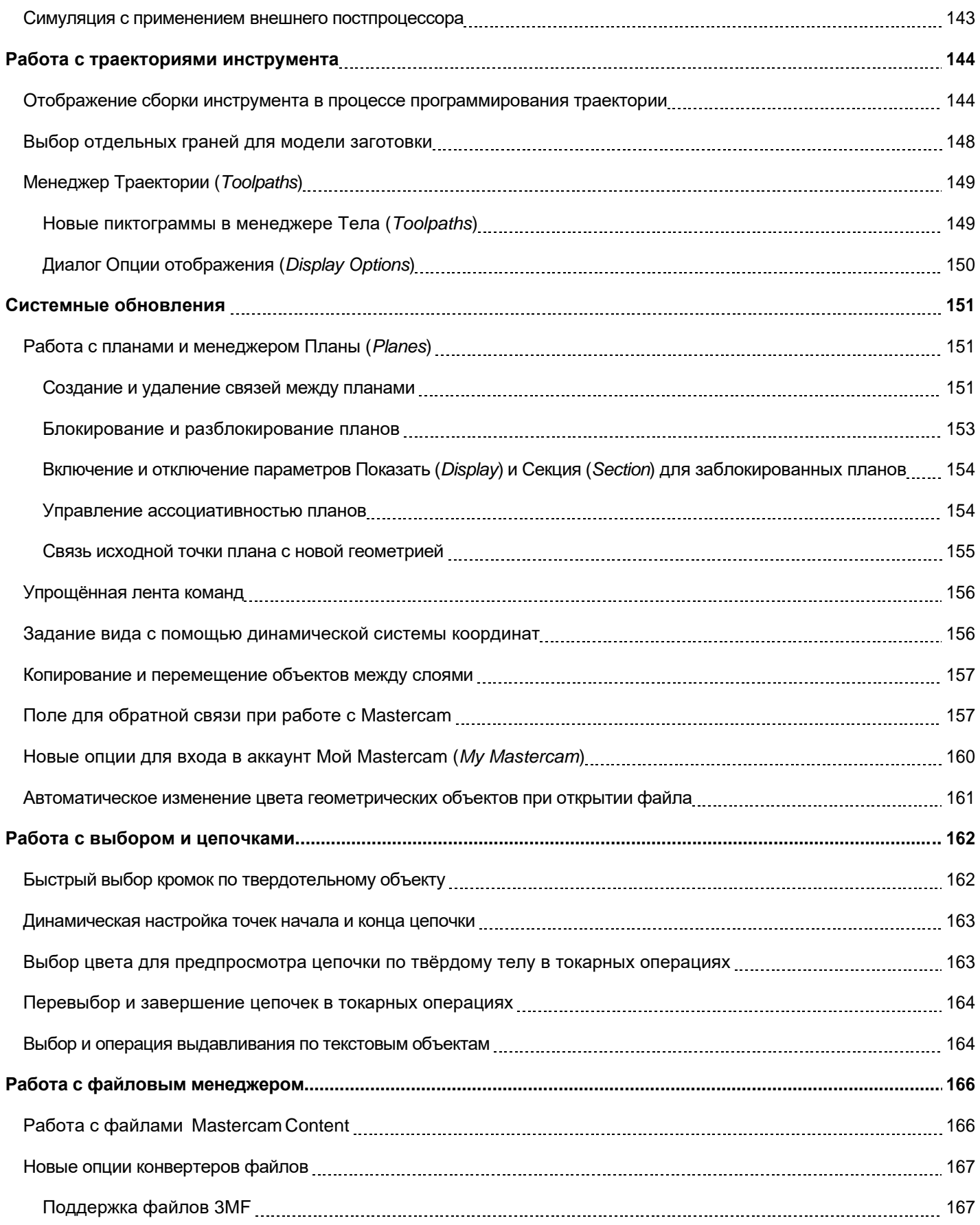

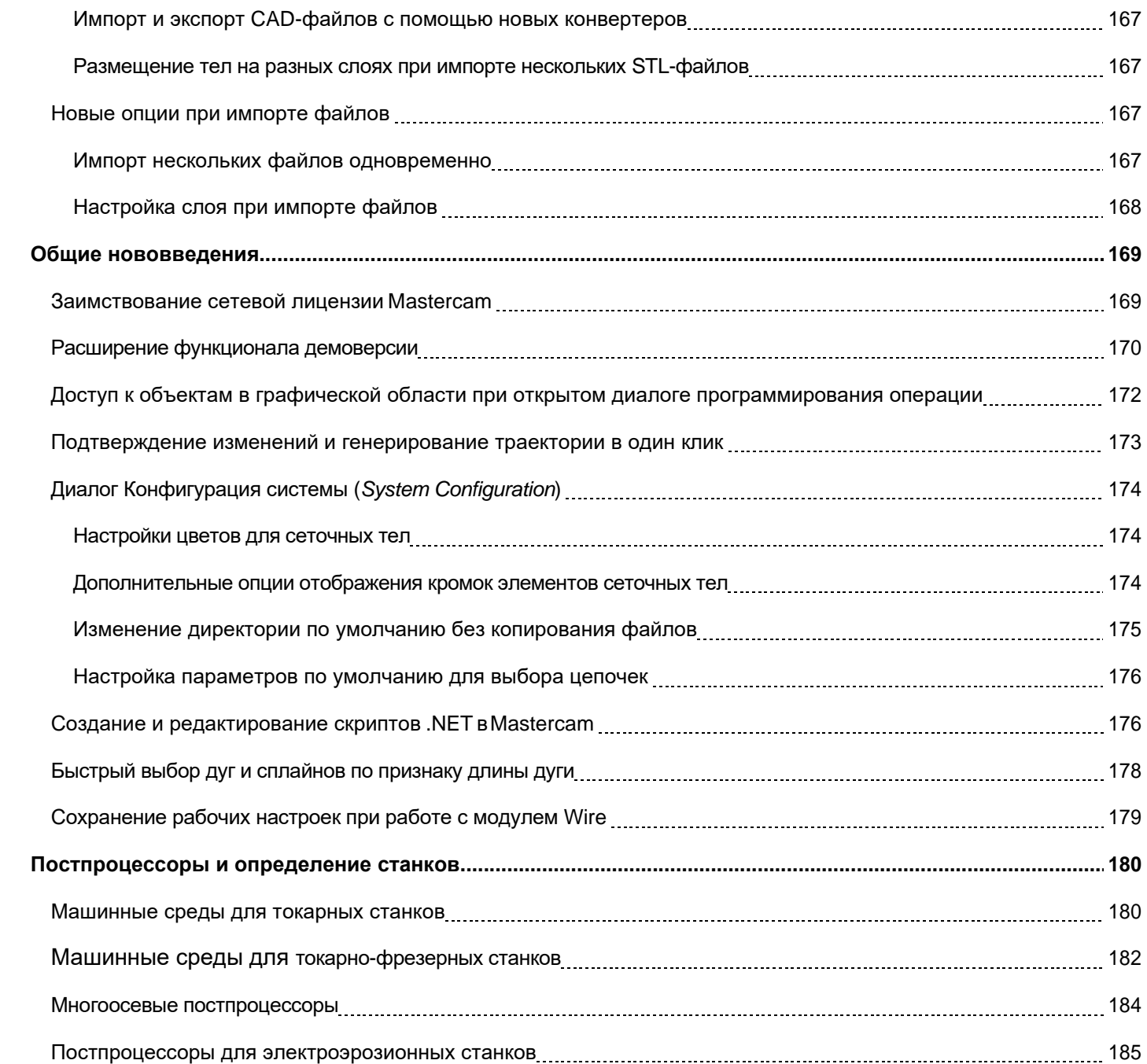

# ВВЕДЕНИЕ

#### **ВНИМАНИЕ**

Интерфейс и функционал системы может обновляться и дополняться в процессе работы над релизом. Различные опции могут удаляться, добавляться или видоизменяться по мере выхода бета-версий системы.

Добро пожаловать в Mastercam 2022! Mastercam 2022 представляет обновленный функционал, направленный на быстродействие и эффективность программирования операций на станках с ЧПУ.

#### Важные обновления

Для быстрого обзора наиболее значимых обновлений рекомендуем ознакомиться с приведенными ниже разделами.

- ⚫ ["Операция 3D-ВСО Динамическая черновая \(Dynamic OptiRough\)](#page-12-0) доступна в модулях Mill и Router" на [странице13](#page-12-0)
- ⚫ ["Новые опции для создания сеточных тел"](#page-105-1) на странице 106
- ⚫ ["Прямое редактирование каркасных элементов"](#page-116-0) на странице 117
- "Новая многоосевая стратегия Унифицированная (Unified)" на странице 64
- ⚫ ["Усовершенствованный расчёт переходов в 3D-траекториях"](#page-46-1) на странице 47
- ⚫ ["Работа с планами и менеджером Планы \(Planes\)"](#page-150-0) на странице 151
- ⚫ ["Заимствование сетевой лицензии Mastercam" на странице 169](#page-168-0)
- <span id="page-10-0"></span>⚫ " Расширение функционала демоверсии" на странице 170

# Ресурсы

Для дополнительной информации по Mastercam доступны следующие ресурсы:

- ⚫ *Документация по Mastercam* при инсталляции ПО Mastercam в директорию с документацией добавляется набор справочных материалов по текущей версии системы.
- ⚫ *Справка по Mastercam* доступна из меню **Справка** (*Help*) **Содержание** (*Contents*) на вкладке **Файл** (*File*) или по комбинации [Alt+H]..
- ⚫ *Реселлер Mastercam* ООО «ЦОЛЛА» региональный дистрибьютор, поможет по большинству вопросов, связанных с Mastercam.
- ⚫ *Техническая поддержка*  Техническая поддержка ООО «ЦОЛЛА»: тел. +7 (495) 602 47 49 или [support@mastercam-russia.ru](mailto:support@mastercam-russia.ru) .
- ⚫ *Руководства пользователя* CNC Software предоставляет зарегистрированным пользователям серию пособий для ознакомления с функционалом Mastercam. Для просмотра последних опубликованных обучающих материалов посетите наш веб-сайт или перейдите в **Руководства пользователя** (*Tutorials*) в разделе **Справка** (*Help*) на вкладке **Файл** (*File*).
- ⚫ *Mastercam University* CNC Software поддерживает обучающую онлайн-платформу, в которой доступны обучающие материалы по Mastercam. Доступны более 180 видеоматериалов для обучения в индивидуальном темпе для подготовки к сертификации по Mastercam. Для более подробной информации по Mastercam University обратитесь к авторизованному региональному дистрибьютеру, посетите веб-сайт www.mastercam.com или обратитесь на электронную почту training@mastercam.com.
- ⚫ *Онлайн сообщества* большое количество полезной информации доступно на [www.mastercam.com.](https://www.mastercam.com/)
	- Подписывайтесь на нас в Facebook [\(www.facebook.com/Mastercam\)](https://www.facebook.com/Mastercam), Twitter [\(twitter.com/Mastercam\)](https://twitter.com/Mastercam), и Instagram [\(www.instagram.com/mastercamcadcam/\)](https://www.instagram.com/mastercamcadcam/) и узнавайте последние новости о Mastercam.
	- ⚫ Для просмотра возможностей Mastercam в действии смотрите наш канал на YouTube [\(www.youtube.com/user/MastercamCadCam\)](https://www.youtube.com/user/MastercamCadCam).
	- ⚫ Для просмотра информации о компании CNC Software, Inc., ознакомления с актуальными вакансиями и обмена опытом с другими пользователями Mastercam рекомендуем посетить нашу страничку на LinkedIn [\(www.linkedin.com/company/cnc-software/\)](https://www.linkedin.com/company/cnc-software/).
	- ⚫ Зарегистрированным пользователям доступен поиск ответов на форуме Mastercam[,](http://forum.mastercam.com/) [forum.mastercam.com,](http://forum.mastercam.com/) или в нашей базе знаний на [kb.mastercam.com.](http://kb.mastercam.com/)

## Обратная связь

#### <span id="page-11-0"></span>**ООО «ЦОЛЛА»**

Авторизованный дистрибьютор Mastercam в России и СНГ Тел. +495 602 4749 [support@mastercam-russia.ru](mailto:support@mastercam-russia.ru) [www.mastercam.ru](http://www.mastercam.ru/)

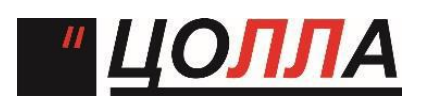

Форум пользователей Mastercam: [http://forum.mastercam-russia.ru/1\\_1.html](http://forum.mastercam-russia.ru/1_1.html)

# <span id="page-12-0"></span>ФРЕЗЕРНАЯ ОБРАБОТКА

В этом разделе описано расширение функционала и доступные новые опции в модуле Mill – рассмотрены . 2D-, 3D- и многоосевые стратегии.

#### **ПРИМЕЧАНИЕ**

Если иное не указано, обновления, описанные в текущем разделе относятся к модулям Mill и Router.

# Операция 3D-ВСО Динамическая черновая (*Dynamic OptiRough*) доступна в модулях Mill и Router

Операция 3D-ВСО Динамическая черновая (*Dynamic OptiRough*) теперь доступна в модулях Mill и Router. В предыдущих версиях эта стратегия была включена только в Mill 3D. Операция позволяет запрограммировать черновую обработку с проходами по глубине и поддержкой стратегий обработки в двух направлениях, обеспечивая максимальное удаление материала при минимальном количестве проходов.

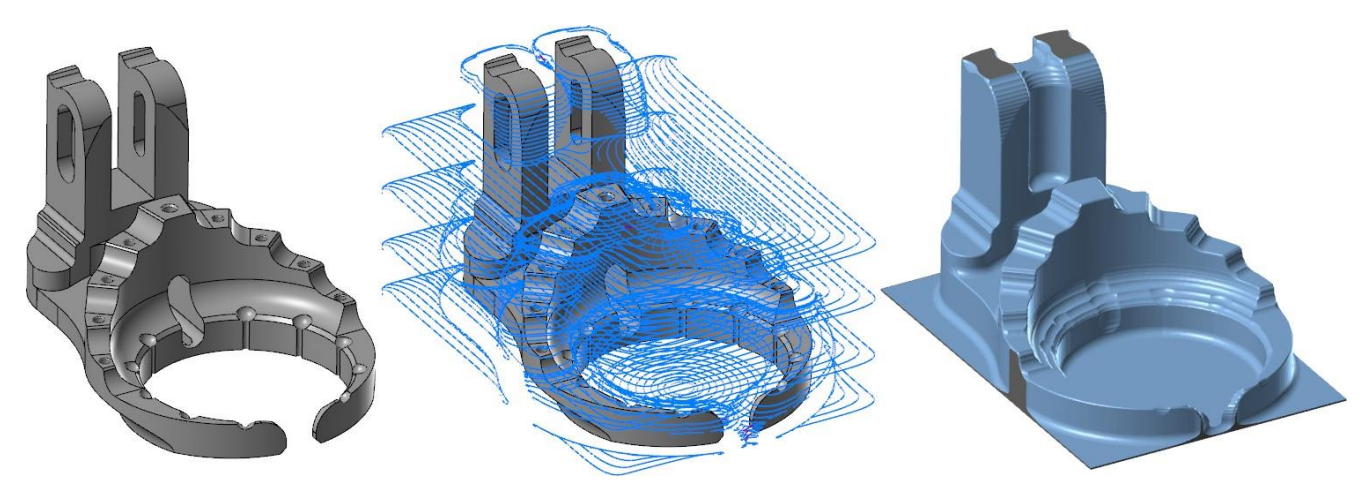

Операция Динамическая черновая (*Dynamic OptiRough*) создаёт одну траекторию для черновой обработки детали вместо нескольких отдельных 2D-стратегий. При расчёте траектории также выполняется анализ соударений с инструментом и патроном (настройка – на вкладке **Патрон** (*Holder*).

Вызов стратегии осуществляется в разделе **3D** на вкладке **Траектории** (*Toolpaths*)..

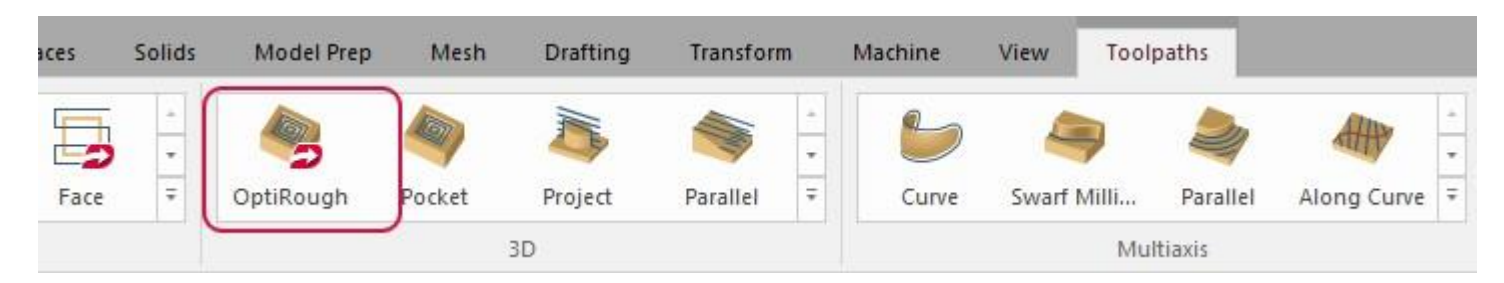

# Новые возможности функционала Проверка досягаемости (*Check Tool Reach*)

<span id="page-13-0"></span>В этой главе приведены новые настройки функции **Проверка досягаемости** (*Check Tool Reach*) на вкладке **Траектории** (*Toolpaths*).

#### Поиск недосягаемых участков вследствие подреза

**Проверка досягаемости** (*Check Tool Reach*) теперь показывает недосягаемые из-за подреза участки модели. С помощью опции **Недосягаемые (подрез)** (*Unreachable (undercut)*) можно включить цветовое отображение этих участков. Таким образом, можно визуально отслеживать на модели области с подрезом для анализа запрограммированной траектории и внесения корректировок.

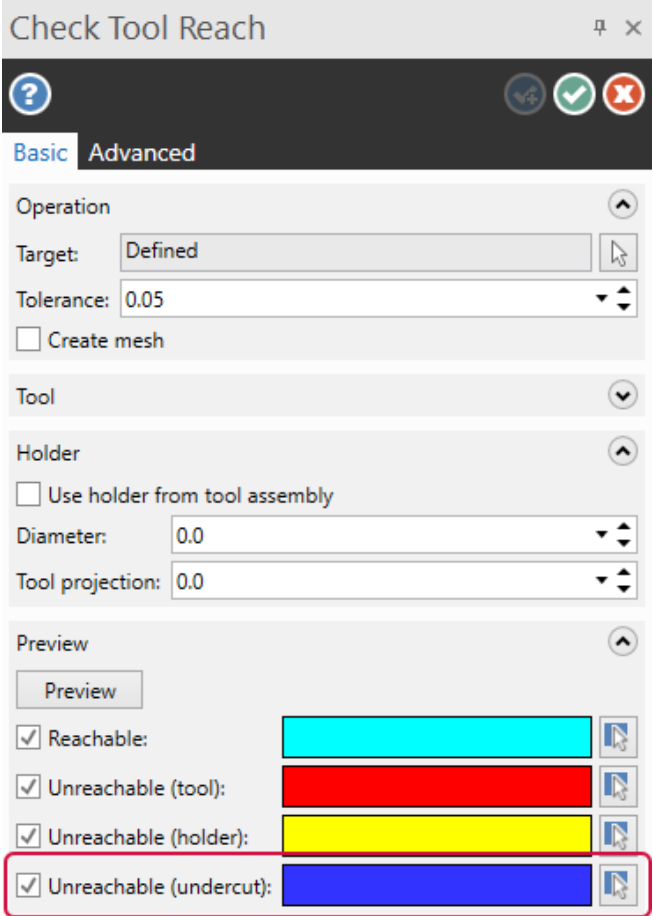

На иллюстрации ниже приведен пример отображения тёмно-синим цветом участков с подрезом.

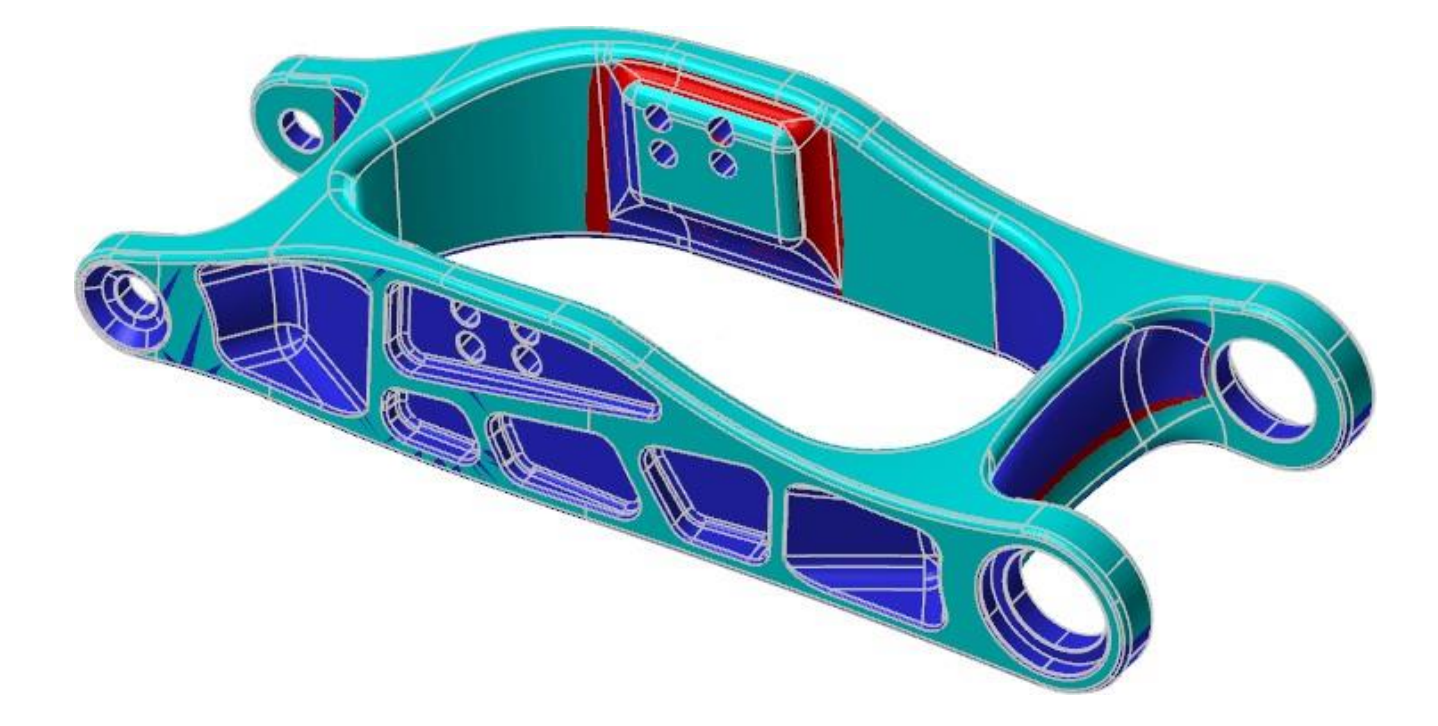

## <span id="page-15-0"></span>Доступ к загруженным в проект инструментам

Теперь можно посмотреть загруженные в проект инструменты в выпадающем меню **Инструмент** (*Tool*) в диалоге **Проверка досягаемости** (*Check Tool Reach*). Система автоматически отфильтрует неподдерживаемые инструменты из списка. На данный момент поддерживаются концевые, скруглённые и сферические фрезы. Такой подход позволяет выполнить анализ детали, используя уже созданный в проекте инструмент, вместо повторного задания геометрии в диалоге.

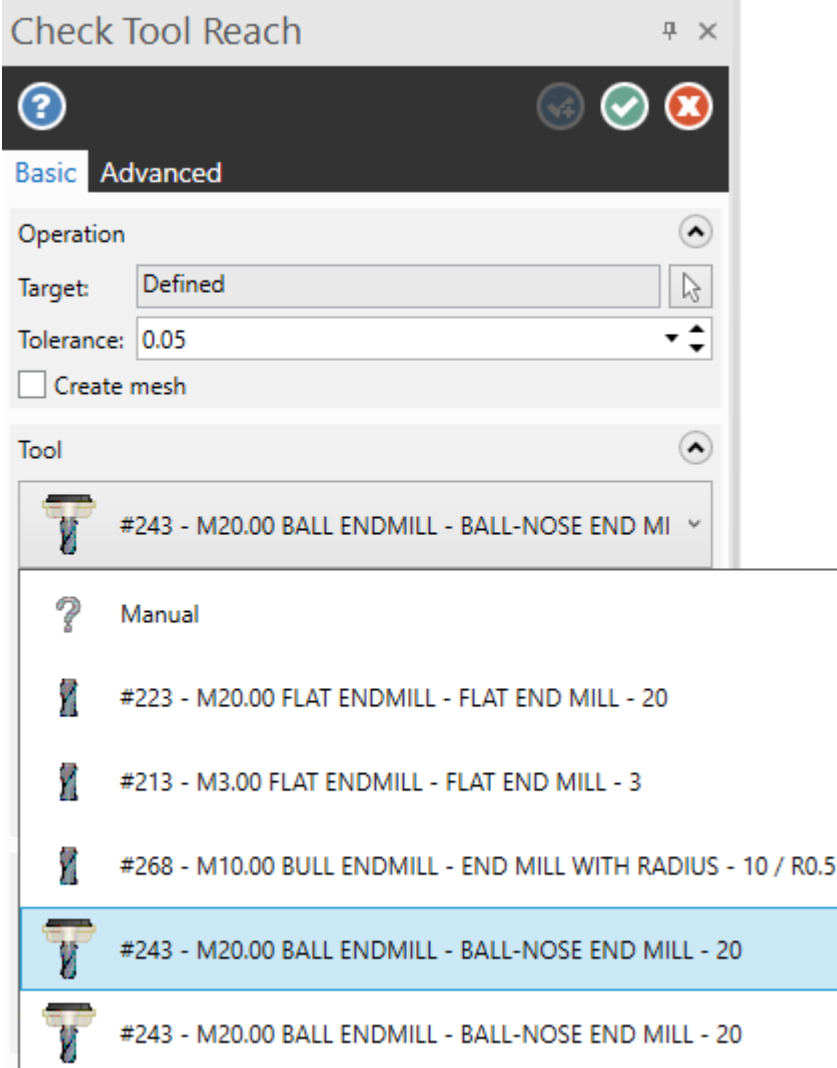

# <span id="page-16-0"></span>Проверка диаметра чернового инструмента и радиусов в углах на вкладке Заготовка (*Stock*)

В новой версии Mastercam обновлены опции на вкладке **Заготовка** (*Stock*) в разделе **Черновой инструмент** (*Roughing tool*) таких 3D-ВСО операций как Черновая область (2D Area Mill) и Динамическая черновая (*2D Dynamic Mill*). В предыдущих версиях система предполагала отсутствие припуска на последующую обработку в случае, если диаметр чернового инструмента был задан меньшим, чем для чистового, и выводила соответствующее сообщение об ошибке.

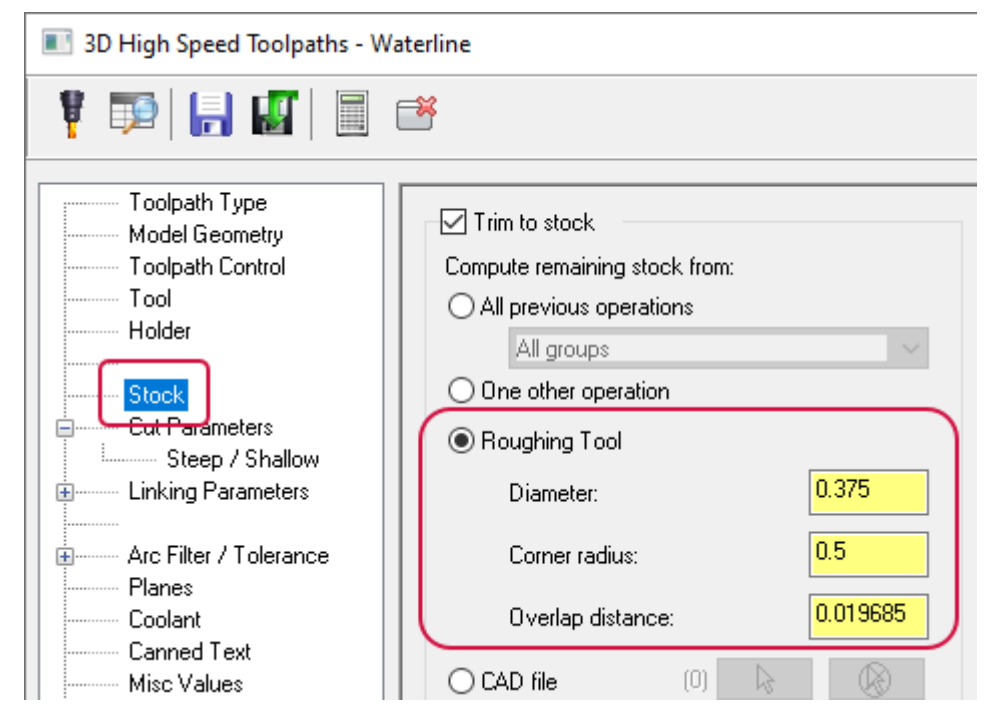

В Mastercam 2022 если параметр **Диаметр** (*Diameter*) задан меньшим, чем для чистового инструмента, выполняется проверка значения **Угловой радиус** (*Corner radius*), прежде чем перейти к настройке чистовых проходов. Если система обнаружит ошибки, будет выведено следующее предупреждение:

![](_page_16_Picture_5.jpeg)

Например, изображенная ниже деталь сначала обрабатывается с помощью операции Ватерлиния (*Waterline*) с использованием скруглённой концевой фрезы с диаметром **16** мм и радиусом при вершине **2** мм.

![](_page_17_Picture_2.jpeg)

Вторая операция – обработка концевой фрезой диаметров **20** мм и острой кромкой (радиус при вершине равен 0).

![](_page_17_Picture_4.jpeg)

В предыдущих версиях в этом случае было бы показано сообщение об ошибке, и расчёт траектории не выполнялся. Теперь система выполняет расчёт траектории, учитывая новые исходные параметры.

# <span id="page-18-0"></span>Задание значений подачи и шага для проходов со встречным фрезерованием

Теперь в операциях Динамическое фрезерование (*Dynamic Mill*), Петлеобразное фрезерование (*Peel Mill*) (если для параметра **Стиль резания** (*Cutting style*) выбрано значение **Динамические петли** (*Dynamic peel*)), а также Динамическая черновая (*Dynamic OptiRough*) можно задать значение подачи **Подача встречного** (*Conventional feed rate*) в процентном отношении от проходов с попутным резанием.

Эти опции находятся на странице **Параметры резания** (*Cut Parameters*). **Подача встречного** (*Conventional feed rate*) задаёт значение подачи для проходов со встречным резанием и обработке методом Зигзаг (Zigzag). При других выбранных методах опция будет недоступна.

![](_page_18_Picture_119.jpeg)

Также теперь можно задать Шаг с помощью угловой величины.

# Траектории 2D-обработки

<span id="page-19-0"></span>В этом разделе приводятся новые опции в 2D-траектории.

#### Автоматический выбор зон обработки, открытых и запрещенных зон

При выборе геометрических объектов для операций Динамическое фрезерование (*Dynamic Mill*) и Очистка области (*Area Mill*) теперь можно использовать опцию выбора **Автоматические области** (*Automatic regions*) для автоматического создания областей обработки, открытых или запрещённых зон на основании анализа выбранной пользователем геометрии. После выбора цепочек система автоматически добавляет открытые и запрещённые зоны.

![](_page_19_Picture_5.jpeg)

Также можно конвертировать выбранные **Автоматические области** (*Automatic regions*) в **Зоны обработки** (*Machining*), **Открытые зоны** (*Air*) и **Запрещённые зоны** (*Avoidance regions*) с помощью кнопки **Конвертировать автоматические области** (*Convert automatic regions*) в диалоге **Опции цепочки** (*Chain Options*), на вкладке **Тип траектории** (*Toolpath Type*) или в контекстном меню **Менеджера цепочек** (*Chain Manager*).

![](_page_20_Picture_2.jpeg)

# <span id="page-20-0"></span>Дополнительные опции при выборе открытых и запрещённых зон обработки

Диалог **Опции цепочки** (*Chain Options*) в новой версии получил обновлённый интерфейс. В поле **Запрещённые зоны** (*Avoidance regions*) добавлен параметр **Клиренс** (*Clearance*). С помощью этой опции можно задать дополнительный припуск, прибавляемый или вычитаемый из значений **Припуск на стенках** (*Stock to leave on walls*) и **Припуск на дне** (*Stock to leave on floors*) на вкладке **Параметры резания** (*Cut Parameters*).

![](_page_20_Picture_213.jpeg)

Новая опция **Расширить область** (*Expand region*) позволяет адаптировать открытую зону с учётом геометрии инструмента для оптимизации доступа к материалу при обработке открытых карманов.

![](_page_21_Figure_2.jpeg)

![](_page_21_Picture_3.jpeg)

Кроме того, опция **Продление открытых зон до заготовки** (*Open chain extension to stock*) теперь оформлена

в виде выпадающего меню вместо списка.

![](_page_21_Figure_6.jpeg)

#### <span id="page-22-0"></span>Оптимизация последовательности выбора цепочек

В операции Динамическое фрезерование (*Dynamic Mill*), Очистка области (*Area Mill*) и Динамическая контурная (*Dynamic Contour*) оптимизирован алгоритм определения порядка выбора цепочек. Теперь Mastercam учитывает последовательность размещения объектов в Менеджере цепочек (*Chain Manager*), а также **Глубину Z** (*Z depth*) выбранной цепочки. Кроме того, пользователю стали доступны дополнительные опции сортировки. При расчёте траектории система начинает обработку с цепочек, находящихся выше по Z, после чего переходит ниже по высоте и так далее.

Например, на иллюстрации ниже цепочки 2, 5 и 6 находятся на высоте по Z, равной **-0.5** мм. Цепочки 1, 3, 4 и 7 – на высоте **0** мм. В таком случае порядок обработки будет: 1, 3, 4, 7, 2, 5 и 6.

![](_page_22_Figure_4.jpeg)

Если бы все выбранные цепочки находились на высоте **0** мм, то последовательность обработки была бы 1,2, 3, 4, 5, 6, и 7.

#### <span id="page-23-0"></span>Задание подачи и скорости резания для чистовых проходов

Все 2D-траектории с диалоговым окном в виде дерева теперь включают возможность задания значений подачи и скорости обработки для чистовых проходов. Данные параметры находятся на вкладке **По глубине** (*Depth Cuts*). Это даёт возможность задать параметры резания для чистовых проходов по дну, а также избежать создания дополнительных операций для программирования обработки объекта.

![](_page_23_Picture_109.jpeg)

Пользователь может указать значение подачи и скорости резания отдельно или указать оба параметра одновременно.

- ⚫ **Подача** (*Feed rate*): задаёт значение подачи для чистовых проходов, отличное от черновой подачи.
- ⚫ **Скорость резания** (*Spindle speed*): задаёт значение скорости резания для чистовых проходов, отличное от черновой скорости обработки.

# <span id="page-24-0"></span>Новые опции в 2D-операции Контур (*Contour)*

<span id="page-24-1"></span>В этом разделе можно ознакомиться с новыми возможностями в 2D-операции Контур (*Contour*).

# Обратный порядок проходов По номиналу (*Spring Passes*)

В новой версии можно настроить обратный порядок проходов по номиналу. Проходы По номиналу (*Spring passes*) – это дополнительные финишные проходы с нулевым припуском после чистовой обработки. С помощью параметра **Реверс проходов по номиналу** (*Reverse spring pass order*) на вкладке **Проходы** (*Multi Passes*) можно задать обратное направление этих проходов. Опция доступна, если активен параметр **Дополнительные проходы для всех чистовых контуров** (*Machine spring passes after finishing all contour*).

![](_page_24_Picture_148.jpeg)

### <span id="page-25-0"></span>Задание сглаживания углов при выбранной коррекции СЧПУ (*Control*)

В новой версии стали доступны опции **Радиус скругления внутренних углов** (*Internal corner rounding radius*) и **Радиус скругления внешних углов** (*External corner break radius*) в случае, если для параметра **Тип компенсации** (*Compensation type*) на вкладке **Параметры резания** (*Cut Parameters*) выбрано значение **СЧПУ** (*Control*).

![](_page_25_Picture_189.jpeg)

Эти опции позволяют добиться следующего результата:

⚫ **Радиус скругления внутренних углов** (*Internal corner rounding radius*): создаёт скруглённую траекторию инструмента в острых углах. Это позволяет снизить износ инструмента и сделать траекторию более эффективной.

![](_page_25_Figure_6.jpeg)

#### **ПРИМЕЧАНИЕ**

Значение параметра **Радиус скругления внутренних углов** (*Internal corner rounding radius*) должно быть больше радиуса инструмента. В противном случае система проигнорирует данную настройку.

⚫ **Радиус скругления внешних углов** (*External corner break radius*): выполняет скругление внешних острых углов траектории, создавая гладкую кромку.

![](_page_26_Picture_2.jpeg)

#### <span id="page-26-0"></span>**ВНИМАНИЕ** Эта опция изменяет геометрию выбранной цепочки и создаёт врезание в материал.

#### Редактирование параметров линии и дуги при выбранном типе врезания Наклон (*Profile Ramp*)

В новой версии Mastercam можно редактировать значение параметра **Длина** (*Length*) и задавать настройки в поле **Дуга** (*Arc*) на вкладке **Подвод/Отвод** (*Lead In/Out*) для типа врезания **Наклон** (*Profile ramp*).

![](_page_26_Figure_6.jpeg)

Тип врезания **Наклон (***Profile ramp***)** создаёт движения подвода или отвода с опусканием инструмента в осевом направлении. Теперь вместо прямой линии можно запрограммировать перемещение подвода или отвода инструмента по заданному профилю для более плавного перехода. Параметр **Длина** (*Length*) задаёт длину линии для входа или выхода инструмента. В поле **Дуга** (*Arc*) можно настроить врезание или отвод по дуге с заданным радиусом, углом сектора и высотой спирали.

# <span id="page-27-0"></span>Задание радиуса врезания в 2D-операции Торцевание (*Face*)

Параметр **Врезание** (*Roll in*) на вкладке **Параметры резания** (*Cut Parameters*) в операции Торцевание (*Face*) теперь можно задать в процентном отношении от радиуса инструмента – по аналогии с другими геометрическими параметрами на этой вкладке.

![](_page_27_Picture_139.jpeg)

Параметр **Врезание** (*Roll in*) создаёт дополнительное перемещение по дуге при врезании в материал. Направление этой дуги всегда противоположно поперечному направлению обработки. Подвод по дуге оптимизирует и снижает нагрузку на инструмент в процессе врезания.

![](_page_27_Picture_140.jpeg)

При активной опции **Врезание** (*Roll in*) система игнорирует параметр **Продольный перебег** (*Along overlap*).

## <span id="page-28-0"></span>Приведение параметров переходов 2D-операции Паз (*Slot*) в соответствие с операцией Контур (*Contour*)

Настройки переходов в Операции Паз (*Slot*) в новой версии Mastercam приведены в соответствие с настройками переходов в операции Контур (*Contour*). В частности, достигнута более корректная работа опции **Максимальный радиус дуги** (*Arc fit maximum radius*) на вкладке **Параметры переходов** (*Linking Parameters*) – когда система добавляет дугу с углом сектора 90° к ускоренным перемещениям.

![](_page_28_Figure_3.jpeg)

# Операции обработки отверстий

<span id="page-29-0"></span>В этом разделе можно ознакомиться с новыми возможностями операций обработки отверстий.

# Проверка соударений в операциях обработки отверстий

С помощью новой опции **Проверка соударений** (*Check Collision*) можно проанализировать возможность обработки детали с закреплением инструмента в патроне определённой геометрии. К тому же, в случае, если вылет инструмента недостаточен, данный функционал позволяет автоматически назначить длину, позволяющую избежать соударений.

![](_page_29_Picture_141.jpeg)

Mastercam отображает одно из трёх условий для каждого отверстия в списке **Объекты** (*Features*):

![](_page_29_Picture_142.jpeg)

Если имеет место предупреждение о соударении, система укажет, какая часть инструмента является источником проблемы – не режущая цилиндрическая часть, участок закрепления или патрон. Если происходит соударение с патроном, можно предпринять следующее:

⚫ Вручную скорректировать величину Проекции (*Projection*), введя новую величину.

![](_page_30_Picture_65.jpeg)

• Изменить вылет перетаскиванием патрона в графической области.

![](_page_30_Figure_4.jpeg)

⚫ Воспользоваться функцией **Оптимизировать проекцию** (*Optimize projection*), которая позволяет рассчитать минимально необходимый вылет.

![](_page_30_Picture_66.jpeg)

Слайдер **Прозрачность при предпросмотре** (*Preview Opacity*) позволяет изменять прозрачность стенок отверстия в графической области для анализа возможных проблем при обработке. Данная опция доступна в операциях обработки отверстий по клику на кнопку **Проверка соударений** (*Check Collisions*) на вкладке **Параметры переходов** (*Linking Parameters*).

![](_page_31_Figure_2.jpeg)

#### <span id="page-32-0"></span>Отображение соударений непосредственно со вкладки Параметры переходов (*Linking Parameters*)

Чтобы иметь возможность быстро проанализировать запрограммированные перемещения переходов, можно воспользоваться функцией **Отобразить соударения** (*Display collisions*). Если опция активна, система будет отображать в графической области проблемные объекты по мере изменения настроек.

![](_page_32_Figure_3.jpeg)

Отображение выполняется в виде цилиндра, который символизирует соударение в определённом отверстии. Если отверстие задано с помощью каркасного элемента (линии или точки) и его диаметр не известен, Mastercam будет использовать в качестве ссылочного параметра диаметр инструмента. Прозрачность цилиндра и отображение участков соударения настраивается на функциональной панели **Проверка траектории на соударения** (*Check Toolpath Collisions*).

![](_page_32_Figure_5.jpeg)

#### <span id="page-33-0"></span>Автоматическая отстройка переходов от соударений

В операциях обработки отверстий на вкладке **Параметры переходов** (*Linking Parameters*) теперь доступна новая опция – **Автоматические переходы** (*Automatic linking*). Если опция активна, Mastercam изменяет параметры **Клиренс** (*Clearance*), **Отвод** (*Retract*), **Верх заготовки** (*Top of stock*) и **Глубина** (*Depth*) таким образом, чтобы исключить соударения с геометрией модели детали или выбранной запрещённой геометрией.

![](_page_33_Figure_3.jpeg)

### <span id="page-33-1"></span>Выбор отверстий по твердотельным объектам в менеджере Тела (Solids)

При создании операции обработки отверстий теперь можно выбрать отверстие на твердотельной модели в менеджере Тела (*Solids*) и занести его в список **Объекты** (*Feature*) на функциональной панели **Определение отверстий** (*Toolpath Hole Definition*). Также можно воспользоваться стандартными опциями выбора по твердотельной модели и указать соответствующие объекты в графической области. При необходимости можно также удалять объекты из списка.

![](_page_33_Picture_6.jpeg)

# <span id="page-34-0"></span>Выбор отдельных сегментов отверстий

В новой версии стал возможен выбор отдельных участков отверстий при воздании операции. Для этого необходимо воспользоваться опциями на вкладке **Сегменты отверстия** (*Hole Segments*). Вкладка будет активна при выборе объектов обработки по твердотельной модели.

![](_page_34_Figure_3.jpeg)

После выбора типа операции Mastercam заполняет таблицу на вкладке **Сегменты отверстия** (*Hole Segments*). На этой странице пользователь может выбрать элементы отверстия, определяющие параметры переходов. Также данный функционал позволяет автоматизировать создание нескольких траекторий, необходимых для обработки сложных отверстий с корректной настройкой глубин обработки.

#### Контроль перемещений по Z при использовании множественных проходов

Новые настройки проходов в стратегии Фрезерование резьбы (*Thread Mill*) позволяют дополнительно управлять перемещениями между проходами.

![](_page_35_Picture_77.jpeg)

С помощью функционала **Перемещения между проходами** (*Multi pass linking*) на вкладке **Проходы** (*Multi Passes*) можно задать следующие настройки подачи для вспомогательных перемещений:

- ⚫ Задать подачу равной рабочей.
- ⚫ Задать ускоренную подачу.
- Указать требуемое значение подачи.
### Изменение направления и ориентации в процессе выбора

Новые опции **Ориентация** (*Orientation*) и **Направление** (*Direction*) на вкладке **Дополнительно** (*Advanced*) функциональной панели **Определение отверстия** (*Toolpath Hole Definition*) позволяет изменить ориентацию оси отверстия и направление обработки или задать ось по твердотельному объекту.

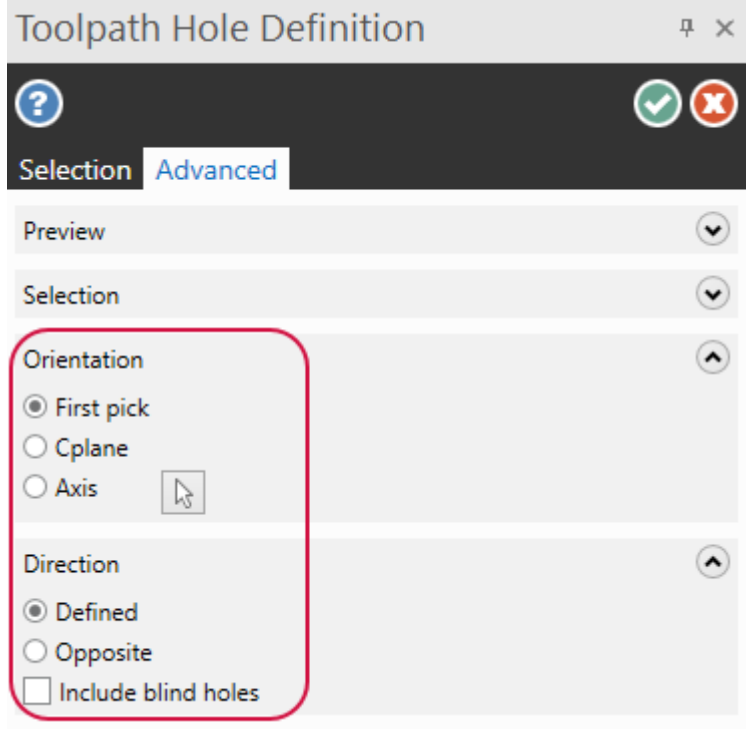

Данный функционал будет полезен при обработке цилиндрических деталей, так как упрощает процесс выбора геометрии.

На первой иллюстрации ниже показан результат ориентации осей отверстий с активной опцией **Первый выбор** (*First pick*), если выбраны все отверстия.

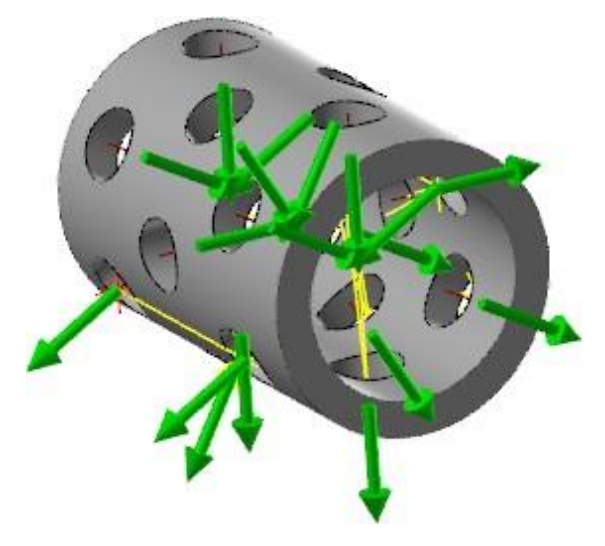

На второй иллюстрации показана ориентация отверстий при выбранной опции **Ось** (*Axis*).

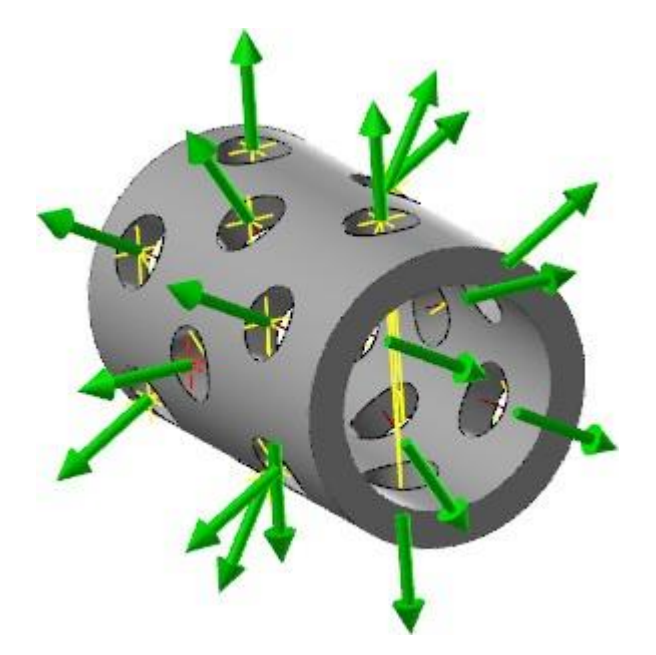

# <span id="page-37-0"></span>Вкладка Фильтр дуг/Точность (*Arc Filter/Tolerance*) в операциях обработки отверстий

В Mastercam 2022 добавлена страница **Фильтр дуг/Точность** (*Arc Filter/Tolerance*) в операциях обработки отверстий. С помощью настроек на этой странице можно задавать допуск на точность расчёта перемещений инструмента, используемый системой для сглаживания и аппроксимации траекторий.

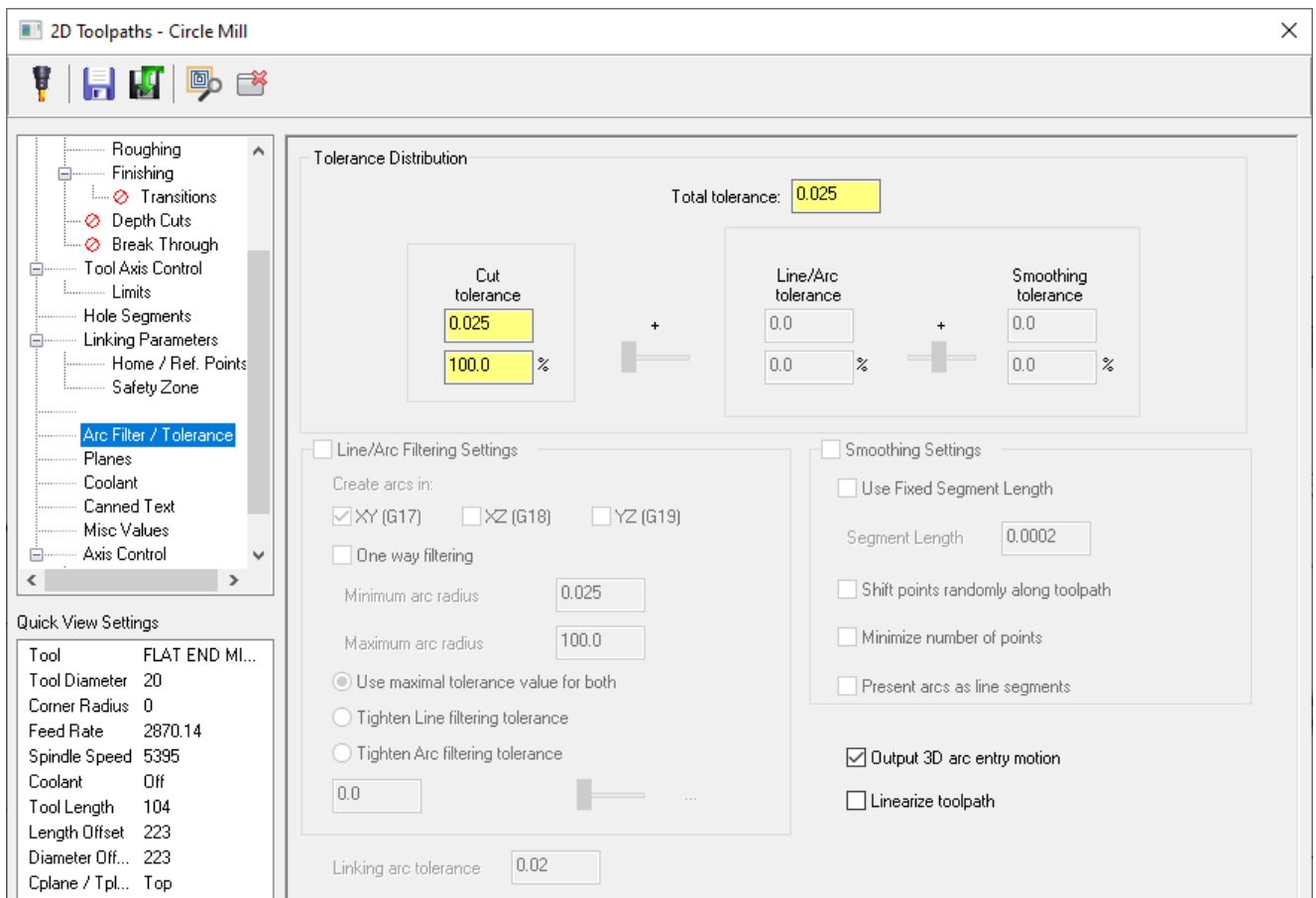

Также на вкладке **Фильтр дуг/Точность** (*Arc Filter/Tolerance*) внесены следующие изменения:

- ⚫ В операции Круглое фрезерование (*Circle Mill*) **Опция Вывод 3D-дуг на входе** (*Output 3D arc entry motion*) была перемещена со вкладки **Черновая** (*Roughing*) на новую вкладку **Фильтр дуг/Точность** (*Arc Filter/Tolerance*).
- ⚫ В операции Спиральная расточка (*Helix Bore*) опция **Вывод дуг перемещений спирали** (*Output arc moves for helixes*) была перемещена со вкладки **Черновая/Чистовая** (*Rough/Finish*) на новую вкладку **Фильтр дуг/Точность** (*Arc Filter/Tolerance*).
- ⚫ В операции Спиральная расточка (*Thread Mill*) опция **Линеаризовать винтовые перемещения** (*Linearize helixes*) была перемещена со вкладки **Параметры резания** (*Cut Parameters*) на новую вкладку **Фильтр дуг/Точность** (*Arc Filter/Tolerance*).
- ⚫ Опция **Точность** (*Tolerance*) была перемещена со всех трёх вышеупомянутых страниц на страницу **Фильтр дуг/Точность** (*Arc Filter/Tolerance*).

# Линеаризация траектории в операции Круговое фрезерование (*Circle Mill Toolpath*)

В операции Круглое фрезерование (*Circle Mill*) появилась опция **Линеаризовать траекторию** (*Linearize toolpath*) на вкладке **Фильтр дуг/Точность** (*Arc Filter/Tolerance*).

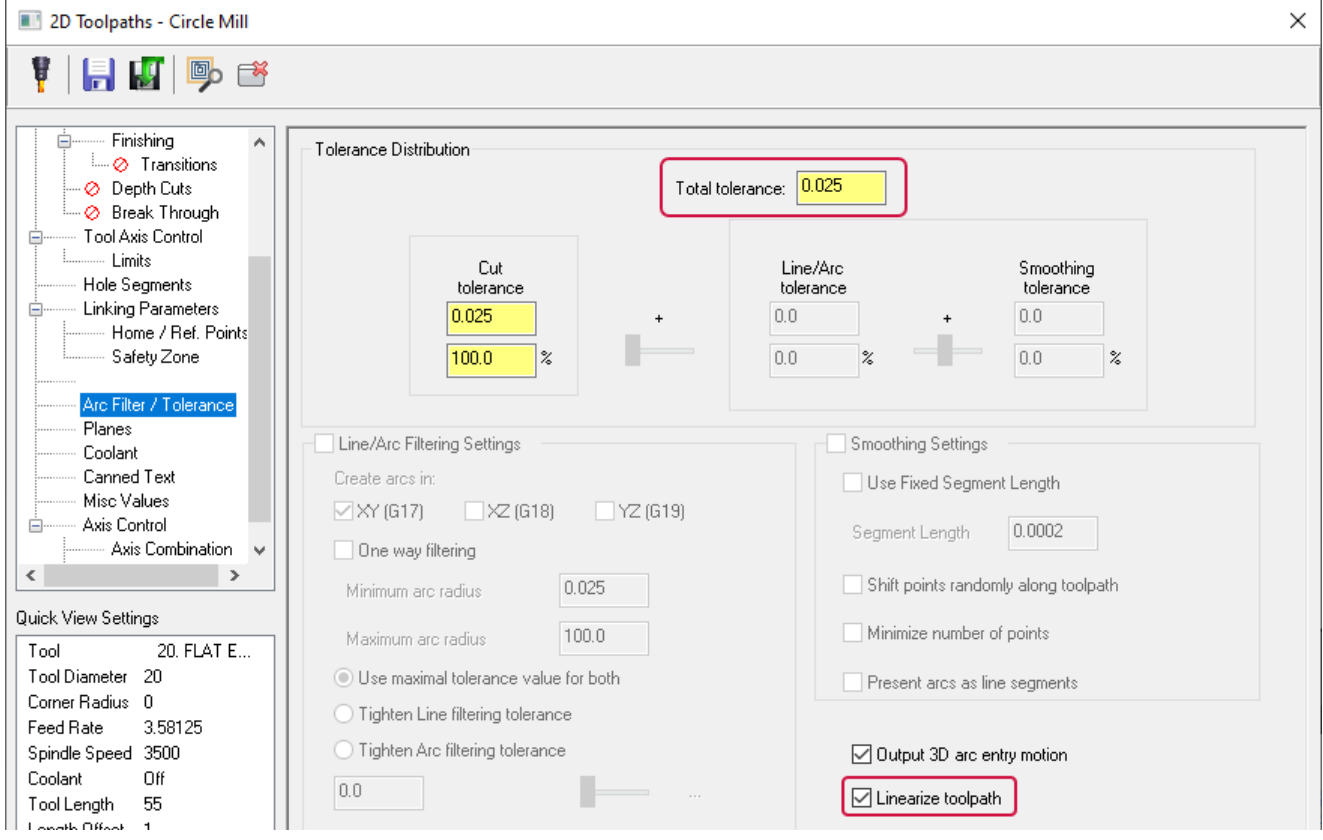

Линеаризация траектории выполняется с учётом параметра **Общая точность** (*Total tolerance*), также находящегося на вкладке **Фильтр дуг/Точность** (*Arc Filter/Tolerance*). Данный функционал позволяет задать, какой именно участок траектории необходимо линеаризовать. В предыдущих версиях такая настройка была доступна только для движения подвода.

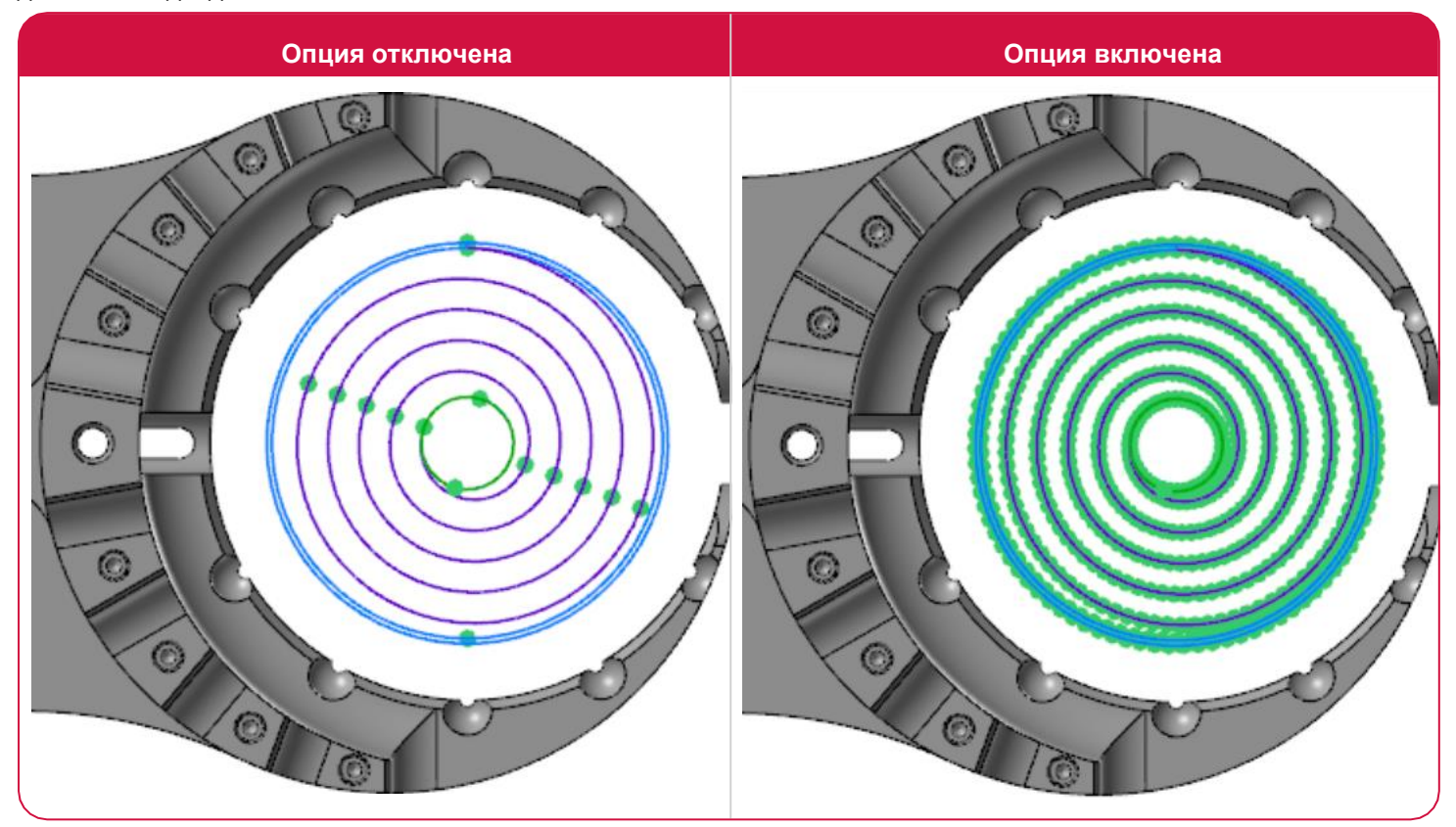

#### **ПРИМЕЧАНИЕ**

Для более подробного ознакомления с функционалом на вкладке **Фильтр дуг/Точность** (*Arc Filter/Tolerance*) рекомендуем ознакомиться с разделом ["Вкладка Фильтр дуг/Точность \(](#page-37-0)*Arc Filter/Tolerance*) в [операциях обработки отверстий"](#page-37-0) на странице 38.

# Изменение на вкладке Тип траектории (*Toolpath Type*)

В Mastercam 2022 изменились опции выбора геометрии на вкладке **Тип траектории** (*Toolpath Type*). В предыдущих версиях системы были доступны такие типы геометрии как **Геометрия точек** (*Point geometry*) и **Геометрия дуг** (*Arc geometry*).

#### **2021**:

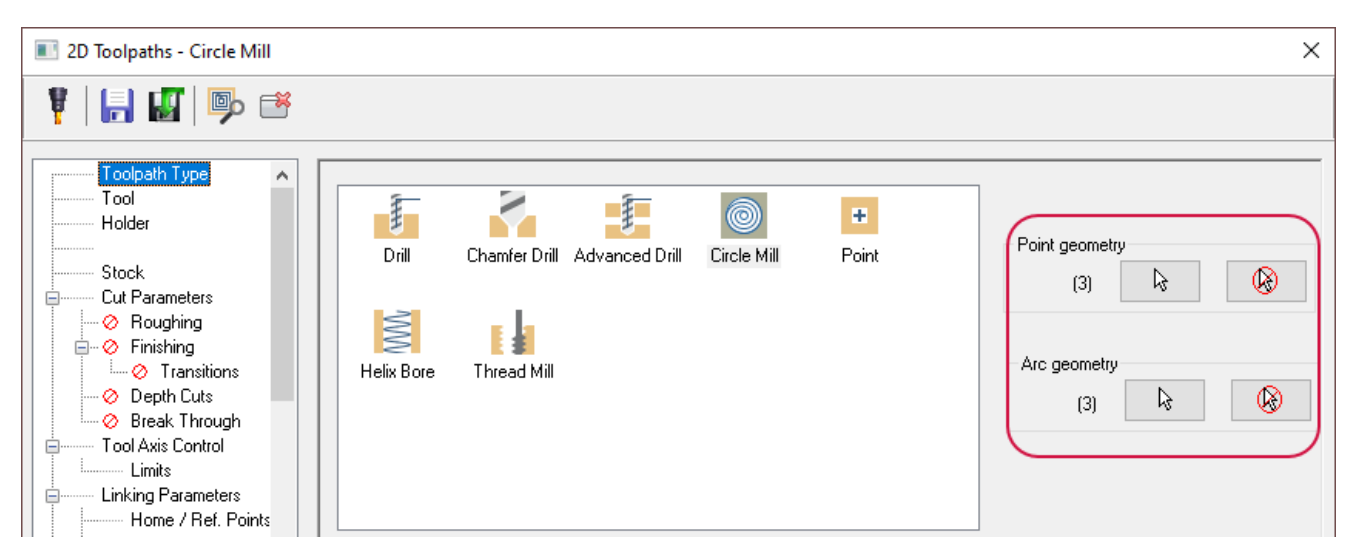

В Mastercam 2022 опция выбора **Геометрия точек** (*Point geometry*) была переименована в **Обрабатываемая геометрия** (*Machining geometry*), а опция **Геометрия дуг** (*Arc geometry*) удалена. К тому же теперь можно задать **Запрещённую геометрию** (*Avoidance geometry*) в операциях обработки отверстий. Эти изменения направлены на унификацию и упрощение интерфейса опций выбора геометрических объектов в различных стратегиях обработки Mastercam.

#### **2022**:

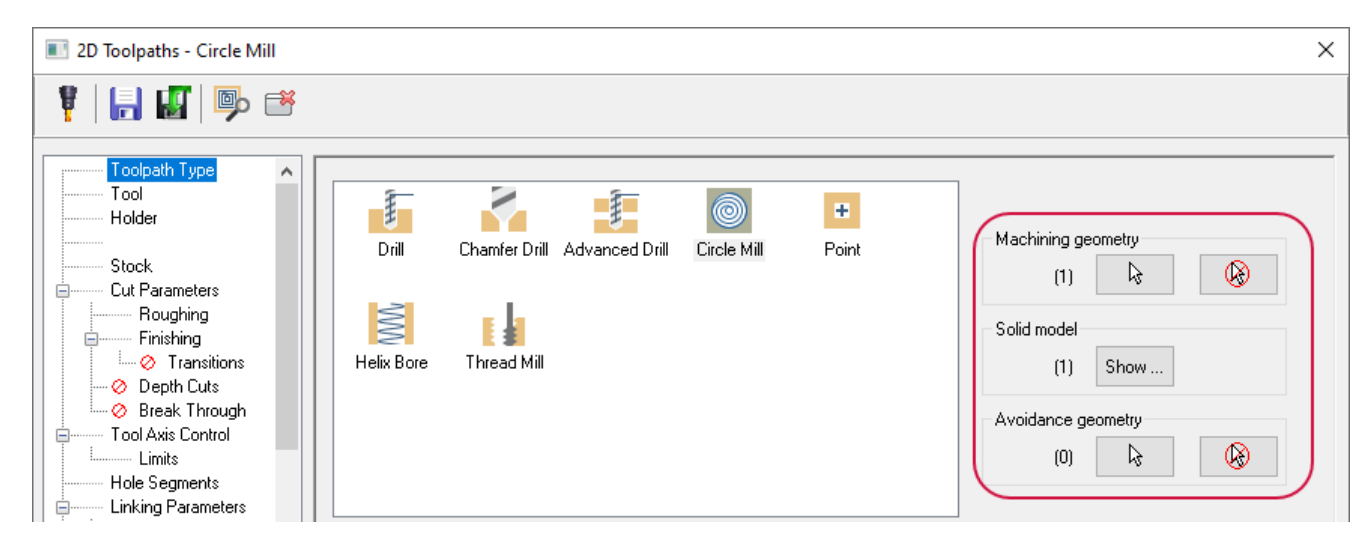

В операциях обработки отверстий геометрических объекты, выбранные в качестве **Обрабатываемой геометрии** (*Machining geometry*), автоматически ассоциируются с моделью. С помощью кнопки **Показать** (*Show*) в группе **Твердотельная модель** (*Solid model*) можно скрыть диалоговое окно настройки операции и выделить в графической области твердотельные объекты, связанные с текущей траекторией.

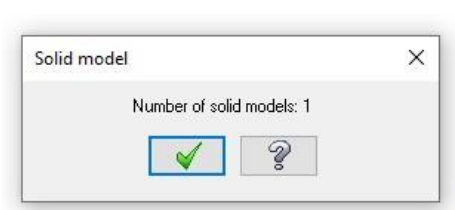

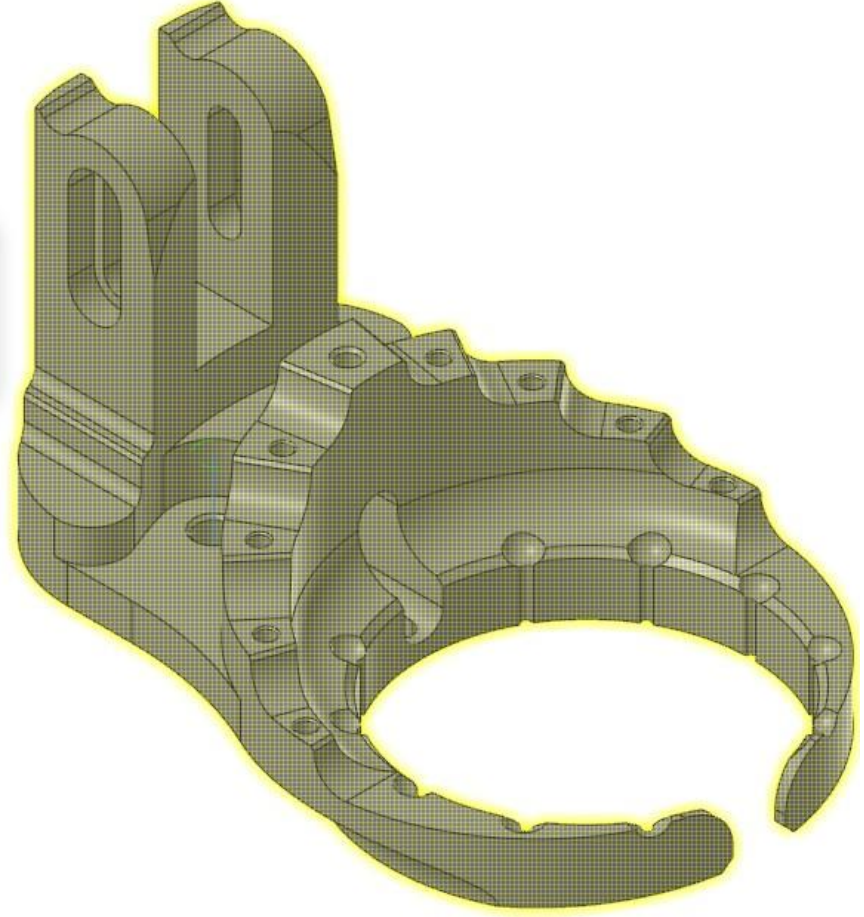

# Новые опции операции Продвинутое сверление (*Advanced Drill*)

В этом разделе приведены новые опции в операции Продвинутое сверление (*Advanced Drill*).

#### Импорт сегментов твердотельной окружности

Если отверстие на твердотельной модели, полученное командой Отверстие (*Hole*), выбрано в качестве обрабатываемой геометрии в операции Продвинутое сверление (*Advanced Drill*), то в контекстном меню таблицы на вкладке **Параметры резания** (*Cut Parameters*) можно выполнить импорт и замену элементов отверстия из операции редактирования модели. Эта новая функция позволяет импортировать элементы отверстия, замещая все текущие элементы, кроме параметра Отвод (*Retract*).

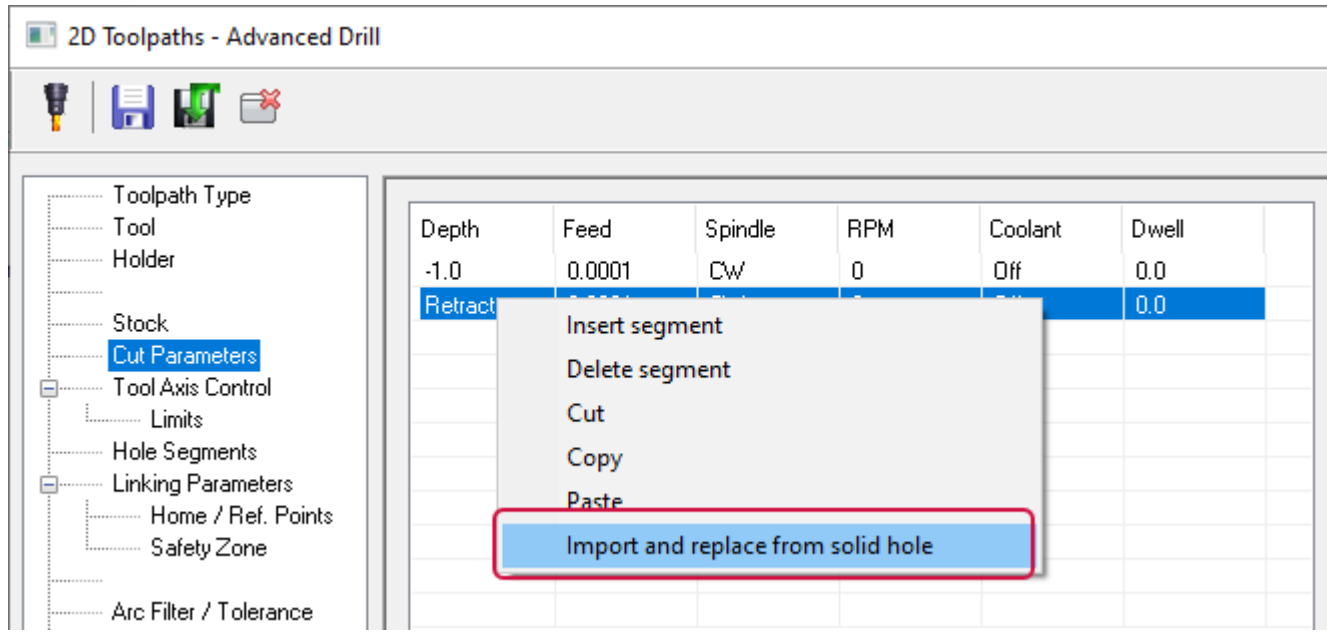

# Параметр Верх заготовки (*Top of Stock*) для ускоренных перемещений для прерывистого сверления

Если для параметра **Тип** (*Type*) на вкладке **Параметры резания** (*Cut Parameters*) выбрать значение **Верх заготовки** (*Top of Stock*), то в операции будет запрограммировано ускоренное перемещение инструмента в плоскость **Верх заготовки** (*Top of Stock*) при каждом возвратном движении. Такой подход целесообразен, если для вывода стружки необходимо полностью выводить инструмент из отверстия, а не просто выполнять отвод до верхней точки текущего сегмента.

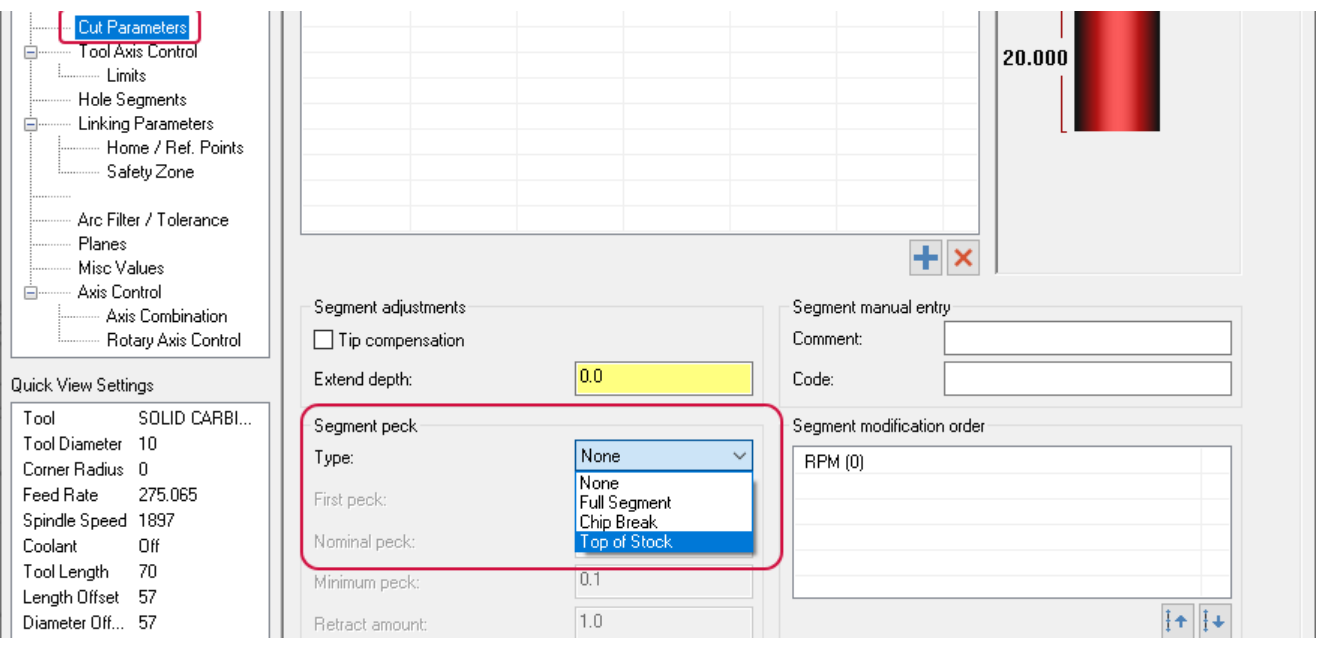

#### Опция Быстро вниз (*Rapid Down*) для цикла прерывистого сверления

На вкладке **Параметры резания** (*Cut Parameters*) теперь доступна новая опция – **Быстро вниз** (*Rapid down*). Если эта настройка активна, то к исходной точке следующего сегмента инструмент будет подводиться с ускоренной подачей. Например, если речь идёт об обработке отверстия, начиная от **0** мм до **-20** мм с шагом, равным **5** мм, то сначала будет выполнено сверление до глубины **-5 мм**, затем быстрый отвод до **0** мм, далее быстрый подвод обратно в **-5** мм и сверление до **-10** мм. Данная опция позволяет сократить цикловое время обработки.

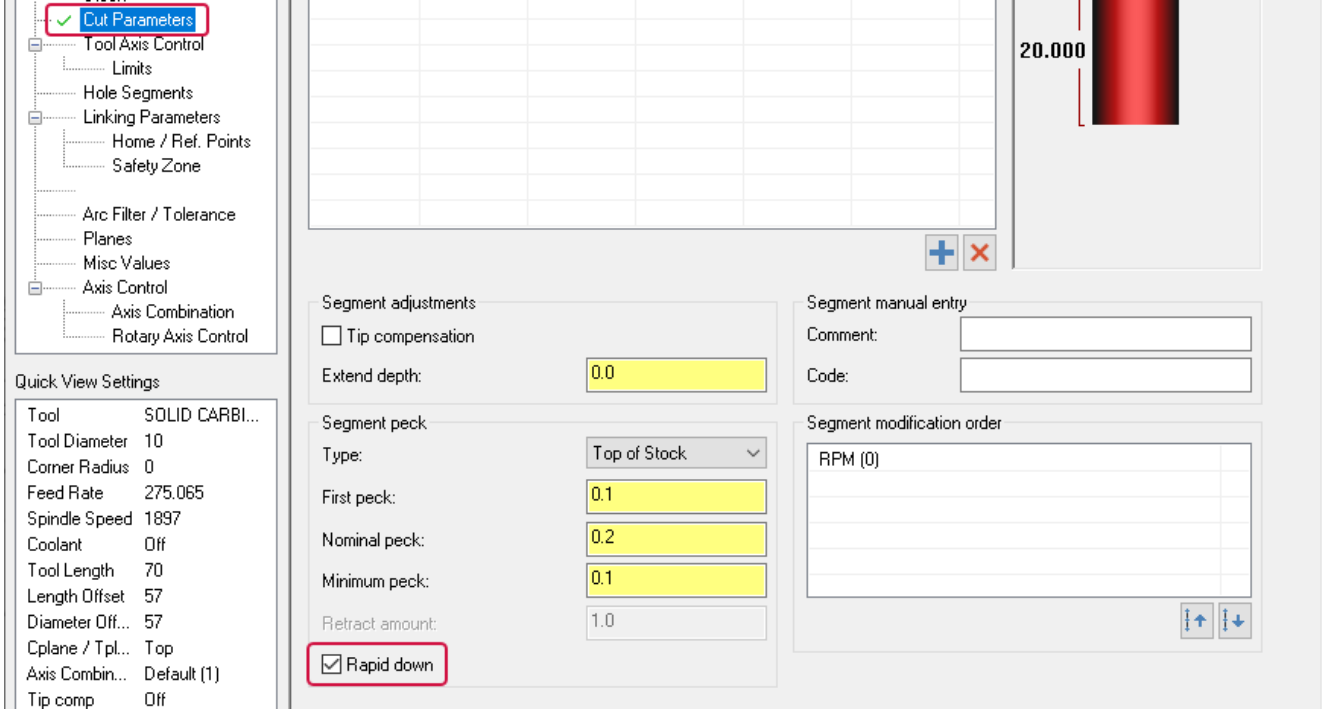

#### Вырезание, копирование и вставка геометрических элементов

В новой версии можно вырезать, копировать и вставлять сегменты отверстия на вкладке **Параметры резания** (*Cut Parameters*), используя команды в контекстном меню. Это позволит сократить время, затрачиваемое на ввод настроек, за счёт возможности использовать существующий сегмент в качестве образца для новых объектов.

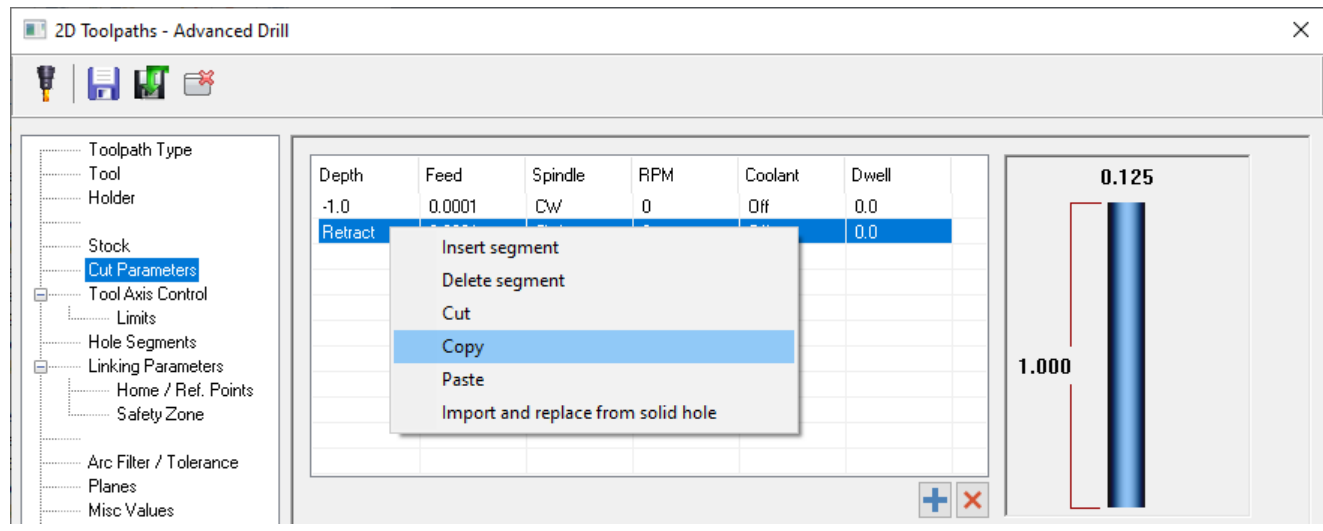

# Новые опции операции Спиральная расточка (*Helix Bore*)

# Добавление проходов По номиналу (*Spring Passes*) в операции Спиральная расточка (*Helix Bore*)

Теперь можно добавлять проходы По номиналу (*Spring passes*) в операции Спиральная расточка (*Helix Bore*). Данная функция позволяет создать несколько одинаковых чистовых проходов. Для этого необходимо на вкладке **Черновая/Чистовая** (*Rough/Finish*) задать количество дополнительных проходов с помощью параметра **По номиналу** (*Spring passes*).

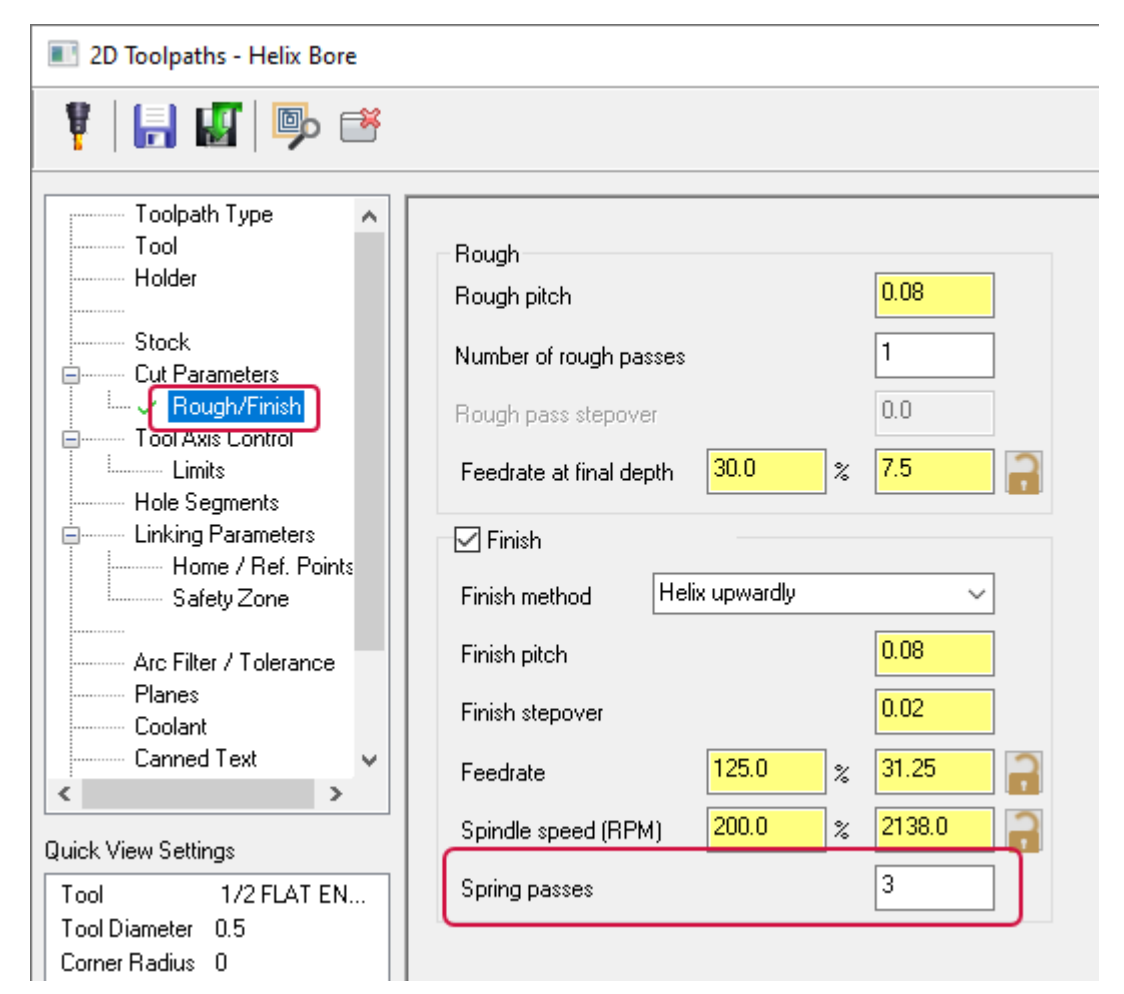

#### Блокирование параметров в операции Спиральная расточка (*Helix Bore*)

Теперь можно зафиксировать параметры **Подача на финальной глубине** (*Feedrate at final depth*), **Подача** (*Feedrate*) и **S шпинделя** (*Spindle speed*) на вкладке **Черновая/Чистовая** (*Rough/Finish*) в стратегии Спиральная расточка (*Helix Bore*). В результате значения этих параметров будут защищены от автоматического обновления при изменении параметров на вкладке **Инструмент** (*Tool*).

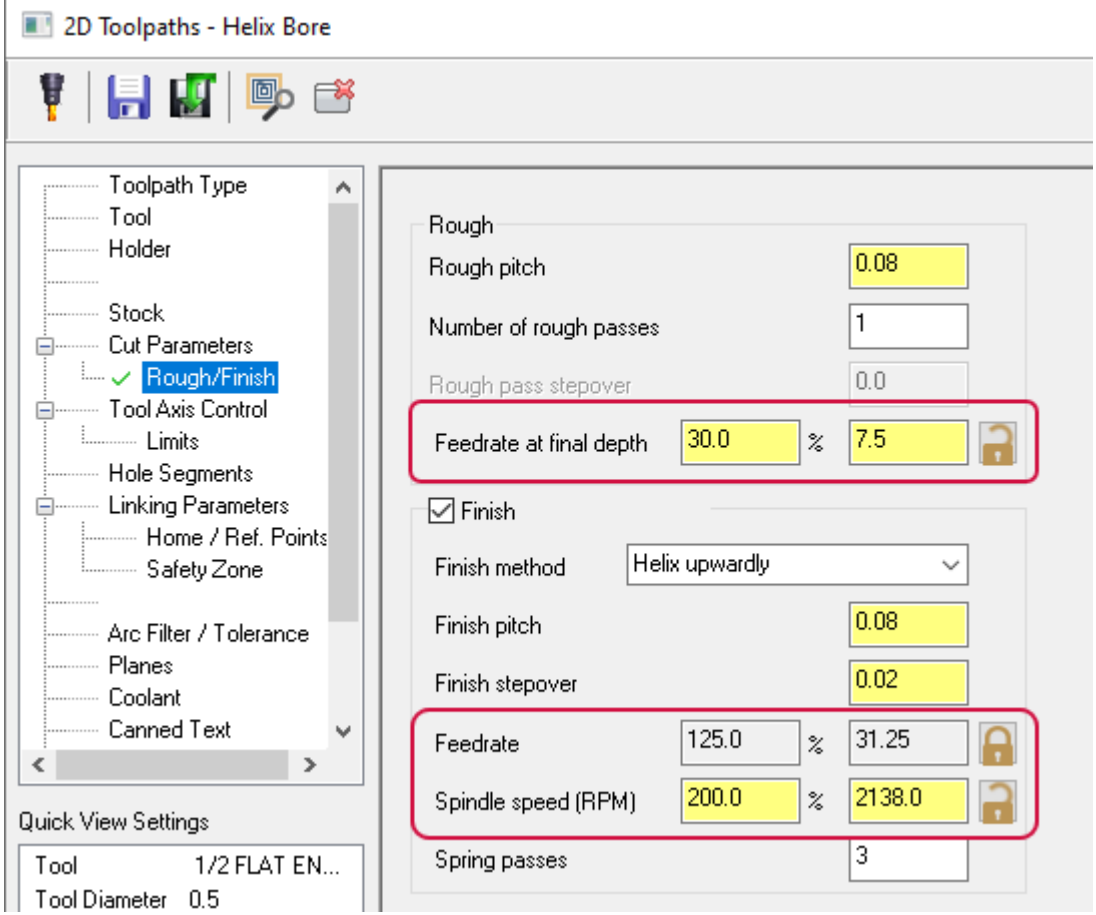

# Постоянная скорость резания в операции Сверление фасок (Chamfer Drill)

Новая опция **Постоянная скорость** (*Maintain CS/SFM*) на вкладке **Параметры резания** (*Cut Parameters*) в операции Сверление фасок (*Chamfer Drill*) изменяет обороты шпинделя для каждого отверстия, поддерживая таким образом постоянную скорость резания. Это полезно при обработке отверстий различного диаметра, так как расчёт скорости резания в общем случае проводится на основании диаметра инструмента. В результате обороты шпинделя будут повышаться для отверстий малого диаметра, что позволит выдерживать оптимальную скорость резания при обработке.

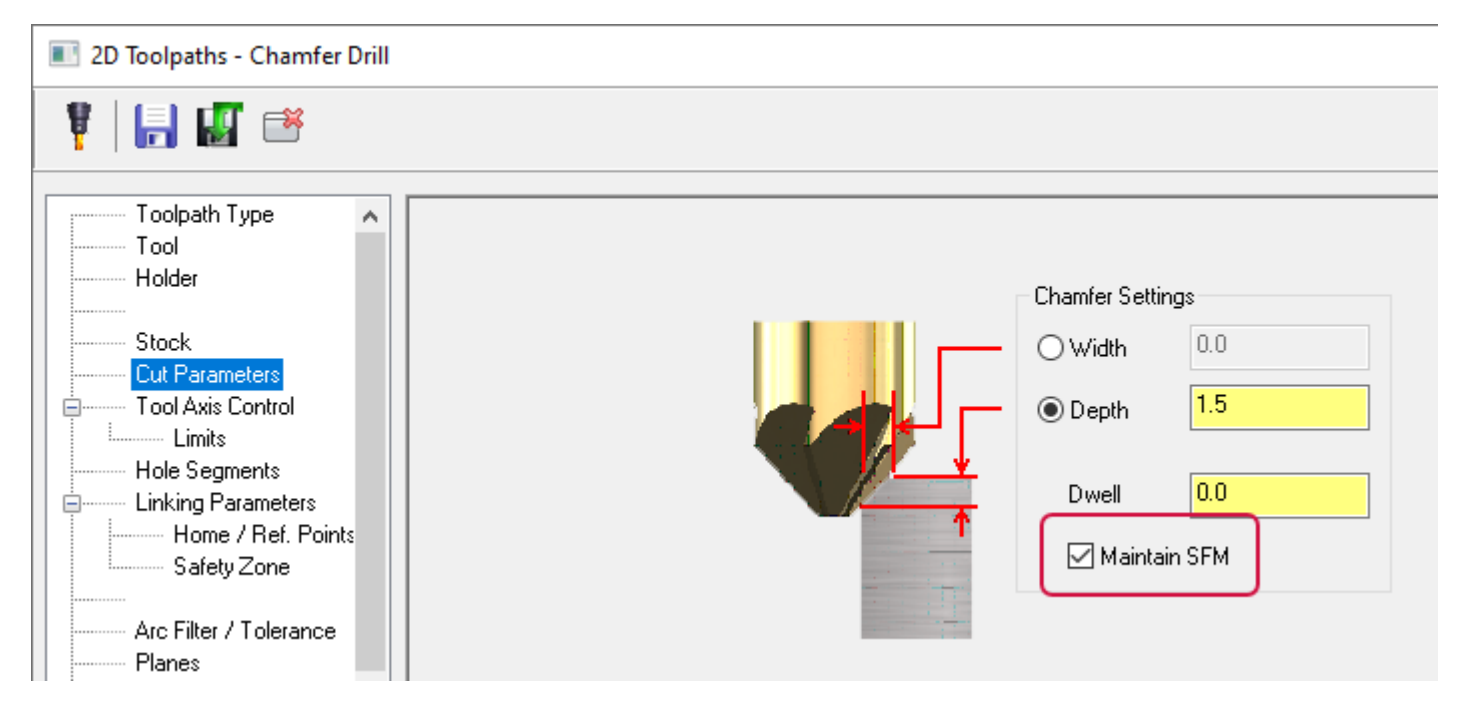

# Траектории 3D-обработки

В этой главе можно ознакомиться с новыми возможностями при работе со стратегиями 3D-обработки.

# Усовершенствованный расчёт переходов в 3D-траекториях

Вкладка **Параметры переходов** (*Linking Parameters*) в операциях 3D-ВСО (за исключением операций Динамическая черновая (*Dynamic OptiRough*), Горизонтальная область (*Horizontal Area*) и Черновая область (*Area Roughing*)) была обновлена и теперь обладает новым улучшенным функционалом.

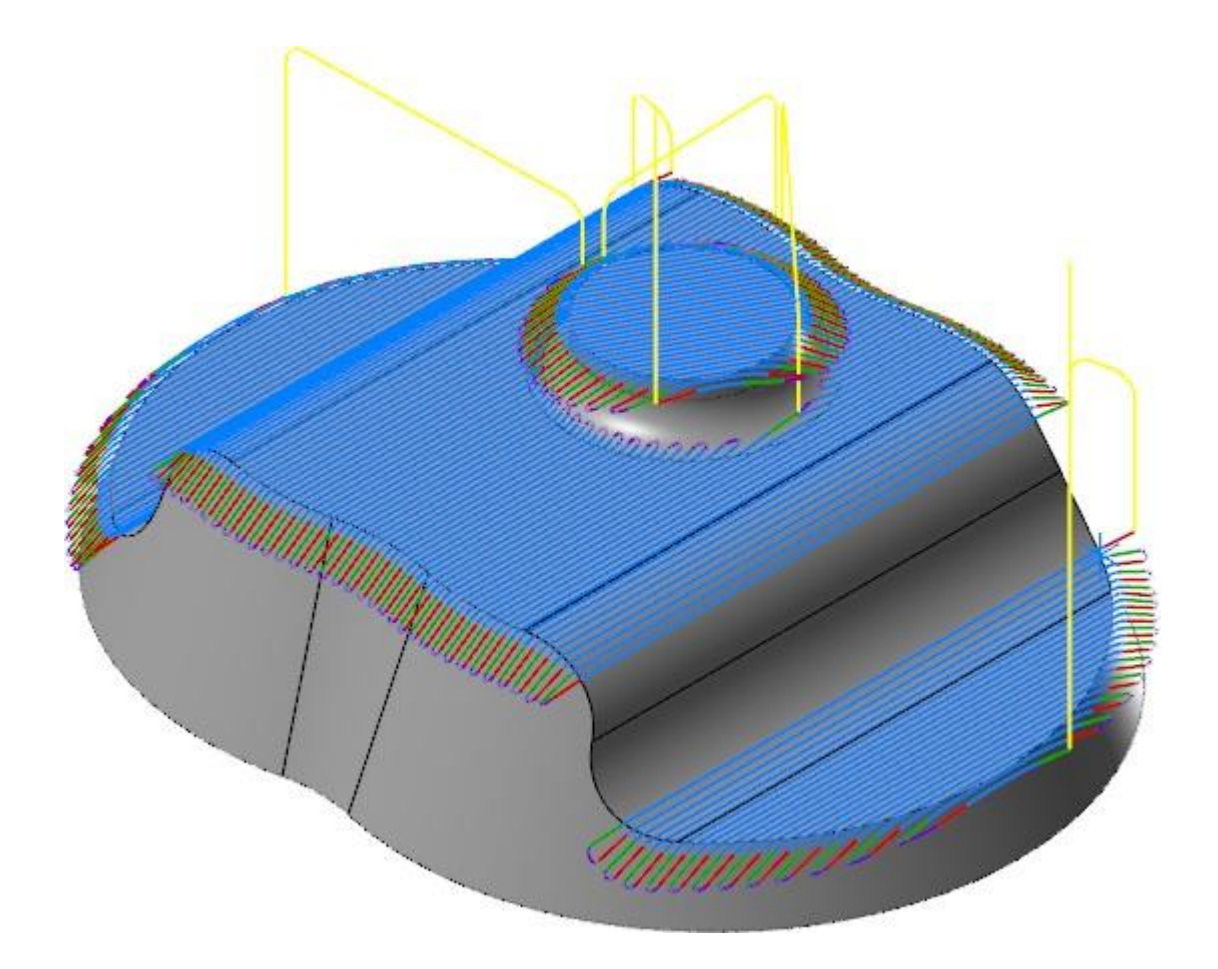

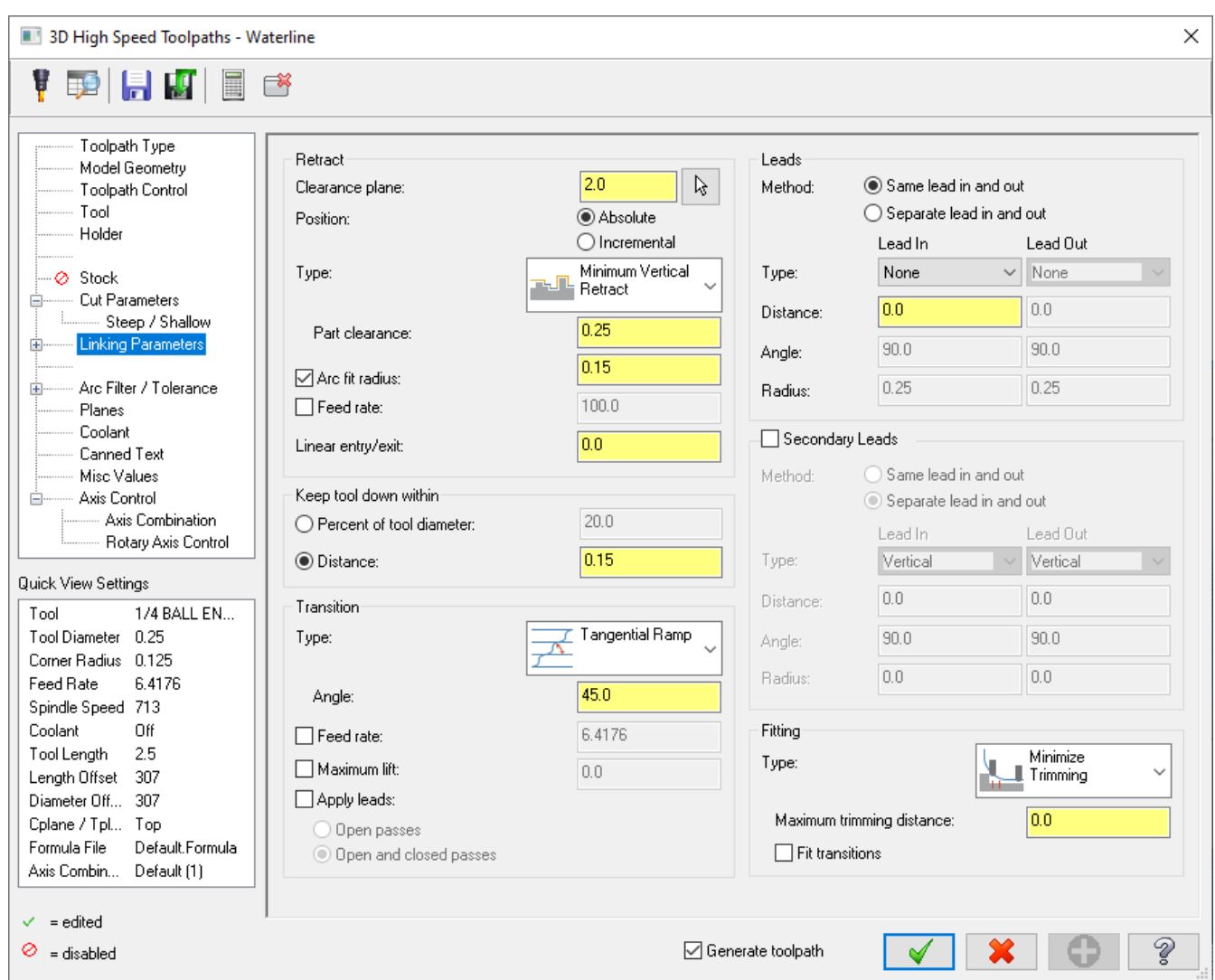

#### Задание направления для движений перехода

Новая опция **Применить подводы** (*Apply leads*) позволяет добавить движения подвода к вспомогательным перемещениям. Например, можно добавить движение по вертикальной дуге при входе или выходе и применить сглаженные переходы для соединения отдельных перемещений. Опция применима к открытым или одновременно к открытым и закрытым проходам.

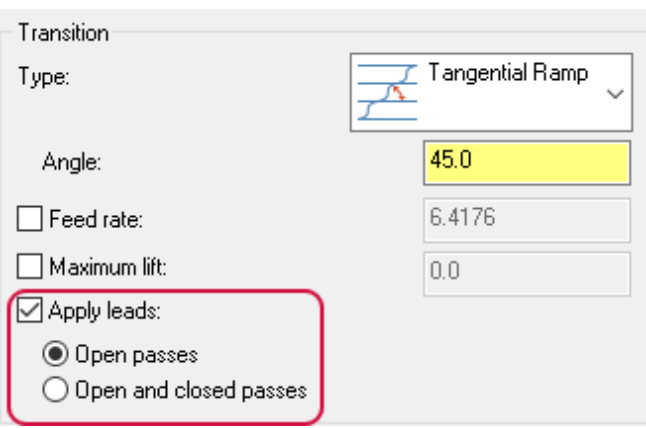

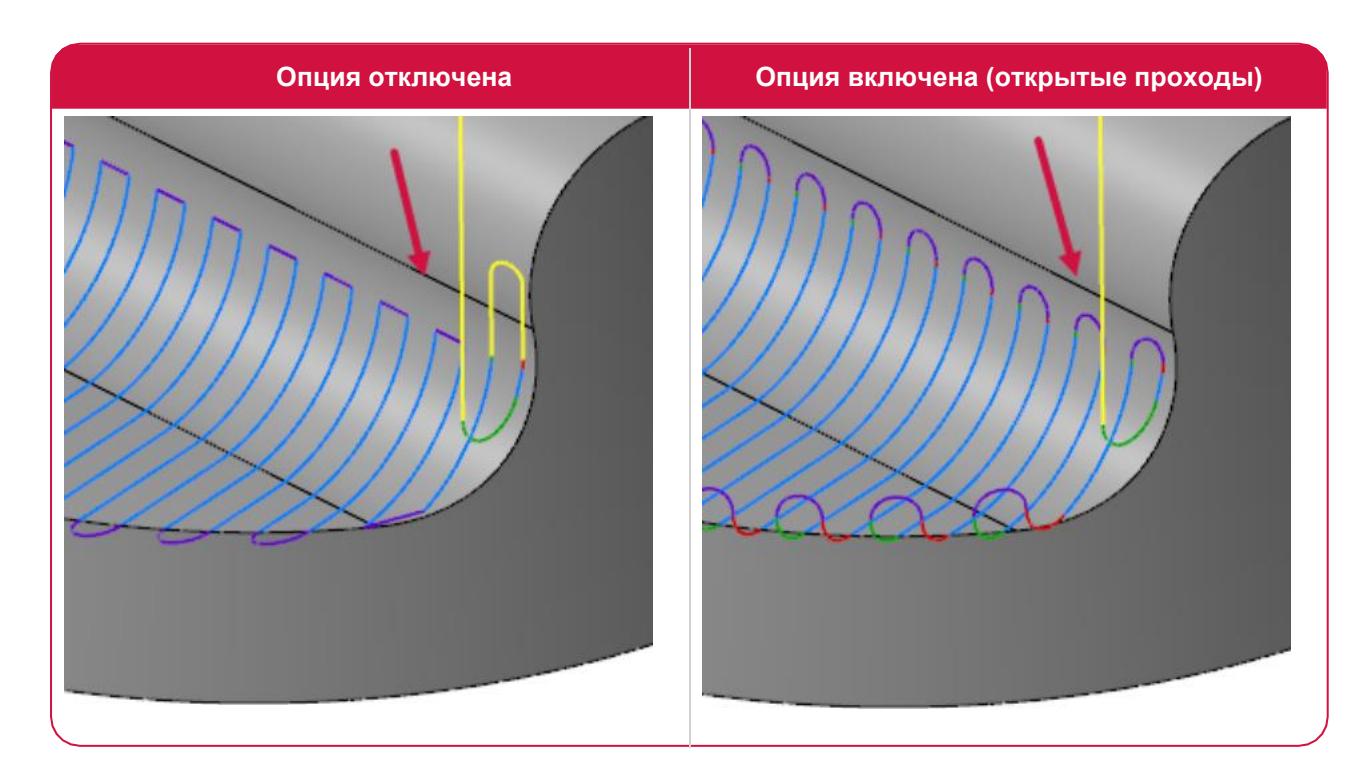

#### Избегание высоких, длинных или крутых движений перехода

Новая опция **Максимальный подъём** (*Maximum lift*) позволяет избежать длинных, высоких или крутых вспомогательных движений. После того, как движения перехода рассчитаны, данный функционал проводит дополнительный анализ и сравнивает высоту перемещений по Z с заданным максимальным значением. В случае, если это значение превышено, движение перехода заменяется обычным отводом.

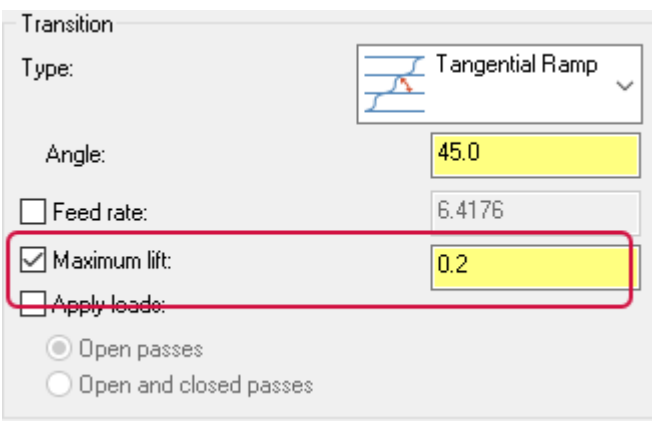

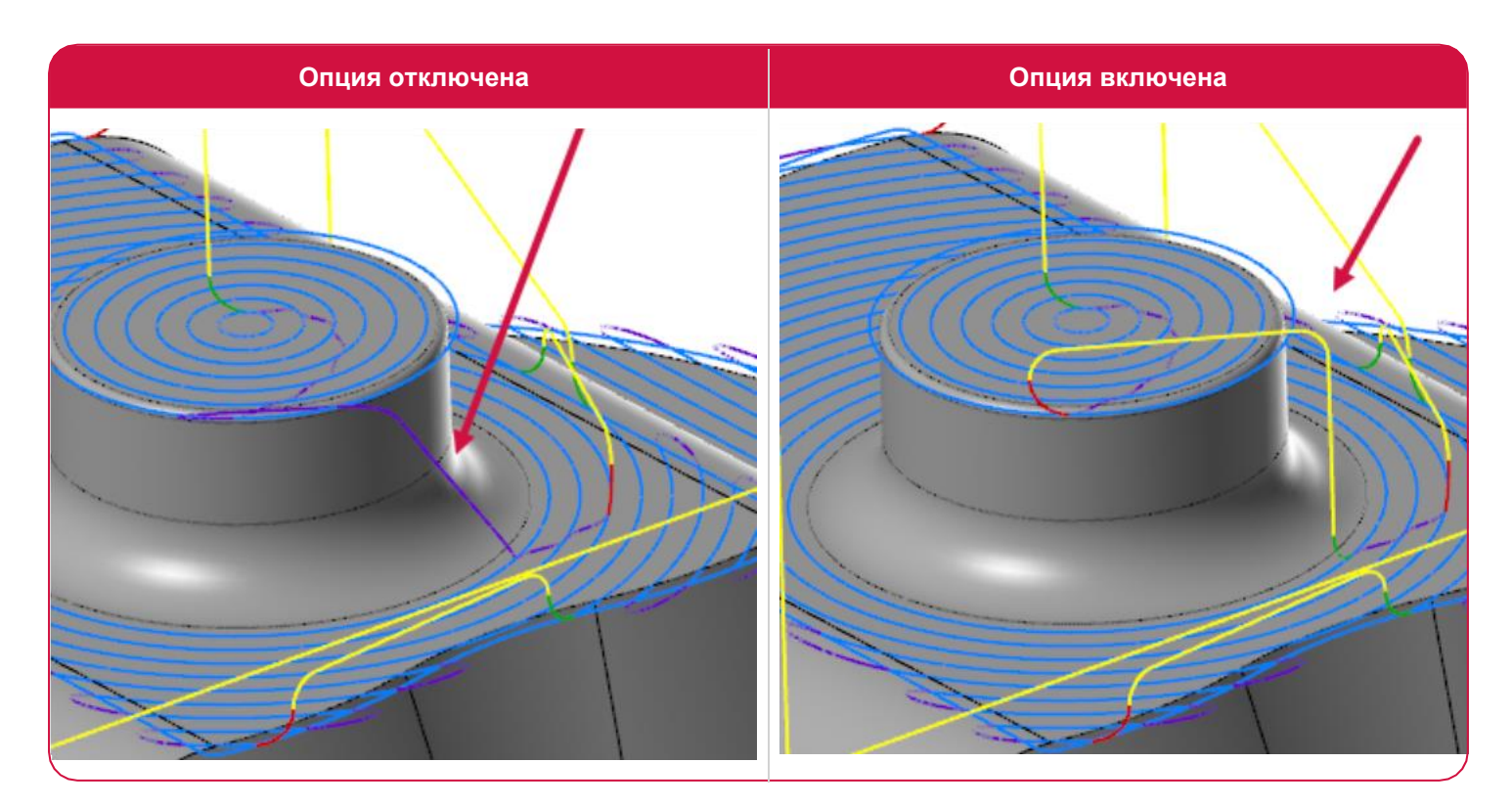

# Корректировка траектории для безопасных движений перехода

Новая опция **Вписать переходы** (*Fit transitions*) позволяет обрезать проходы таким образом, чтобы можно было безопасно вписать движения перехода. В предыдущих версиях Mastercam это было возможно только со движениями подвода и отвода.

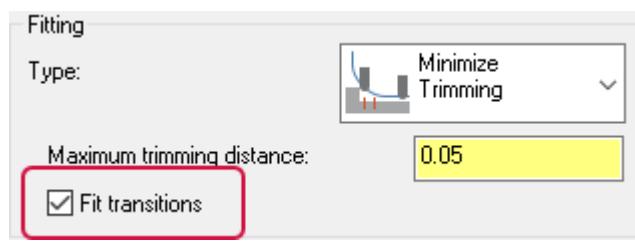

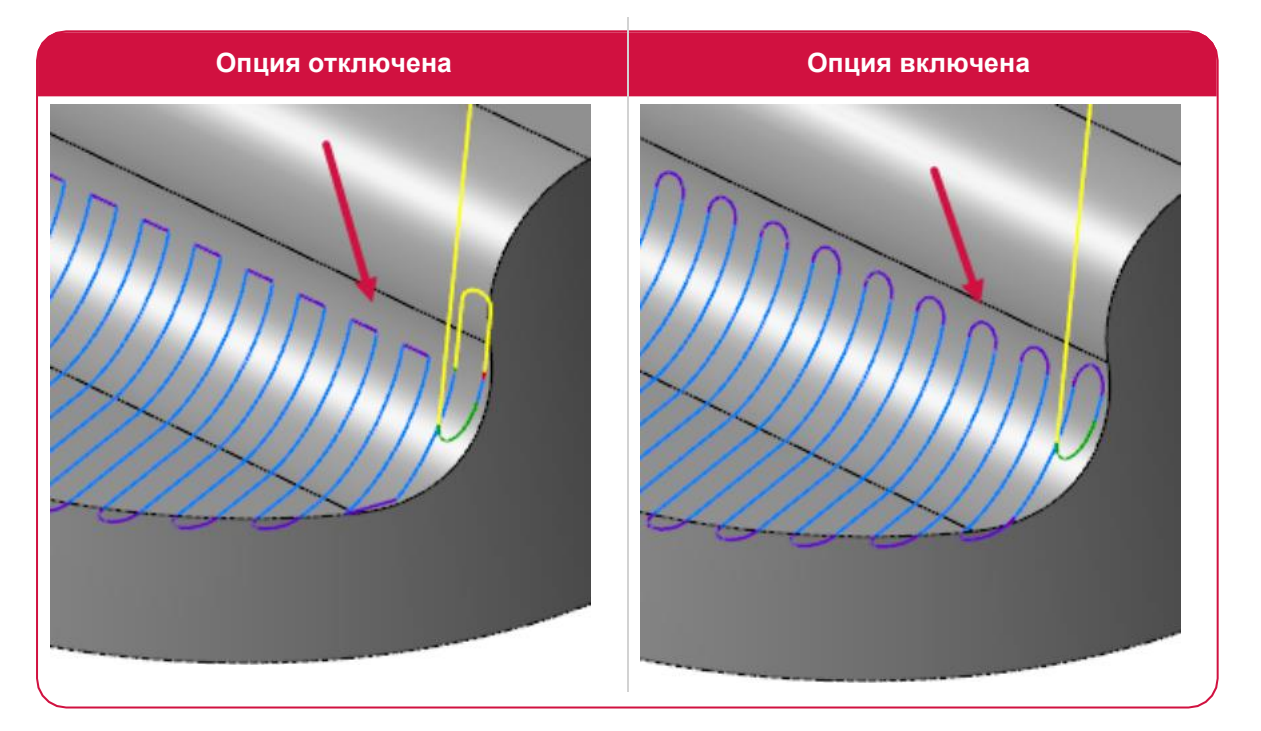

# Другие изменения на вкладке Параметры переходов (*Linking Parameters*)

В новой версии Mastercam разработчики убрали вкладку **Переходы** (*Transitions*) и перенесли соответствующие опции на страницу **Параметры переходов** (*Linking Parameters*), добавив поле **Переходы** (*Transitions*). Данный функционал позволяет запрограммировать вспомогательные движения инструмента при перемещении по Z для следующего прохода.

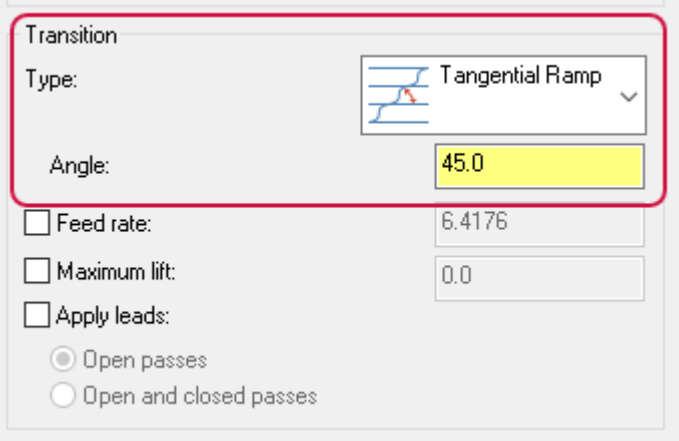

Опция **Инструмент не поднимается внутри** (*Keep tool down within*) перенесена со вкладки **Параметры резания** (*Cut Parameters*) на вкладку **Параметры переходов** (*Linking Parameters*). Опция позволяет предотвратить лишние подъёмы инструмента между проходами.

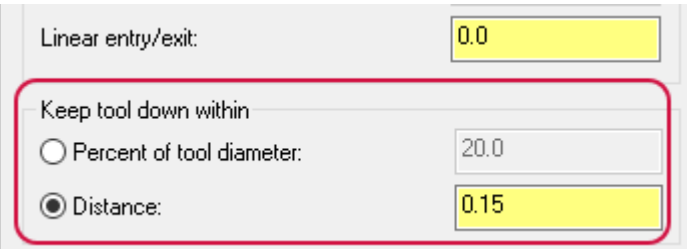

Параметры **Виток вверх** (*Curl up*) и **Виток вниз** (*Curl down*) объединены в одну опцию **Вписать дугу** (*Arc fit radius*) в группе **Отводы** (*Retract*). Данная новая опция доступна для всех типов отводов и позволяет сгладить острые углы в траекториях при расчёте вспомогательных движений.

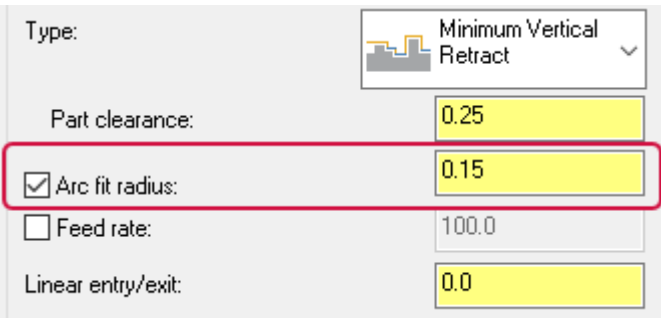

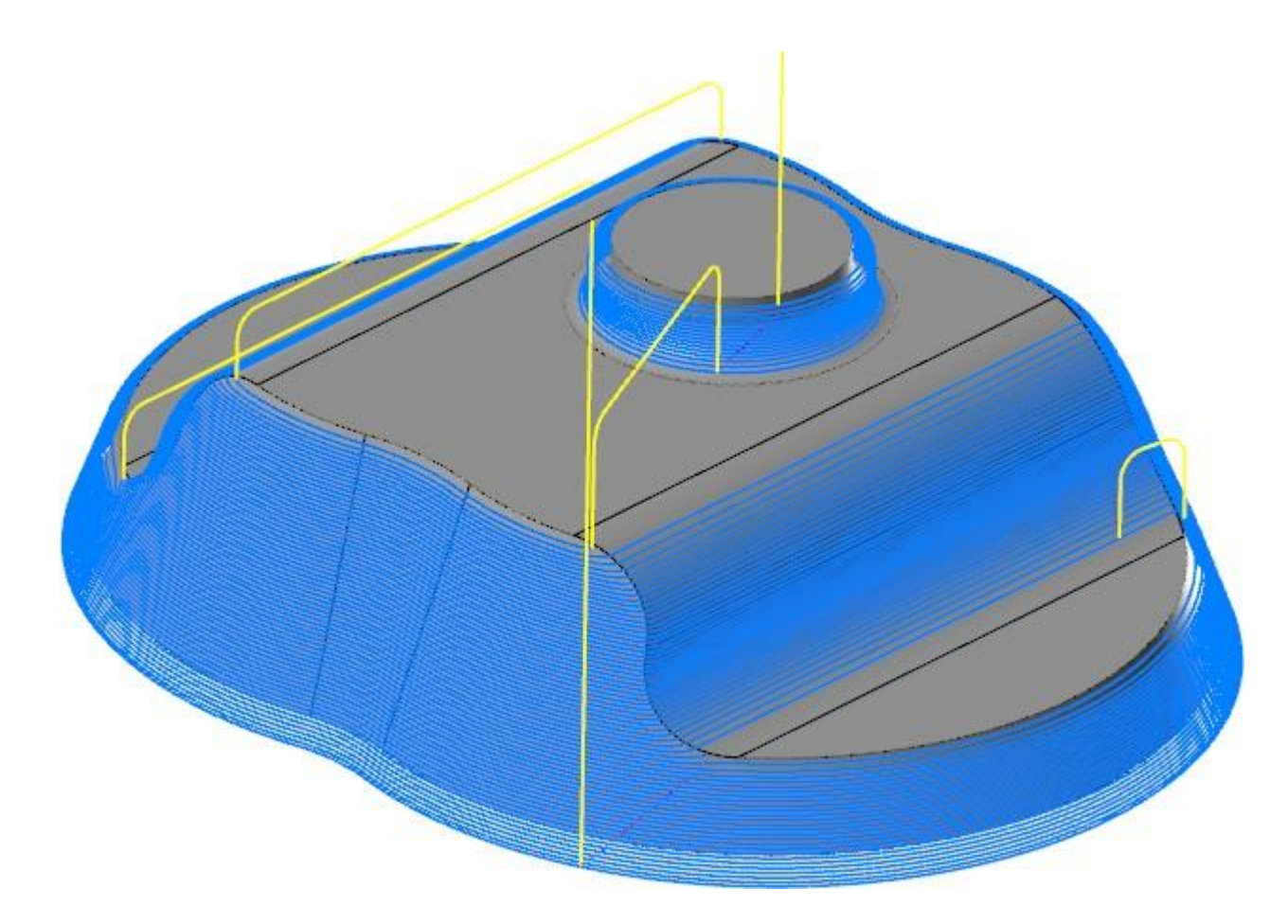

# Оптимизированный выбор Приблизительной начальной точки (*Approximate Start Point*)

Опция **Приблизительная начальная точка** (*Approximate start point*) на вкладке **Контроль траектории** (*Toolpath Control*) претерпела два изменения в новой версии системы. Добавлена численная индикация выбора объектов, показывающая, что начальная точка задана пользователем. В предыдущих версиях Mastercam такая индикация отсутствовала.

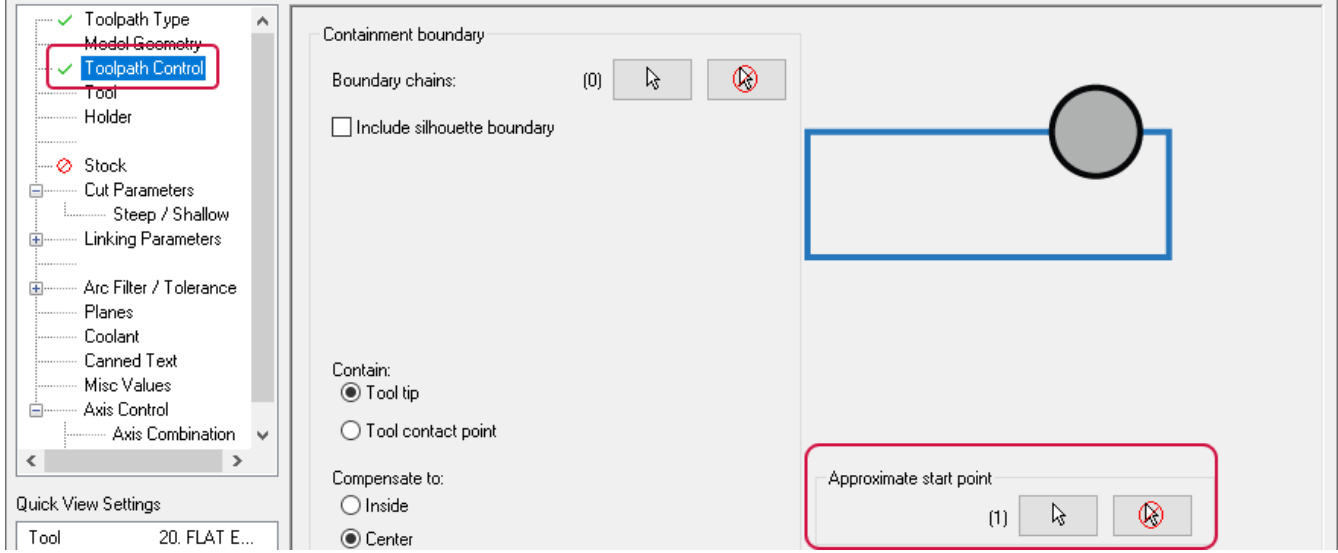

Кроме того, в стратегиях Растр (*Raster*) и Радиальная (*Radial*) оптимизирован расчёт начальной точки для случаев, кода задаётся несколько областей обработки. После того, как одна область обработана, инструмент перемещается в начальную точку ближайшего необработанного участка.

### Перетаскивание групп геометрических объектов

При перетаскивании геометрических объектов из одной 3D-ВСО операции в другую Mastercam проверяет группы геометрии в исходной и целевой операции.

- ⚫ Если найдена только одна группа, геометрический объект добавляется или заменяет эту группу.
- ⚫ Если пользователь выбирает **Добавить геометрию или припуск на стенках** (*Add geometry and stock to leave values*), создаётся новая группа на вкладке **Геометрия модели** (*Model Geometry*).
- ⚫ Если имеется более чем одна группа в исходной или целевой траектории, Mastercam создаст новую группу на вкладке **Геометрия модели** (*Model Geometry*) – как и в предыдущих версиях.

# Новые опции в операции 3D-ВСО Сглаживание (*Blend*)

В этой главе можно ознакомиться с новыми возможностями при работе с операцией 3D-ВСО Сглаживание (*Blend*), находящейся в группе **3D** на вкладке **Траектории** (*Toolpaths*).

#### Оптимизация последовательности обработки

На вкладке **Параметры резания** (*Cut Parameters*) добавлена опция **Оптимизировать порядок проходов** (*Optimize cut order*). Она позволяет оставлять инструмент внутри определённой области до тех пор, пока в ней не завершены все проходы.

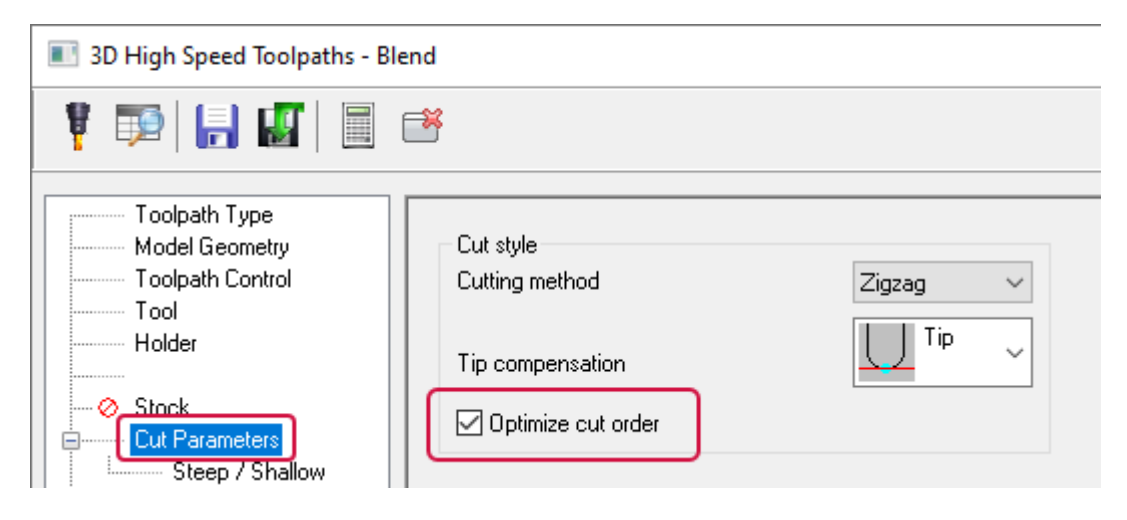

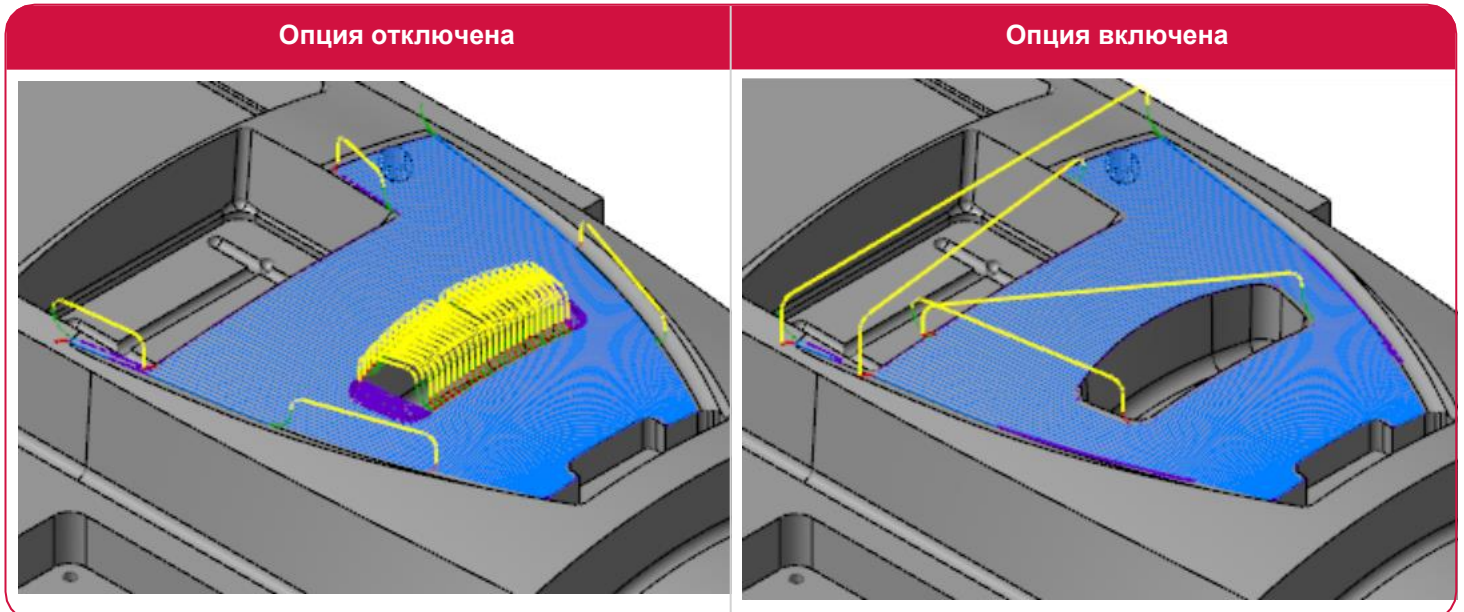

#### Обработка с применением спиральной траектории

Операция 3D-ВСО Сглаживание (*Blend*) теперь включает новый метод обработки – **Спираль** (*Spiral*). Выбор метода расчёта траектории выполняется на вкладке **Параметры резания** (*Cut Parameters*) в выпадающем меню **Метод обработки** (*Cutting method*).

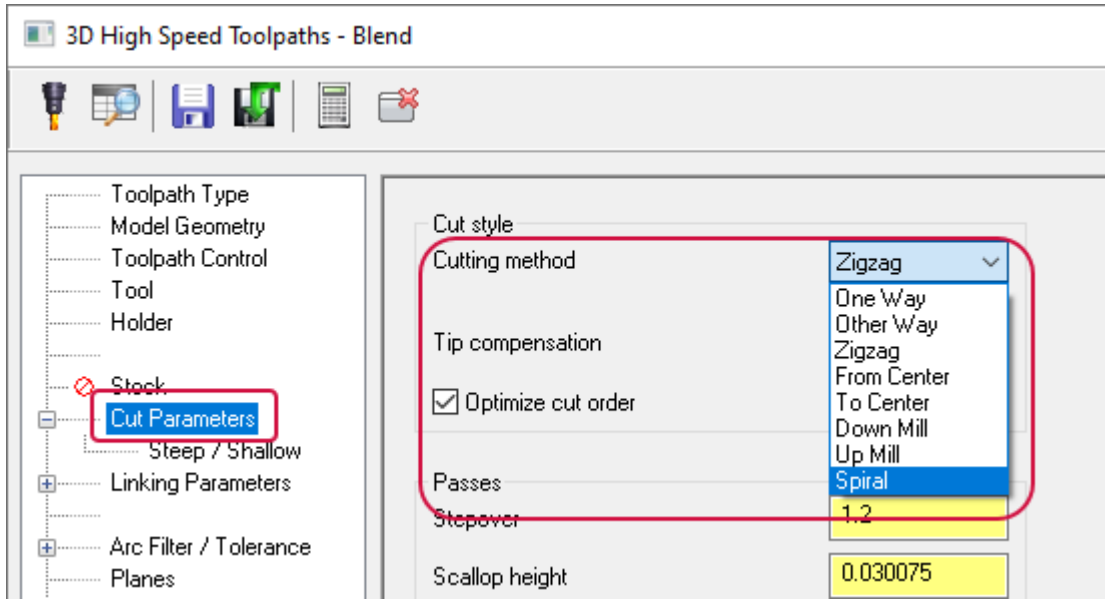

Метод **Спираль** (*Spiral*) представляет собой построение непрерывных дуговых проходов инструмента от одной границе к другой.

# Новые опции в операции 3D-ВСО Ватерлиния (*Waterline*)

Рассмотрим новые опции в операции 3-ВСО Ватерлиния (*Waterline*).

#### Обработка с применением спирального шаблона и новые опции направления контуров

Выпадающее меню **Метод обработки** (*Cutting method*) на вкладке **Параметры резания** (*Cut Parameters*) в новой версии заменено двумя параметрами – **Направление замкнутого контура** (*Closed contour direction*) и **Направление открытого контура** (*Open contour direction*). С помощью этих опций можно создавать эффективные перемещения инструмента и уменьшить количество отводов на открытых контурах.

- ⚫ **Направление замкнутого контура** (*Closed contour direction*): задаёт направление резания внутри закрытых контуров, создавая непрерывные проходы без необходимости выполнения отводов или перемещений в обратном направлении.
- ⚫ **Направление открытого контура** (*Open contour direction*): задаёт направление резания для открытых контуров.

Ниже показан пример траектории, когда для параметра **Направление замкнутого контура** (*Closed contour direction*) задано значение **Попутное** (*Climb*), а для **Направление открытого контура** (*Open contour direction*) – **Зигзаг** (*Zigzag*).

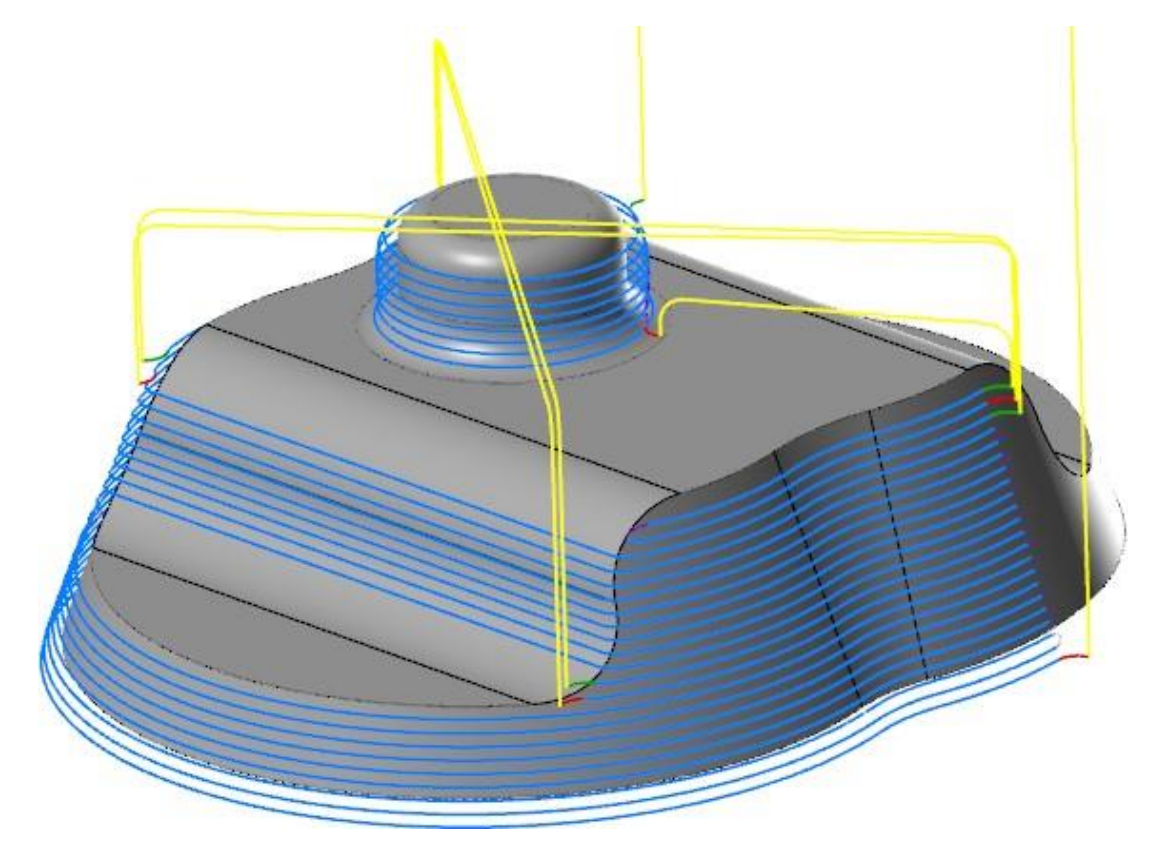

В стратегии Ватерлиния (*Waterline*) для параметра **Направление замкнутого контура** (*Closed contour direction*) также предусмотрены такие значения как **Попутное спираль** (*Climb Spiral*) и **Встречное спираль** (*Conventional Spiral*).

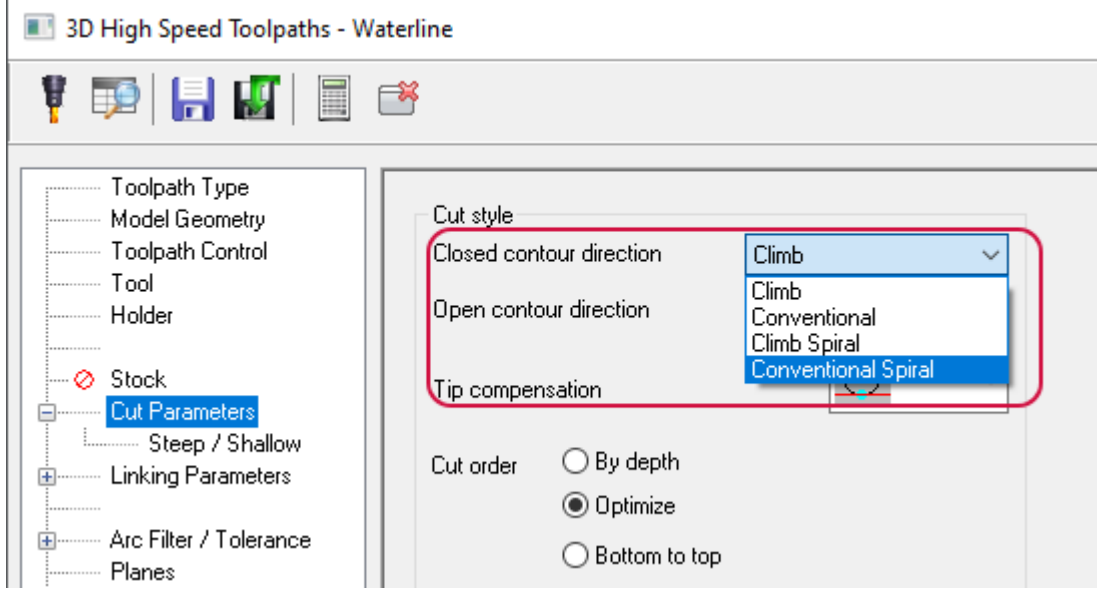

Эти новые методы расчёта траектории позволяют обеспечить оптимальное построение чистовых проходов, меньшее количество перемещений инструмента и движений отвода. Спиральные траектории также позволяют избежать следов на детали в местах перемещений между проходами.

- ⚫ **Попутное спираль** (*Climb Spiral*): выполняется обработка в одном направлении по спиральной траектории (обеспечивается попутное фрезерование).
- ⚫ **Встречное спираль** (*Conventional Spiral*): выполняется обработка в одном направлении по спиральной траектории (обеспечивается встречное фрезерование).

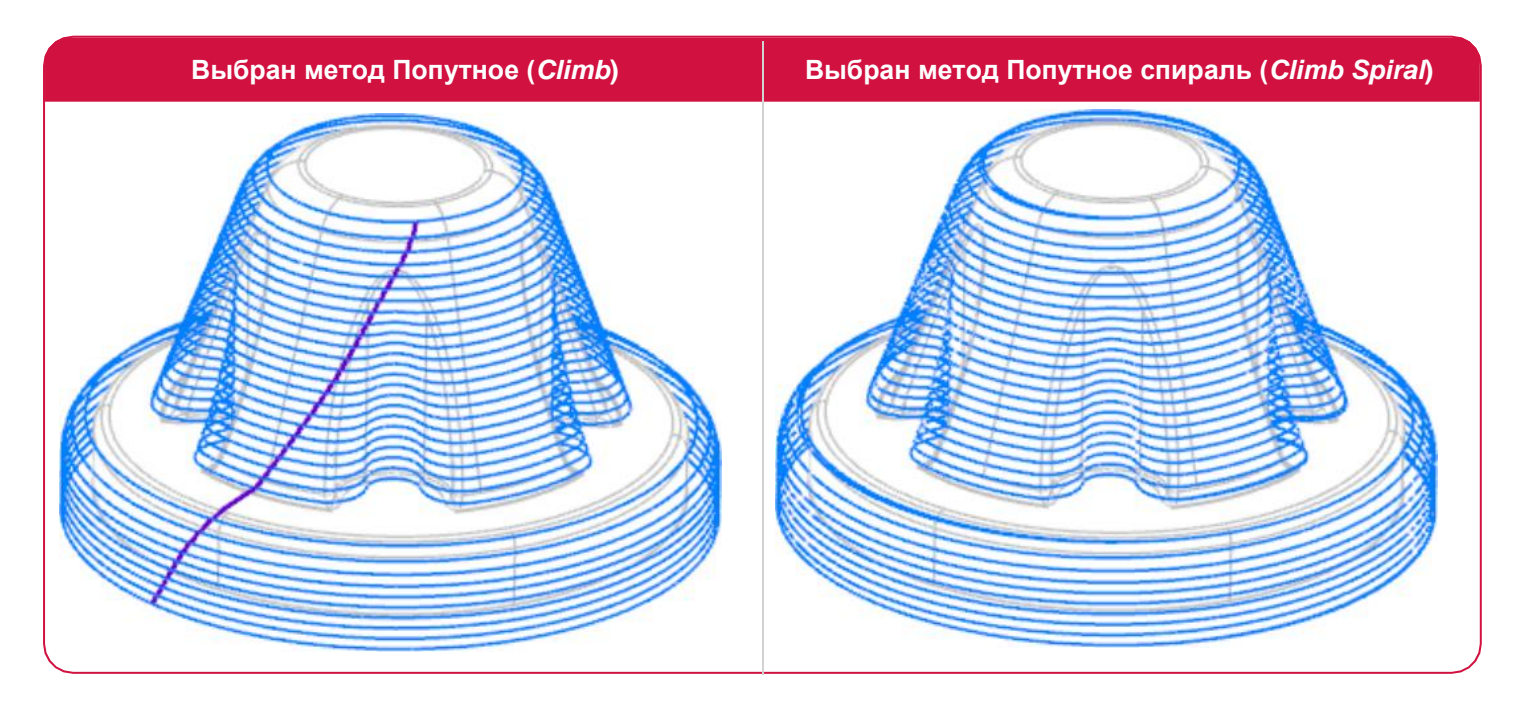

#### Обработка плоских поверхностей

В новой версии можно задать подход к расчёту траектории на пологих участках детали. Для этого предусмотрено новое поле **Критические глубины** (*Critical Depths*) на вкладке **Параметры резания** (*Cut Parameters*).

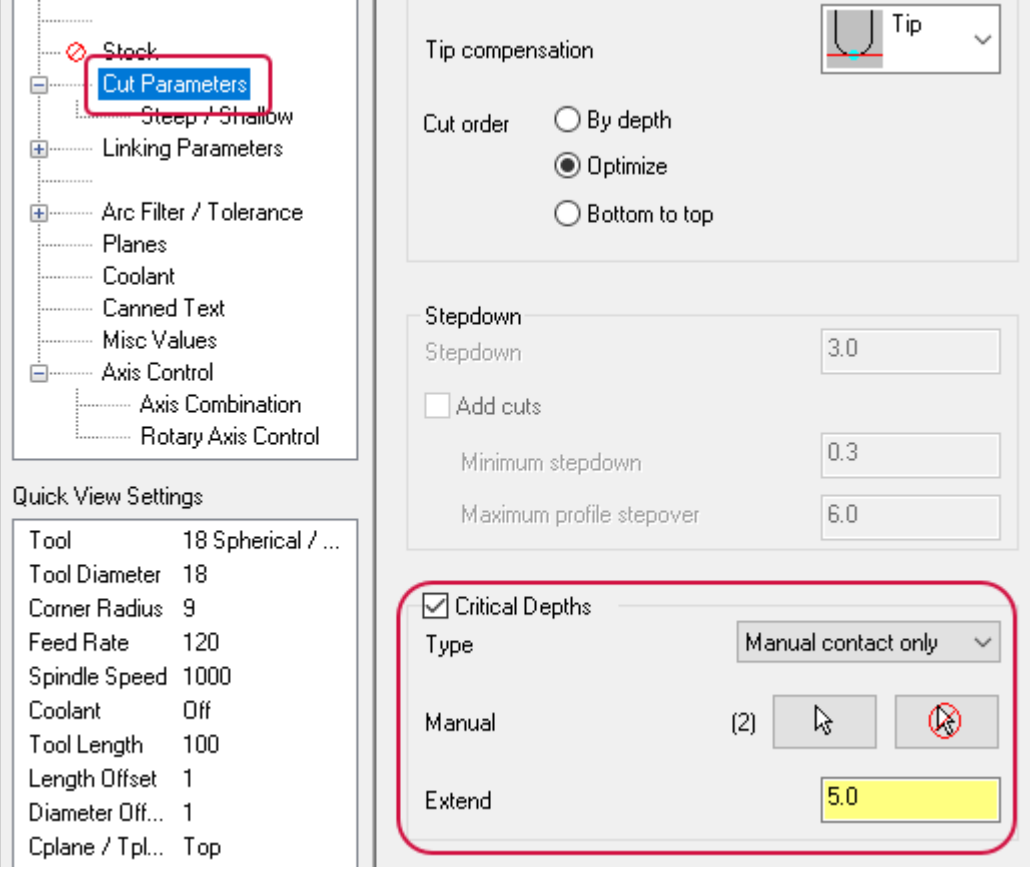

В выпадающем меню **Тип** (*Type*) можно выбрать тип пологих участков для обработки – например, **Только плоскости** (*Flats only*). Опция **Вручную** (*Manual*) позволяет самостоятельно указать поверхности, подлежащие обработке, в графической области. С помощью параметра **Расширить** (*Extend*) можно увеличить площадь поверхности в тангенциальном направлении. На иллюстрациях ниже показаны результаты расчёта траектории с использованием различных комбинаций параметров.

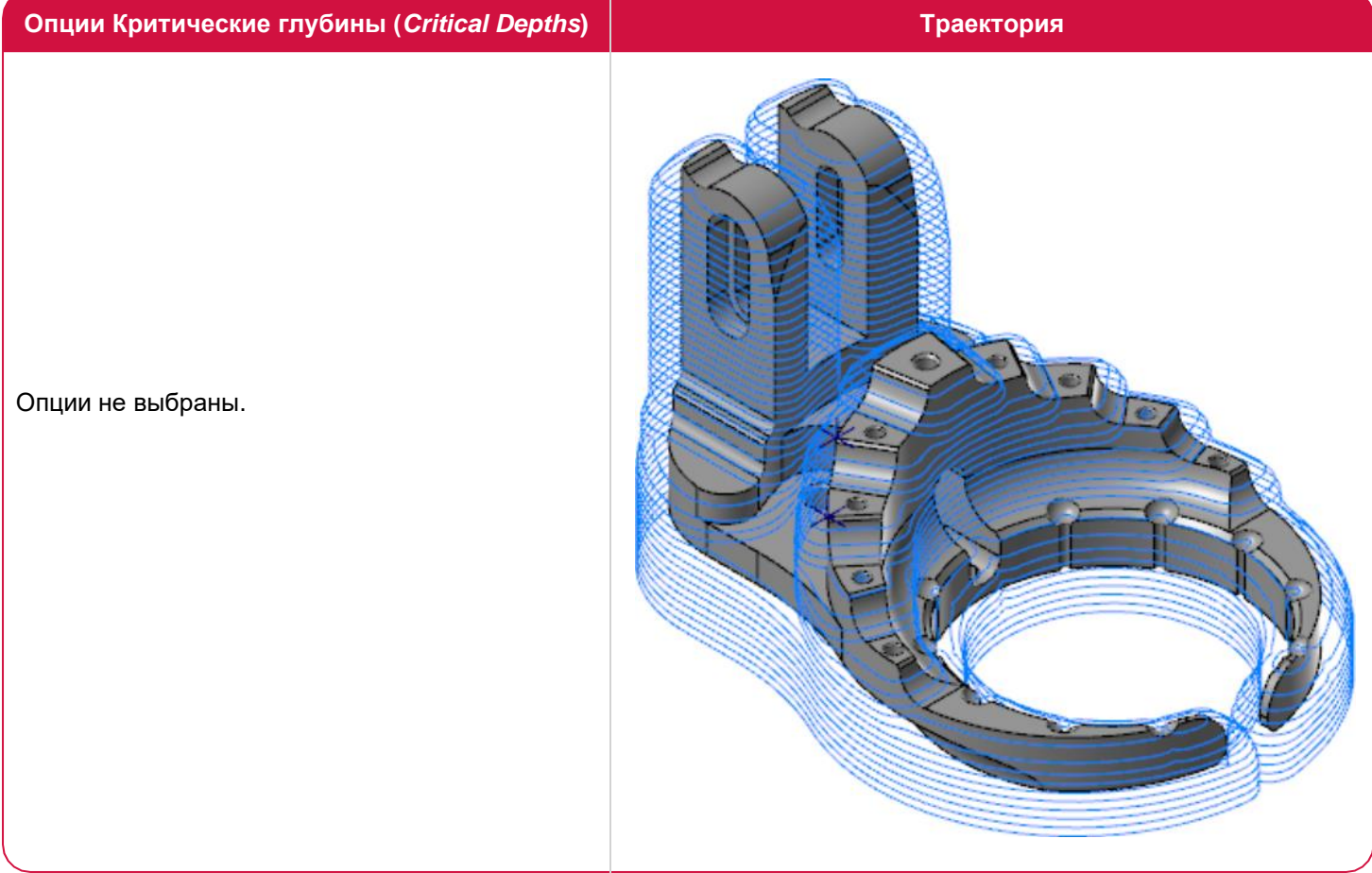

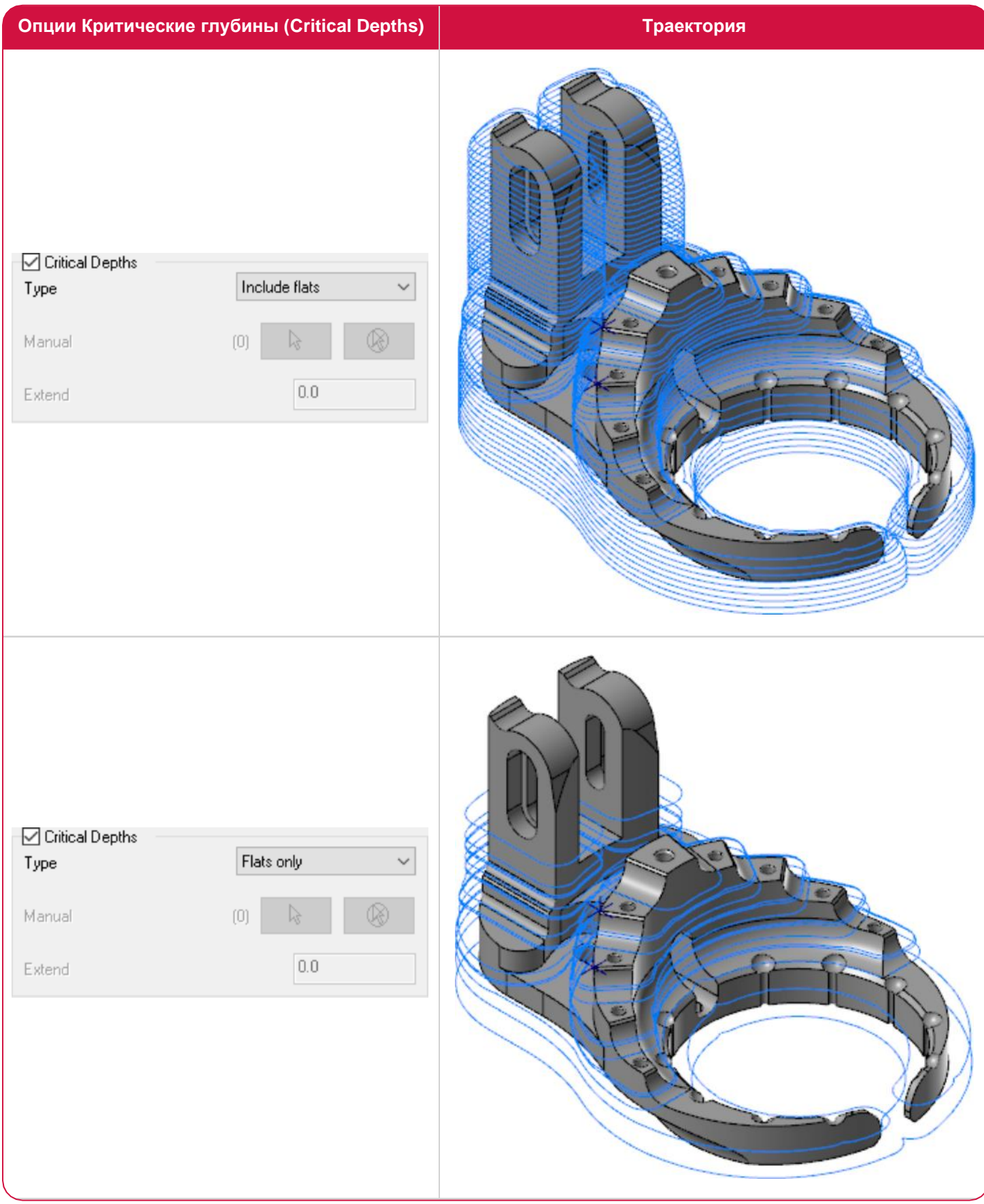

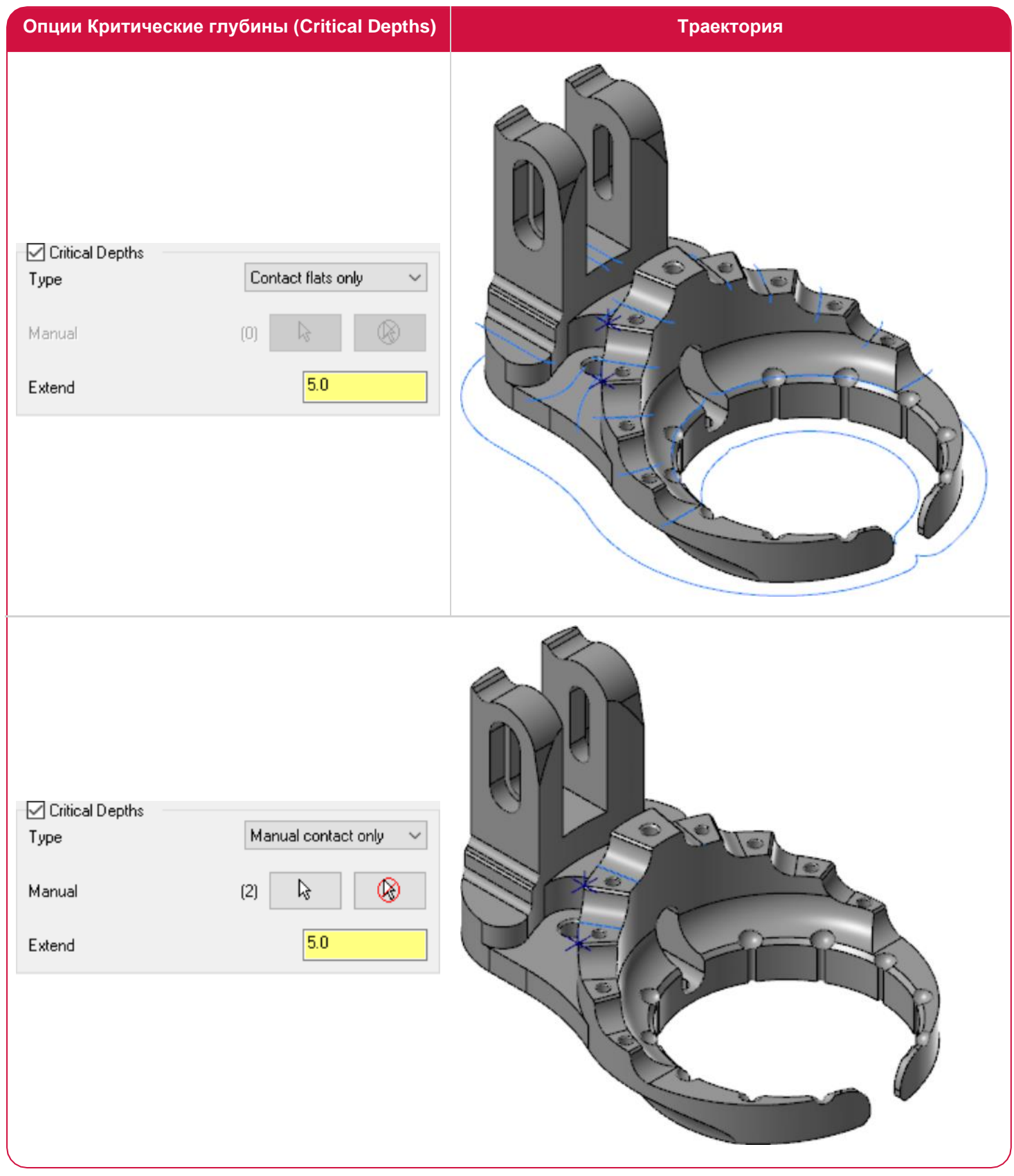

### Оптимизация последовательности обработки

При обработке бобышек и объектов, находящихся близко друг к другу, Mastercam оптимизирует порядок проходов для операции Ватерлиния (*Waterline*).

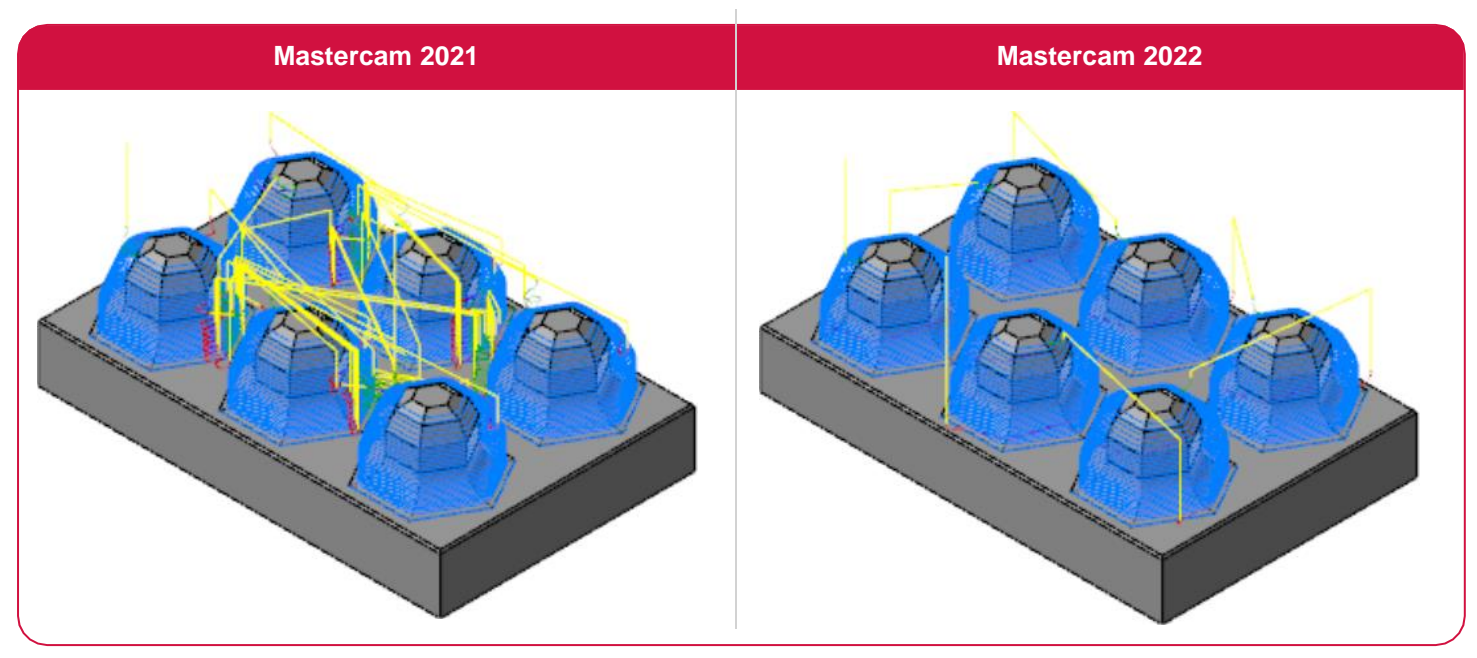

# Исключение участков траектории малой длины в операции Постоянный гребешок (*Equal Scallop*)

В операции постоянный гребешок (*Equal Scallop*) стало возможным исключить из траектории участки малой длины с помощью функции **Удалить малые сегменты** (*Remove small segment*) в дереве **Фильтр дуг/Точность** (*Arc Filter/Tolerance*) на вкладке **Дополнительно** (*Advanced*). Эта опция позволяет удалять из траектории любые нежелательные участки, длина которых меньше заданной величины.

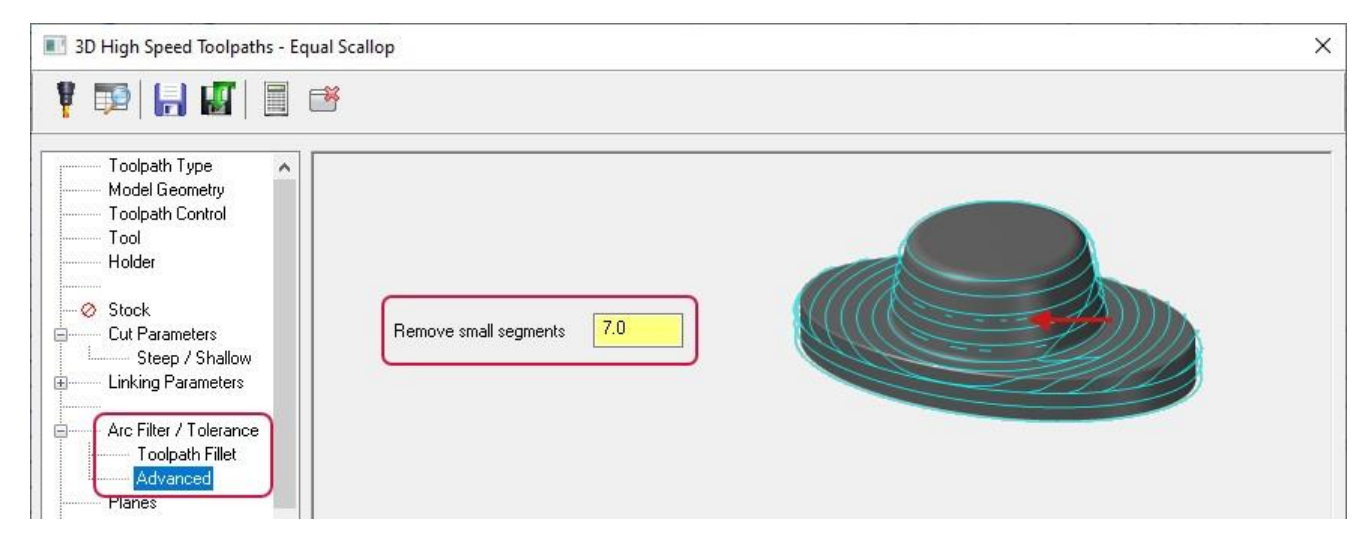

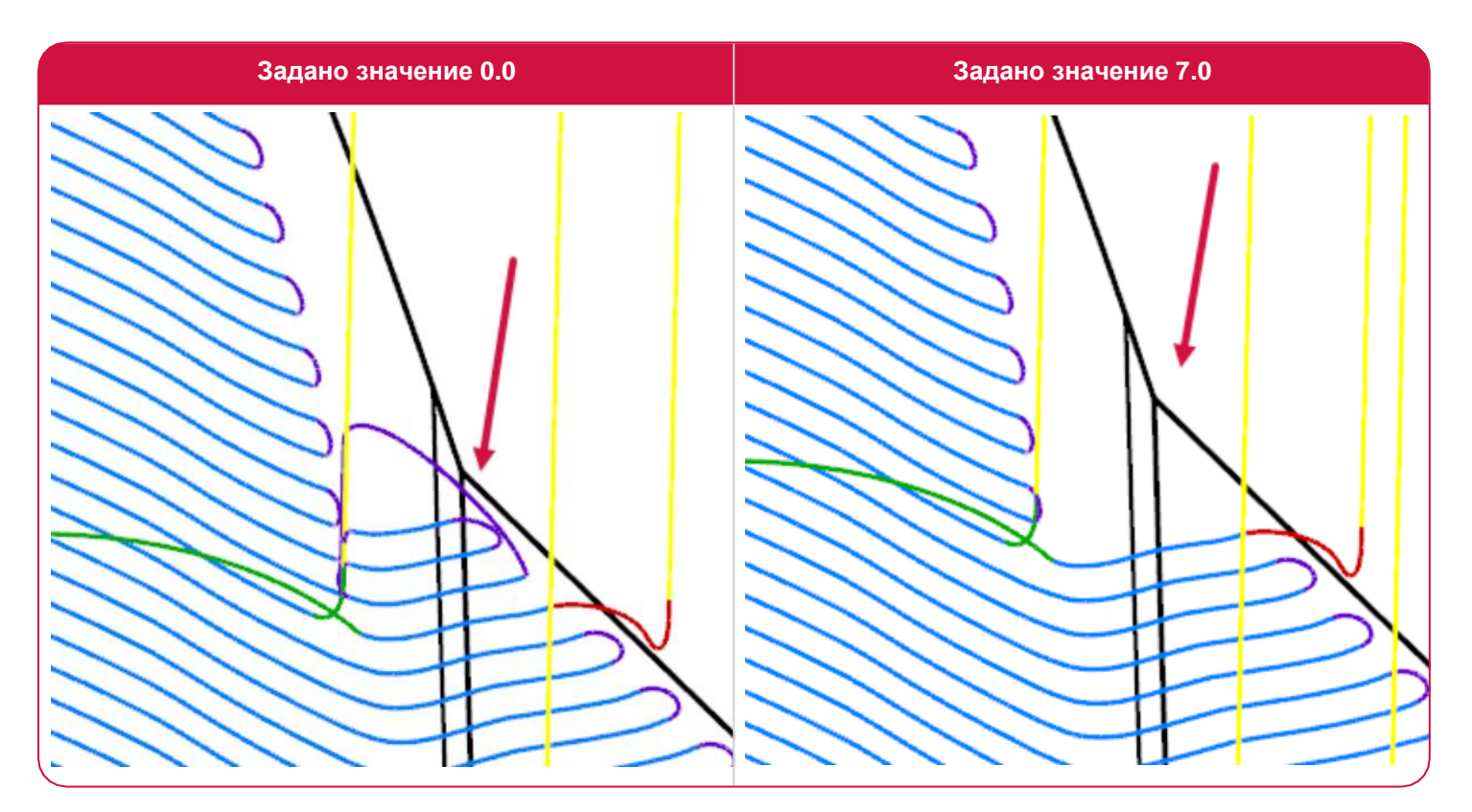

# Выбор зон обработки, запрещённых зон и дополнительных объектов из контекстного меню

В контекстном меню объектов **Обрабатываемая геометрия** (*Machining geometry*) и **Контрольная геометрия** (*Avoidance geometry*) на вкладке **Геометрия модели** (*Model Geometry*) с помощью команды **Выбрать элементы** (*Select Entities*) можно задать геометрические объекты для обрабатываемой и контрольной геометрии. Кнопка **Выбрать элементы** (*Select Entities*) теперь доступна также внизу страницы:

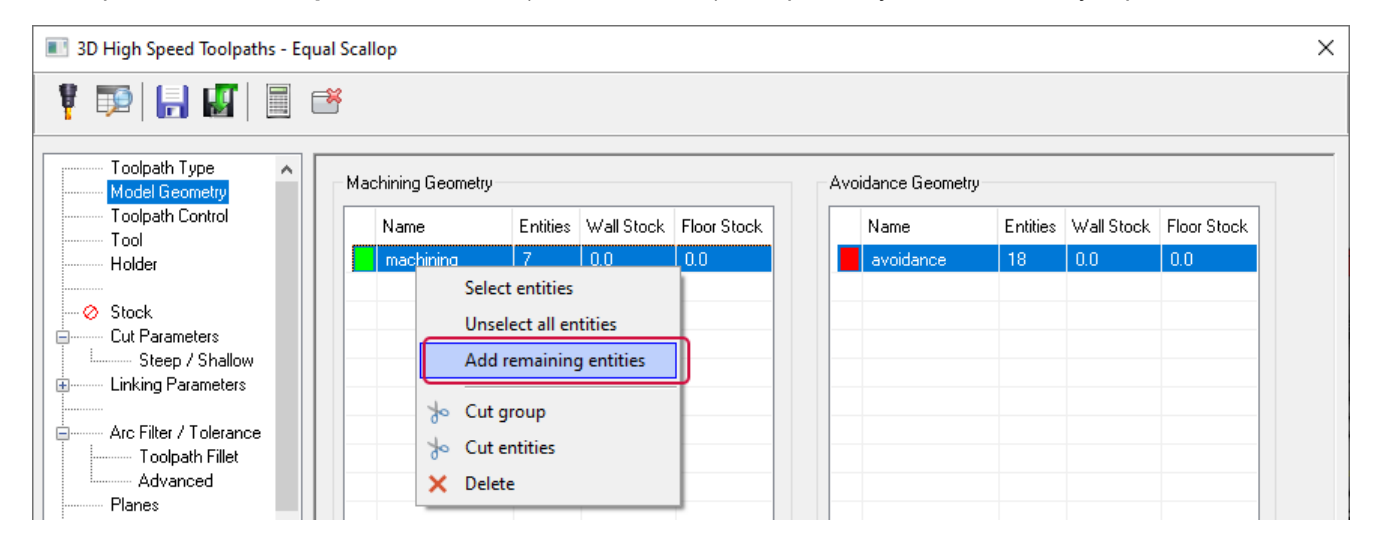

С помощью команды **Добавить оставшиеся элементы** (*Add remaining entities*) можно добавить все невыбранные геометрические объекты в группу. Это позволяет сократить время программирования операции за счёт автоматического выбора элементов вместо ручного задания в графической области. Деталь на иллюстрации ниже демонстрирует работу этой функции. Воспользовавшись командой **Добавить оставшиеся элементы** (*Add remaining entities*), пользователь может выбрать пазы в автоматическом режиме.

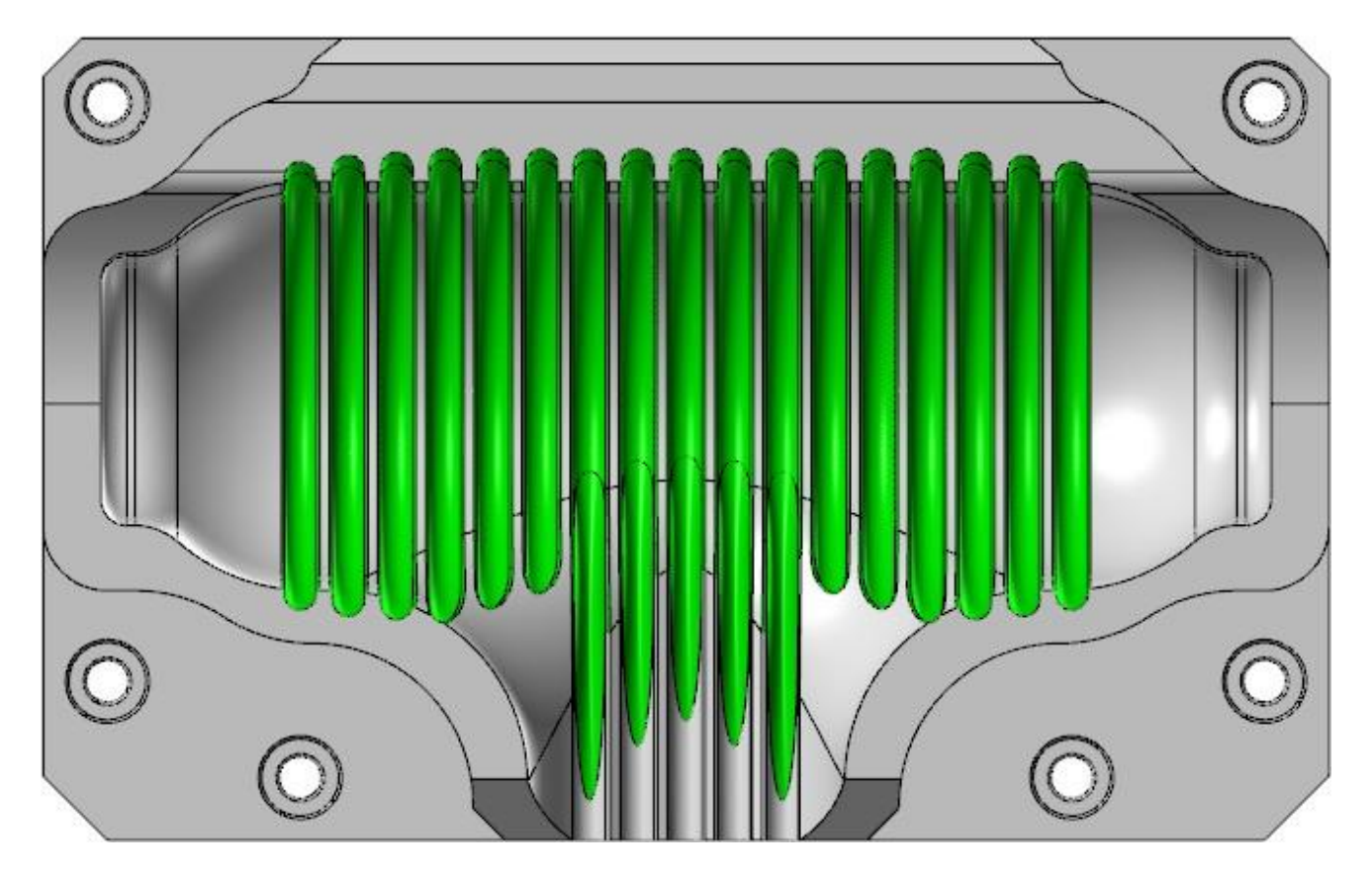

# Траектории многоосевой обработки

В этом разделе перечислены новые возможности модуля многоосевой обработки.

# Новая многоосевая стратегия – Унифицированная (*Unified*)

Новая стратегия Унифицированная (*Unified*) позволяет работать с геометрическими объектами различных типов при программировании траектории. Система выбирает наиболее оптимальный алгоритм для расчёта операции. Например, траектория может быть сформирована с помощью цепочек или на основании двух поверхностей в виде сглаженного перехода между ними.

Данная стратегия в одном унифицированном интерфейсе даёт пользователю доступ к алгоритмам расчёта всех поверхностных многоосевых операций (Морфи (*Morph*), Параллельно (*Parallel*), Вдоль кривой (*Along Curve*) и Проекция (*Project*)), а также операций, использующих геодезический алгоритм.

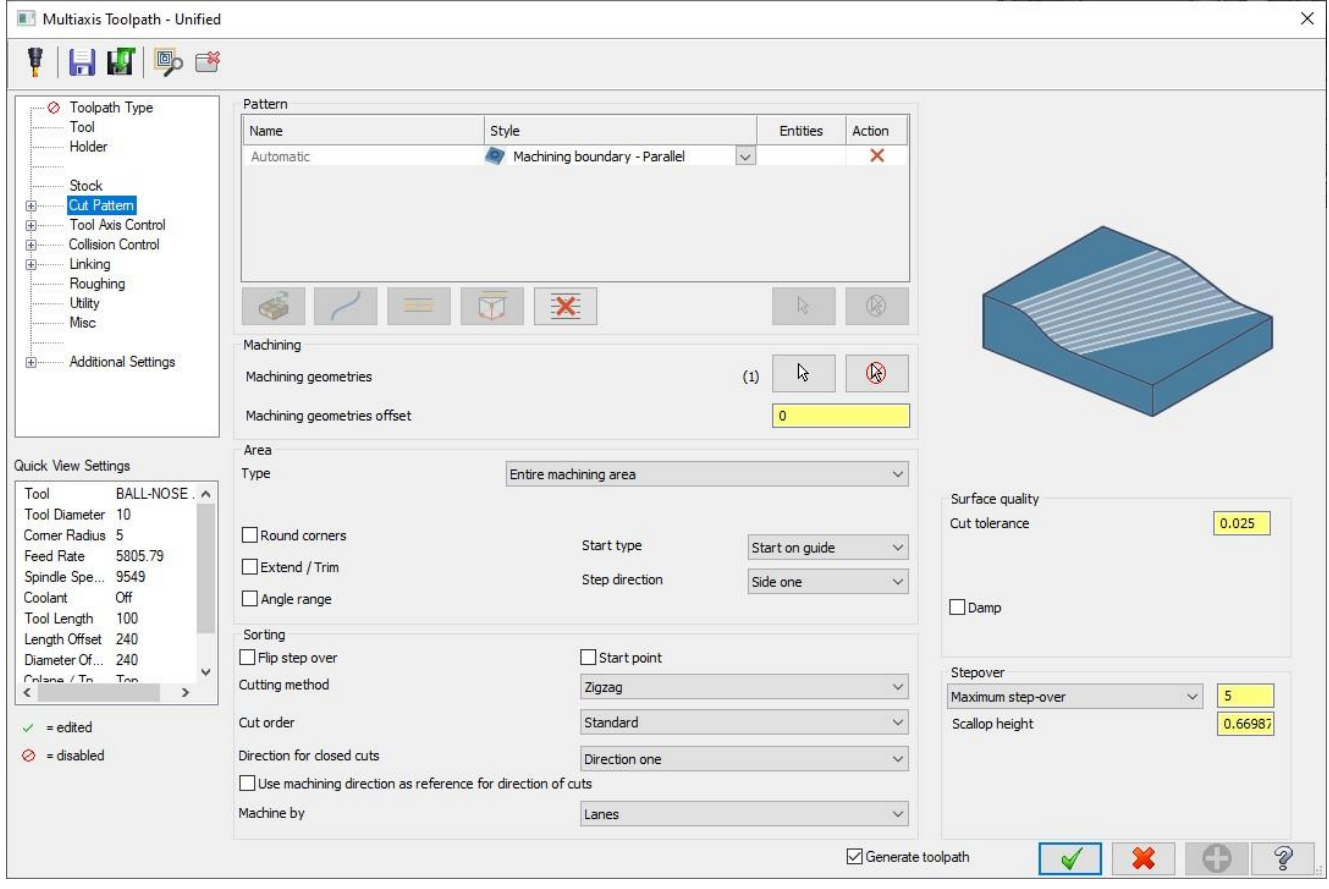

Шаблоны обработки можно добавлять и удалять, переключаться между параллельной обработкой, шаблоном по цепочкам или сглаженной между двумя поверхностями траектории. Пользователю доступны следующие шаблоны (показаны на иллюстрации ниже): **Автоматически** (*Automatic*), **Кривые** (*Curves*), **Поверхности** (*Surfaces*), **Плоскости** (*Plane*). Алгоритмы расчёта в шаблонах Кривая (*Curves*), Поверхности (*Surfaces*) и Плоскости (*Planes*) соответствуют методам в стратегиях Параллельно (*Parallel*) и Морфи (*Morph*) – **Параллельно кривой** (*Parallel to curve*), **Морфи между кривыми** (*Morph between curves*), **Параллельно поверхности** (*Parallel to surface*), **Морфи между поверхностями** (*Morph between surfaces*) и **Параллельно плоскости** (*Parallel to a plane*).

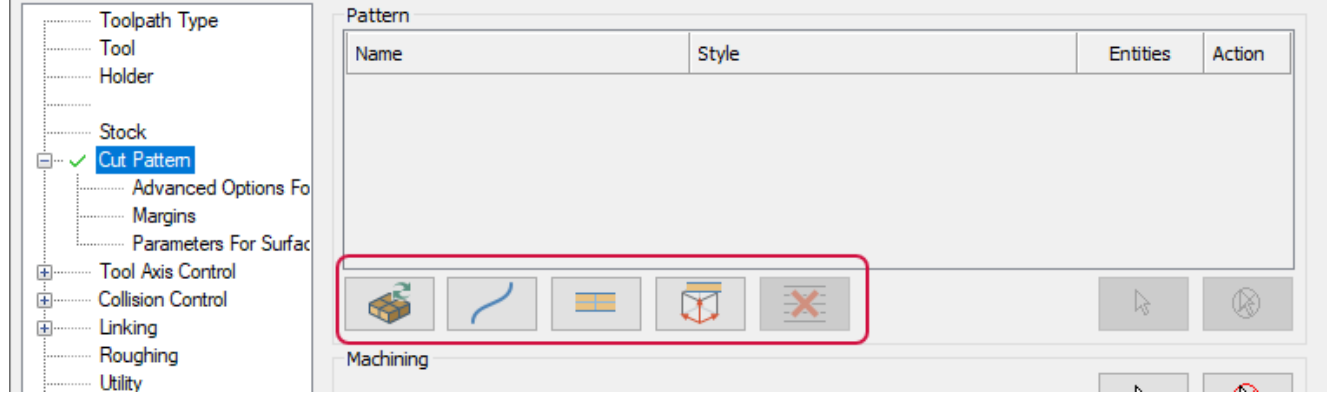

После выбора определённого шаблона поля для ввода исходных параметров появляются в таблице **Шаблон** (*Pattern*). В таблице может фигурировать несколько параметров, как показано на иллюстрации ниже. В выпадающем меню **Стиль** (*Style*) находятся дополнительные стратегии расчёта траектории.

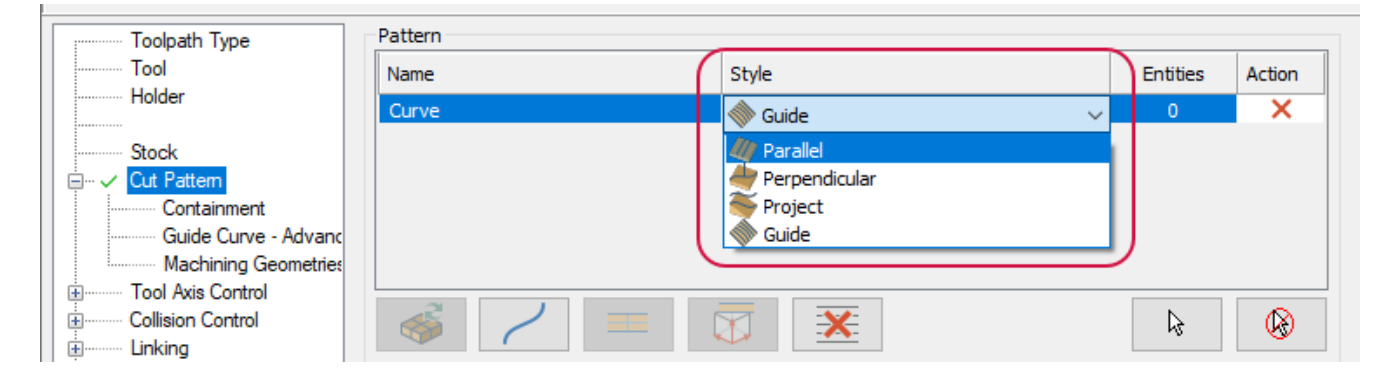

Операция Многоосевая унифицированная (*Multiaxis Unified*) использует новый «геодезический» алгоритм расчёта, если для параметра **Шаблон** (*Pattern*) выбрано значение **Автоматически** (*Automatic*) или если для шаблонов **Кривые** (*Curves*) и **Поверхности** (*Surfaces*) выбрана опция **По направляющей** (*Guide*). При использовании данного алгоритма система рассчитывает кратчайшую кривую между двумя точками на криволинейной поверхности, что позволяет исключить искажения при генерировании траектории.

Геодезический шаблон **Автоматически** (*Automatic*) анализирует размерные характеристики выбранных геометрических объектов и пытается найти их границу. Далее, на основании заданного значения параметра **Стиль** (*Style*), система создаёт траекторию, которая будет либо параллельна к границе объекта, либо будет представлять собой сглаженный переход между центральной формой и границей.

Ниже приведены примеры траекторий, созданных с помощью операции Многоосевая унифицированная (*Unified Multiaxis*)

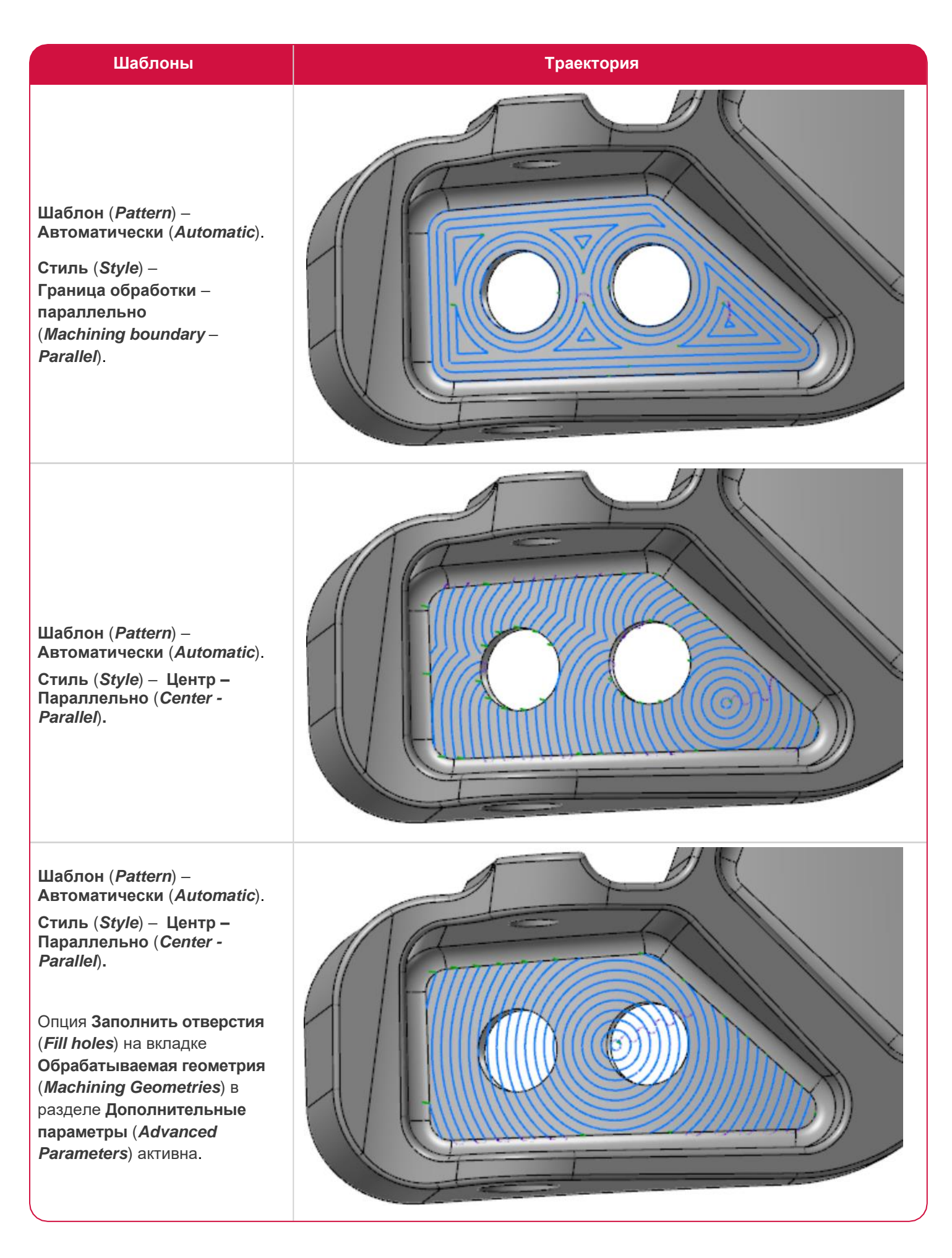

Операция Многоосевая унифицированная (*Multiaxis Unified*) находится в разделе **Многоосевая** (*Multiaxis*) на вкладке **Траектории** (*Toolpaths*).

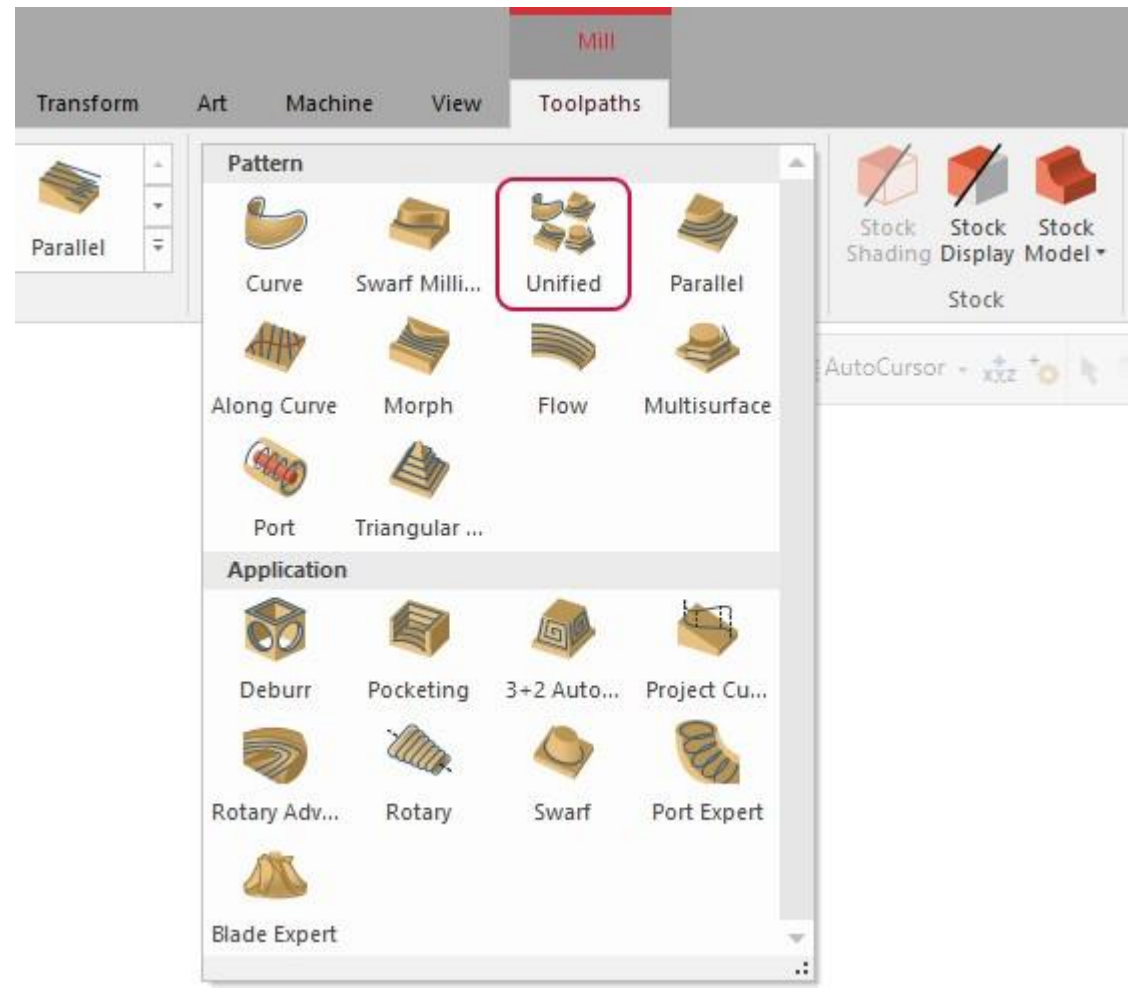

# Новые опции операции Съём заусенцев (Deburr)

В этом разделе описываются новые возможности операции Съём заусенцев (*Deburr*).

#### Выполнение множественных проходов

Новая опция, **Количество проходов вдоль кромок** (*Number of cuts along edges*), позволяет создавать несколько проходов для обеспечения заданного качества поверхности на закругленных кромок или фасок.

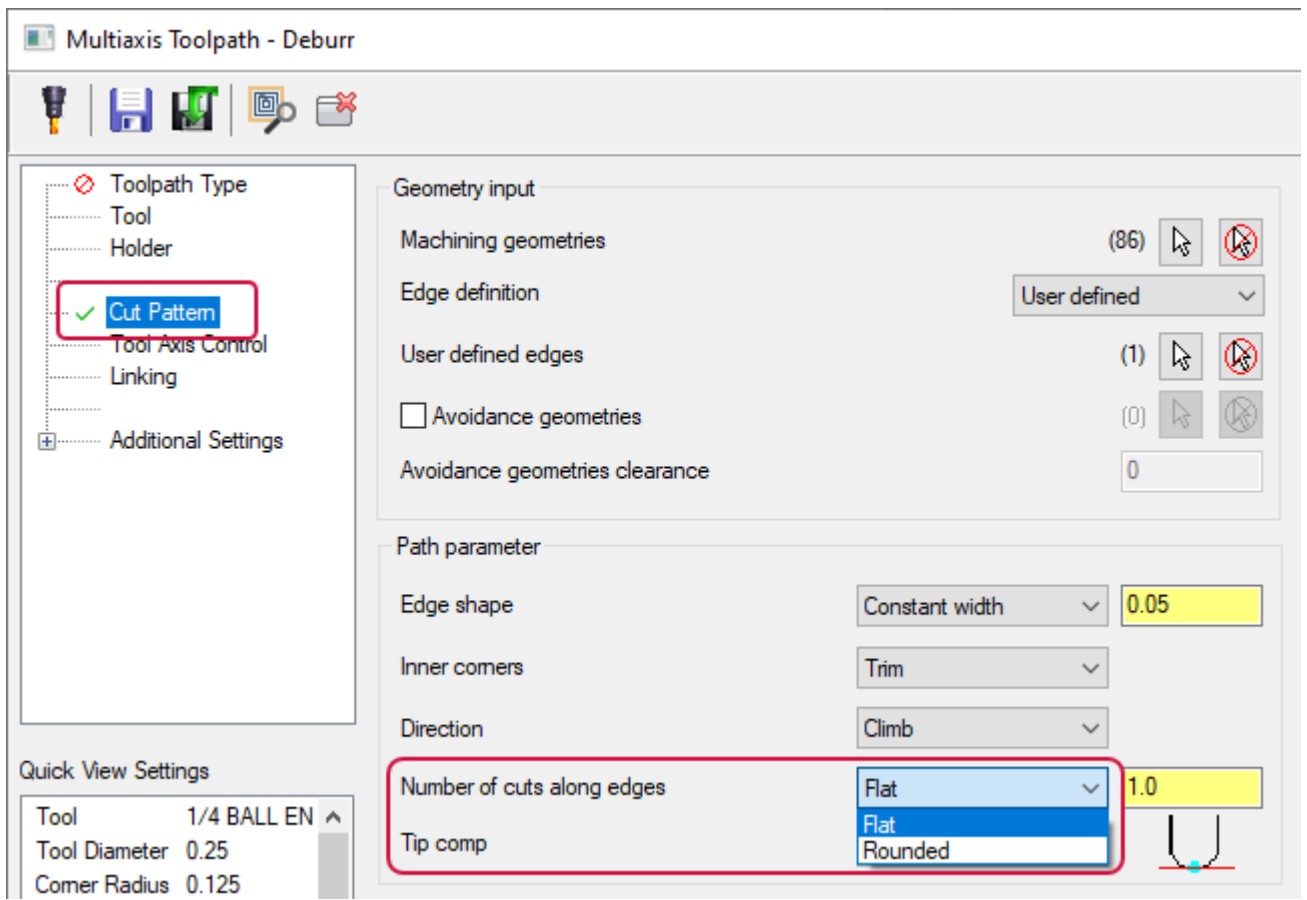

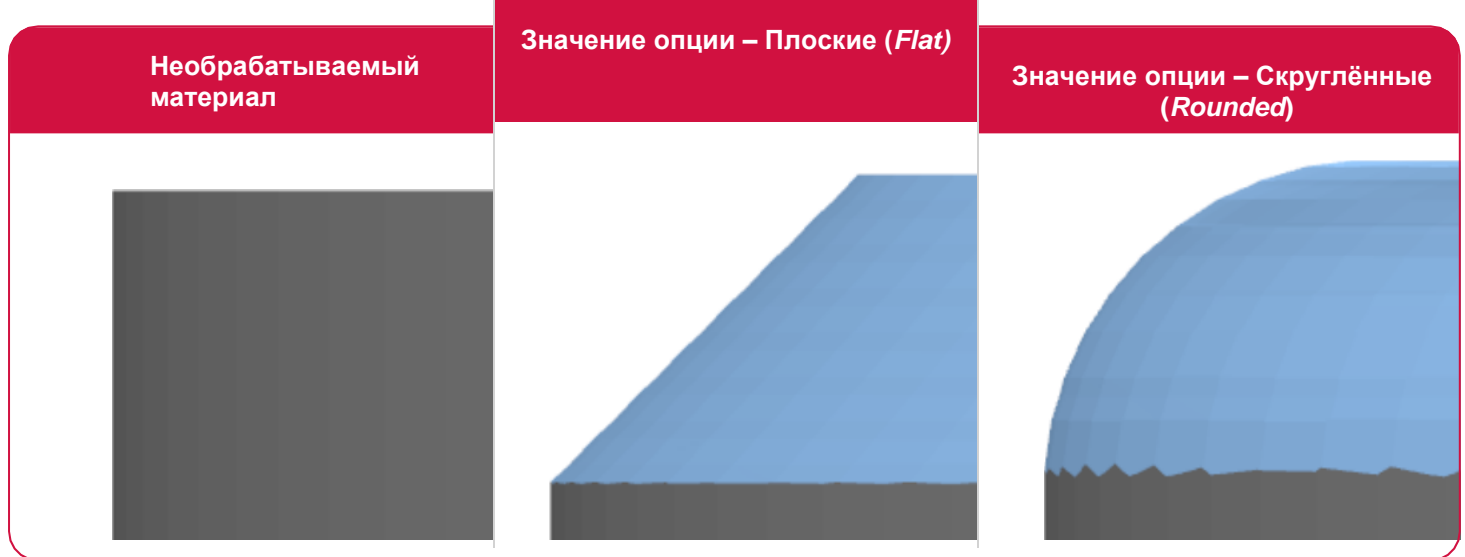

#### Ограничение угла опережения

Новая опция **Диапазон угла опережения** (*Tilt range*) позволяет ограничить наклон инструмента вдоль траектории, если задан **Тип обработки** (*Machining type*) **5 осей** (*5 axis (simultaneous)*) или **3+2** (*3+2 axis*) на вкладке **Контроль оси инструмента** (*Tool Axis Control*). Для этого необходимо ввести минимальное и максимальное значение угла.

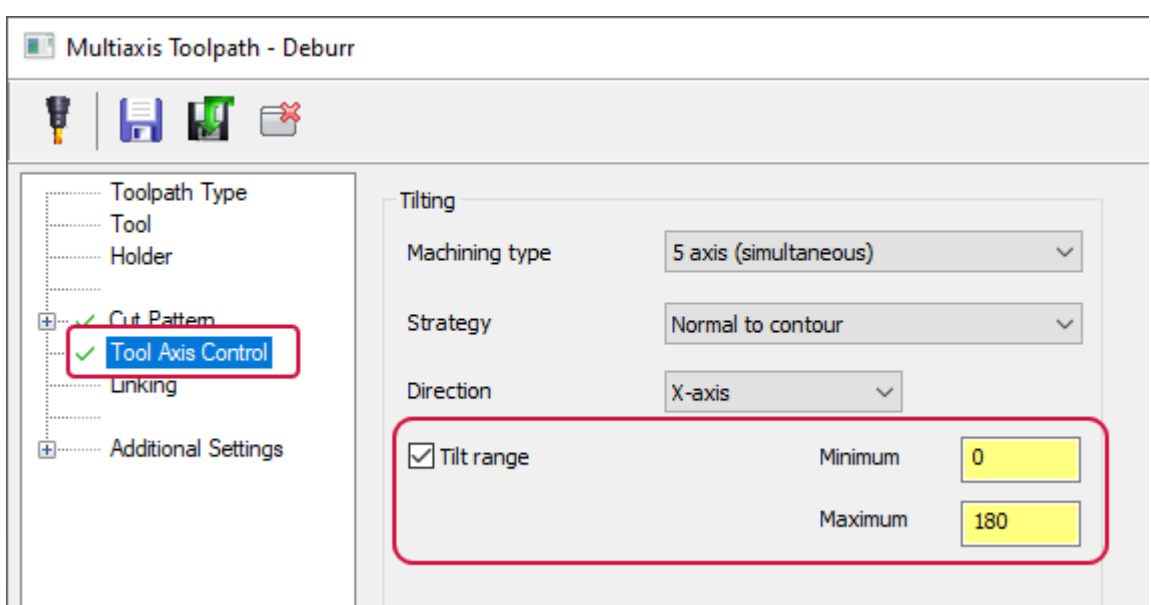

### Контроль попутного и встречного фрезерования

Настройки на вкладке **Продвинутые опции для попутного и встречного фрезерования** (*Advanced Options for Climb and Conventional*) в операциях Морфи (*Morph*), Параллельно (*Parallel*), Унифицированная (*Unified*), Проекция кривых (*Project Curve*) и Потоковая (*Flow*) позволяют задать критерии выбора попутного или встречного фрезерования, когда при обработки поверхности может потребоваться смена стороны инструмента относительно материала.

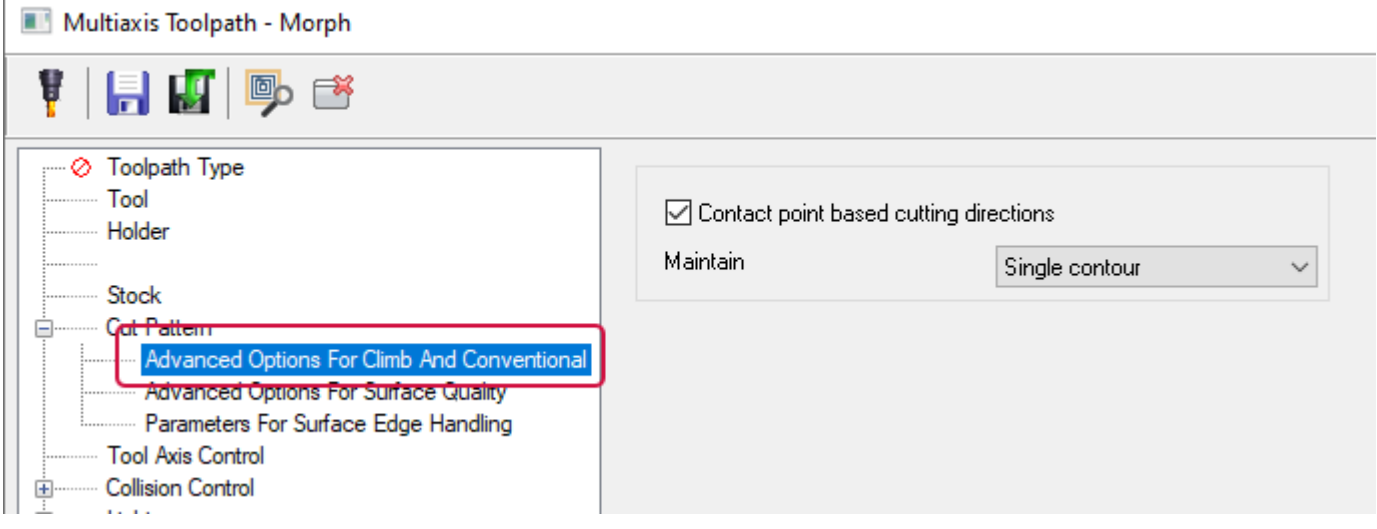

Постоянство попутного или встречного фрезерования является важным для качества обработанной поверхности и стойкости инструмента. В предыдущих версиях Mastercam возможность сохранять один и тот же тип резания – например, при обработке U-образных криволинейных поверхностей, когда инструмент находится по разную сторону относительно стенок – отсутствовала.

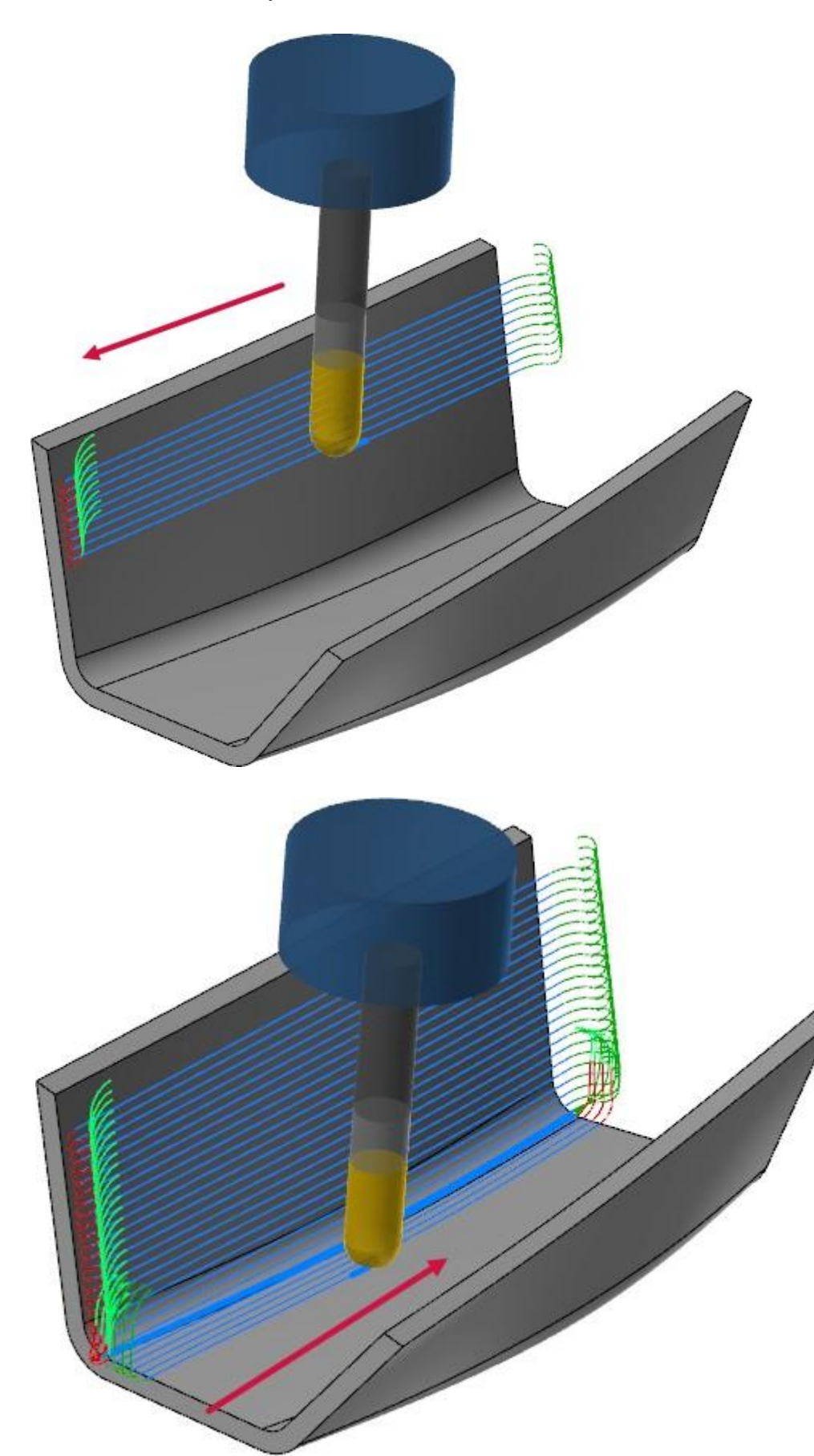

Страница **Продвинутые опции для попутного и встречного фрезерования** (*Advanced Options for Climb and Conventional*) становится доступна в соответствующих стратегиях, если на вкладке **Шаблон** (*Cut Pattern*) выбрано значение **1 направление** (*One way*) для параметра **Метод обработки** (*Cutting method*) и значение **Попутное** (*Climb*) или **Встречное** (*Conventional*) для параметра **Направление 1-направленной обработки** (*Direction for one way machining*).

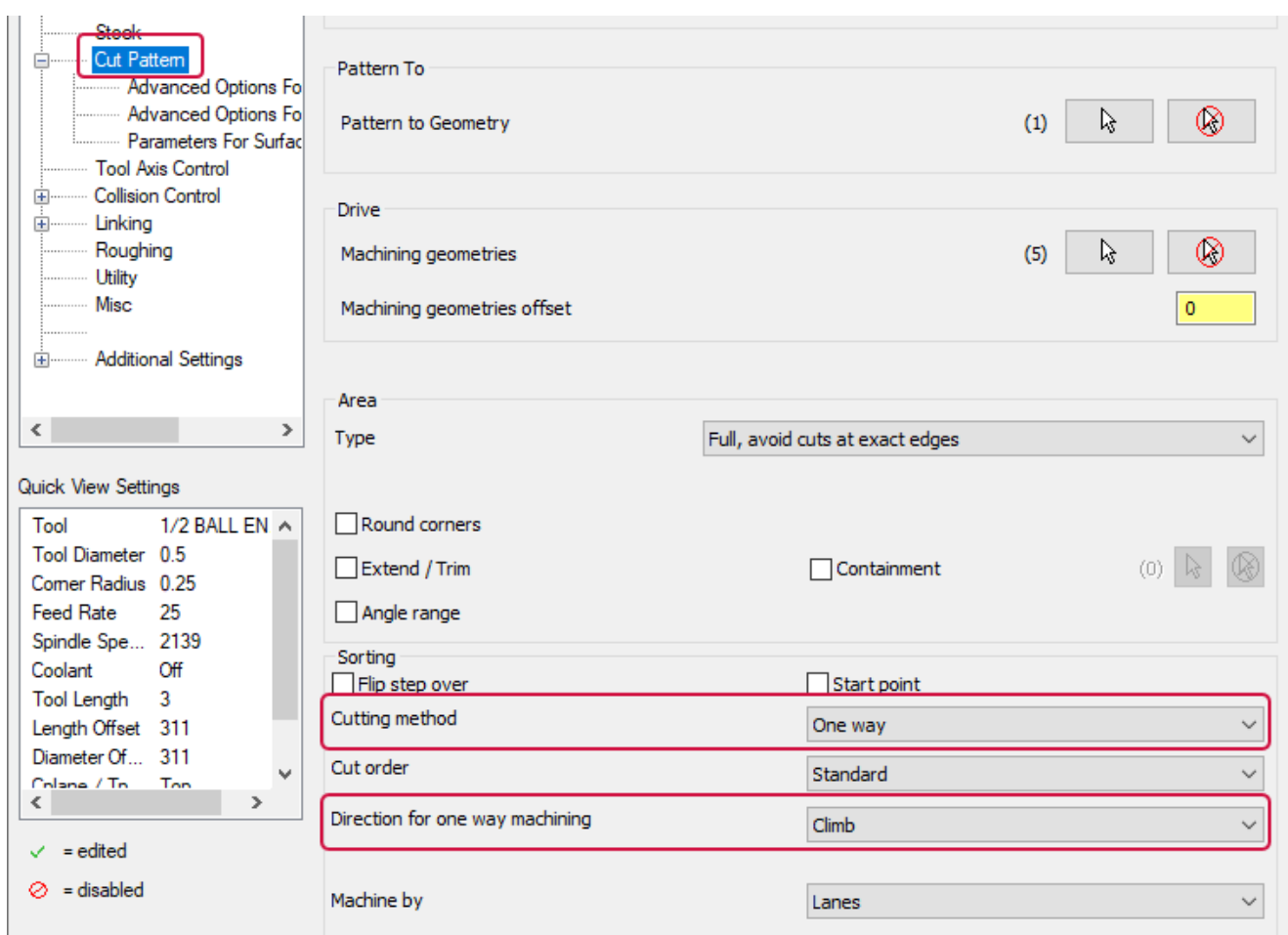

# Новые опции операции Боковое фрезерование (Swarf Milling)

Ниже рассмотрены новые опции в стратегии Боковое фрезерование (*Swarf Milling*).

### Опускание инструмента к базовой поверхности

На вкладке **Шаблон** (*Cut Pattern*) добавлена новая опция **Опустить инструмент на дно** (*Drop tool to floor*). Она позволяет указать, необходимо ли опустить инструмент до базовой поверхности или до нижней части обрабатываемой геометрии.

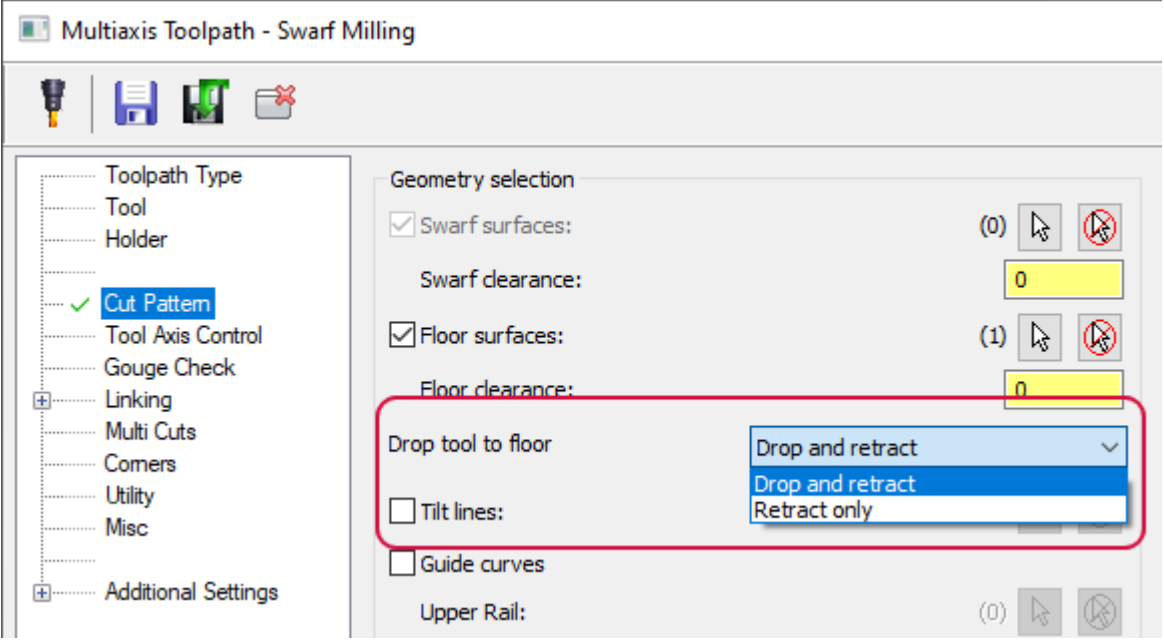

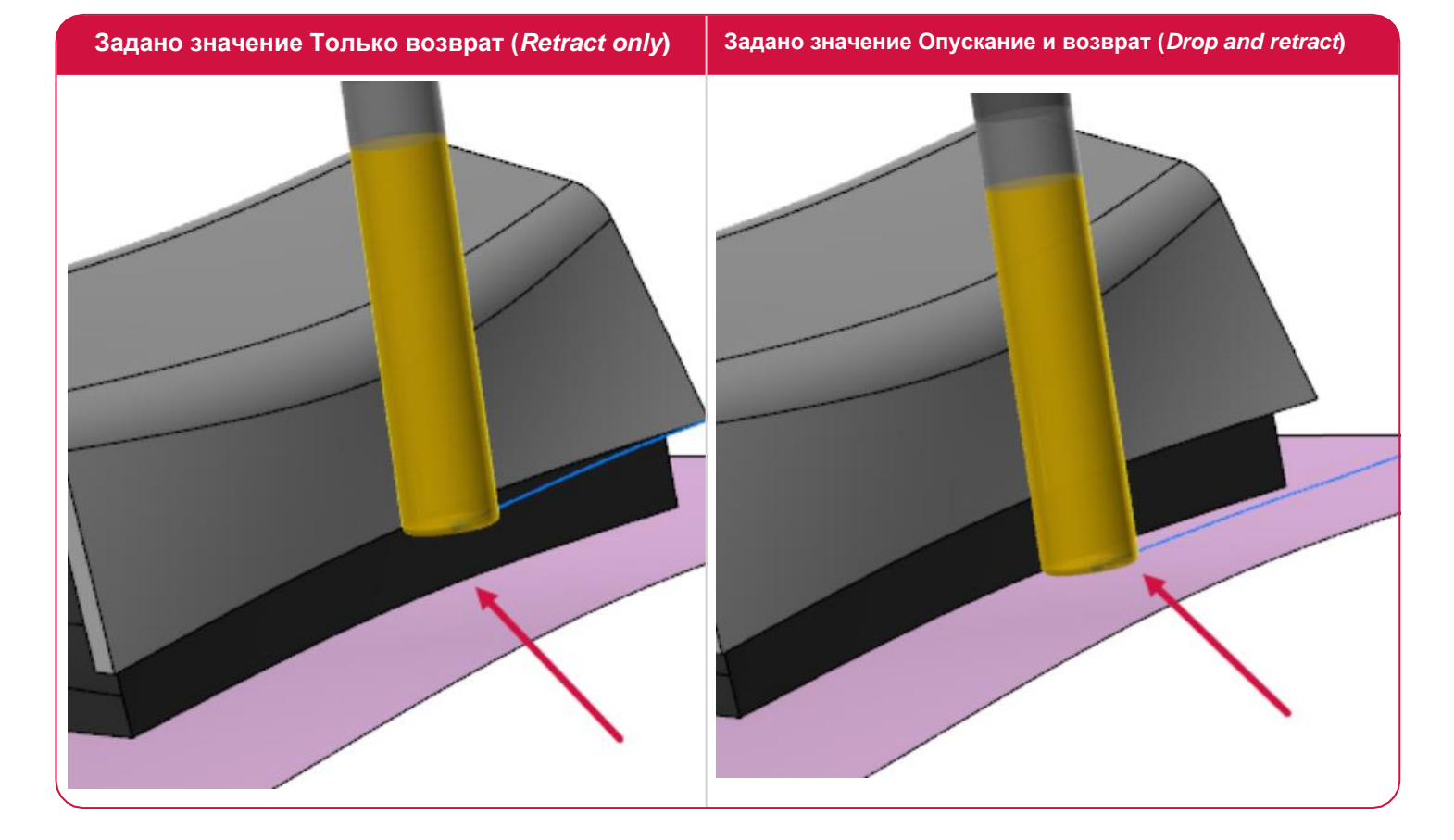
### Метод сортировки Спираль (*Spiral*) для создания массива проходов

На вкладке **Массив проходов** (*Multi Cuts*) добавлен метод сортировки **Спираль** (*Spiral*).

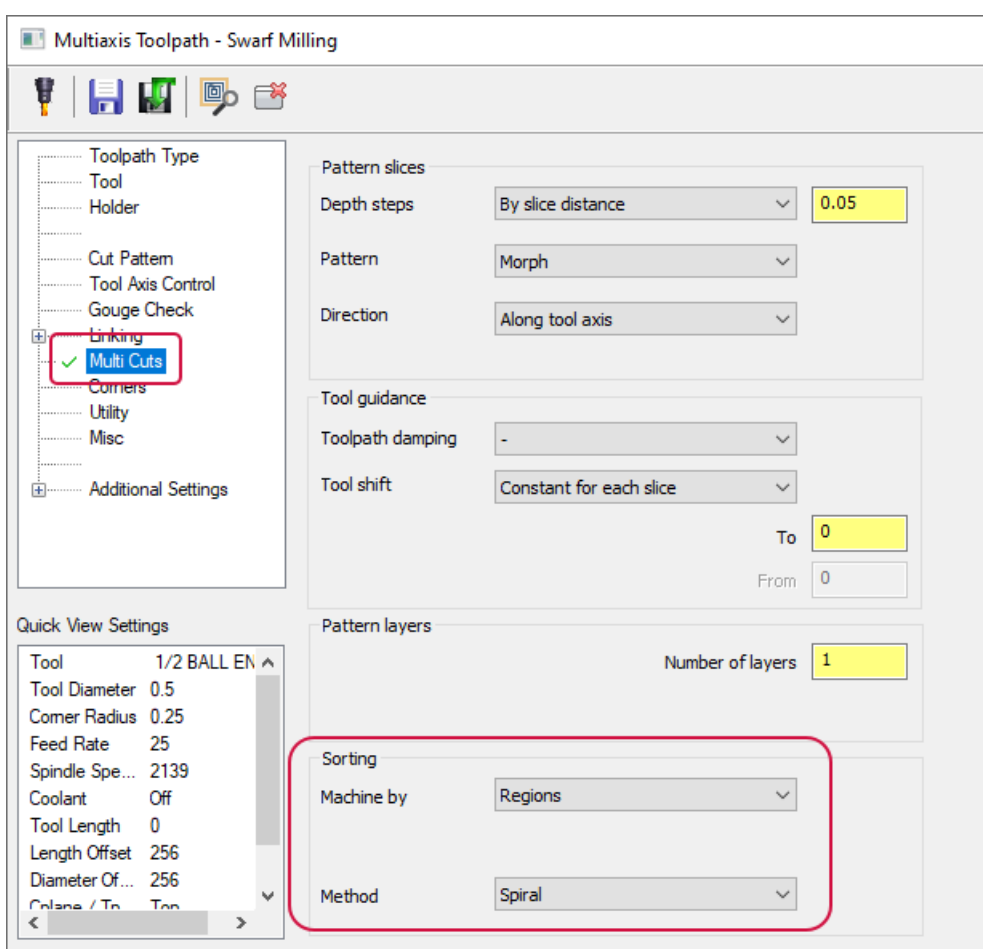

Если имеет место обработка с шагом вдоль оси инструмента, с помощью данной опции можно запрограммировать траекторию в виде одного спирального перемещения вместо отдельных проходов, что позволяет улучшить качество обработанной поверхности.

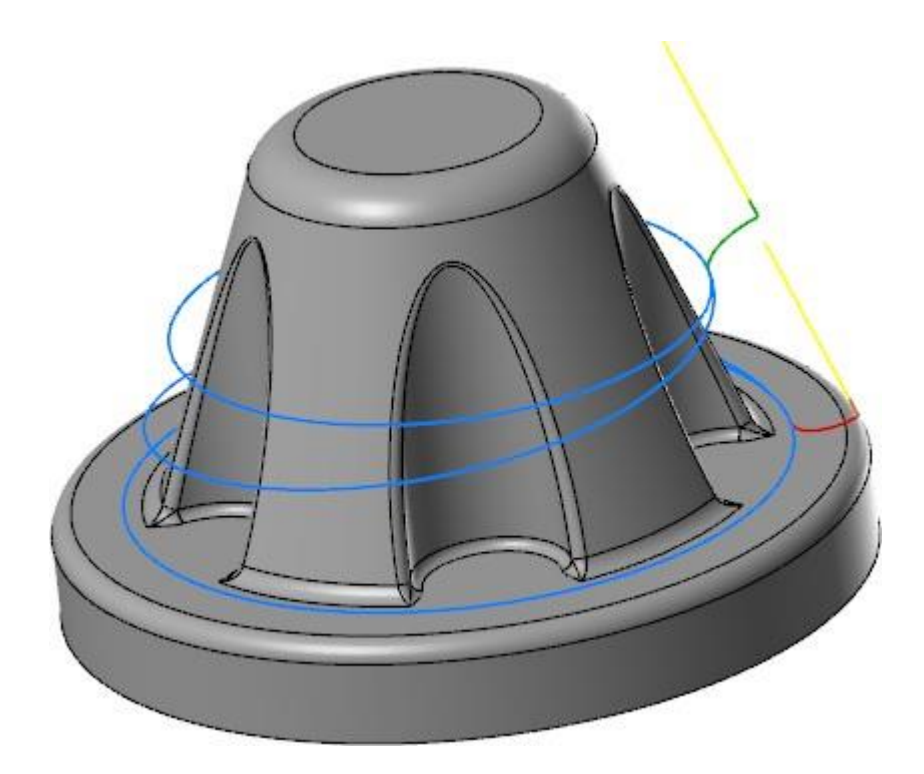

### Опция Пользовательское направление (*Common direction*) для инструментов Accelerated Finishing

Параметр **Пользовательское направление** (*Common direction*), который ранее был доступен только при использовании сферической и сферообразной фрезы, теперь также может применяться для инструментов Accelerated Finishing. Данный параметр позволяет найти и сохранить единую ориентацию оси инструмента на всех контурах траектории или на отдельном контуре, обеспечивая оптимальную настройку положения оси инструмента и минимизируя дополнительные перемещения поворотных осей. Опция находится на вкладке **Контроль оси инструмента** (*Tool Axis Control*) в операциях Морфи (*Morph*), Параллельно (*Parallel*) и Унифицированная (*Unified*) и будет отображаться, если для параметра **Контроль оси инструмента** (*Tool axis control*) выбрано значение **Поверхность с наклоном** (*Surface with tilt*).

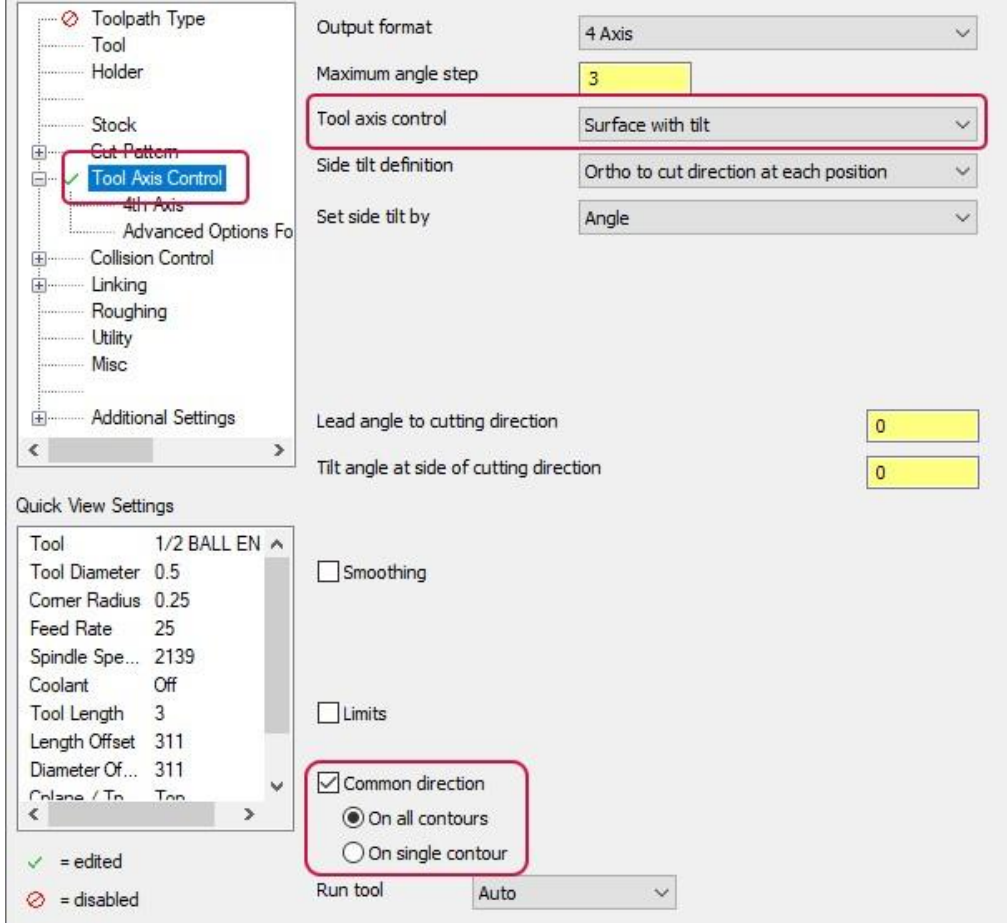

### Построение траектории относительно точки контакта

Опция **Точка к поворотной оси** (*Point tool to rotary axis*) позволяет пользователю запрограммировать построение траектории относительно точки вылета вместо привязки собственно к поворотной оси. Таким образом можно обеспечить оптимальное положение точки контакта инструмента. Этот новый параметр доступен в операциях Морфи (*Morph*), Параллельная (*Parallel*), Унифицированная (*Unified*), Вдоль кривой (*Along Curves*), а также Проекция кривых (*Project Curves*) и находится на вкладке **4-я ось** (*4th Axis*), когда на странице **Контроль оси инструмента** (*Tool Axis Control*) выбран **Формат вывода** (*Output format*) **4 оси** (*4 Axis*).

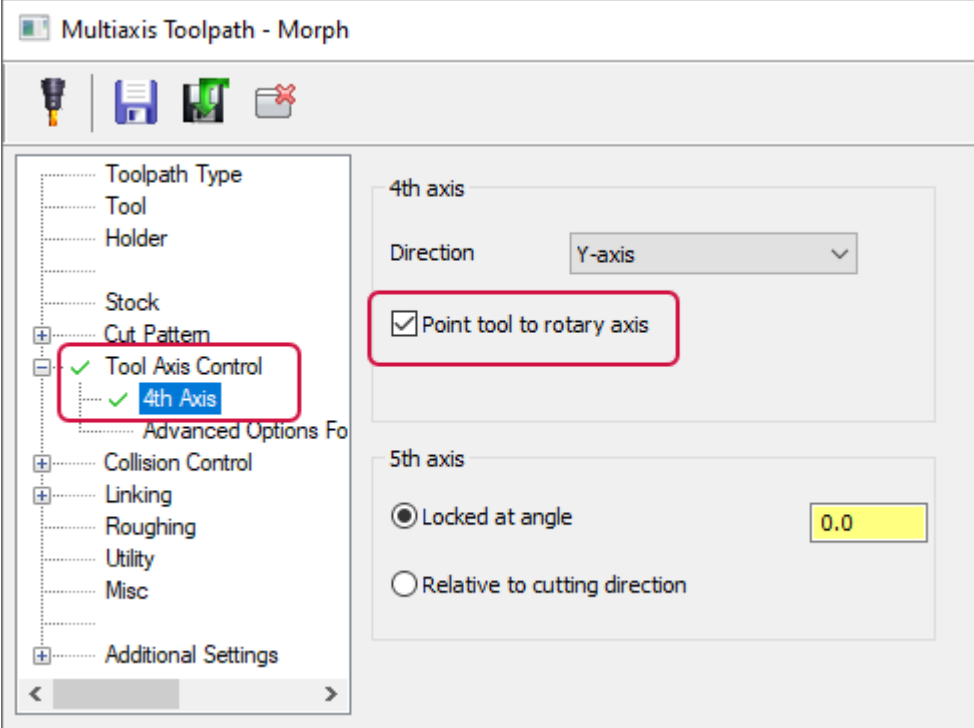

### Автоматическое построение дуг и задание ориентации инструмента при движениях перехода

Новый тип подвода **Автоматическая дуга** (*Automatic arc*) позволяет автоматически создавать дуги при врезании в случае, когда рассчитать корректное движение подвода по дуге заданного типа является проблематичным. Также данный функционал позволяет упростить добавление дуг для движений перехода. Если опция **Автоматическая дуга** (*Automatic arc*) активна, Mastercam выберет наиболее подходящий **Тип** (*Type*) дуги для текущей траектории.

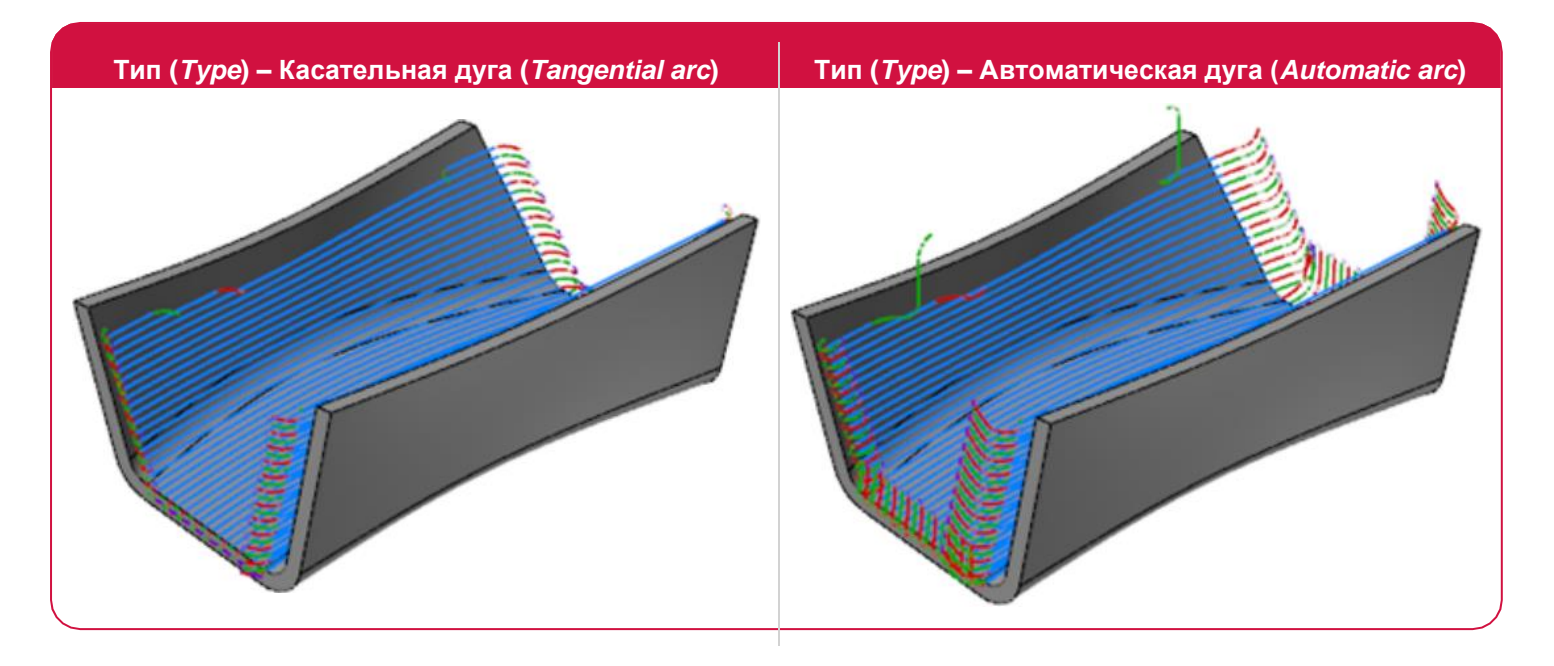

Параметр **Автоматическая дуга** (*Automatic arc*) доступен в выпадающем меню **Тип (***Type***)** на вкладке **Подвод/отвод по умолчанию** (*Default Lead-in/out*) в дереве **Переходы** (*Linking*) в стратегиях Морфи (*Morph*), Параллельная (*Parallel*), Унифицированная (*Unified*), Вдоль кривой (*Along Curves*) и Проекция кривых (*Project Curves*).

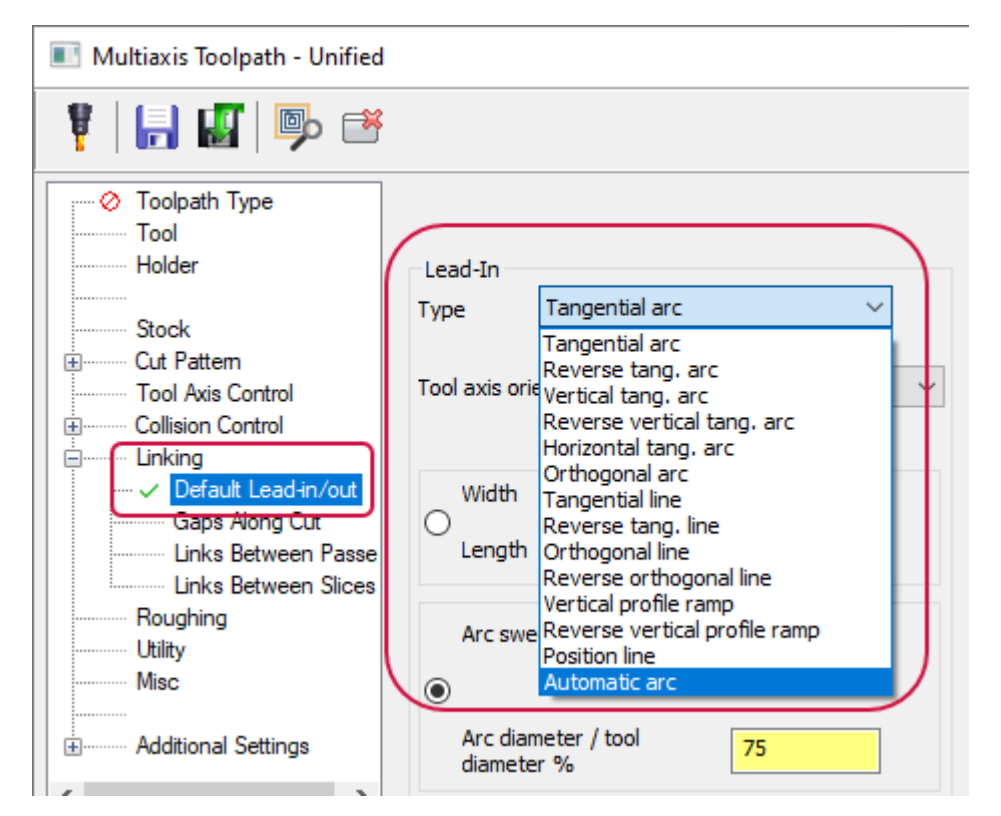

### Предпросмотр многоосевых траекторий

В многоосевых стратегиях появилась опция **Предпросмотр траектории** (*Preview toolpath*), позволяющая отобразить рассчитанную траекторию инструмента и оценить результат сделанных настроек, не покидая диалоговое окно.

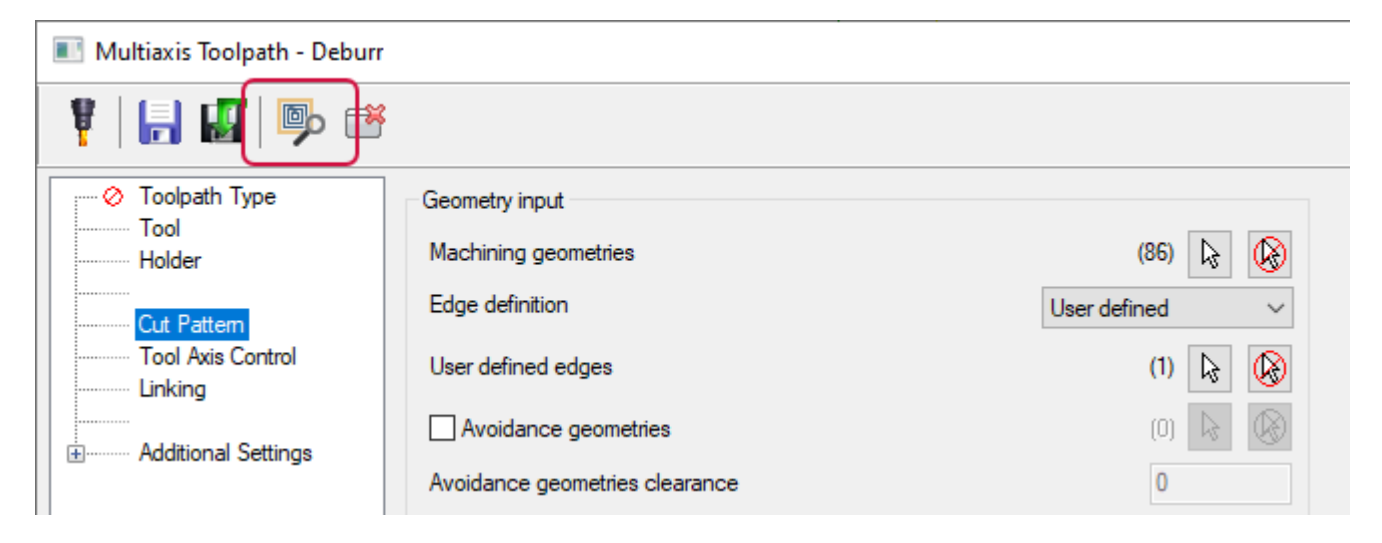

### Расширенные опции для предотвращения подреза в операции Триангулярная сетка (*Triangular Mesh*)

Если на вкладке **Шаблон** (*Cut Pattern*) в стратегии Триангулярная сетка (*Triangular Mesh*) выбрать опцию **Исключить области подреза** (*Exclude undercut areas*), в дереве операции добавится новая страница – **Исключить обработку с подрезами** (*Exclude Undercuts Machining*). Параметры на этой вкладке позволяют внести дополнительные настройки для расчёта траектории в области возможного подреза.

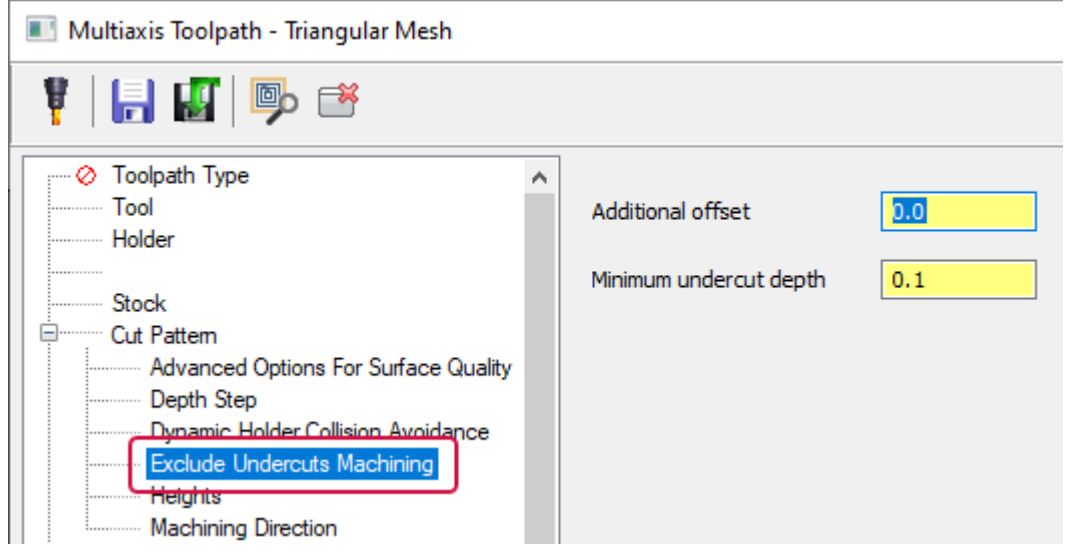

### Фильтр входящей траектории в операции Перевод в 5 осей (*Convert to 5-Axis*)

Новая опция **Применить фильтр при переводе** (*Apply filtering for conversion*) позволяет сгенерировать более эффективную траекторию за счёт применения фильтра к входящей операции и уменьшения её размера и шума. На иллюстрации ниже показан результат работы данного функционала при включённых параметрах **Продвинутое отображение** (*Advanced Display*) и **Конечные точки** (*Endpoints*) для лучшей демонстрации.

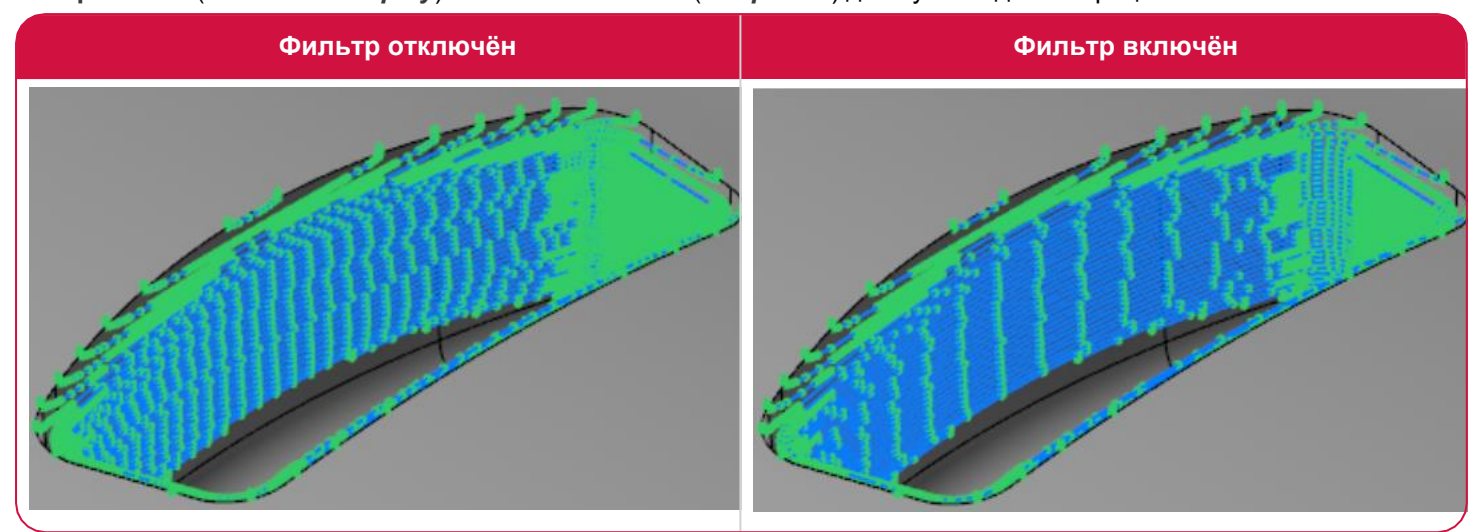

Параметр **Применить фильтр при переводе** (*Apply filtering for conversion*) находится на вкладке **Траекторию в 5 осей** (*Toolpath To 5-axis*) в операции Перевод в 5 осей (*Convert to 5-axis*).

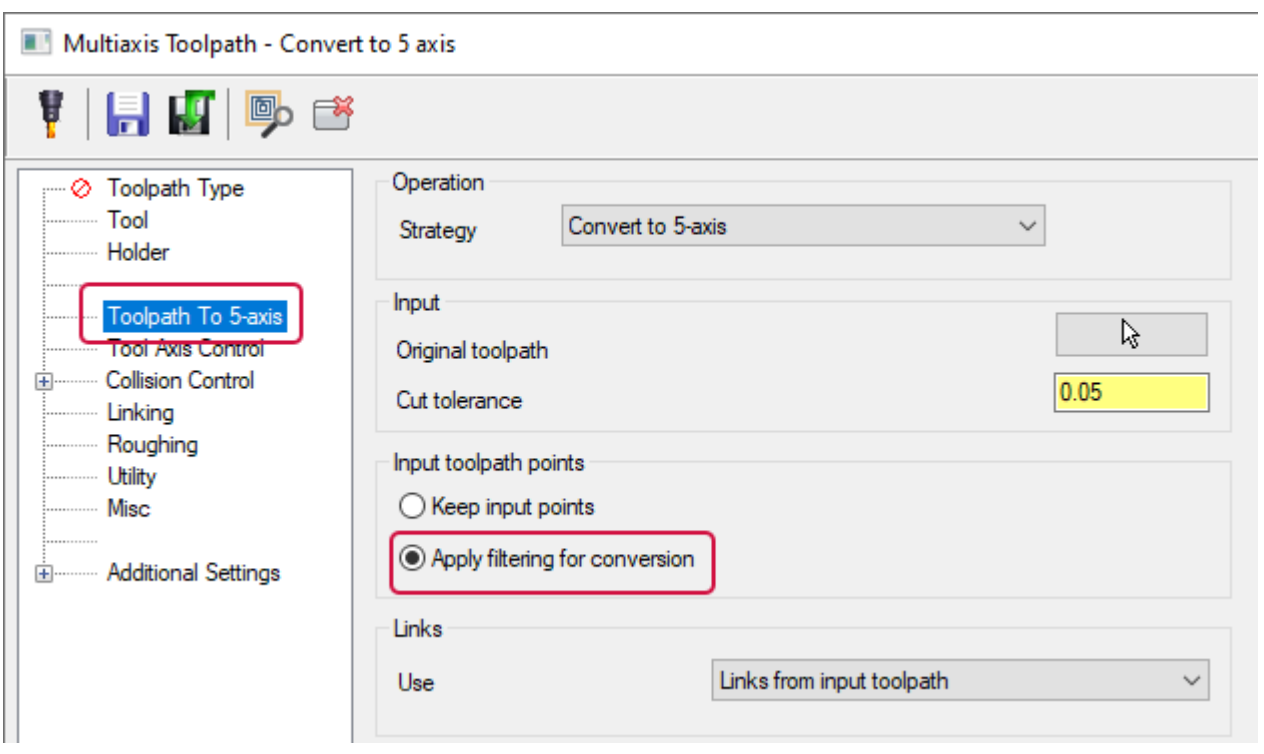

### Новые опции операции Продвинутая поворотная (*Rotary Advanced*)

Рассмотрим новый функционал в стратегии Продвинутая поворотная (*Rotary Advanced*).

#### Смещение центра инструмента

Параметр **Смещение оси** (*Axis offset*) в операции Продвинутая поворотная (*Rotary Advanced*) позволяет задать положение инструмента с определённым эксцентриситетом для оптимизации точки контакта, что продлевает срок службы инструмента и улучшает качество обработанной поверхности. Опция находится на вкладке **Шаблон** (*Cut Pattern*).

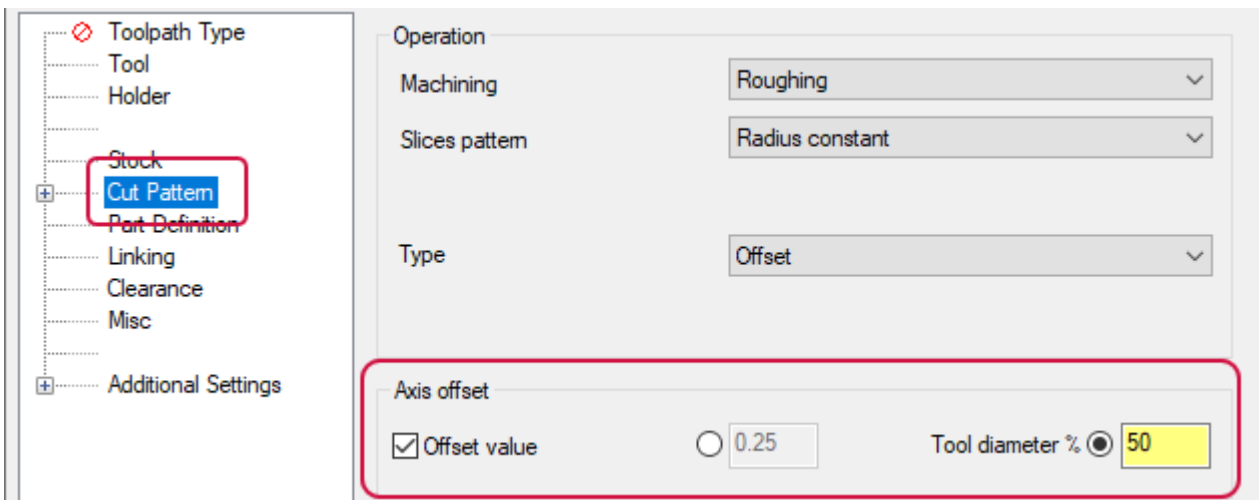

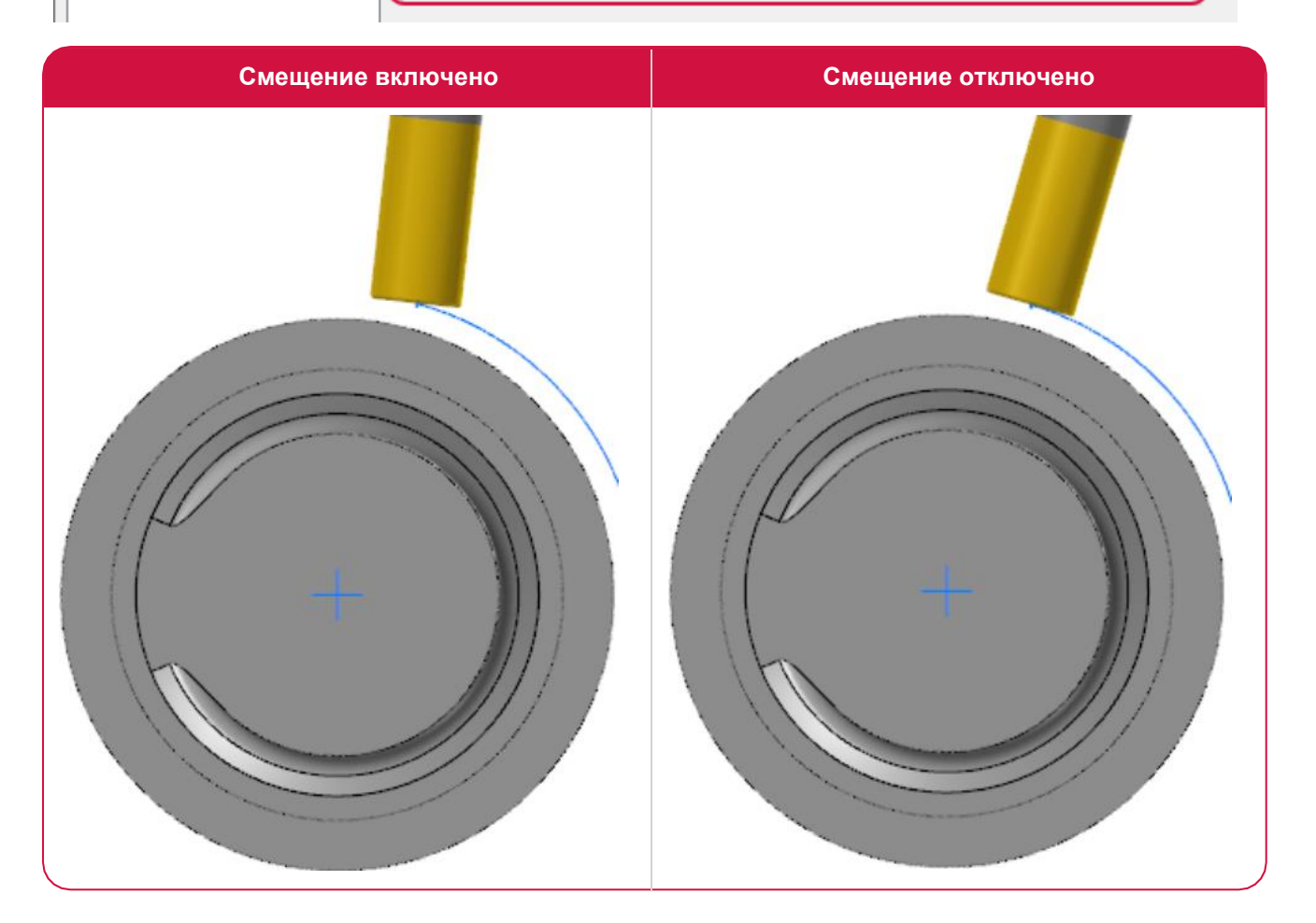

### Сглаживание острых кромок

Новая опция **Сглаживание** (*Smoothing*) на вкладке **Шаблон** (*Cut Pattern*) в операции Продвинутая поворотная (*Rotary Advanced*) выполняет скругление острых кромок с радиусом, заданным в процентах от шага инструмента.

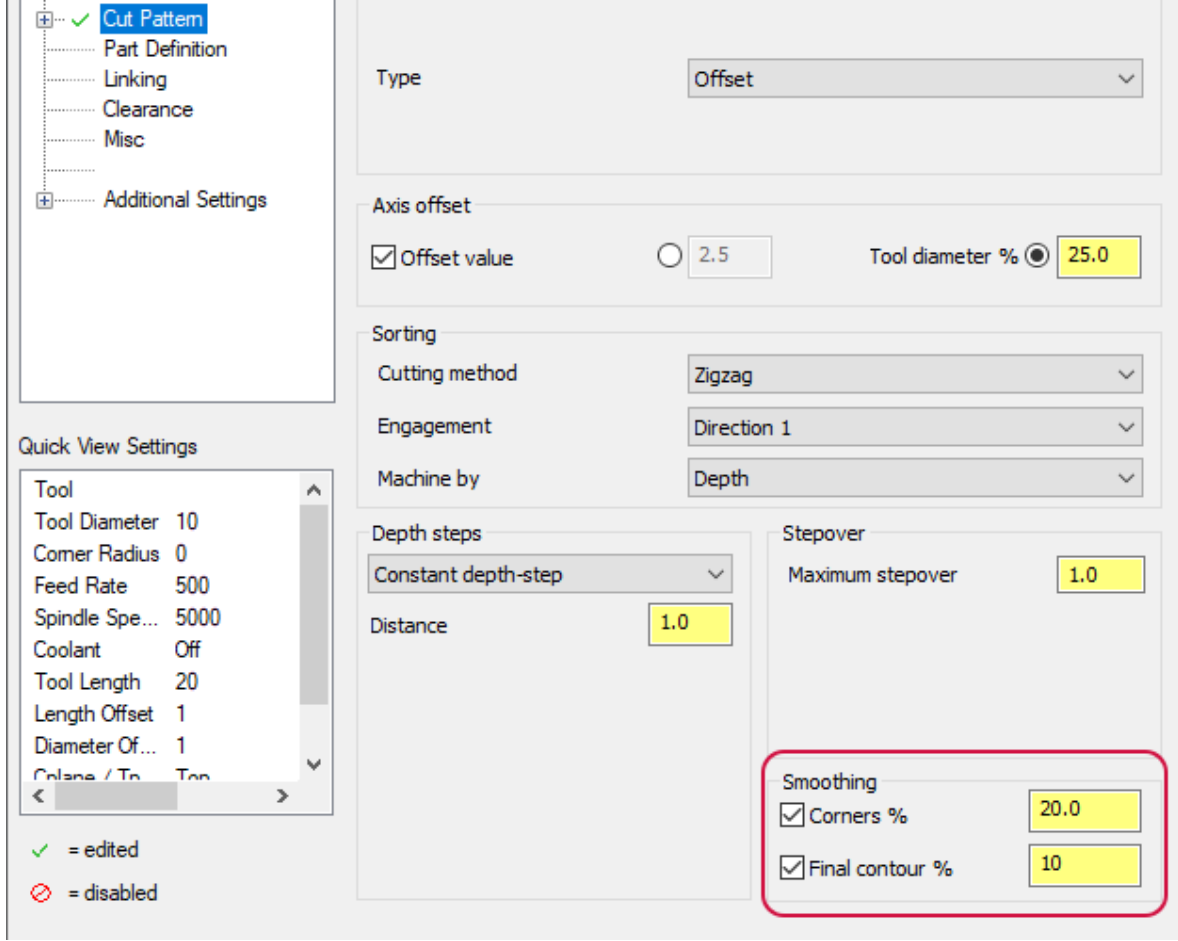

### Сглаживание траектории в области подреза в операции Многоосевая карманная (*Multiaxis Pocketing*)

Новая опция **Расширить подрезы** (*Extend undercuts*) позволяет упростить сглаживание переходов к областям подреза в операции Многоосевая карманная (*Multiaxis Pocketing*). Настройка этого функционала осуществляется на вкладке **Шаблон** (*Cut Pattern*) следующим образом:

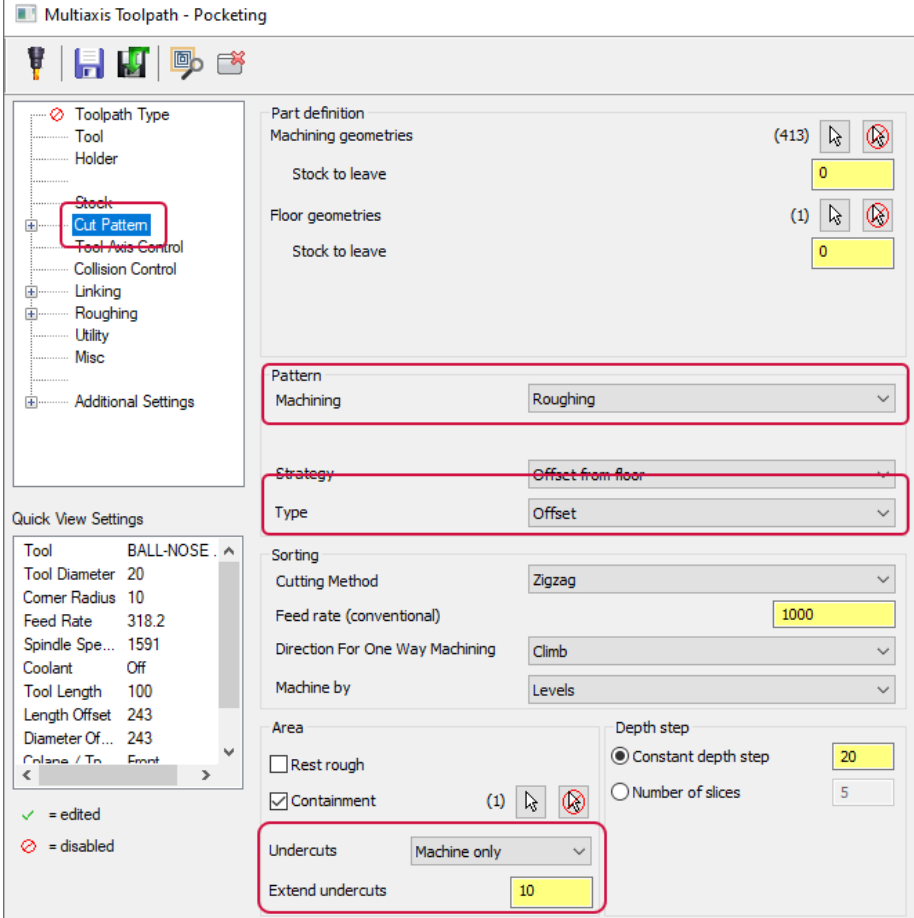

- ⚫ Для параметра **Обработка** (*Machining*) необходимо задать значение **Черновая** (*Roughing*).
- ⚫ Для параметра **Тип** (*Type*) необходимо задать значение **Смещение** (*Offset*).
- ⚫ Для параметра **Подрезы** (*Undercuts*) необходимо задать значение **Только обработка** (*Machine only*).

На иллюстрации ниже показан пример расчёта операции Многоосевая карманная (*Multiaxis Pocketing*), если для параметра **Подрезы** (*Undercuts*) выбрано значение **Нет** (*No*).

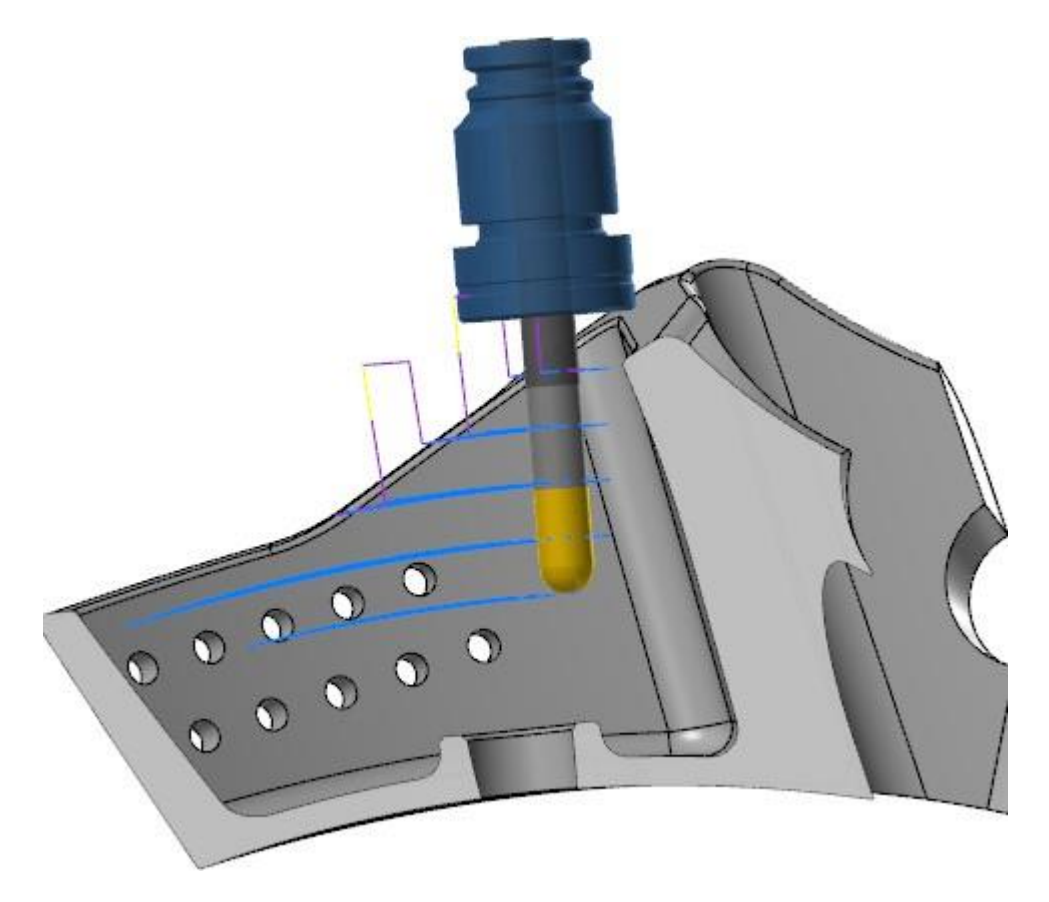

На следующей иллюстрации показан расчёт той же траектории с выбранным значением **Да** (*Yes*).

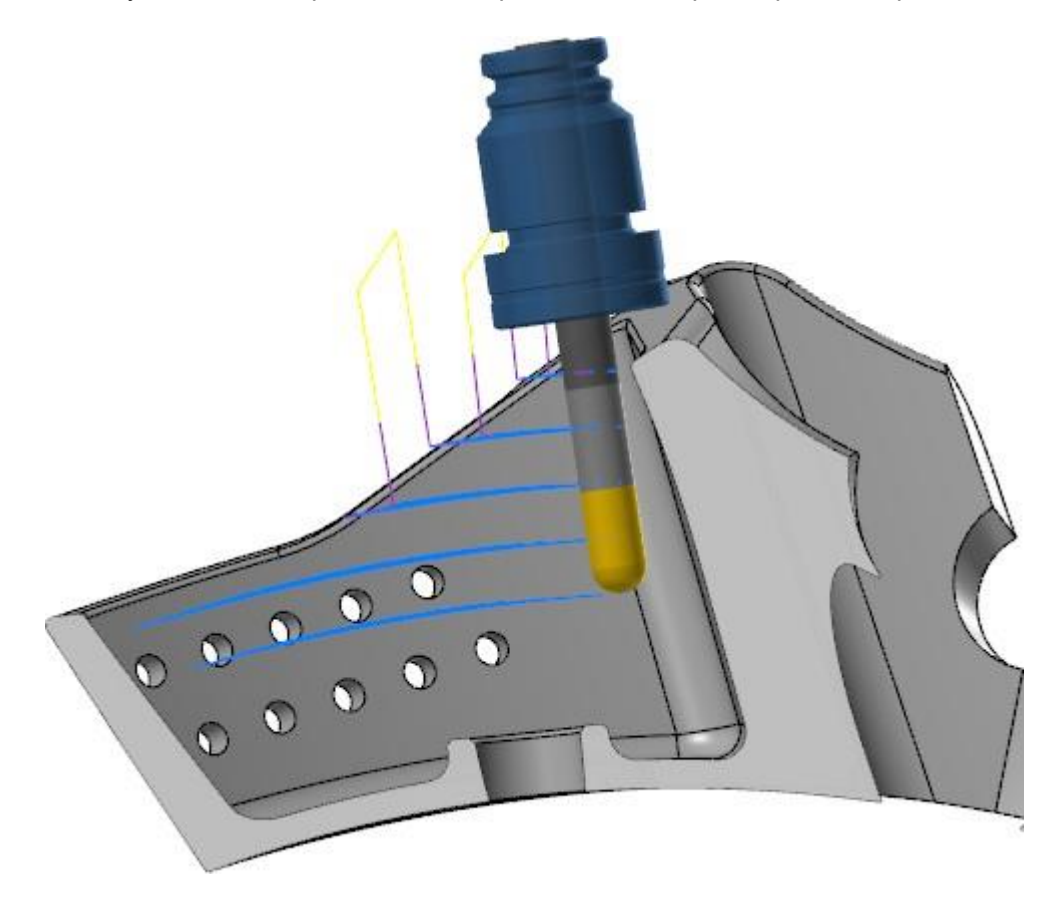

На этой иллюстрации показана та же операция с установленным значением **Только обработка** (*Machine only*) для параметра **Подрезы** (*Undercuts*) и значением **10** параметра **Расширить подрезы** (*Extend undercuts*).

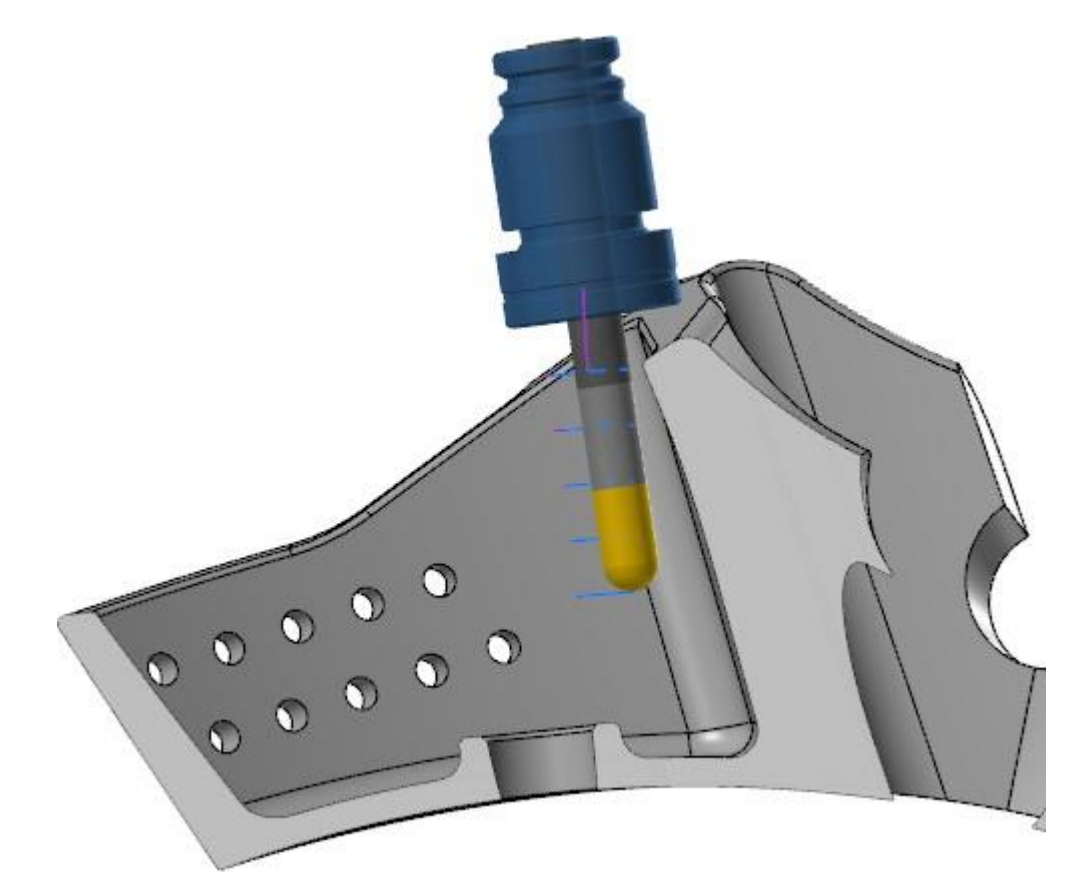

### Работа с инструментом

В этом разделе показаны новые опции при настройке параметров фрезерного инструмента.

### Создание сборок для фрезерного инструмента

В Mastercam 2022 можно создавать и редактировать инструментальные сборки в Менеджере фрезерного инструмента. Пользователь может импортировать инструменты и патроны из библиотеки и/или самостоятельно задать геометрический параметры. При выборе команды **Создать сборку инструмента** (*Create tool assembly*) или **Редактировать сборку инструмента** (*Edit tool assembly*) в контекстном меню Менеджера инструмента система отобразит функциональную панель **Дизайнер фрезерного инструмента** (*Mill Assembly Designer*).

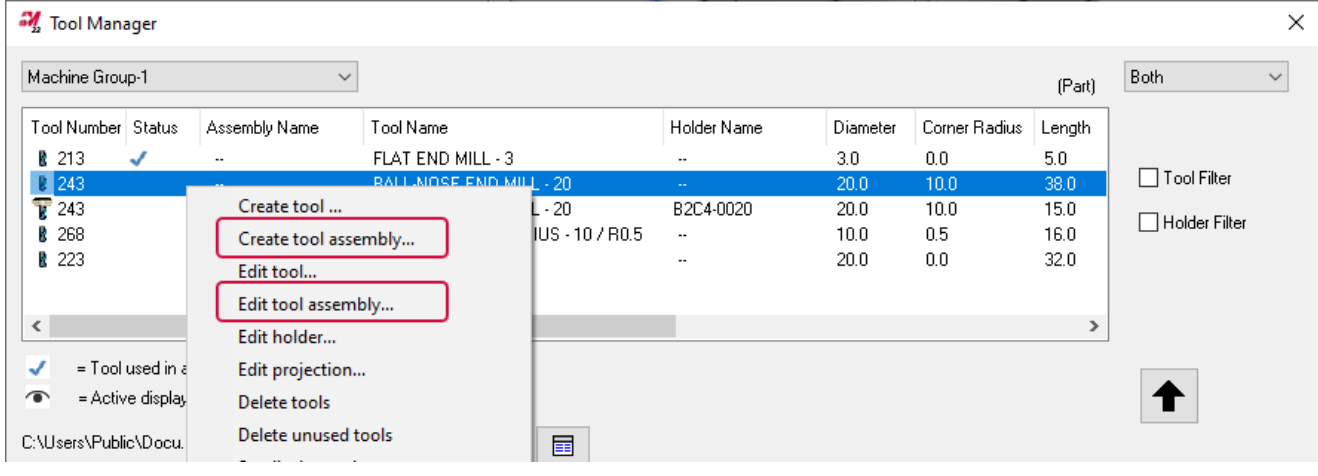

Новый интерфейс позволяет собрать несколько компонентов из различных библиотек в одной сборке. Полученную геометрию можно сохранить внутри проекта на слой или в отдельный файл.

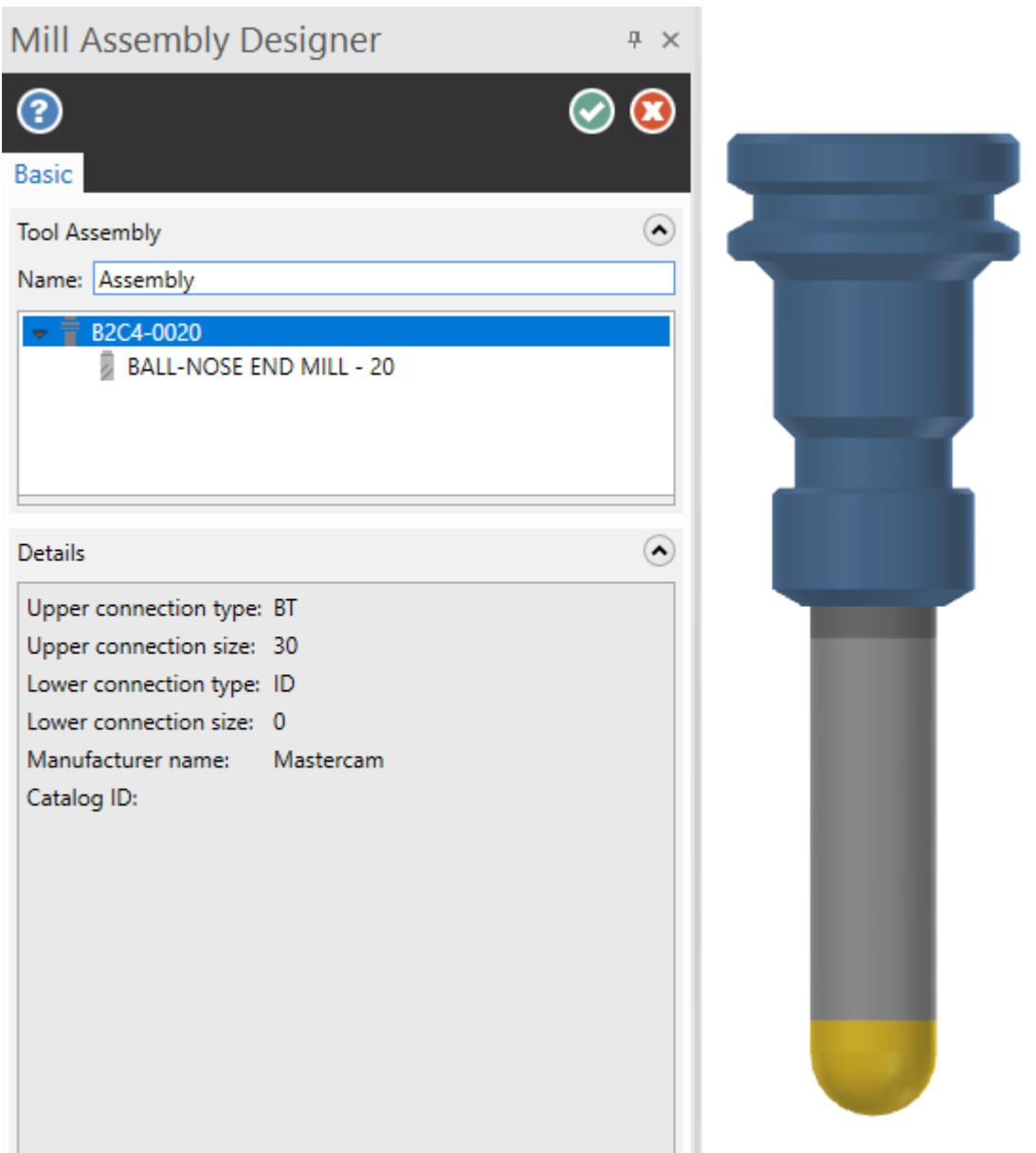

### Работа с Менеджером фрезерного инструмента (*Mill Tool Manager*) в модуле **Design**

В предыдущих версиях Менеджер фрезерного инструмента был доступен только при наличии лицензии Mill или Lathe. В Mastercam 2022 для его использования достаточно наличия лицензии на модуль Design. Таким образом, можно создавать, редактировать, обновлять и удалять инструменты, не привязанные к определённой станочной группе. Впоследствии созданные объекты можно переместить в станочную группу или в библиотеку. **Менеджер фрезерного инструмента** (*Mill Tool Manager*) доступен на вкладке **Станок** (*Machine*).

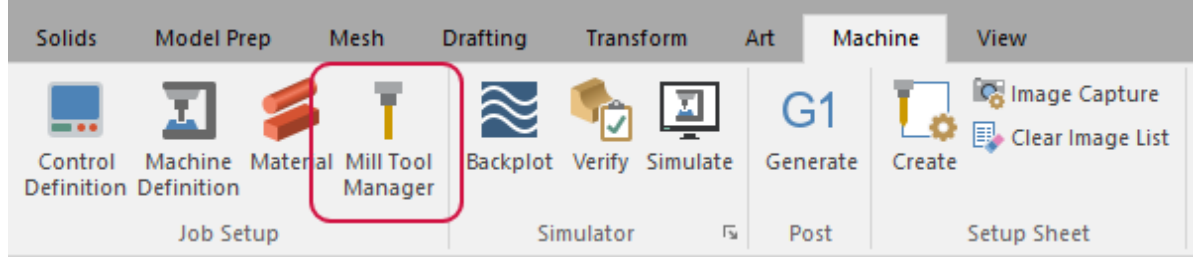

### Активное отображение инструмента

В Mastercam 2022 представлена возможность визуализации геометрии инструмента без привязки к траектории. Если опция активна, в списке инструмента будет отображён соответствующий индикатор.

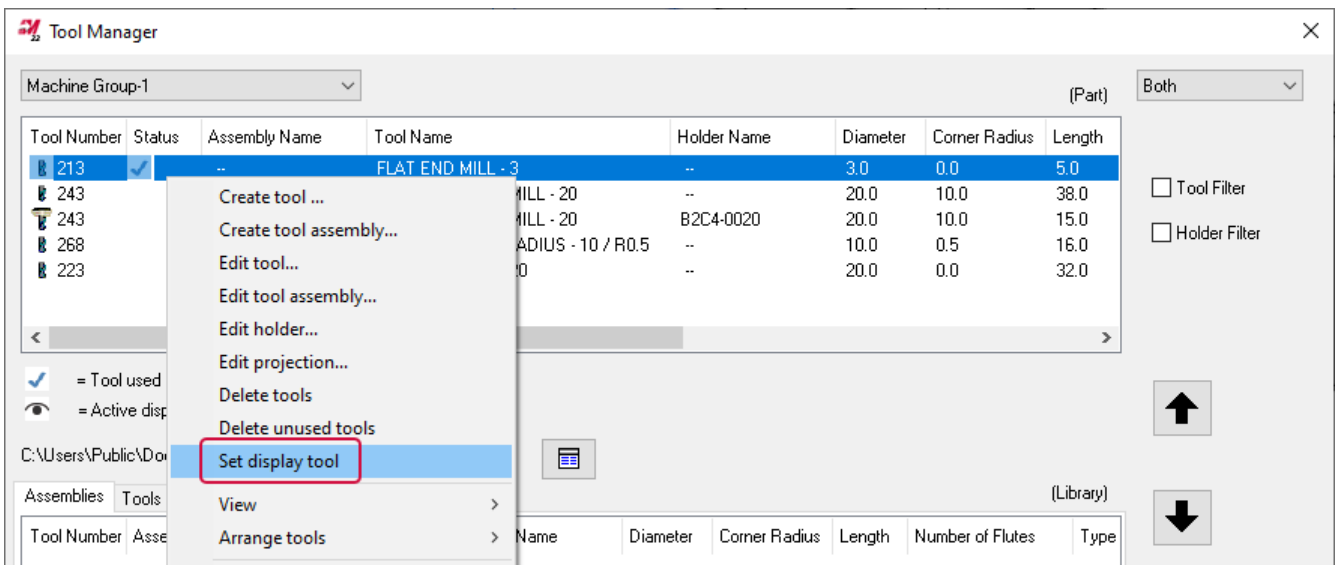

Обратите внимание, что только одновременно возможно отображение в графической области только одного инструмента. Включить отображение можно только в верхнем поле в Менеджере фрезерного или токарного инструмента. Отображение сборки [инструмента в процессе программирования траектории](#page-143-0)

#### **ПРИМЕЧАНИЕ**

Эта новая функция работает непосредственно с новой опцией **Показать инструмент** (*Show Tool*). Подробнее её работа описана в главе ["Отображение сборки инструмента в процессе программирования траектории"](#page-143-0) на странице [144.](#page-143-0)

### Экспорт геометрии инструмента

В новой версии стал возможен экспорт компонентов инструмента из Менеджеров фрезерного и токарного инструмента на определённый слой, во внешний файл или в библиотеку. Для этого необходимо выбрать соответствующую команду в контекстном меню объекта в менеджере. В результате текущий инструмент будет сохранён как каркасная и/или твердотельная геометрия на определённый слой с использованием заданных атрибутов. Впоследствии такую геометрию можно использовать для создания инструментальных сборок или 3Dинструментов.

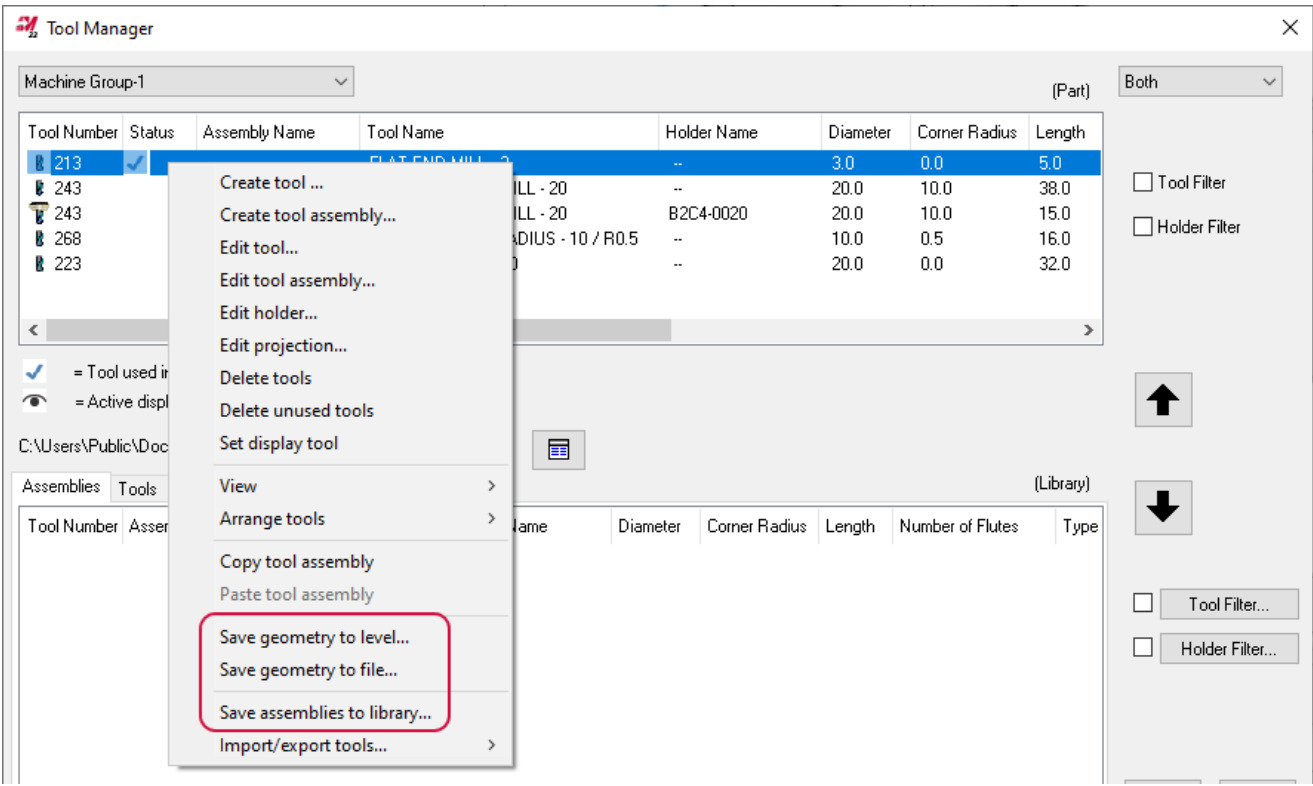

# ТОКАРНАЯ ОБРАБОТКА

В этом разделе рассмотрены новые возможности в модулях Lathe и Mill-Turn.

#### **ПРИМЕЧАНИЕ**

Если не указано обратное, приведенные в этом разделе элементы функционала работают в обоих модулях.

## Работа с люнетами в Mill-Turn

Mastercam 2022 представляет новые возможности при программировании операций с люнетами в модуле Mill-Turn. Теперь можно точно позиционировать и симулировать геометрию люнета в процессе обработки с применением операций точения, фрезерования и перемещения деталей. Этот функционал включает:

- ⚫ Новые типы компонентов для отдельных люнетов или устанавливаемых в револьверную головку такие как элементы захвата или поршни – позволяют пользователю быстро создавать сборочную единицу, используя модульный подход.
- ⚫ Усовершенствованные библиотеки компонентов, где наряду с держателями инструмента, патронами, кулачками и цанговыми патронами теперь также находятся и различные конфигурации люнетов. Благодаря этому пользователь может выбрать и загрузить все необходимые компоненты из одной библиотеки.
- ⚫ Специальные операции для каждого типа люнета позволяют точно запрограммировать каждое отдельное перемещение. В том числе можно настроить синхронизированные движения.
- ⚫ Операции перемещения деталей позволяют предварительно запрограммировать последовательности перемещений люнетов или включить действия с ним в существующие операции перемещения деталей.
- Все операции с люнетами и отдельные перемещения, включая перемещения поршней и элементов захвата, полностью поддерживаются в симуляции. Также можно задать и настроить геометрические параметры для проверки соударений и включить или отключать их по отдельности для каждой операции с люнетом.

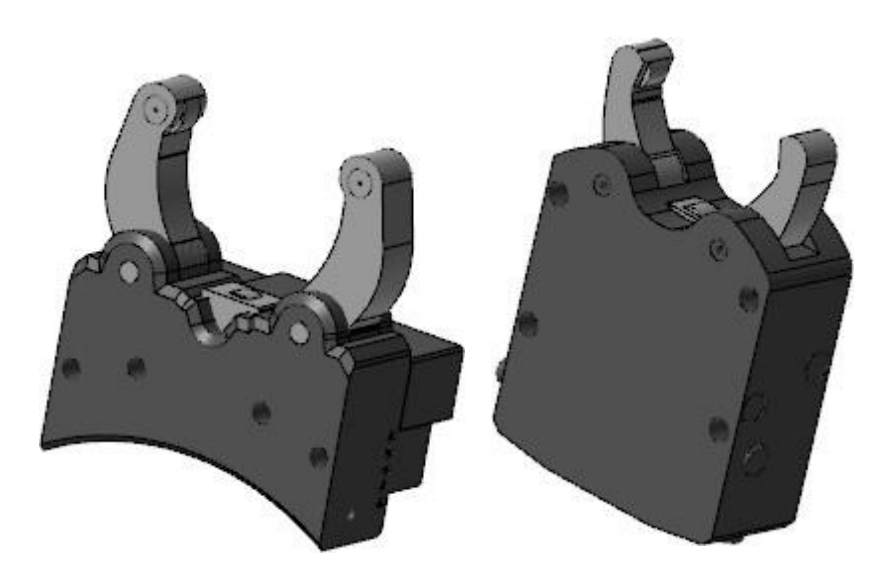

Поддержка операций с люнетом в модуле Mill-Turn существенно отличается от стандартного функционала, доступного в модуле Lathe. Однако даже пользователи токарного модуля без Mill-Turn могут получить доступ к операциям с люнетом при работе с файлами описания станка (\*.machine) для однопоточных станков.

#### Создание геометрии люнета

Модульная архитектура компонентов позволяет эффективно создавать различные типы люнетов. Например:

- Люнеты с поршнем и элементами захвата.
- Люнеты кольцевой конструкции.

Элементы захвата и поршни определяются как отдельные подкомпоненты. Это позволяет отдельно описать перемещения компонентов и добиться высокой точности при симуляции.

- ⚫ Люнеты, устанавливаемые в револьверную головку, могут быть созданы пользователем. Они размещаются в библиотеке компонентов и могут быть выбраны в диалоге Настройка работы (*Job Setup*) для повторного использования на различных станках.
- Отдельно стоящие люнеты настраиваются в определении станка. Создание таких компонентов выполняется лицензированными разработчиками. Такие люнеты монтируются не в револьверной головке, а в виде отдельного конструктивного элемента станка.

Для организации подкомпонентов и твердотельных моделей в дереве служит вкладка **Геометрия** (*Geometry*). Пользователь может создавать, редактировать и удалять подкомпоненты по мере необходимости. Также можно задать координаты для программируемой точки центра и определить геометрию для проверки соударений.

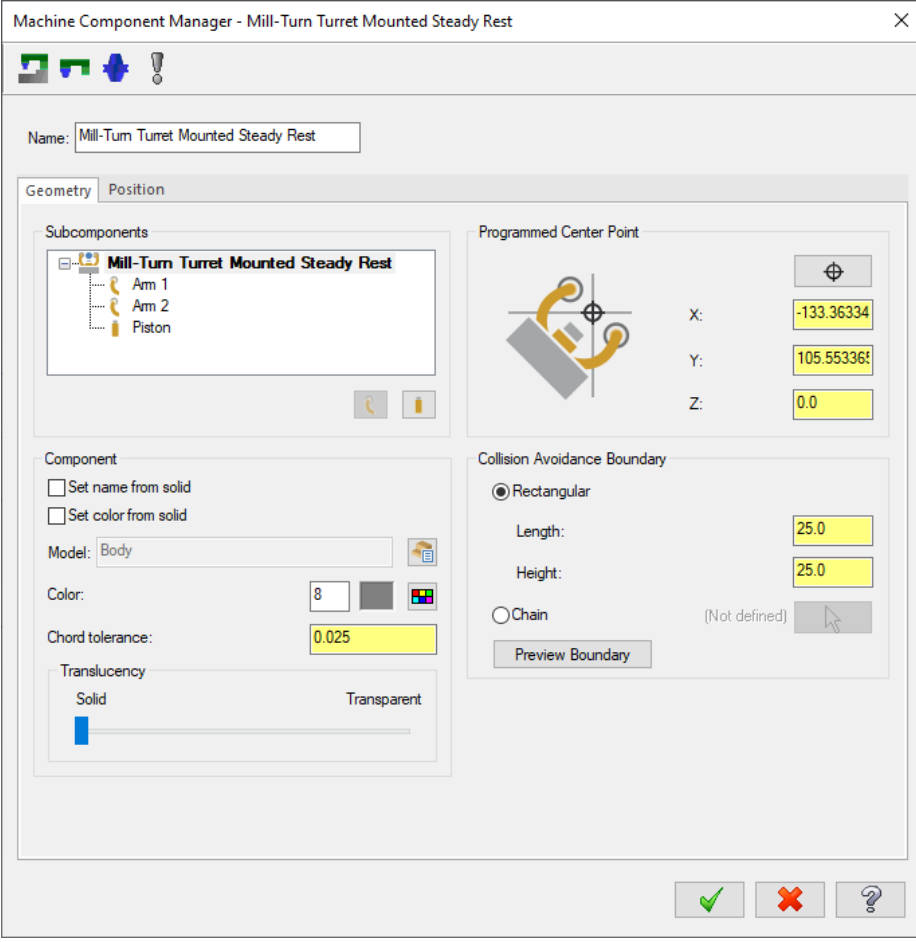

На вкладке **Позиция** (*Position*) представлены опции для настройки сопряжения люнетов с револьверной головкой. Сопряжение с люнетом осуществляется таким же образом, как и с держателем инструмента. Необходимо выбрать индекс позиции, в которую устанавливается люнет, после чего указать, есть ли необходимость заблокировать дополнительные позиции в револьверной головке.

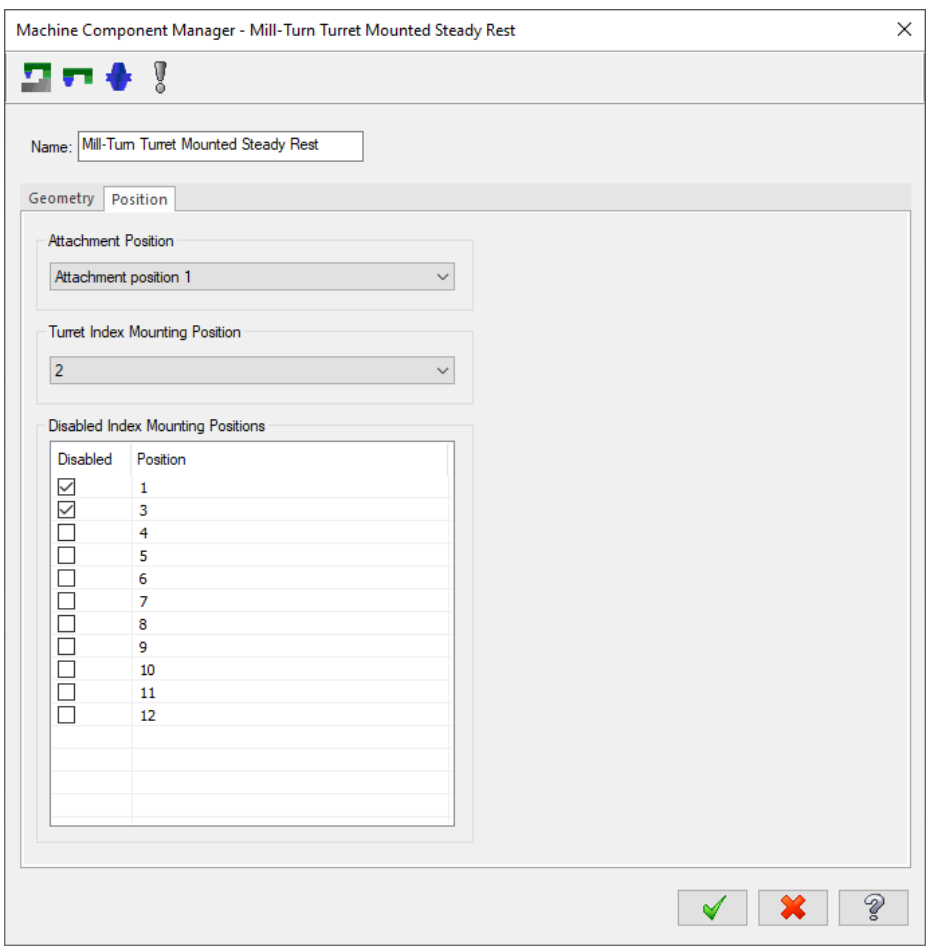

Для отдельностоящих люнетов на вкладке **Позиция** (*Position*) можно выбрать, какой канал необходимо использовать для вывода команд управления, а также есть ли возможность демонтировать люнет при настройке операции.

## Выбор люнета на вкладке Настройка работы (*Job Setup*)

Новая вкладка **Поддержка заготовки** (*Work Support*) в диалоге Настройка работы (*Job Setup*) позволяет выбрать люнет для текущей детали. Страница **Конфигурация станка** (*Machine Configuration*) из предыдущих версий была разбита на две отдельные вкладки – **Зажим заготовки** (*Work Holding*) и **Поддержка заготовки** (*Work Support*).

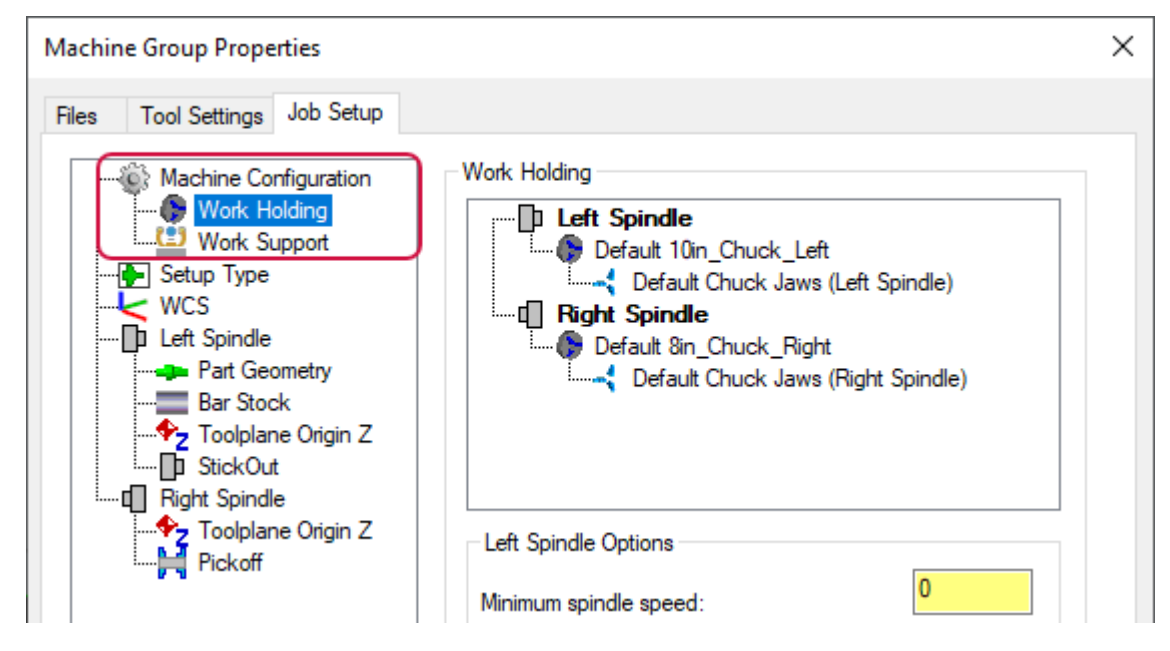

Вкладка **Зажим заготовки** (*Work Holding*) используется для выбора и настройки патронов, кулачков и цанговых патронов. Mastercam отображает вкладку **Поддержка заготовки** (*Work Support*) только в том случае, если текущий станок поддерживает использование люнета или обладает револьверной головкой, в которую люнет может быть установлен. Например, если в станке имеется только шпиндельная голова с поворотной осью B, страница **Поддержка заготовки** (*Work Support*) отображаться не будет.

На странице **Поддержка заготовки** (*Work Support*) можно выбрать либо люнет, устанавливаемый в револьверную головку, из библиотеки компонентов, либо отдельностоящий люнет, если он задан в настройках определения станка. Список отдельностоящих люнетов представлен в поле **Люнеты** (*Steady Rest Group*). Устанавливаемые в револьверную головку люнеты находятся в группе **Револьверная головка** (**Turret** *Group*).

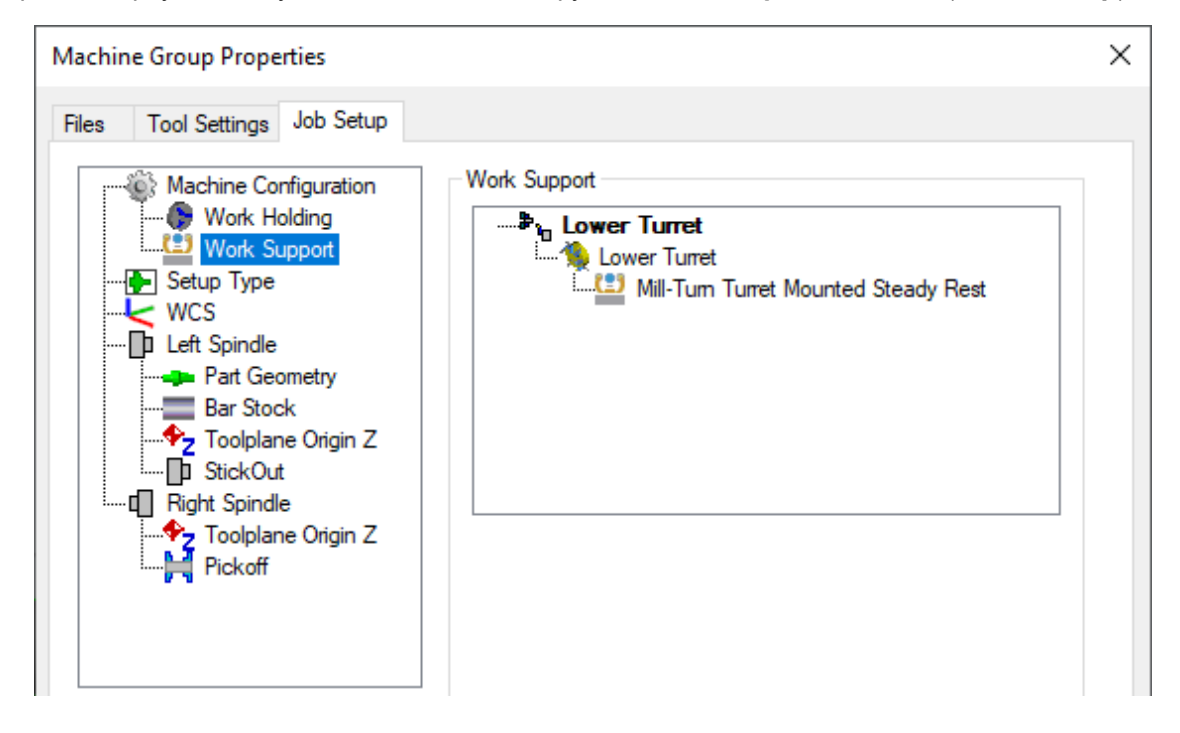

Чтобы выбрать люнет из библиотеки компонентов, необходимо выполнить правый клик на объекте **Люнет (пусто)** (*Steady Rest (Empty)*) и выбрать в появившемся контекстном меню команду **Выбрать новый люнет** (*Select new steady rest*). Также можно воспользоваться и другой библиотекой компонентов. После того, как люнет выбран, можно воспользоваться контекстным меню объекта для редактирования свойств.

При выборе отдельностоящего люнета появляются дополнительные опции в диалоге Настройка работы (*Job Setup*):

- ⚫ Теперь в настройках компонента можно задать границу для проверки соударений.
- ⚫ Также можно выбрать удаление отдельностоящего люнета, если в настройках станка он определён как удаляемый. Отключение этой опции означает, что люнет не будет программируемым и не будет отображаться в симуляции или взаимодействовать с другими компонентами.

#### Поддержка люнета в операциях перемещения заготовки

Mastercam предусматривает два типа программирование операций с люнетом:

- ⚫ Операция Люнет (*Steady rest*)
- ⚫ Операция Позиция люнета (*Steady rest point*)

### Операция Люнет (*Steady Rest*)

Данная операция позволяет программировать перемещения отдельностоящего люнета. Поддерживаются четыре типа операций:

- ⚫ Зажать
- ⚫ Разжать
- Линейное перемещение
- ⚫ Отвод

Каждое отдельное действие с люнетом представляется в виде отдельной операции. Это привносит дополнительную гибкость при взаимодействии с другими операциями. Например, после зажима люнета можно запрограммировать его перемещение м процессе обработки детали, сопровождающее инструмент или револьверную головку. Также можно синхронизировать действия в Менеджере синхронизации (*Sync Manager*).

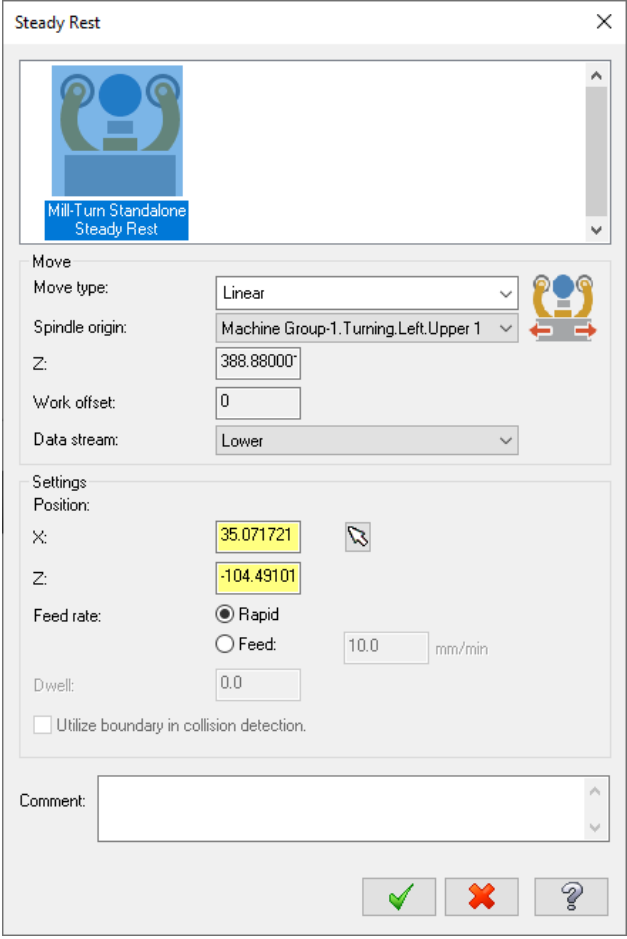

Доступные опции и настройки зависят от конкретного **Типа перемещение** (*Move type*) и конфигурации станка.

### Операция Позиция люнета (*Steady Rest Point*)

Операция Позиция люнета (*Steady rest point*) используется для программирования операций с люнетами, устанавливаемыми на револьверной головке. В этой операции используется таблица с координатами для организации позиций для перемещений люнета и других операций, например, перемещение к центру.

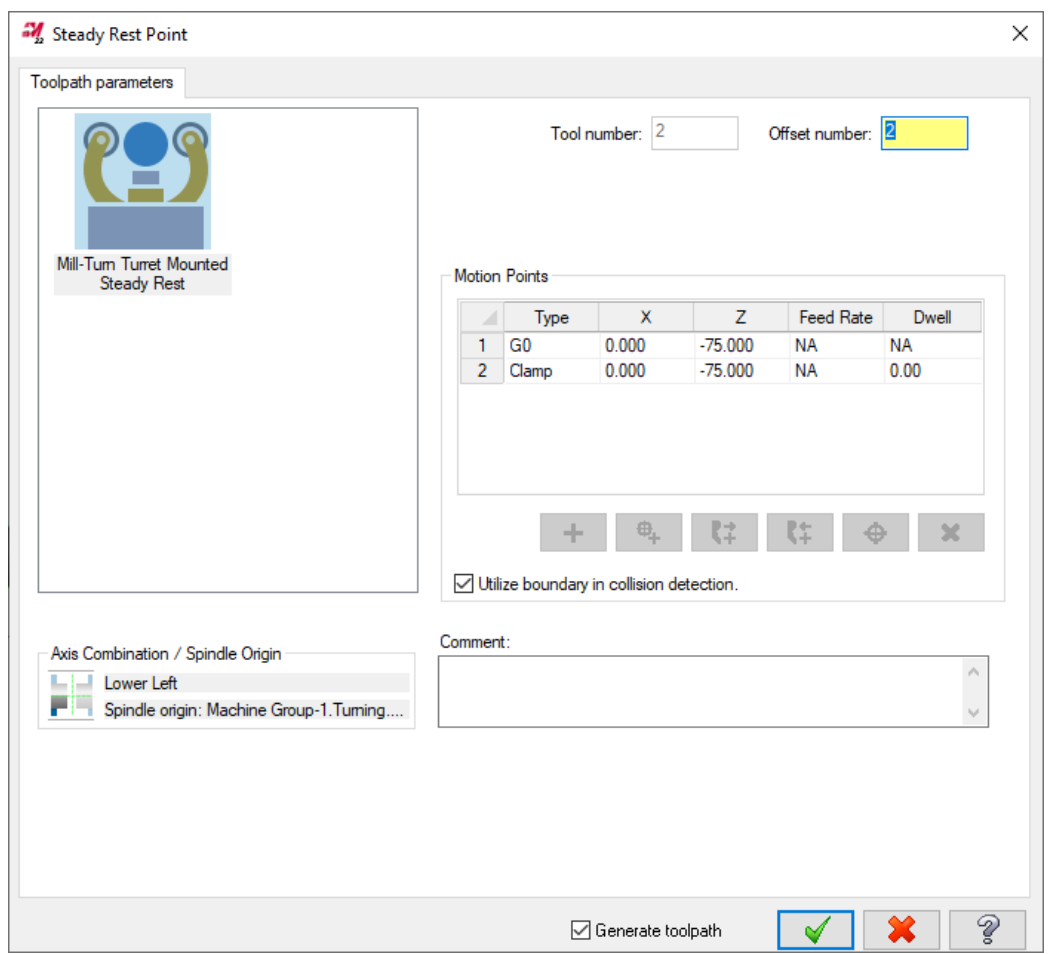

В контекстном меню этой таблицы, а также в поле ниже находятся команды для добавления новых позиций или операций зажима/разжима.

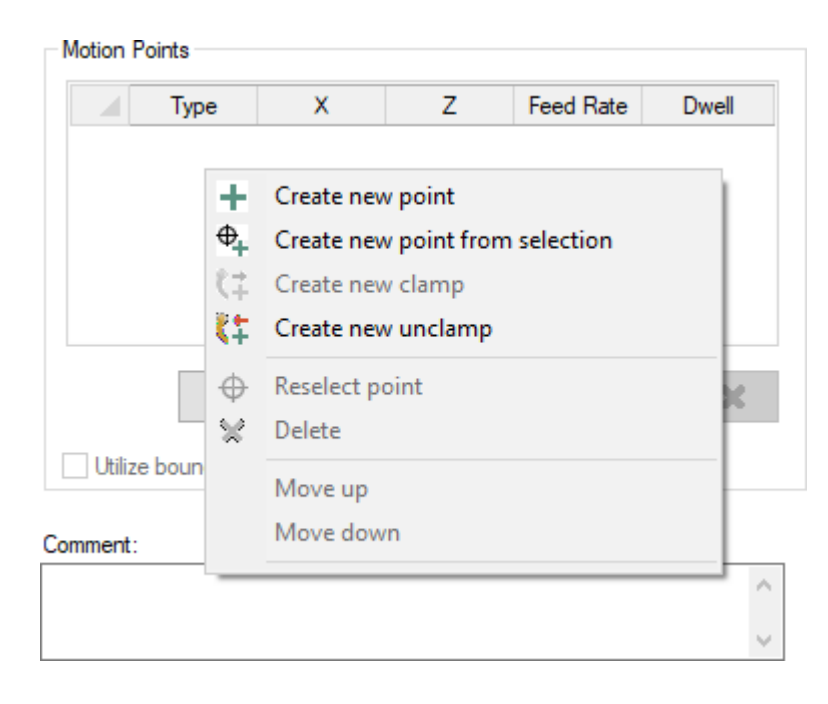

Система отображается только те опции, которые смысл в текущей ситуации. Например, если люнет зажат, невозможно будет добавить новые координаты для перемещения.

#### Добавление переходов люнета в операции перемещения заготовки

Mastercam 2022 позволяет запрограммировать действия с люнетом в операциях перемещения деталей. Операции перемещения деталей позволяют точно контролировать взаимодействие между шпинделями, патронами, револьверными головками и другими компонентами станка, благодаря чему пользователь может создавать детальные операции с заготовкой в один клик. Если определённые стратегии добавлены в файл \*.machine, они будут доступными к выбору.

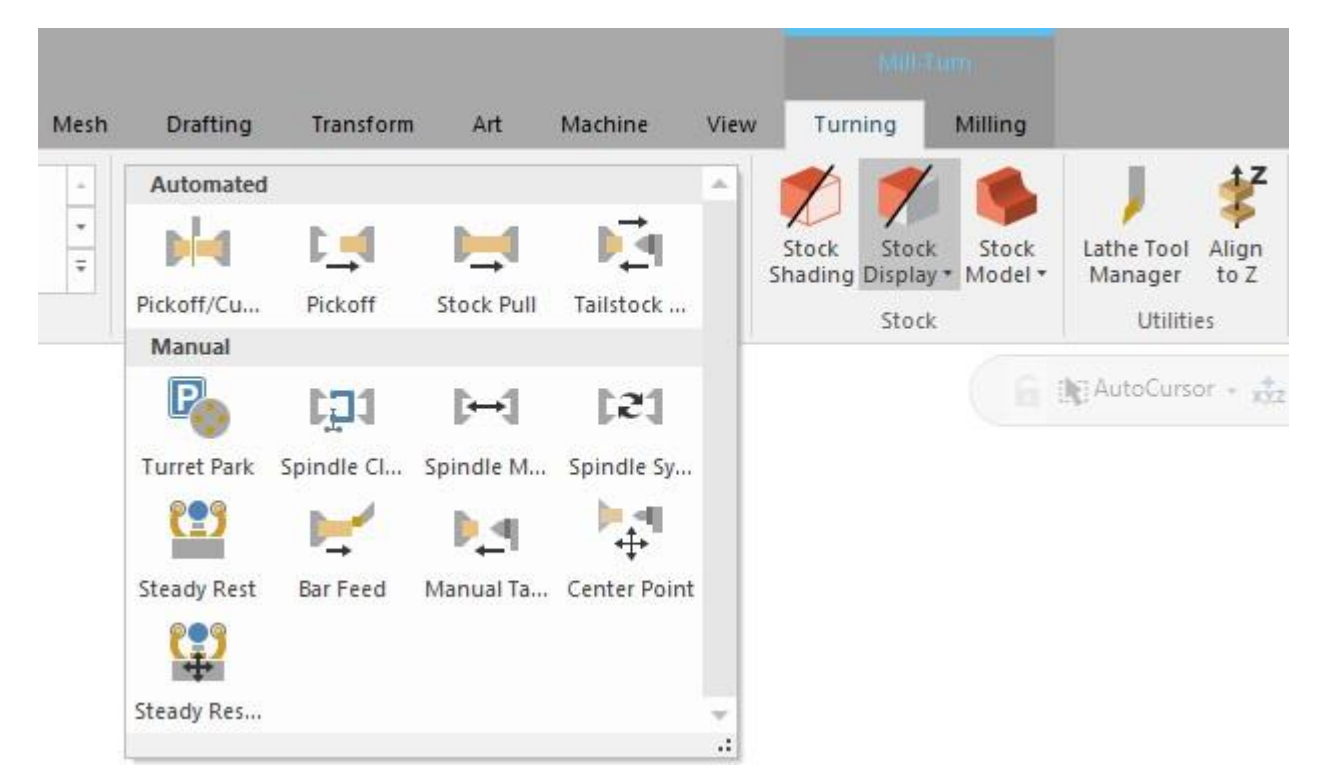

При разработке машинной доступны гибки инструменты для добавления операций с люнетом в стратегии перемещения детали. Например, можно создать отдельную стратегию Перехватить/Вытянуть/Отрезать (*pickoff-cutoff*) с или без операций с люнетом. Разработчики могут добавлять стратегии как для люнетов, устанавливаемых в револьверную головку, так и для отдельностоящих люнетов. В случае люнетов, устанавливаемых в револьверную головку, система будет автоматически использовать люнет, выбранный в диалоге Настройка работы (*Job Setup*).

### Использование державок с несколькими режущими кромками при работе с токарным 3D-инструментом

В Mastercam 2022 можно создавать сборки инструмента, доступные к повторному использованию, с применением **Дизайнера патрона** (*Holder Designer*), который находится на вкладке **Патрон** (*Holder*) в менеджере токарного инструмента. С помощью этого функционала можно создавать библио теки адаптеров, переходников и патронов и сохранять их в виде сборок. Мастер **Дизайнер патрона** *(Holder Designer*) также можно вызвать командой **Выбрать из библиотеки** (*Select from library*) для компонента патрона или контекстном меню диалога **Поиск компонента** (*Browse for item*) с помощью команд создания или редактирования патрона.

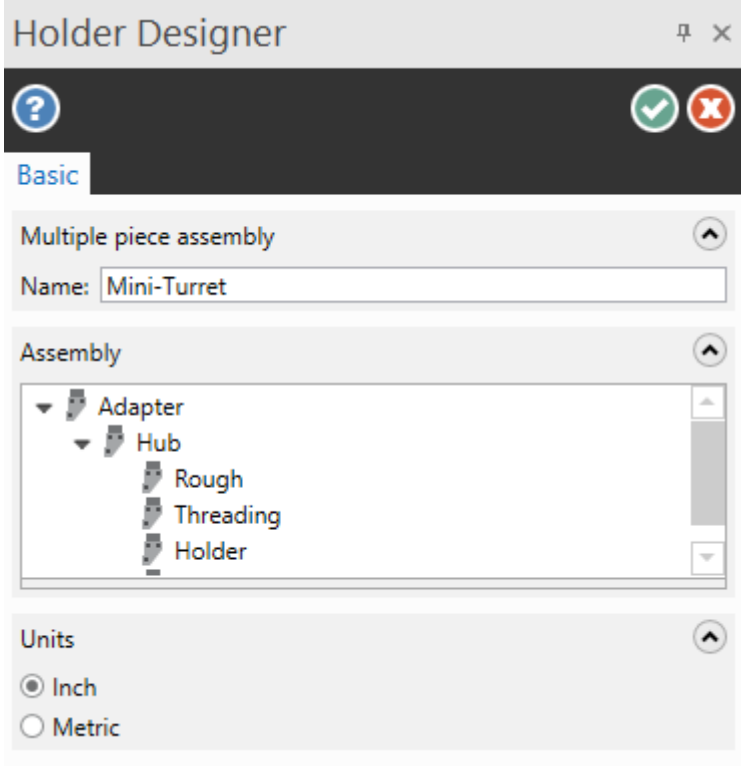

Можно экономить время и избегать ошибок, создавая модульные компоненты для повторного использования. Эти сборки могут быть сохранены в библиотеку и повторно использоваться для создания полноценных 3D-сборок токарного инструмента.

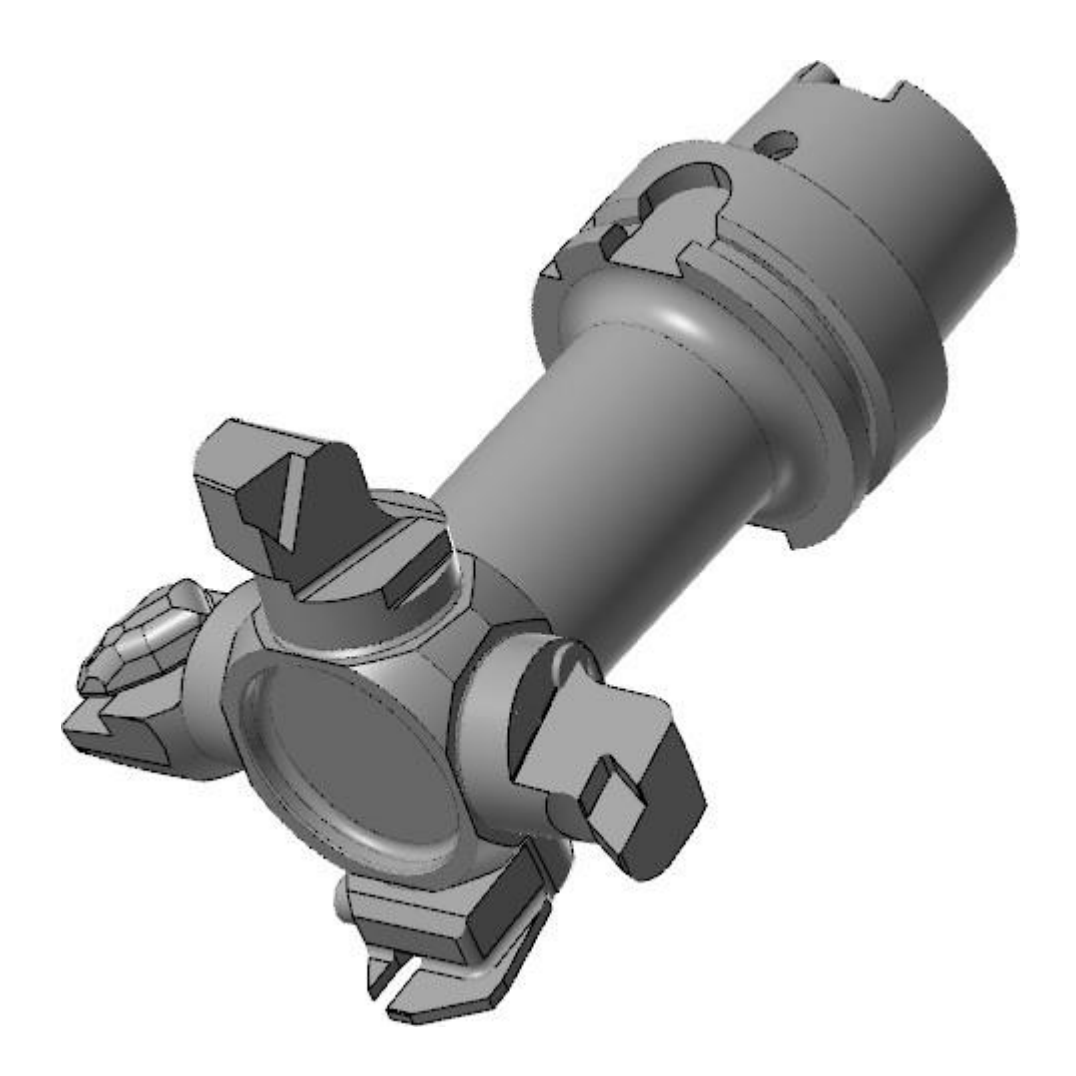

## Поддержка подпрограмм в Mill-Turn

Поддержка подпрограмм теперь доступна и в модуле Mill-Turn. Можно создать подпрограммы для проходов по глубине и операций обработки отверстий, таких как сверление. Доступны такие же опции в тех же элементах интерфейса, что и в модуле Mill.

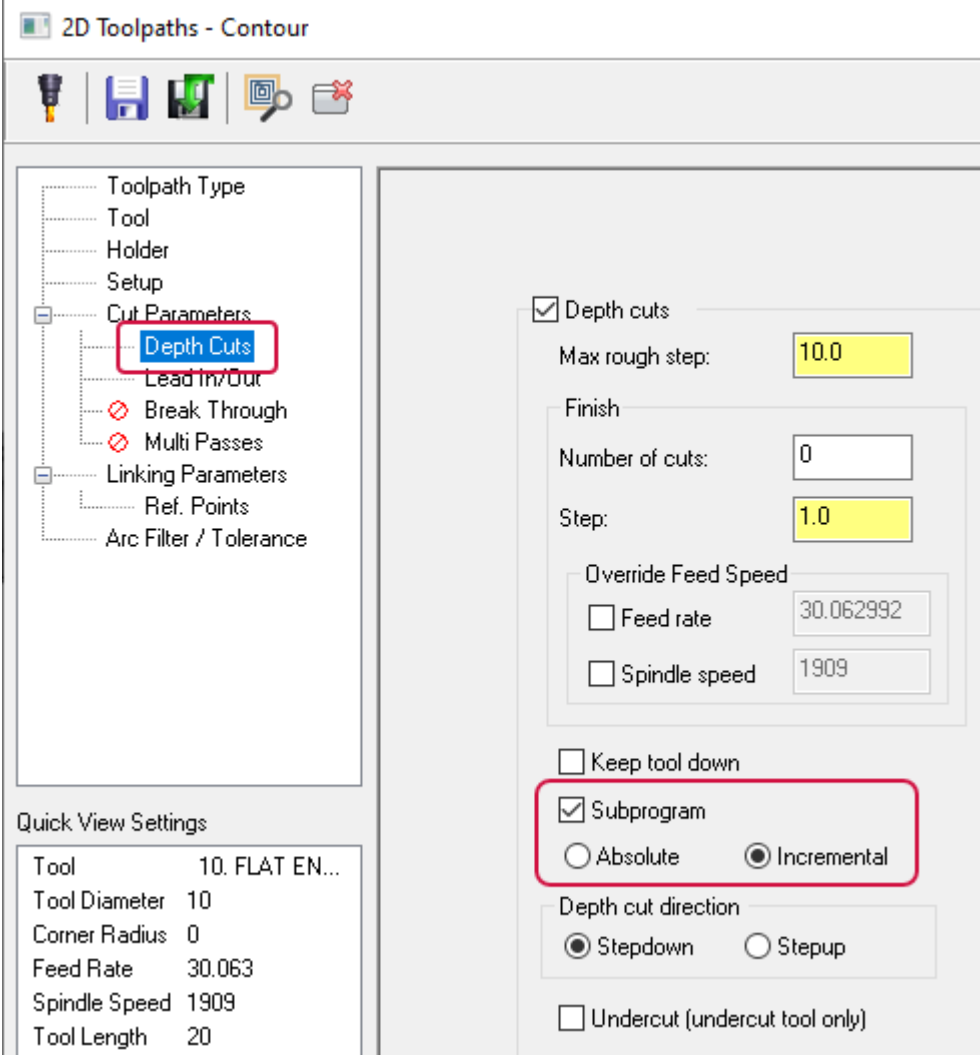

Опции подпрограмм доступны только в тех случаях, если они поддерживаются в текущей машинной среде. При разработке машинной среды можно включить или отключить поддержку подпрограмм в случае необходимости – по аналогии с другими модулями Mastercam, когда поддержка подпрограмм отображается в настройках ЧПУ. Разработчик машинной среды может полностью настроить нумерацию подпрограмм, вывод кода, а также набор опций, доступных конечному пользователю.

Обратите внимание, что в операциях трансформации и раскроя подпрограммы не поддерживаются.

## Автоматический отвод центра

При создании операции с задней бабкой в Mill-Turn теперь доступна опция автоматического отвода центра. Для этого необходимо выбрать параметр **Генерировать операцию отвода** (*Generate retract operation*). В результате в Менеджере траекторий будет создана дополнительная операция, отдельная от исходной операции подвода.

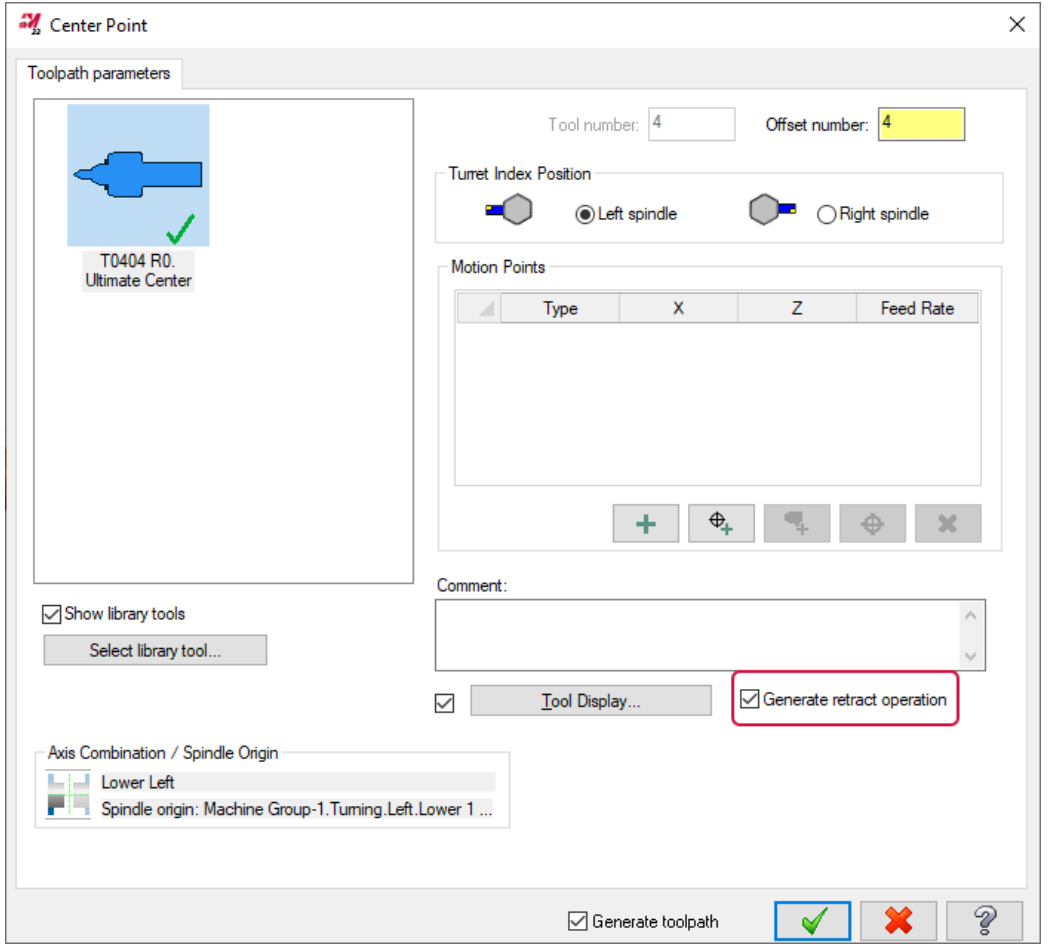

В примере выше операция подвода содержит два перемещения – быстрое в координату Z96 и затем движение подвода. Дополнительная операция будет содержать одно движение отвода в позицию перед подводом центра. В данном случае - Z96. После подтверждения настроек кнопкой **OK** система создаст две операции в Менеджере траекторий.

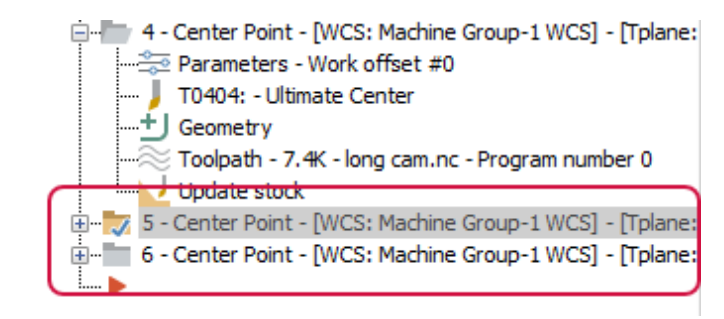

Вторая операция будет содержать одно перемещение обратно в координату Z96. Опция **Генерировать операцию отвода** (*Generate retract operation*) будет недоступна, так как центр уже подведён к детали.

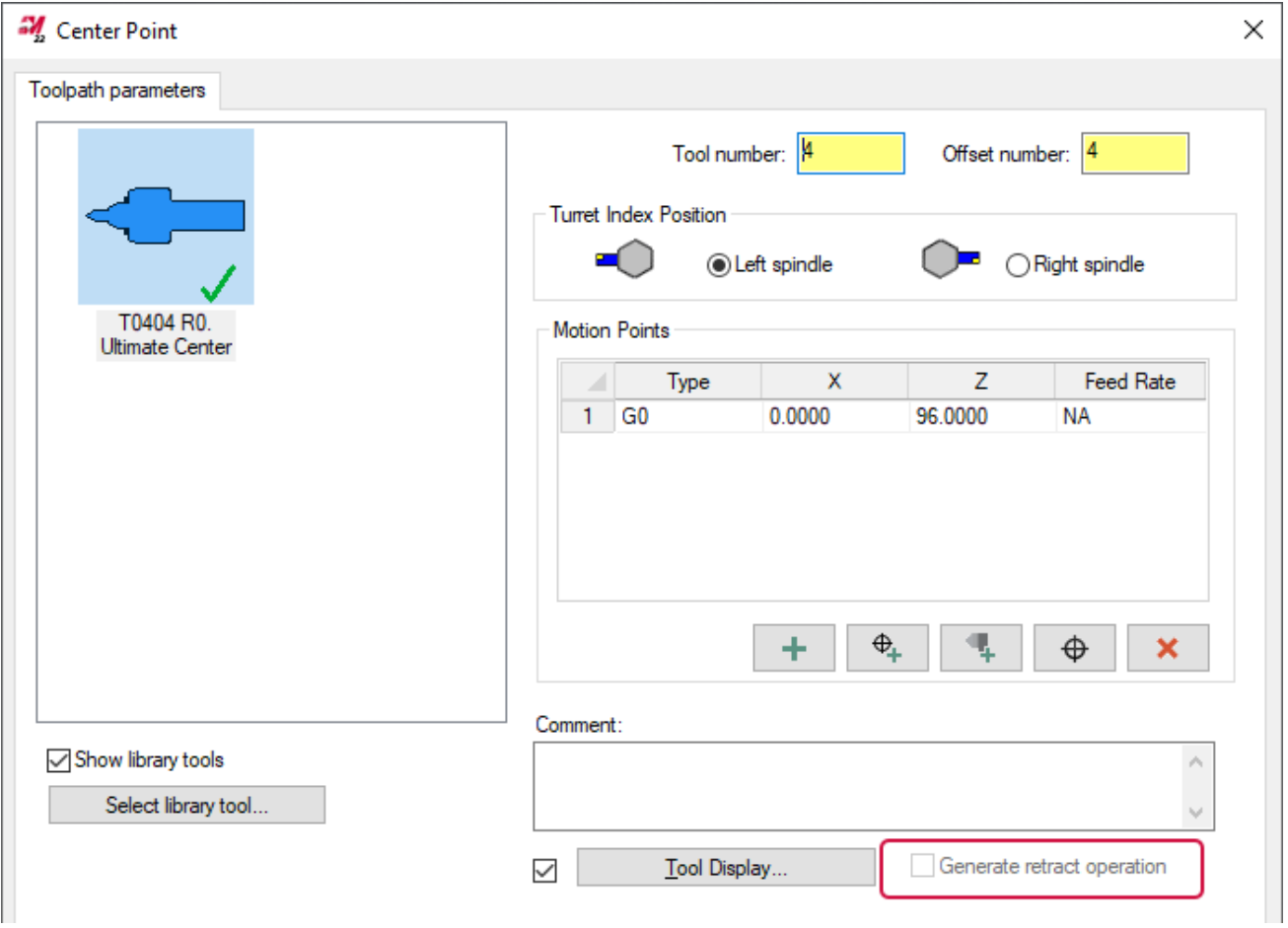

## Файлы описания станка (.machine), устанавливаемые с Mastercam

В Mastercam 2022 теперь включается полный набор общих файлов определения станка (\*.machine), которые устанавливаются вместе с системой. В некоторых станках настроены люнеты, что позволяет опробовать функционал работы с люнетами в Mill-Turn. Например, такие настройки присутствуют в машинной среде Generic Fanuc Mill-Turn SR – в данном станке есть шпиндельная головка с поворотной осью B и отдельностоящий люнет. Также в станках Generic Fanuc Mill-Turn LTZ (показан на иллюстрации ниже) и Generic Fanuc Mill-Turn TT в библиотеке компонентов представлены люнеты, устанавливаемые в револьверную головку.

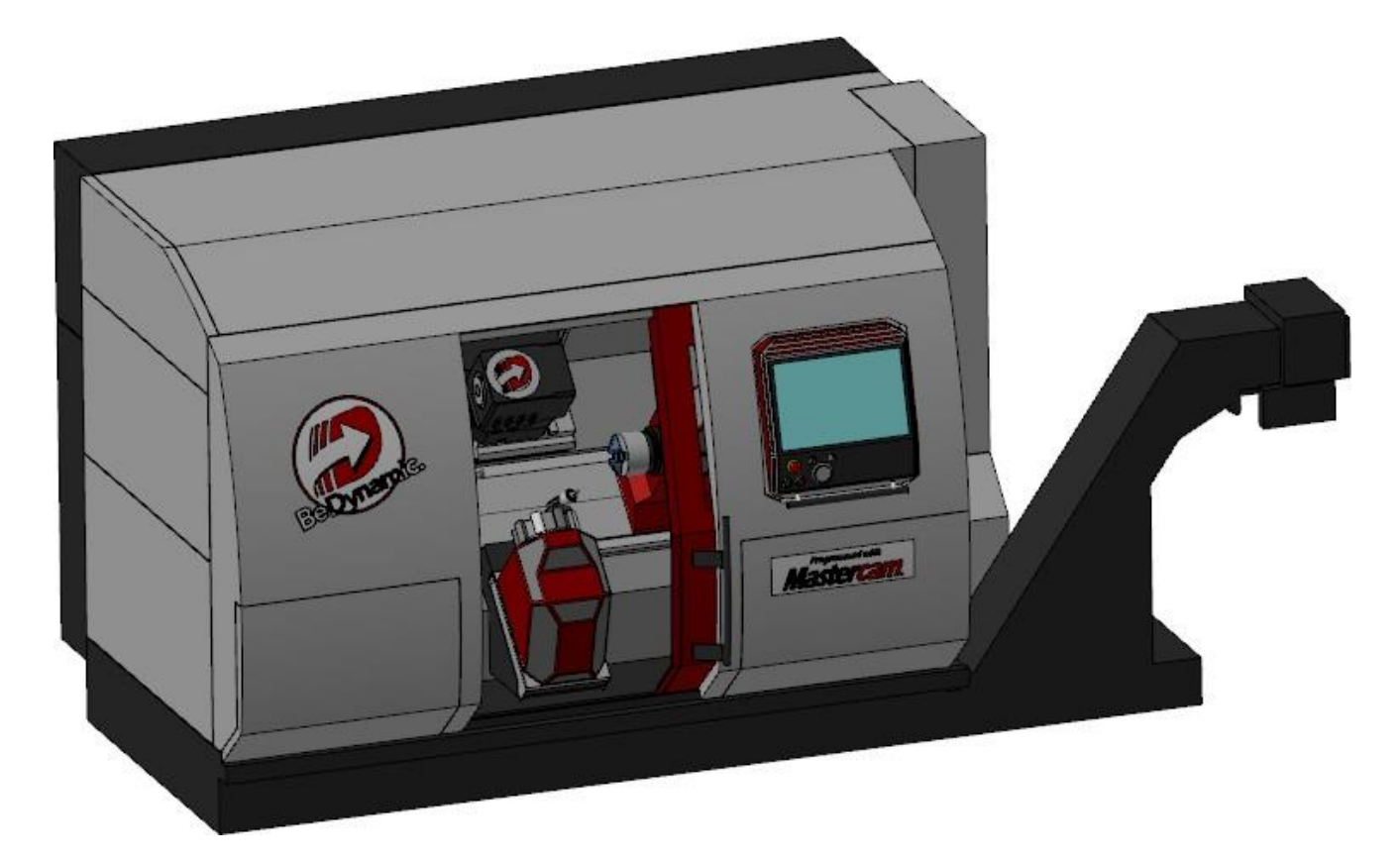

Общие файлы определения станка (\*.machine) Fanuc, устанавливаемые вместе с системой, могут использоваться в демоверсии без дополнительной лицензии. Общие файл определения станка (\*.machine) Siemens также можно использовать в демоверсии, их необходимо загрузить с портала my.mastercam.com , раздел **Tech [Exchange](https://community.mastercam.com/techexchange)**.

#### Вместе с системой устанавливаются следующие машинные среды:

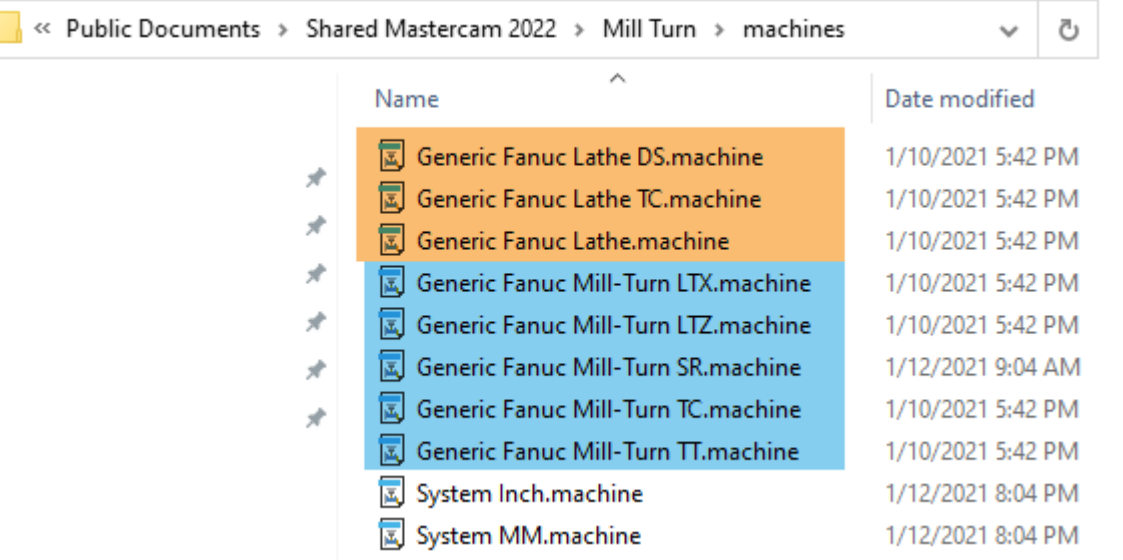

- ⚫ Станки, выделенные оранжевым, это однопоточные станки, которые могут быть использованы с лицензией Lathe. Можно использовать функционал Mill-Turn и Mill в соответствии с параметрами станка, однако нельзя работать с многопоточными станками, которые выделены синим.
- ⚫ Станки, выделенные синим, это многопоточные станки, для работы с которыми требуется лицензия Mill-Turn.
- ⚫ Станки System Inch и System MM предназначены дли внутреннего использования.

#### **ВНИМАНИЕ**

I

Постпроцессоры в этих средах настроены для вывода общего NC-кода в целях ознакомления с функционалом. Их использование **не** предусматривает вывод кода для реальных задач обработки. Запрещается использовать эти постпроцессоры для программирования реального станочного оборудования.

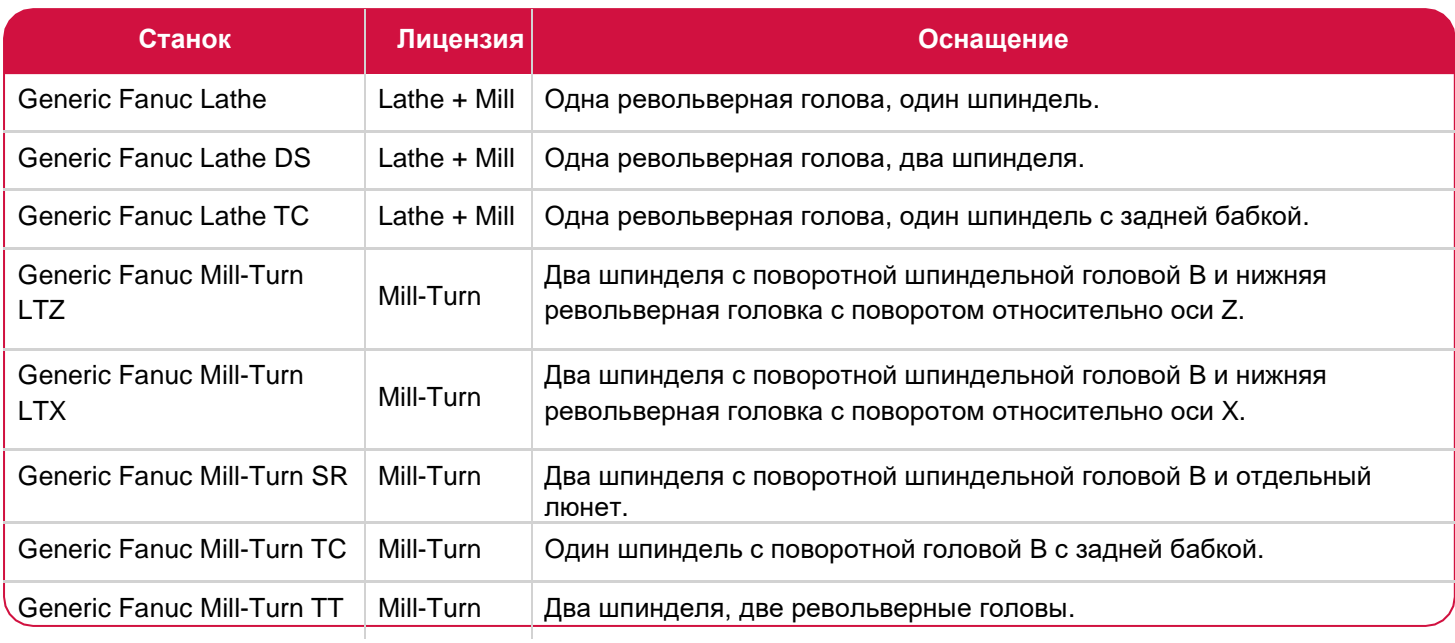

В таблице приведено описание каждого станка.

## Задание диаметра заготовки указанием 3D-объекта (дуги или цилиндрической поверхности)

При определении размеров заготовки на вкладке Настройка работы (*Job Setup*) доступны новые кнопки, позволяющие задать наружный или внутренний диаметр выбором дуги или цилиндрической поверхности в графической области.

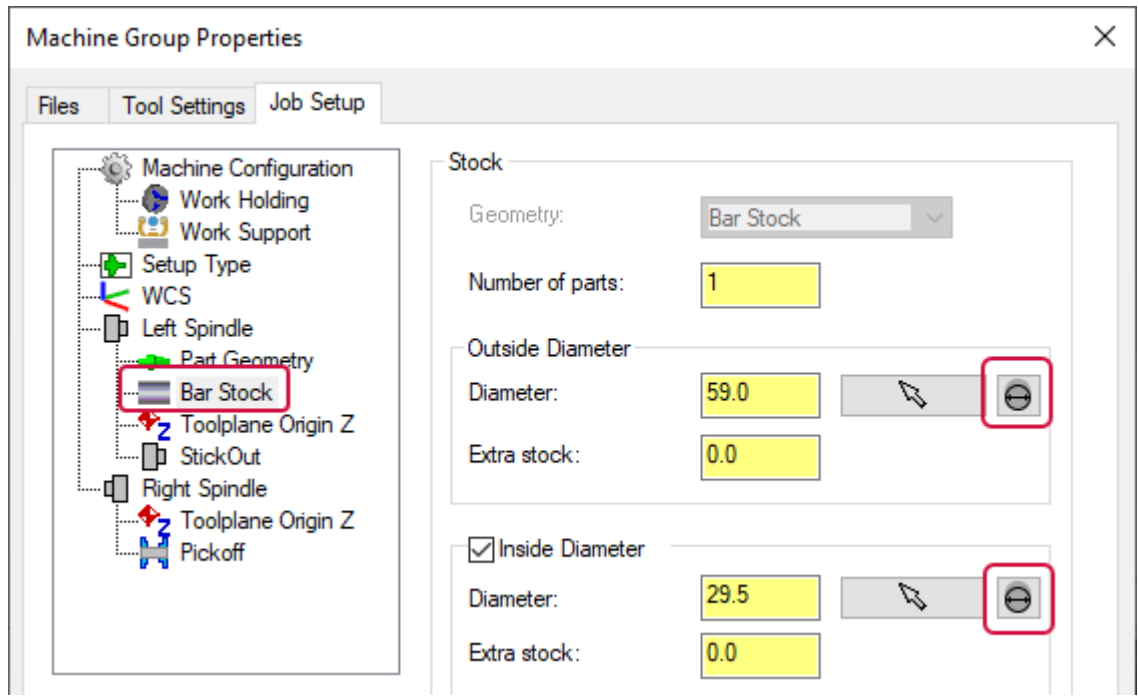

После нажатия этой кнопки в графической области необходимо выбрать дугу или цилиндрическую грань. Также можно выбрать кромку. Система автоматически определит корректной значение диаметра по выбранной геометрии.

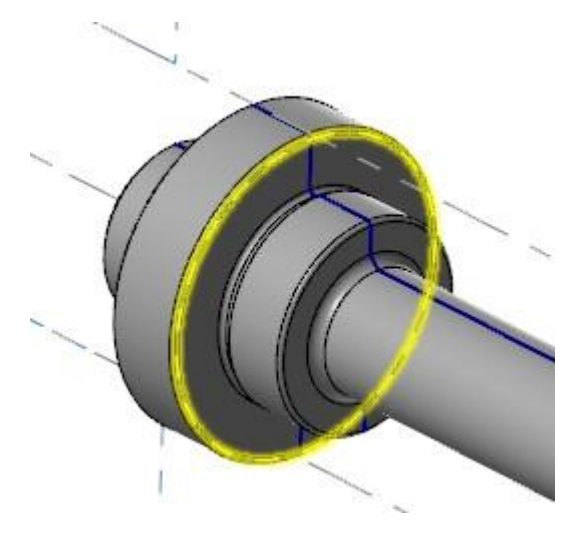

## Программирование позиции шпинделя в относительных координатах

Операции перемещения шпинделя в Mill-Turn теперь позволяют задать позицию в относительных координатах.

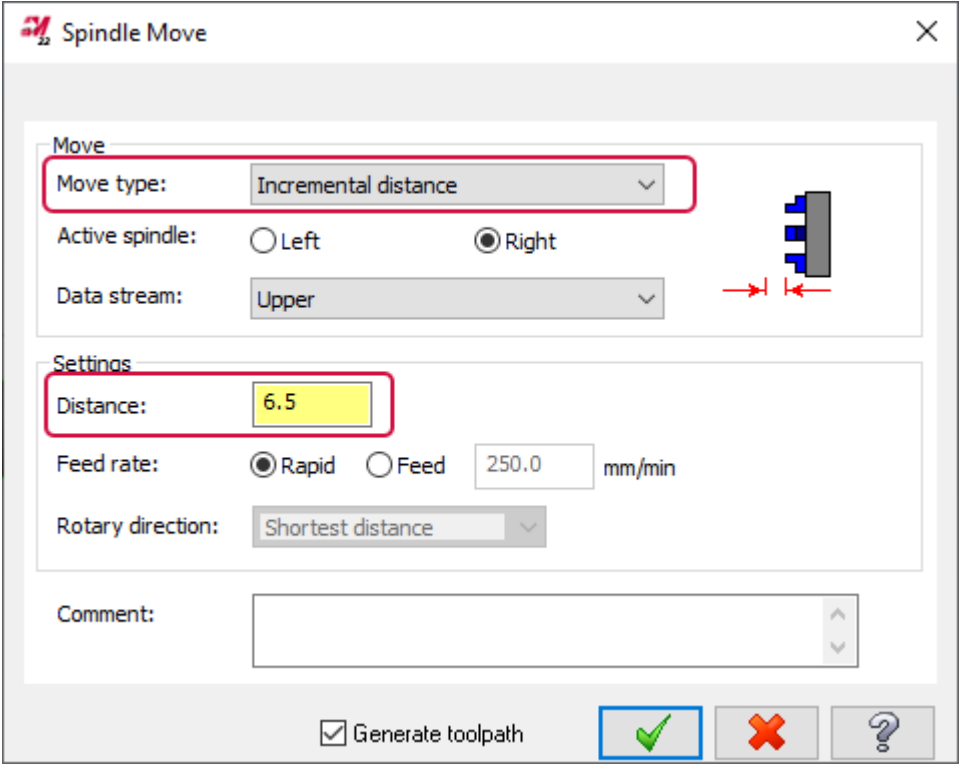

Задав положительное значение для параметра **Дистанция** (*Distance*), пользователь может задать перемещение шпинделя в направлении исходной позиции. Соответственно, отрицательное значение задаёт перемещение в обратном направлении.

# МОДУЛЬ DESIGN

В этом разделе представлены наиболее значимые нововведения в модуле Design.

#### Новые опции для создания сеточных тел

Mastercam 2022 расширяет поддержку создания и редактирования сеточных тел. Новая вкладка **Сеточные тела** (*Mesh*) включает новые и оптимизированные функции.

### Создание сеточных тел

В Mastercam 2022 для создания сеточного тела более нет необходимости конвертировать твердотельный объект в формат STL и затем добавлять его обратно в проект. Все операции создания геометрических примитивов имеют опцию для создания сеточного тела.

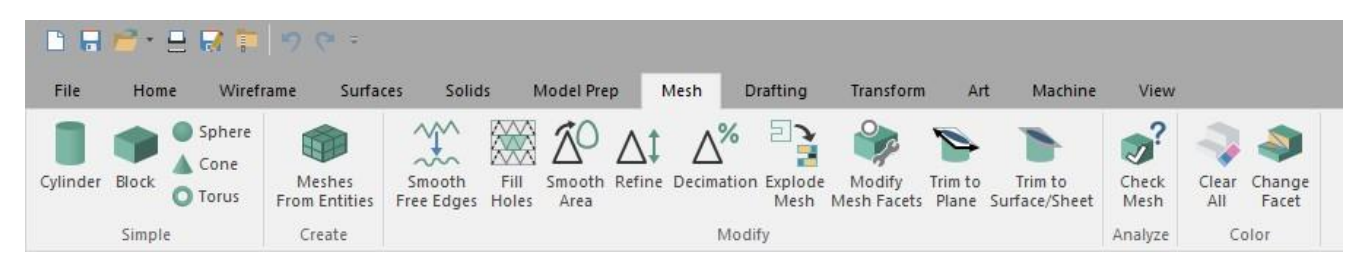

Для этого необходимо выбрать тип элемента **Сетка** (*Mesh*) на функциональной панели. Функция **Сеточное тело по элементам** (*Meshes From Entities*) позволяет создать отдельный объект из нескольких поверхностей, твёрдых тел, сеточных или фасетных тел.

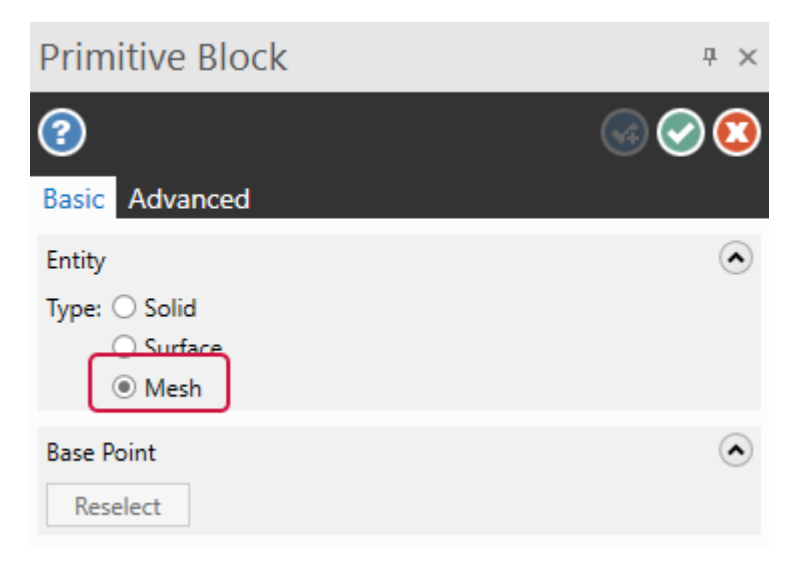

Приведенные ниже функции теперь поддерживают работу с сеточными телами.

- ⚫ **Анализ динамически** (*Analyze Dynamic*) на вкладке **Главная** (*Home*): выполняет динамический анализ сеточного тела по фасетным элементам.
- ⚫ **Кривая среза по плоскости** (*Curve Slice by Plane*), **Кривая среза вдоль кривой** (*Curve Slice Along Curve*) и **Кривые на пересечении** (*Curve at Intersection*), на вкладке **Каркас** (*Wireframe*): теперь поддерживают работу с сеточными телами для создания и дальнейшего использования каркасной геометрии. Например, чтобы создать каркасные кривые по сечениям сканированного тела для дальнейшего построения поверхностей или твердотельных объектов.
- ⚫ **Точка динамически** (*Point Dynamic*) на вкладке **Каркас** (*Wireframe*): создаёт точки по сеточному телу.
- ⚫ **Линия по нормали в точке** (*Line Normal to Point*), **Линия по нормали к сетке** (*Line Normal to Grid*) и **Линия по нормали вдоль цепочки** (*Line Normal Along Chain*), на вкладке **Каркас** (*Wireframe*): создают линии по нормали к сеточному объекту – например, для контроля оси инструмента.
- ⚫ **Разложить сборку** (*Disassemble*) на вкладке **Правка модели** (*Model Prep*): организовывает множественные сеточные тела в заданной плоскости.
- ⚫ **Изменить нормаль** (*Change Normal*) на вкладке **Поверхности** (*Surfaces*): изменяет направление нормали сеточного объекта.
- ⚫ **Проекция** (*Project*) на вкладке **Трансформация** (*Transform*): теперь поддерживает сеточные поверхности и тела.
- ⚫ **Раскрой** (*Nesting*) на вкладках **Трансформация** (*Transform*) и **Траектории** (*Toolpaths*): создаёт раскладку сеточного тела на обрабатываемые поверхности для создания операций аддитивной обработки.
- ⚫ **Разбить на пересечении** (*Modify at Intersection*) на вкладке **Каркас** (*Wireframe*): разбивает, обрезает или создаёт точку в месте пересечения каркасного элемента и сеточного объекта.

### Редактирование сеточных тел

В дополнение к возможности создания сеточных объектов теперь также можно редактировать импортированные или сканированные сеточные тела с использованием следующих новых функций на вкладке **Сетка** (*Mesh*):

- ⚫ Оптимизировать (*Refine*)
- ⚫ Упрощение (*Decimation*)
- ⚫ Обрезать до плоскости (*Trim to Plane*) и Обрезать до поверхности/листа (*Trim to Surface/Sheet*)
- ⚫ Заполнить полости (*Fill Holes*)
- ⚫ Сгладить свободные кромки (*Smooth Free Edges*)
- ⚫ Модифицировать фасеты (*Modify MeshFacets*)
- ⚫ Изменить фасеты (*Change Facet*)
- ⚫ Сгладить области (*Smooth Area*)
- ⚫ Расчленить сетку (*Explode Mesh*)

 $\mathbb{Z}^{\mathbb{Z}}$ 

#### Оптимизация сеточных тел

Новая функция **Оптимизировать** (*Refine*) позволяет улучшить построение сеточной модели для 3D-печати путём добавление большего количества точек (фасетов) в более сложных участках и уменьшения количества точек в мене сложных.

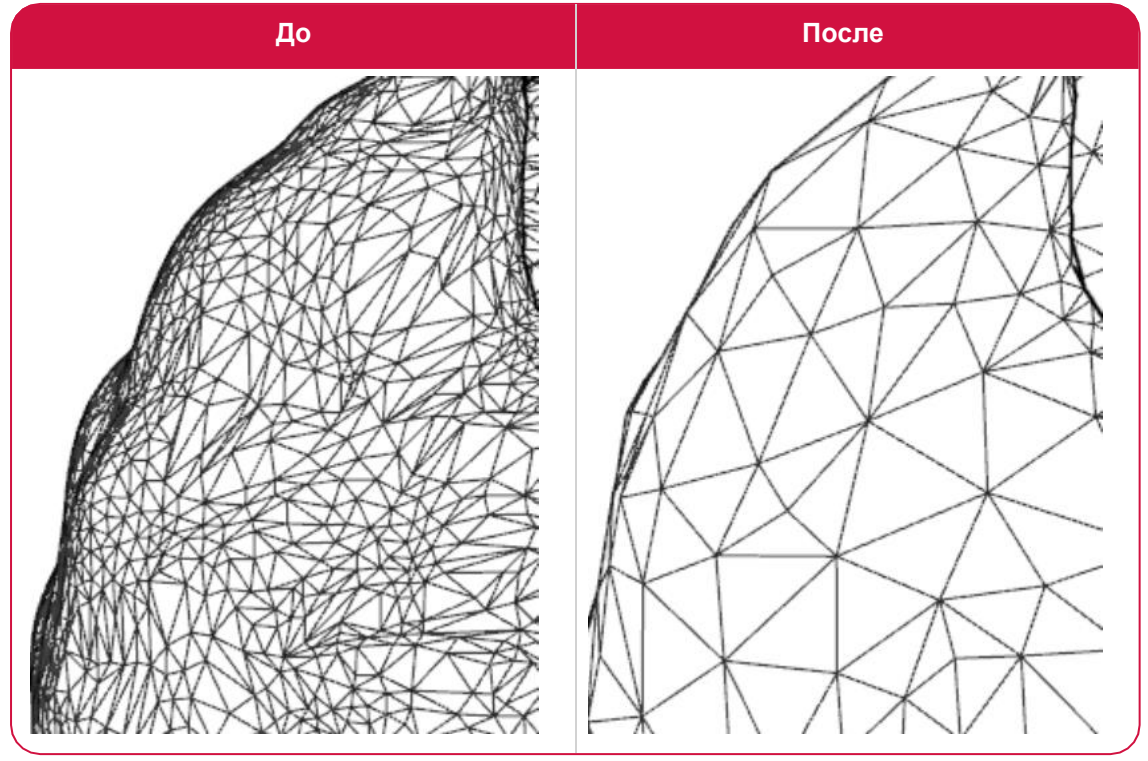

Функциональная панель **Оптимизировать** (*Refine*) позволяет настроить размер и кромки фасетов для получения желаемого результата.

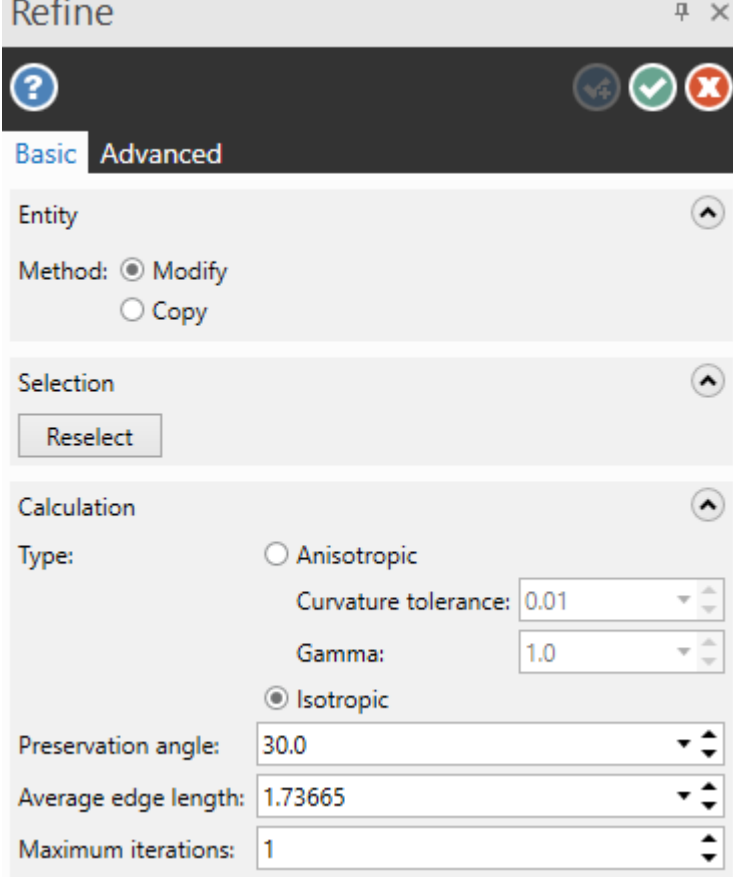
## Упрощение сеточных тел

Часто импортированные или сканированные сеточные тела содержат больше информации, чем необходимо для их использования в Mastercam, что влечёт за собой слишком большие размеры файлов и длительное время обработки. Функция **Упрощение** (*Decimation*) уменьшает количество фасетов в сеточном теле, предоставляя пользователю возможность контролировать степень отклонения результирующей геометрии от исходной. Это позволяет уменьшить размер файла и количество элементов.

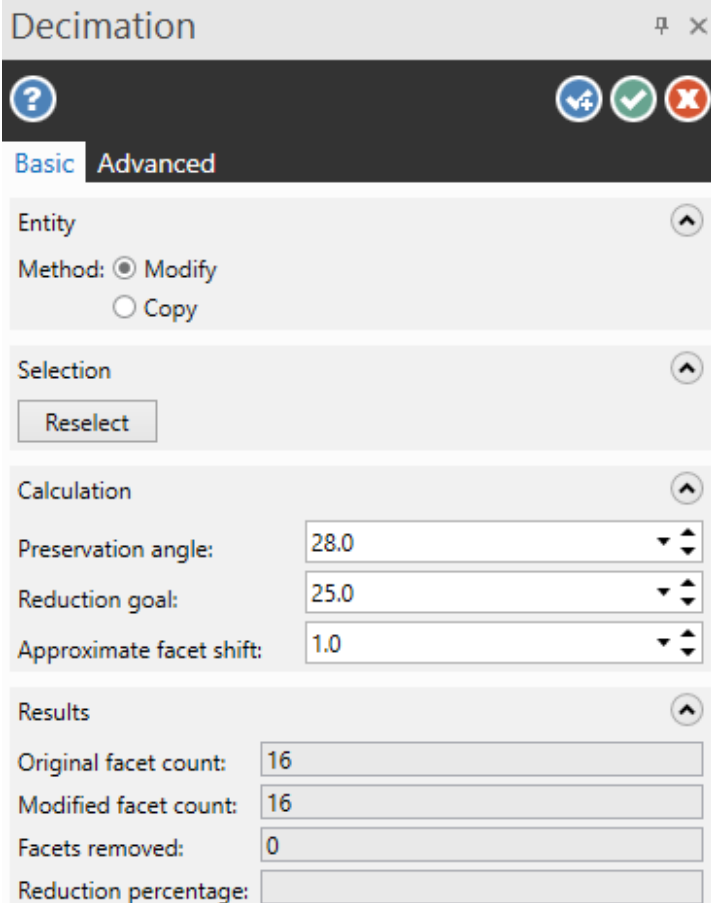

#### Обрезка сеточных тел

Функции **Обрезать до плоскости** (*Trim to Plane*) и **Обрезать до поверхности/листа** (*Trim to Surface/Sheet*) позволяют удалить нежелательные области тела или разбить его. Для обрезки тела можно использовать лини, плоские элементы, плоскости или поверхности. В отличие от аналогичного функционала в твердотельном моделировании, можно создать закрывающую поверхность с каждой стороны разделённого тела или на оставшейся части обрезанного объекта.

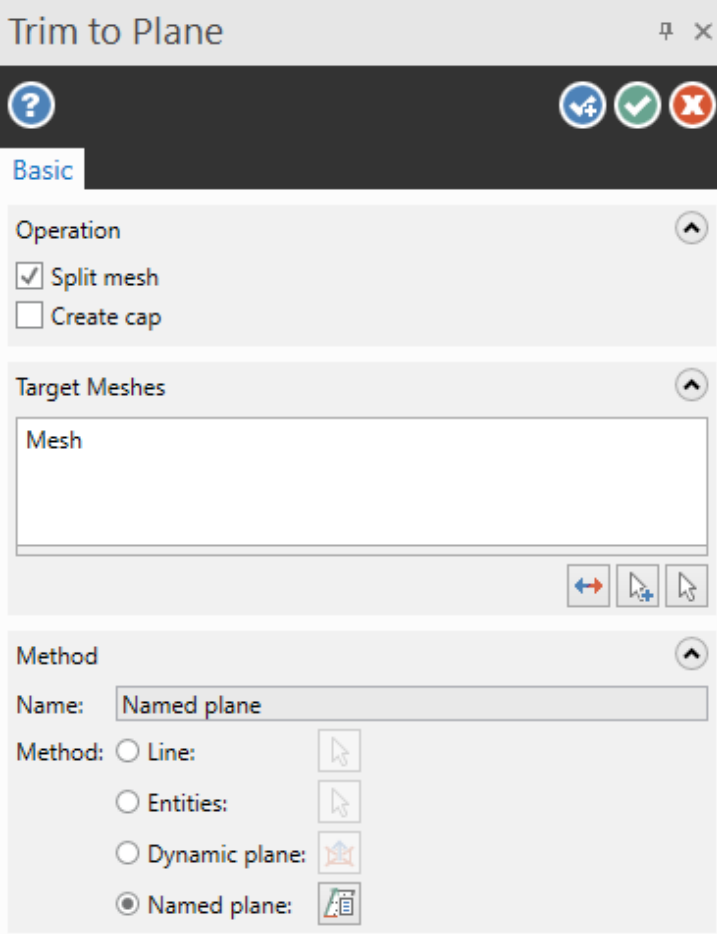

#### Заполнение полостей и сглаживание кромок в сеточных телах

Нередко возникает необходимость запрограммировать операцию обработки для сканированного или импортированного сеточного тела. Качество построения такого объекта может быть недостаточным и требовать дополнительной оптимизации прежде, чем работа с ним будет возможна. Например, в сеточном теле могут иметься полости или несплошности, пропущенные сканером или щупом, также могут присутствовать рваные кромки. Чтобы исправить эти дефекты модели, можно воспользоваться функциями **Заполнить полости** (*Fill Holes*) и **Сгладить свободные кромки** (*Smooth Free Edges*).

Функция **Сгладить свободные кромки** (*Smooth Free Edges*) позволяет подготовить поверхность к использованию команды **Заполнить полости** (*Fill Holes*) или выровнять кромку перед отправкой детали на 3D-принтер. Данный функционал генерирует дополнительные фасеты, которые заполняют несплошности в пределах заданного допуска, выравнивают острые кромки и оптимизируют модель для дальнейшего использования.

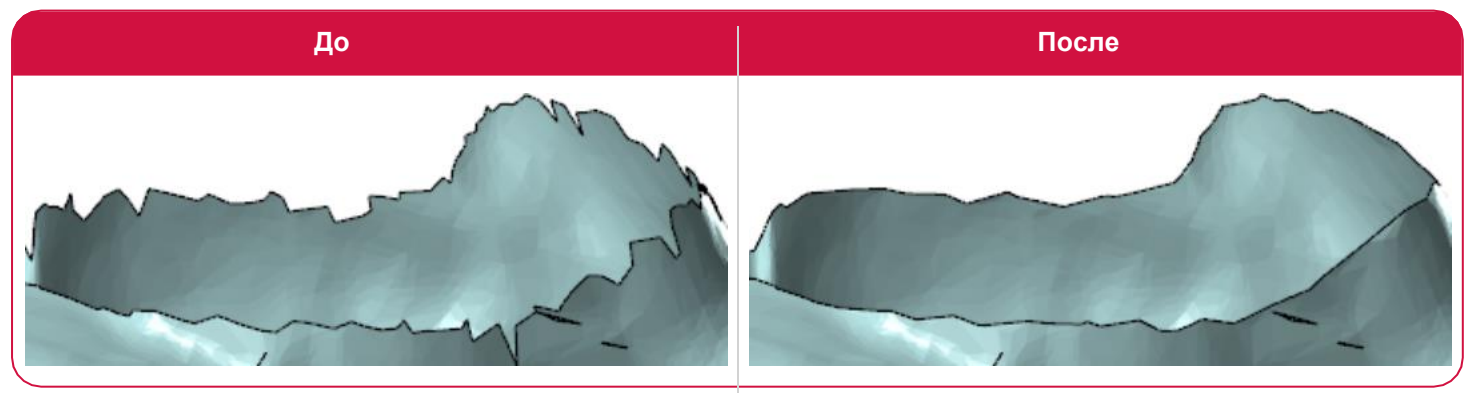

Функция **Заполнить полости** (*Fill Holes*) закрывает несплошности и предотвращает погружение инструмента в деталь при последующем программировании траектории. С помощью дополнительных настроек можно задать форму и тип фасетов, добавляемых при выполнении функции.

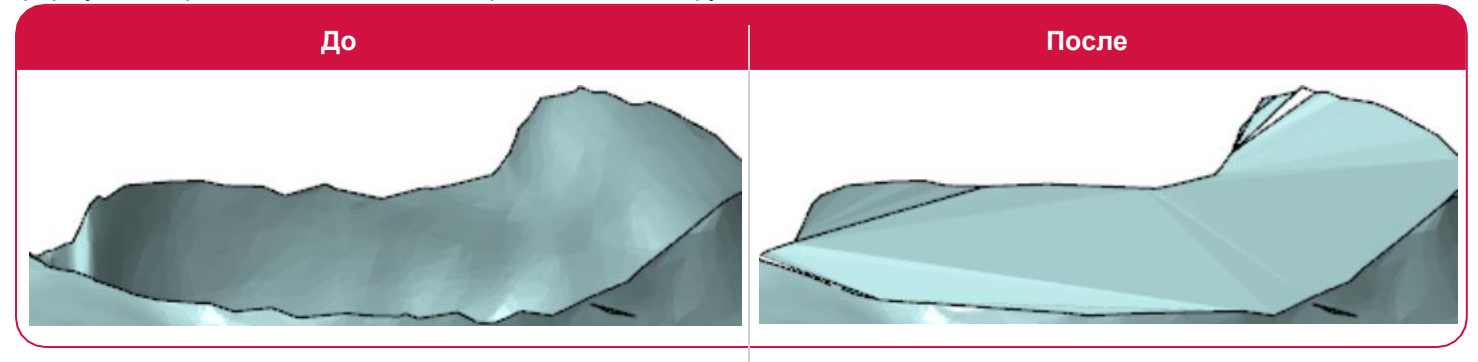

В обеих функциях реализован автоматический предпросмотр, к тому же можно задать отображение в цвете результирующих объектов и/или их размещение на определённом слое.

#### Редактирование отдельных элементов сеточного тела

Функция **Модифицировать фасеты** (*Modify Mesh Facets*) позволяет создать или удалить отдельные элементы сеточного объекта.

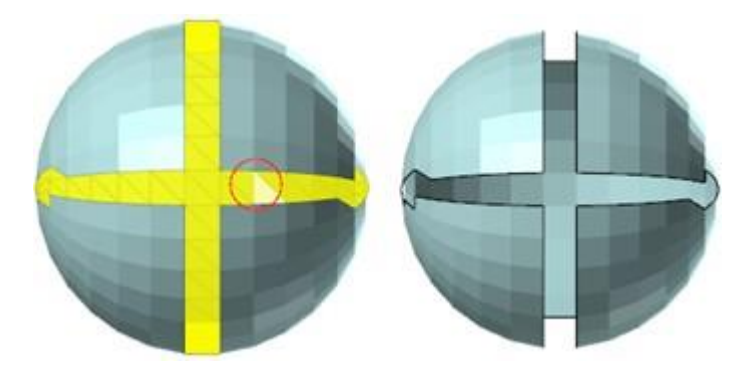

Эта новая функция будет полезной для исправления ошибок, обнаруженных в ходе выполнения команды **Проверить сетку** (*Check Mesh*). Необходимо выбрать область для редактирования с помощью команды **Выбор фасетов** (*Facet Selection*), после чего станут доступными четыре варианта действий с заданными элементами.

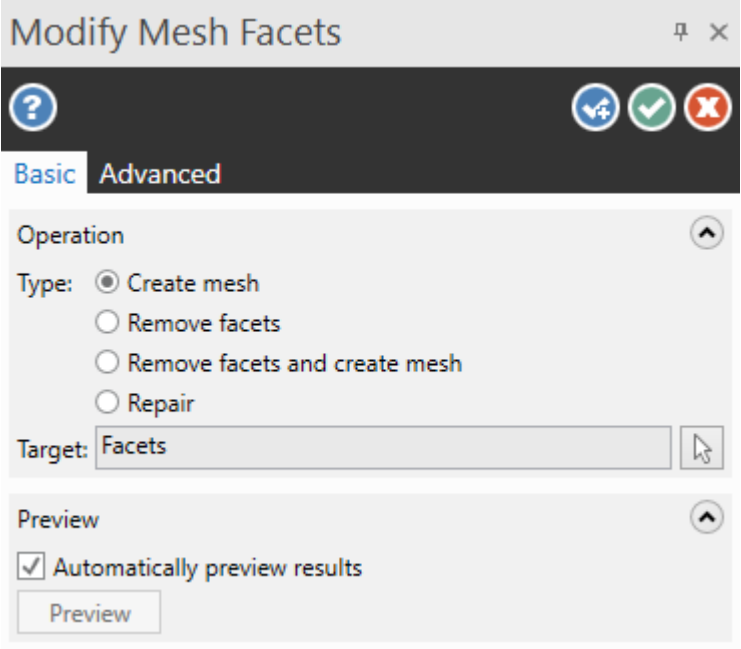

#### Сглаживание поверхностей сеточных тел

Функция **Сгладить области** (*Smooth Area*) подготавливает сеточную модель для обработки или 3D-печати посредством сглаживания всего элемента либо отдельного его участка. Данный функционал позволяет применить до десяти итераций, используя следующие методы сглаживания:

- ⚫ **Сохранить кривизну** (*Preserve curvature*): выполняется сглаживание с минимальными изменениями кривизны. Применение этого метода может занять наиболее длительное время.
- ⚫ **Минимизировать кривизну** (*Minimize curvature*): выполняет сглаживание соседних фасетов.
- ⚫ **Минимизировать область** (*Minimize area*): выполняет сглаживание путём уменьшения общей площади сеточного объекта. Этот метод является наиболее радикальным и может существенно уменьшить объём модели.
- ⚫ **Среднее** (**Average**): выполняет сглаживание, рассчитывая усреднённое положение для каждой вершины соседних элементов. Этот метод рассчитывается наиболее быстро.

**Сгладить области** (*Smooth Area*) не изменяет количество конечных элементов в сеточном теле, однако может изменять позицию вершин фасетов, чтобы уменьшить неравномерность между ними.

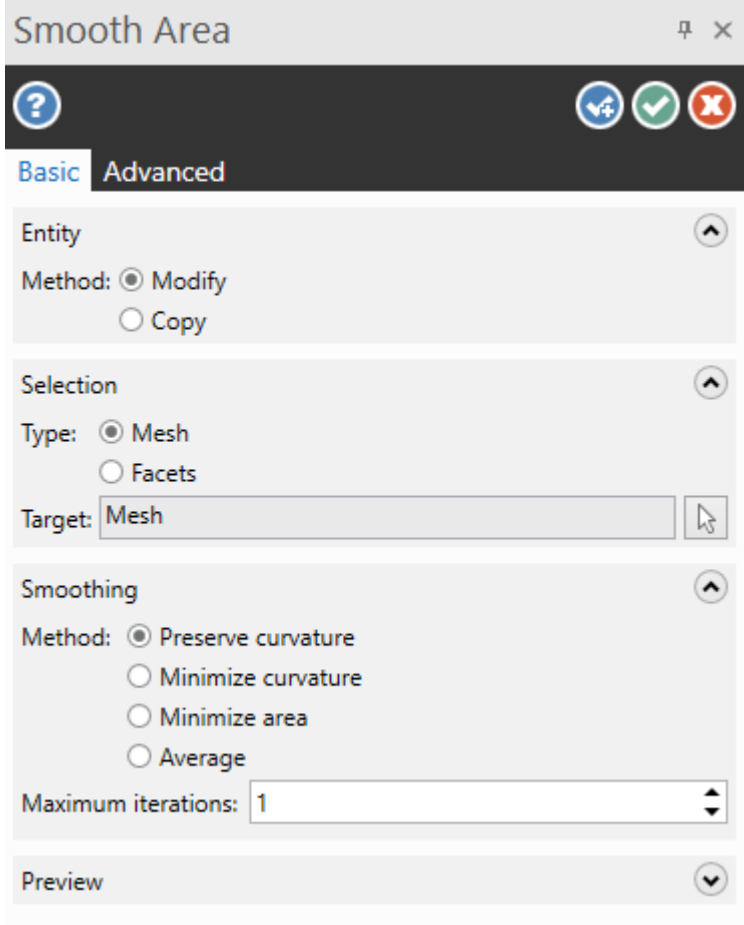

#### Разбиение сеточного тела

При работе со сложными сеточными моделями может быть сложно выполнять действия с определённым участком объекта. С помощью функции **Расчленить сетку** (*Explode Mesh*) можно разбить тело на отдельные элементы. Количество результирующих тел настраивается с помощью параметров в соответствующей функциональной панели.

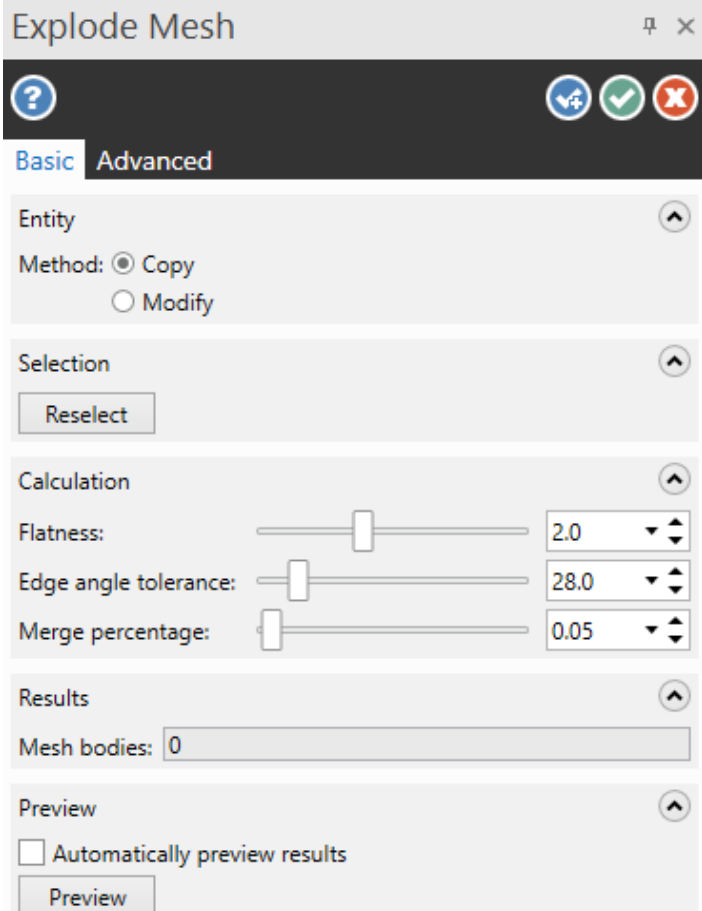

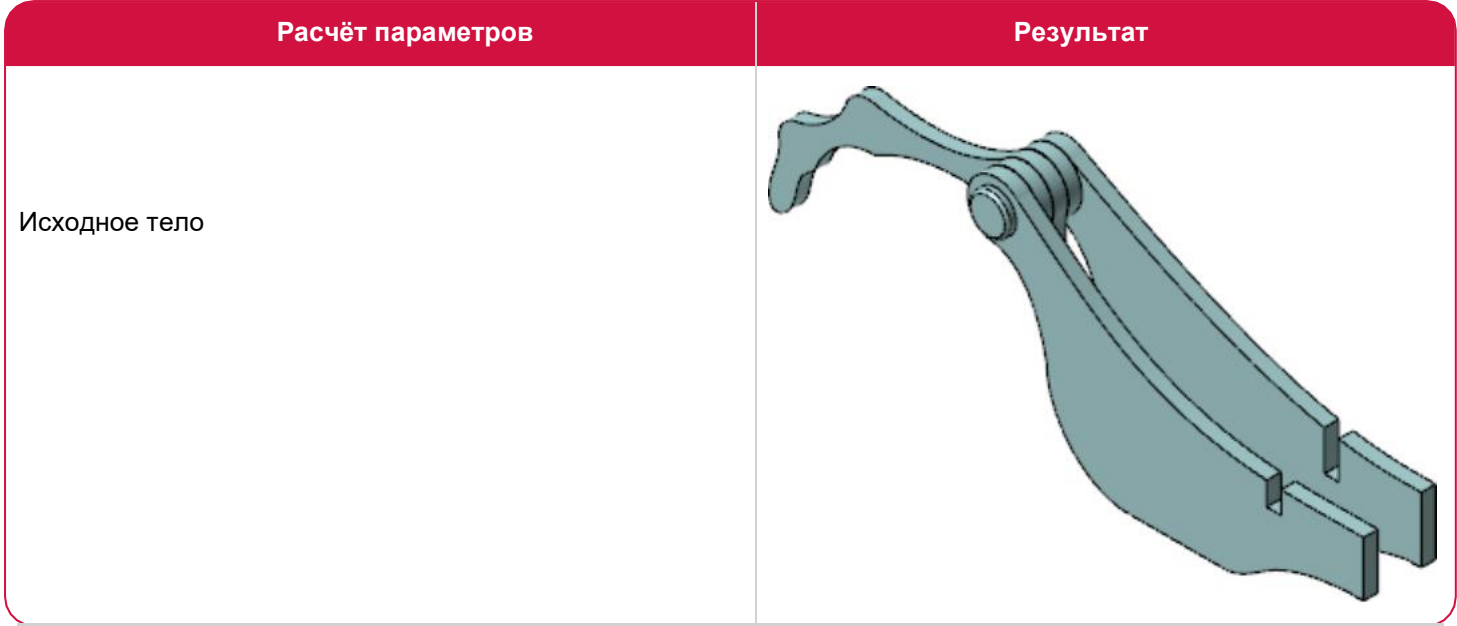

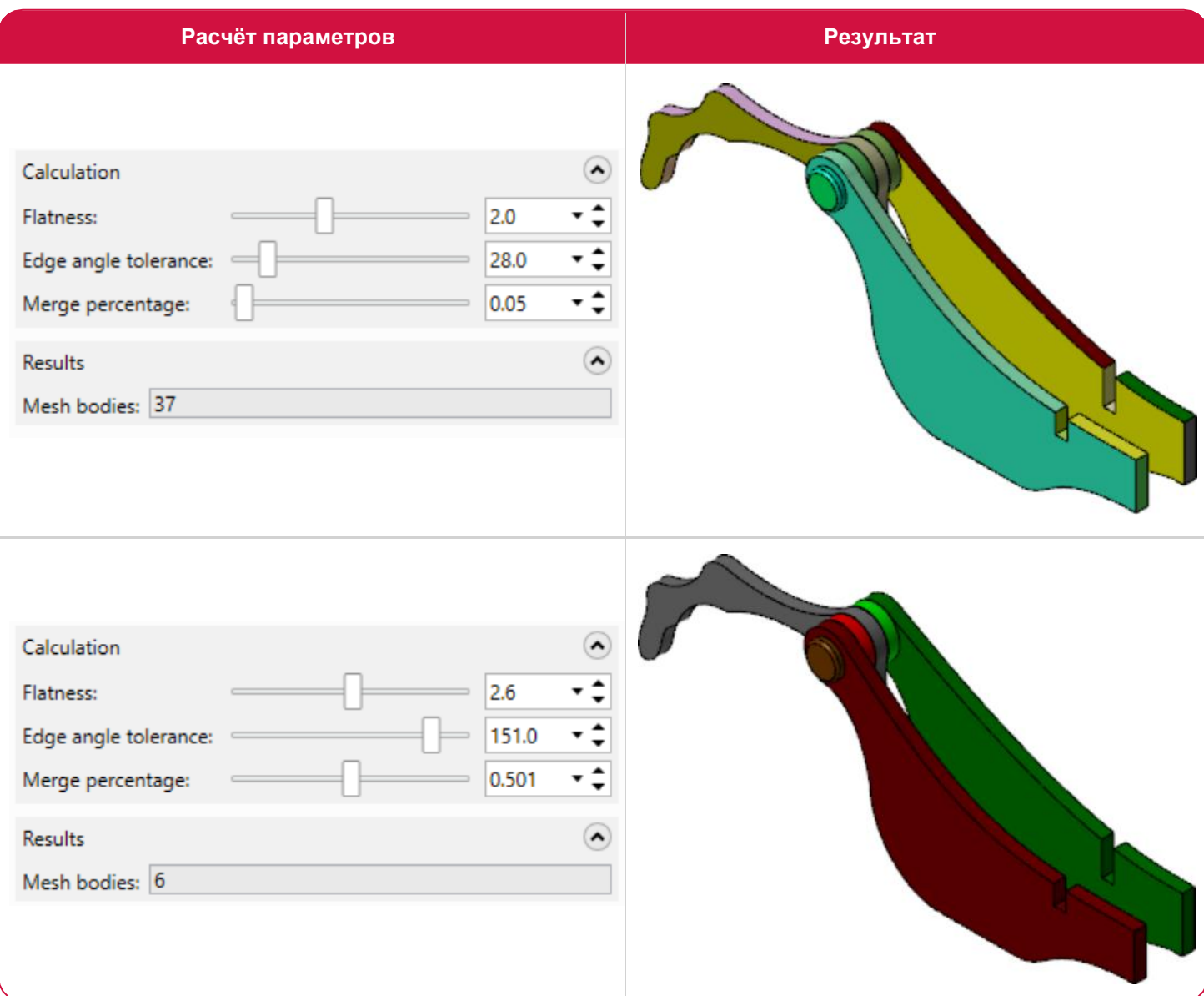

# Поиск ошибок в сеточном теле

Функция **Проверить сетку** (*Check Mesh*) позволяет выявить три типа ошибок в сеточной модели. Эта новая функция находится на вкладке **Сетка** (*Mesh*) или на вкладке **Главная** (*Home*) в выпадающем меню **Проверить тело** (*Check Solid*).

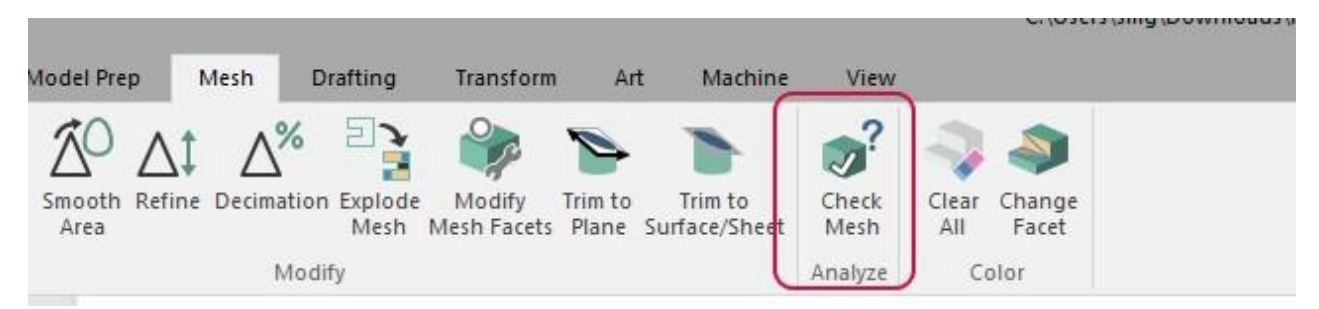

После запуска функции и выбора объекта для анализа в графической области Mastercam выводит список обнаруженных проблем с указанием в скобках типа элемента в поле **Результаты** (*Results*).

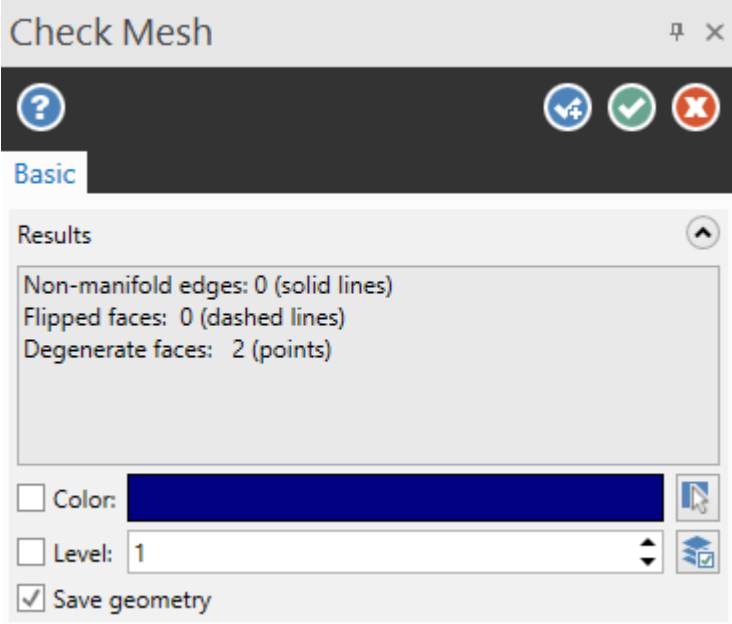

#### Цветовое отображение элементов сеточного тела

В дополнение к функционалу редактирования и оптимизации фасетных объектов в Mastercam 2022 реализован инструментарий для редактирования цвета отдельных элементов или областей в группе **Цвет**  (*Color*). Функция **Изменить фасет** (*Change Facet*) позволяет задать для отдельных элементов сеточного тела цвет, отличный от других элементов.

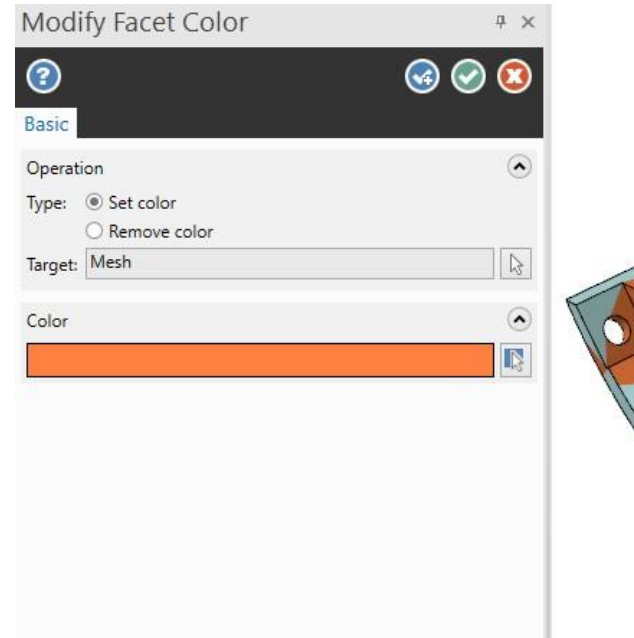

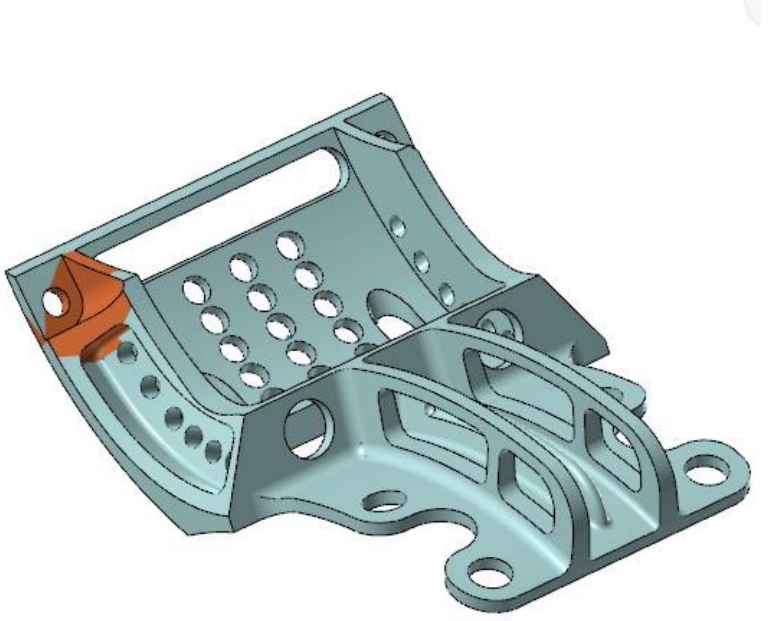

Функция **Очистить всё** (*Clear All*) работает с сеточными объектами также как с твёрдыми телами в предыдущих версиях системы – сбрасывает настройки цвета до исходных.

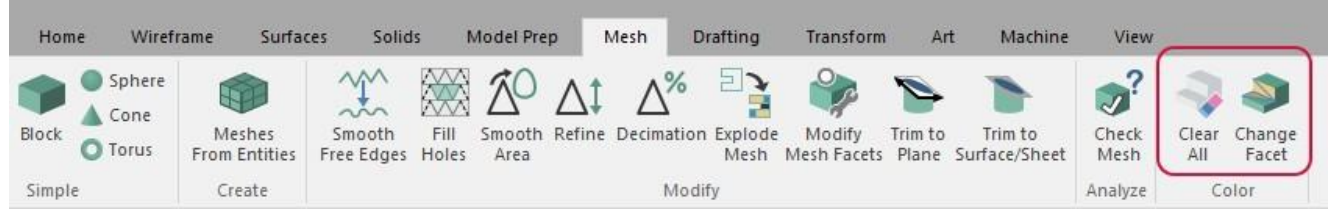

#### Прямое редактирование каркасных элементов

В предыдущих версиях Mastercam для редактирования отдельных координат и свойств каркасных элементов необходимо было воспользоваться функцией **Анализ** (*Analyze*) и вносить изменения в соответствующем диалоговом окне. В Mastercam 2022 появилась возможность непосредственного редактирования каркасной геометрии без использования дополнительных функциональных элементов интерфейса. Если другие функции не активны, то с помощью двойного клика на линиях, дугах, точках и сплайнах можно начать редактирование этих объектов в графической области с помощью следующих средств.

#### Редактирование точек

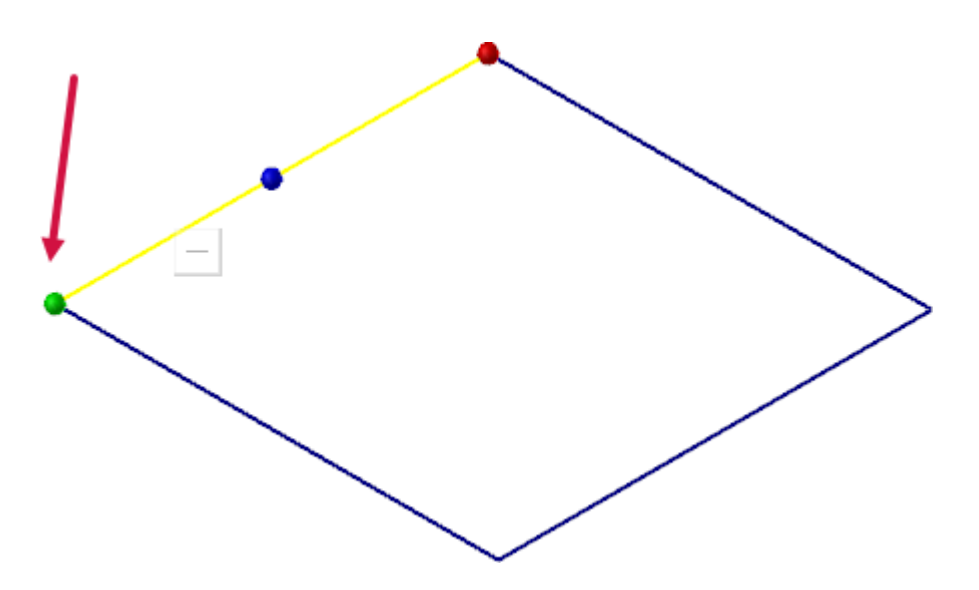

- Клик и перетягивание зелёного шарика для изменения позиции точки.
- С помощью кнопок на экране можно переключаться между режимами перемещения и копирования.

# Редактирование линий

При выборе линии на экране отображаются три точки.

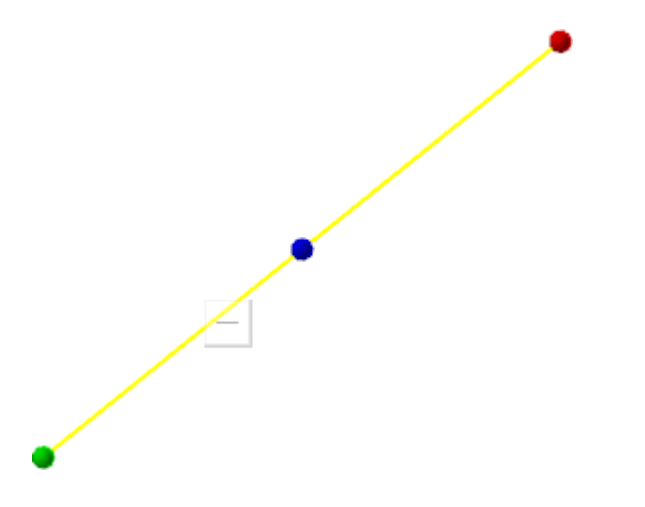

- ⚫ С помощью точки в центре можно переместить линию с сохранением текущей длины и углового положения.
- ⚫ Можно навести курсор на среднюю точку и выбрать стрелку для создания параллельной линии.
- Перетягивая одну из конечных точек, можно изменить угловое положение линии.
- Наведя курсор на конечную точку и перетягивая появившуюся стрелку, можно изменить длину линии.
- ⚫ С помощью кнопки **Режим** (*Mode*) можно переключаться между копированием и перемещением. Для создания нескольких копий необходимо снова выбрать исходный объект.

#### Редактирование сплайнов

При редактировании сплайнов используется такой же подход, как и в случае с линиями, за исключением того, что пользователю недоступно изменение кривизны при данном верхнем уровне редактирования. В этом режиме нельзя укоротить сплайн, однако можно увеличить его длину построением касательной линии. Для выполнения этих операций служит функция **Редактировать сплайн** (*Edit Spline*).

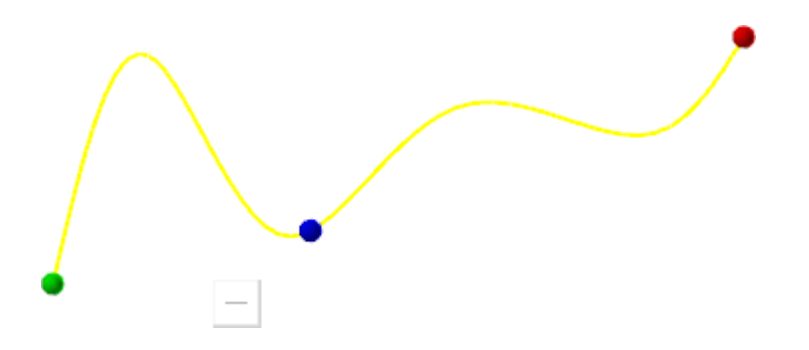

- ⚫ Перетягиванием точек можно изменить положение сплайна, не изменяя его текущей длины и углового положения.
- Наведя курсор на конечные точки и потянув за появившуюся стрелку, можно увеличить длину сплайна. Уменьшение длины на данный момент невозможно.

# Редактирование дуг

ABS

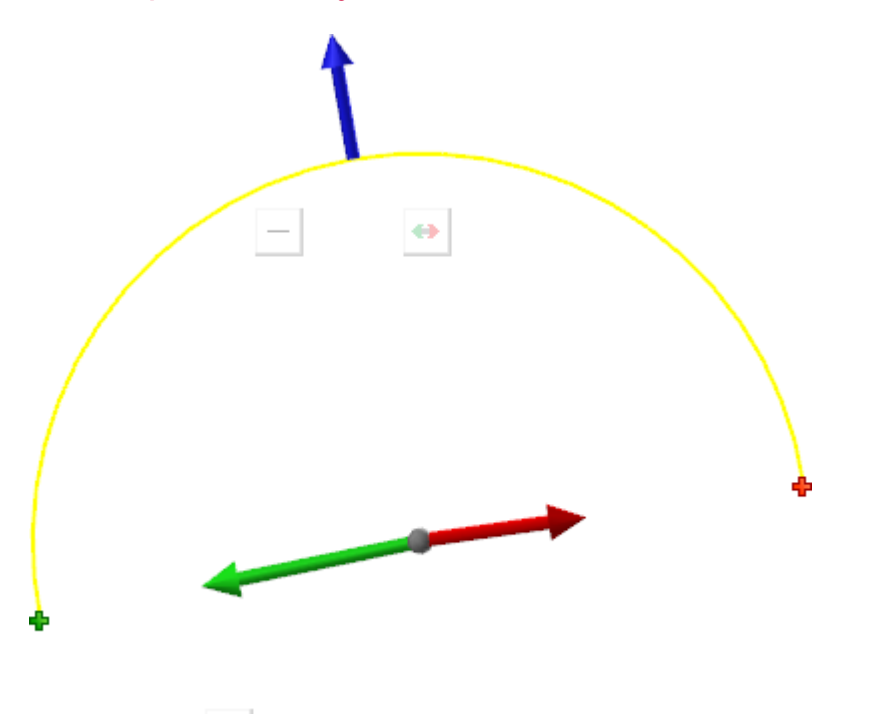

- ⚫ Перетаскиванием центральной точки можно изменить положение центра.
- ⚫ С помощью синей стрелки можно редактировать радиус дуги. Значение появится на экране при наведении курсора на стрелку.
- ⚫ С помощью зелёной стрелки можно изменять начальный угол раскрытия дуги.
- ⚫ С помощью красной стрелки можно изменять конечный угол раскрытия дуги.
- При работе с дугами помимо режима копирования/перемещения доступны ещё две кнопки, задающие режим работы операции.
	- ⚫ С помощью кнопки **Перевернуть** (*Flip*) можно перевернуть дугу и отобразить дополнение.
	- ⚫ С помощью кнопки **АБС/ОТН** (*ABS/REL*) можно переключать отображение угла раскрытия в абсолютных или относительных значениях.

При верхнем уровне редактирования нельзя работать с несколькими объектами одновременно. Это возможно с помощью функции **Анализ** (*Analyze*). Для запуска диалога **Анализ** (*Analyze*) можно, находясь в режиме редактирования, нажать кнопку [**End**] на клавиатуре. В результате редактирование с помощью новых элементов интерфейса останется доступным, и дополнительно появится возможность изменять свойства объекта, такие как слой, цвет и стиль линии. Для выхода их этого режима необходимо нажать кнопку [**End**] снова.

# Правка модели (*Model Prep*)

В этом разделе приведено описания новых возможностей функционала **Правка модели** (*Model Prep*).

## Выбор нескольких тел в операции Вытянуть (*Push-Pull*)

Функция Вытянуть (*Push-Pull*) позволяет изменять грани и кромки твердотельных объектов в динамическом режиме. В новой версии системы данную функцию можно применить к нескольким независимым объектам в рамках одной операции. Такой подход позволяет уменьшить затрачиваемое время и устранить несоответствия между модификациями.

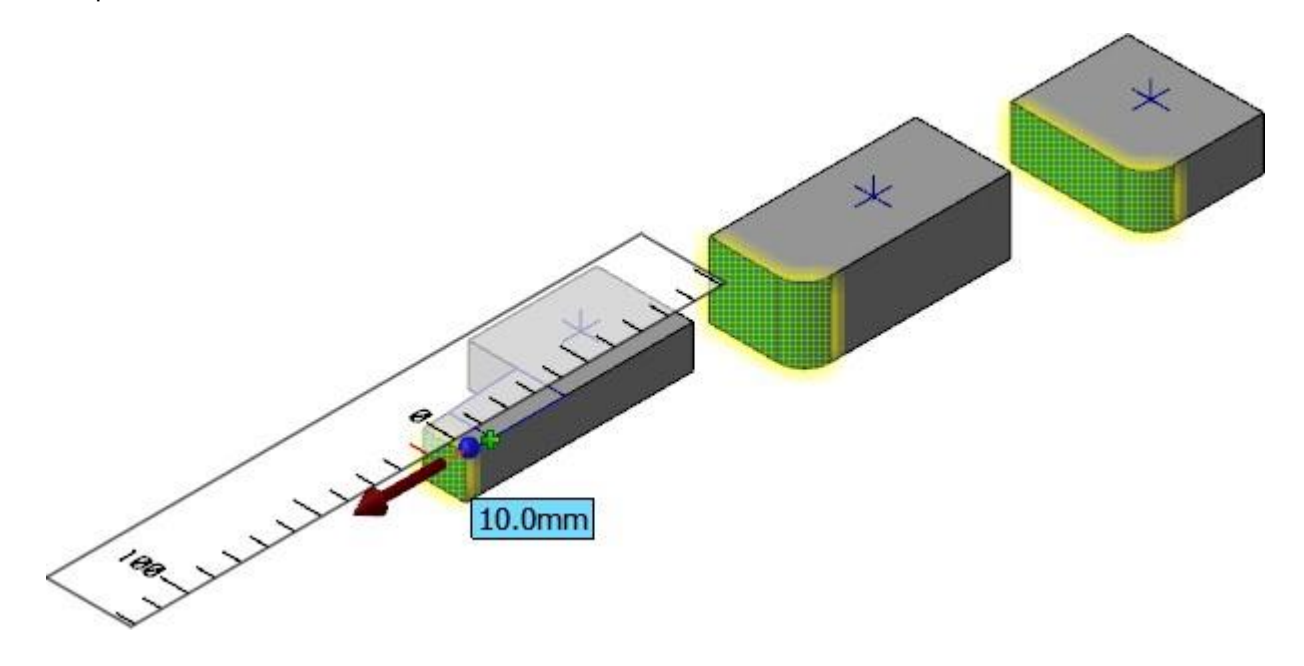

Чтобы воспользоваться преимуществами этого функционала, необходимо выбрать грани, кромки, поверхности или цепочки для редактирования, после чего ввести величину смещения с клавиатуры или перетянуть объекты в графической области.

После выполнения такой операции Mastercam отметит все связанные с отредактированной геометрией операции как «грязные» в Менеджере траекторий, а также обновит все связанные с этими объектами размеры.

#### Выявление прерывающих и пересекающихся отверстий

В Mastercam 2022 функция Добавить историю (*Add History*) включает в себя возможность выявлять прерывающиеся или пересекающиеся отверстия, в результате чего могут возникнуть проблемы при программировании операций обработки отверстий. Также в функции появилась новая опция **Создать заплатки** (*Create plugs*), позволяющая создать отдельные твердотельные элементы в проблемных отверстиях.

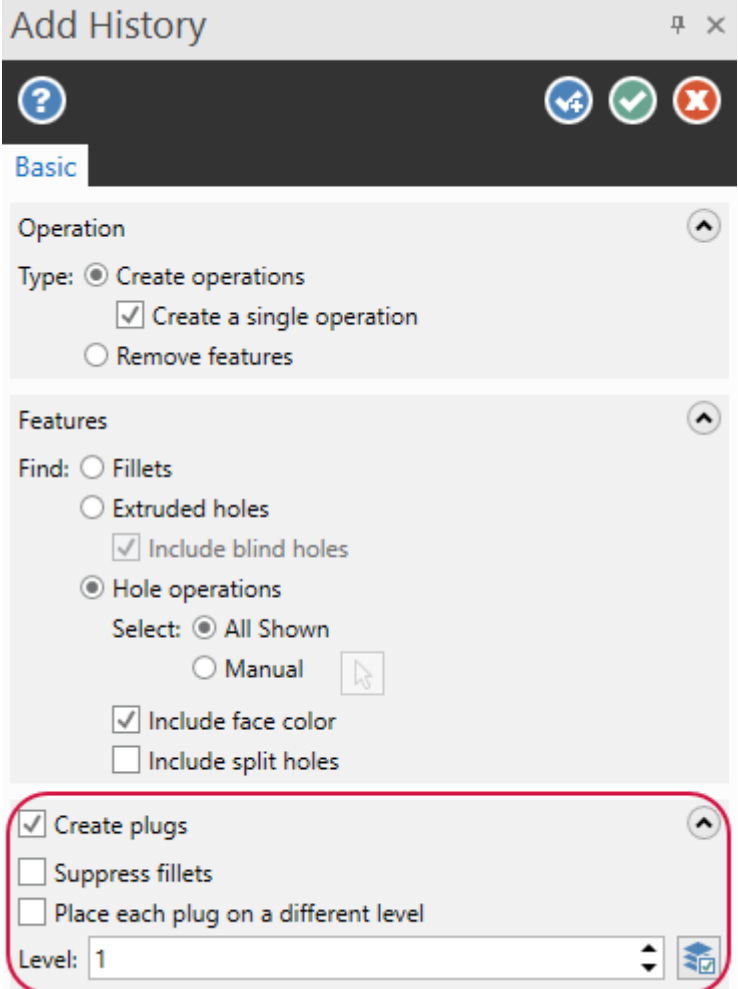

Эти новые тела можно создавать на отдельном слое. В дальнейшем их можно будет отобразить отдельно, чтобы проанализировать количество и характер пересекающихся отверстий. На иллюстрации ниже созданные заплатки показаны голубым цветом.

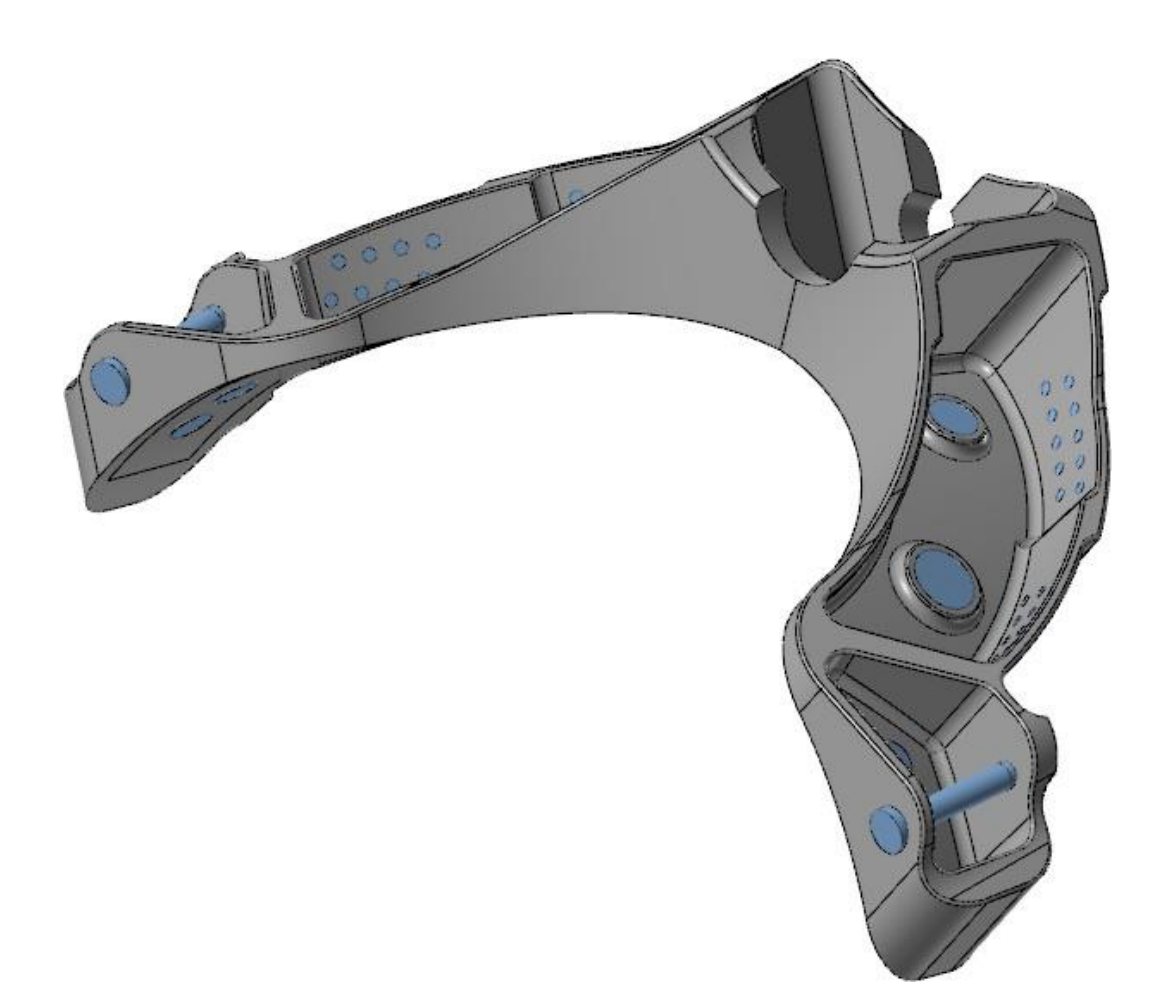

## Оптимизированные опции выбора в операции Ось отверстия (*Hole Axis*)

Прислушавшись к мнению пользователей, разработчики улучшили функционал выбора в операции Ось отверстия (*Hole Axis*). В предыдущих версиях при использовании комбинации [**Ctrl+click**] для выбора граней на конусных отверстиях система выбирала те объекты, которые соответствовали заданному углу конуса. Такой подход, однако, мог приводить к выбору нежелательных элементов. В новом релизе при использовании этого метода выбора система появилась дополнительная опция фильтра выбираемых объектов по диаметру верхнего и нижнего отверстия.

Также были добавлены два дополнительных метода выбора:

- Двойной клик на грани для выбора всего отверстия.
- ⚫ Двойной клик на грани с нажатой конкой [**Ctrl**] для выбора всех отверстий из данной операции Отверстие (*Solid Hole*).

# Работа с поверхностями

В этой главе приведены новые возможности при работе с функционалом на вкладке **Поверхности** (*Surfaces*).

# Создание и управление потоковыми линиями в операции Объединение UV (*Overflow UV*)

В Mastercam 2022 представлена новая функция **Объединение UV** (*Overflow UV*) на вкладке **Поверхности** (*Surfaces*) в группе **Потоковая линия** (*Flowline*). С её помощью можно генерировать одну поверхность из нескольких сопряженных с желаемым расположением потоковых линий. Это может быть полезно для программирования соответствующих операций обработки, а также для упрощения поверхностей при моделировании.

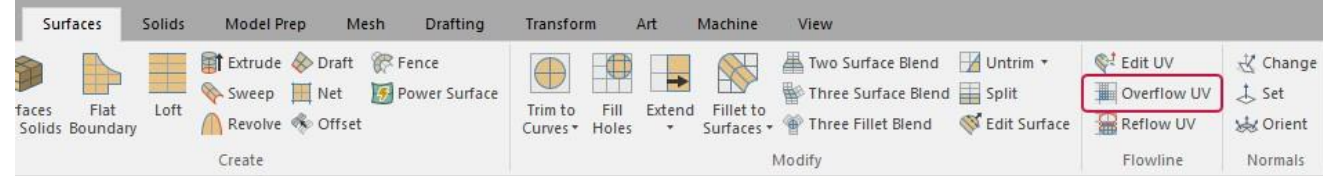

Для выполнения этой операции необходимо выбрать управляющую потоковую поверхность, после чего будет сгенерирована NURBS-поверхность, закрывающая мелкие разрывы и несплошности. По умолчанию выполняется обрезка целевых поверхностей по граничным линиям. Если исходный набор геометрии необходимо сохранить, можно воспользоваться опцией **Обрезать целевые поверхности** (*Trim target surfaces*) для выполнения проецирования новой поверхности на исходный набор.

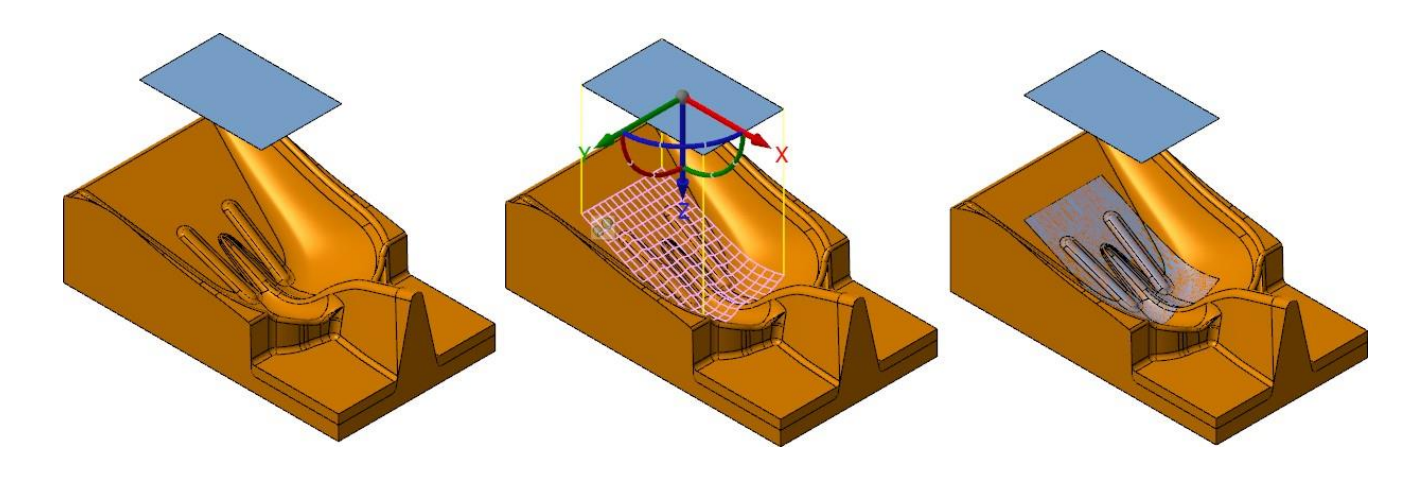

В настройках на функциональной панели можно изменять параметры визуализации потоковых UV-линий, а также управлять их проецированием на целевые поверхности. По умолчанию для проецирования потоковой поверхности на целевые объекты используется текущий конструкционный план (Cplane).

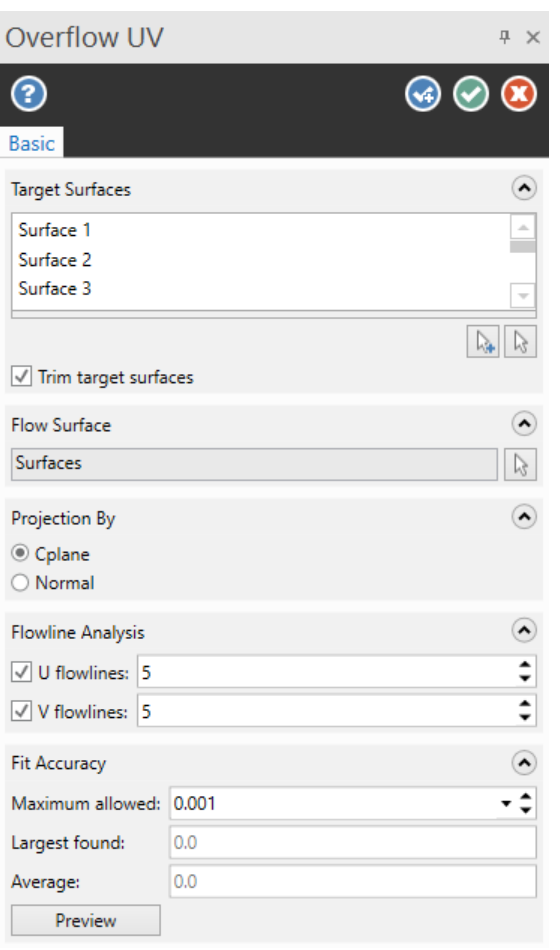

#### Создание поверхностей по текстовому объекту

В новой версии Mastercam можно создать поверхность внутри линий текстового объекта без его преобразования в каркасную геометрию. В таком случае текст остаётся доступным к редактированию.

# Mastercam

После создания текстовой заметки с закрытым шрифтом TrueType, например – Arial, необходимо воспользоваться функцией **Плоская граница** (*Flat Boundary*) на вкладке **Поверхности** (*Surfaces*) или **Штриховка** (*Cross Hatch*) на вкладке **Оформление чертежа** (**Drafting**) для создания поверхностей или штрихованной области. При этом созданный объект не будет ассоциативен с исходным текстом. Изменения текста не отразятся на созданной поверхности или штриховке.

# Смена конструкционного плана при работе с операцией Наклон (*Draft*)

При создани наклонных поверхностей теперь можно изменять активный конструкционный план без выхода из функциональной панели. В предыдущих версиях конструкционный план необходимо было выбрать заранее. Теперь можно выбрать необходимый конструкционный план в нижней функциональной области, не выходя из диалога, как показано на иллюстрации ниже. Заданный конструкционный план будет активным до его изменения пользователем.

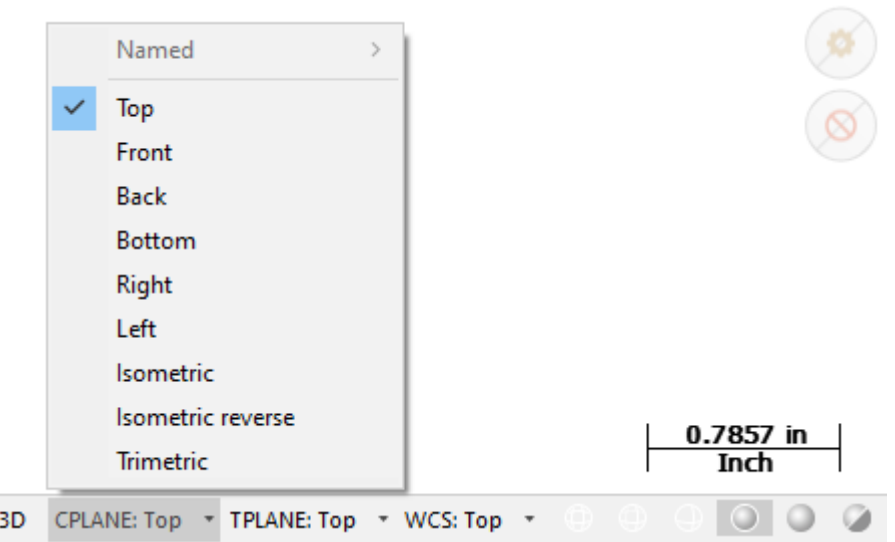

#### Интерактивное редактирование направления нормали

При создании поверхности её нормаль будет отображаться в графической области при наведении курсора. Чтобы изменить направление нормали, необходимо нажат на поверхности. В предыдущих версиях направление нормали определялось направлением обхода цепочки. В Mastercam 2022 больше нет необходимости повторно задавать исходную геометрию или прибегать к использованию дополнительного функционала для управления направлением нормали.

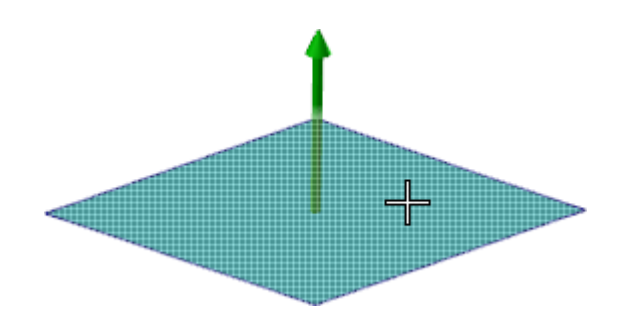

# Работа с каркасной геометрией

<span id="page-124-0"></span>В этом разделе можно ознакомиться с изменениями функционала на вкладке **Каркас** (*Wireframe*).

#### Новые опции создания геометрии для многоосевых стратегий

В Mastercam 2022 представлены новые возможности при работе с функциями создания каркасной геометрии, упрощающие построение и редактирование объектов для многоосевых траекторий. Функция **Линия по нормали** (*Line Normal*) переименована в **Линия по нормали к точке** (*Line Normal to Point*). Также добавлены три новые функции:

- ⚫ Изменить вектор (*Modify Vector*)
- ⚫ Линия по нормали к сетке (*Line Normal to Grid*)
- ⚫ Линия по нормали вдоль цепочки (*Line Normal Along Chain*)

## Редактирование линий для контроля оси инструмента

Новая функция **Изменить вектор** (*Modify Vector*) упрощает редактирование линий для контроля оси инструмента, избавляя пользователя от необходимости ручного редактирования в несколько итераций, как это требовалось в предыдущих версиях Mastercam.

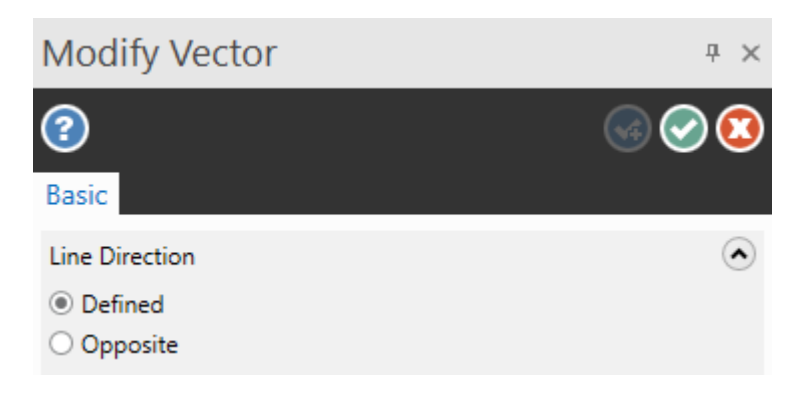

Для этого необходимо запустить данную команду и выбрать редактируемую линию. После этого с помощью динамической системы координат можно изменять ориентацию вектора в плоскостях XY, XZ или YZ. Если это возможно, ось Х системы координат будет сориентирована вдоль направления U обрабатываемой поверхности или по текущему конструкционному плану. Этот функционал особенно полезен для корректировки линий ориентации оси инструмента для устранения соударений с зажимными элементами приспособлений при программировании операции многоосевой обработки.

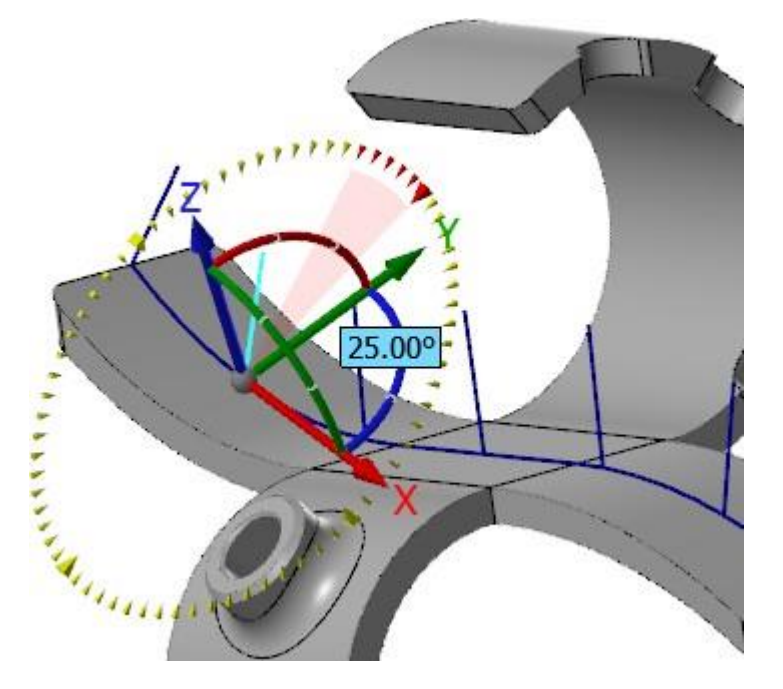

Вызов функции осуществляется на вкладке **Каркас** (*Wireframe*) в выпадающем меню **Изменить длину** (*Modify Length*).

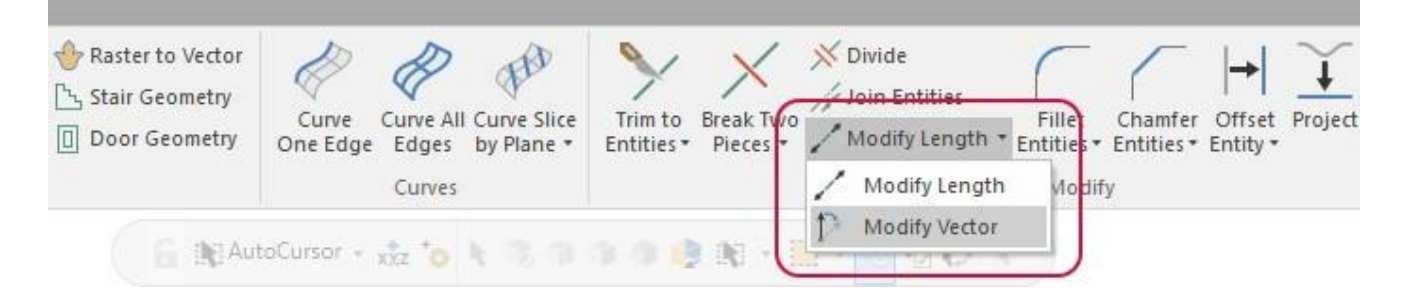

#### Новые функции для построения перпендикулярных линий к различным объектам

Функция **Линия по нормали** (*Line Normal*) в новой версии расширена и даёт пользователю большой набор возможностей для построения нормалей к геометрическим объектам. Эти функции упрощают создание линий для контроля оси инструмента для многоосевых операций. Соответствующие команды находятся в выпадающем меню **Линия ближайшая** (*Line Closest*) в группе **Линии** (*Lines*).

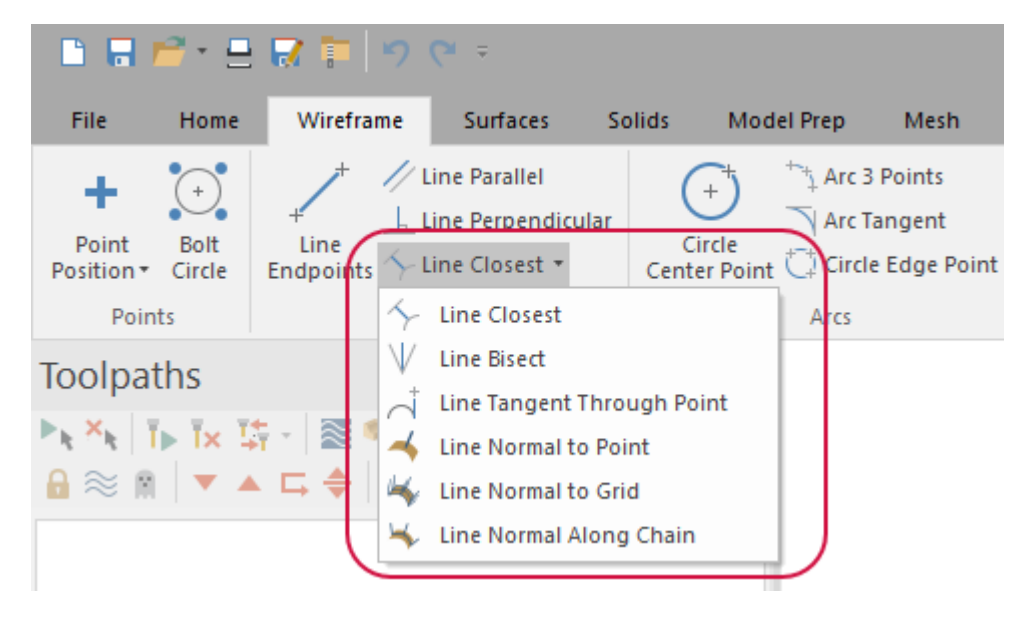

Функция **Линия по нормали к сетке** (*Line Normal to Grid)* создаёт массив линий, расположенных в направлении нормалей к выбранным поверхностям, граням, сеточным или листовым телам. На функциональной панели можно выбрать исходную точку и настроить параметры длинны линий, создания точек и расстояния между создаваемыми линиями в массиве. Эта функция заменяет внешнее приложение GridPock.

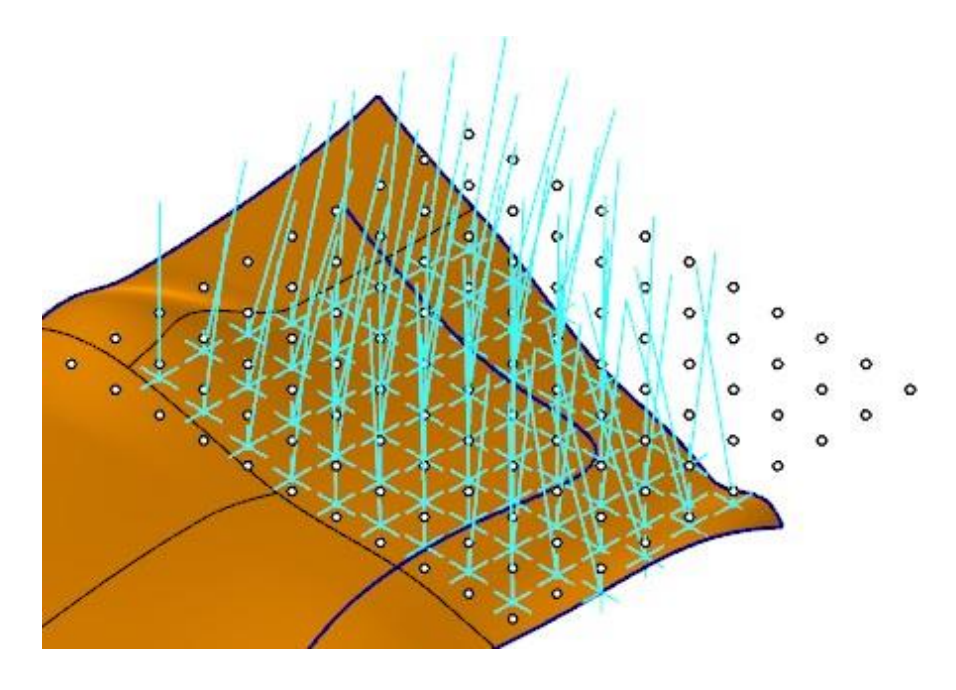

С помощью функции **Линия по нормали вдоль цепочки** (*Line Normal Along Chain*) можно сгенерировать линии по нормали к поверхностям, граням твёрдого тела, сеточным и листовым телам вдоль цепочки кривых. На функциональной панели также можно настроить параметры длины, создания точек и расстояния между соседними объектами.

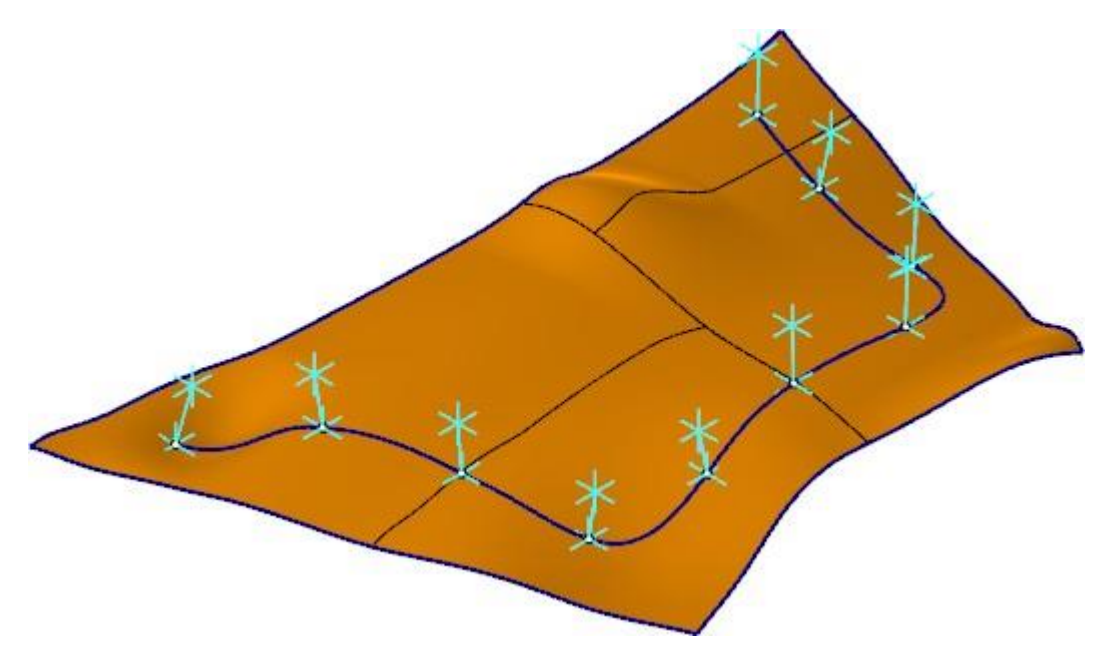

#### Создание поперечных сечений тела вдоль кривой

Новая функция **Сечения вдоль кривой** (*Curve Slice Along Curve*) можно создать линии сечения для поверхностей, твердотельных объектов и сеточных тел вдоль заданной цепочки. Эта функция находится на вкладке **Каркас** (*Wireframe*) в группе **Кривые** (*Curves*) в выпадающем меню **Кривая среза** (*Curve Slice by Plane*).

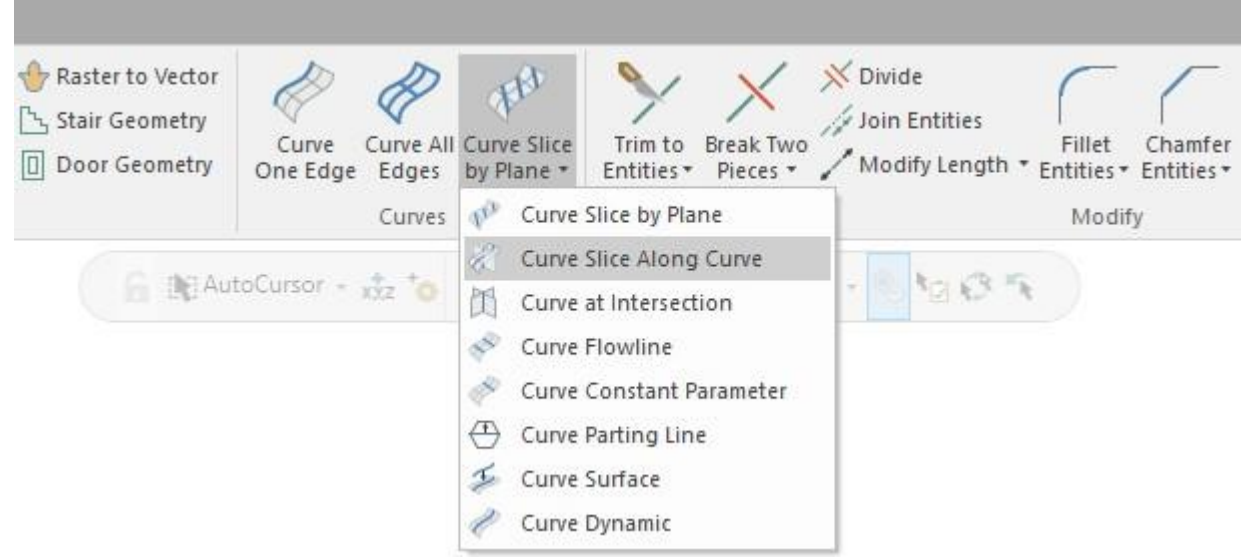

С помощью функции **Сечения вдоль кривой** (*Curve Slice Along Curve*) целесообразно создавать сечения по геометрии низкого качества, например – импортированным или сканированным сеточным телам, для построения поверхностей и тел. В сравнении с функцией **Кривая среза по плоскости** (*Curve Slice by Plane*), которая создаёт сечения, параллельно выбранной оси, данный функционал создаёт сечения, перпендикулярные к заданной цепочке. Такой набор сечений будет лучше отражать кривизну исходного тела.

#### Создание срединной линии между двумя каркасными объектами

Новая функция **Кривая по центру** (*Curve Center*) позволяет построить срединную кривую между двумя или несколькими выбранными цепочками. Эта функция находится на вкладке **Каркас** (*Wireframe*) в выпадающем меню **Кривая среза** (*Curve Slice by Plane*).

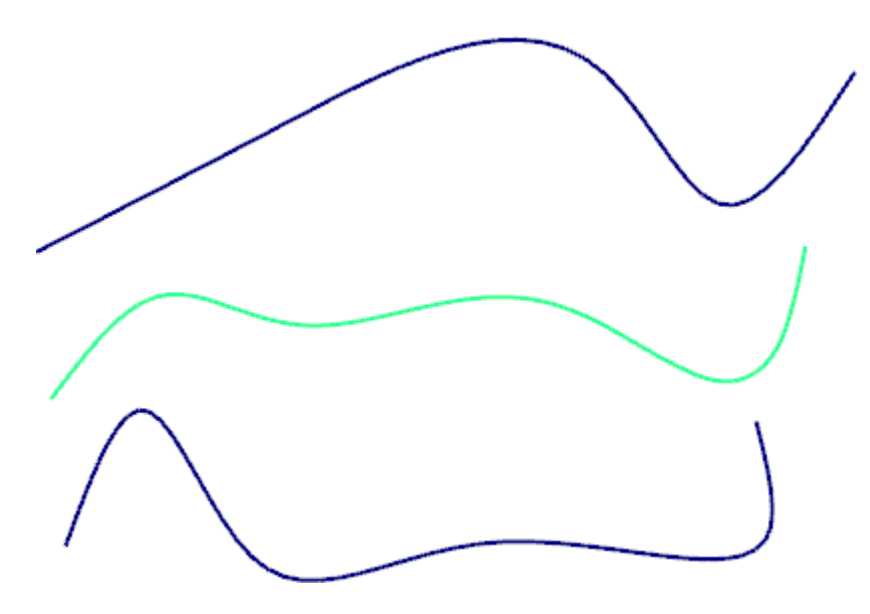

На соответствующей функциональной панели в контекстном меню области **Выбор** (*Selection*) можно настроить направление обхода цепочки, удалять или добавлять новые объекты, осуществлять перевыбор цепочек. Реверс цепочек, а также добавление новых элементов на разных уровнях Z будет влиять на результирующую кривую.

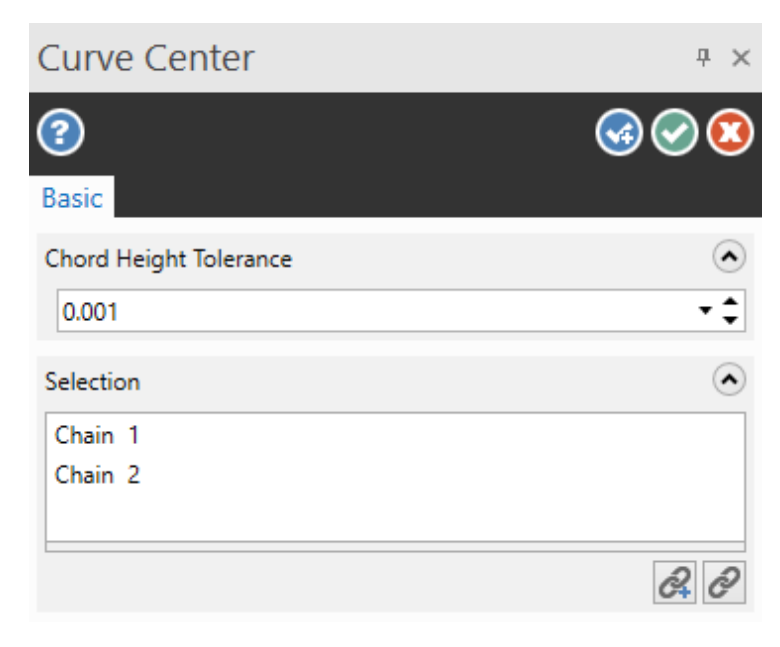

# Переименование и новый диалог функции Кривая среза (*Curve Slice*)

Чтобы отличать функцию **Кривая среза** (**Curve Slice**) от новой функции **Сечения вдоль кривой** (*Curve Slice Along Curve*) в новой версии она переименована в **Кривая среза по плоскости** (*Curve Slice by Plane*). Реализуемый функционал данной команды остался неизменным, однако интерфейс настройки стал более интуитивным.

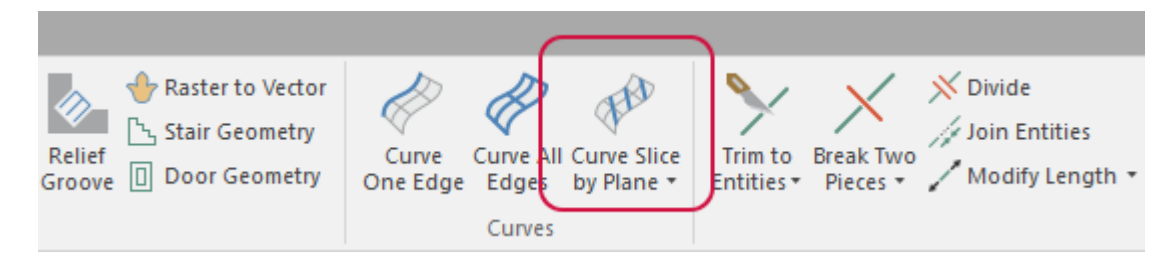

На функциональной панели теперь находится поле Выбор (*Selection*), где можно добавить или удалить объекты, а также добавлены элементы интерфейса для управления рабочей плоскостью. В дополнение к этому пользователь теперь может изменять положение рабочей плоскости перетягиванием стрелки в графической области. Также появилась кнопку настройки режима работы, позволяющая переместить рабочую плоскость в текущий уровень по Z, заданный на панели **Статус** (*Status*).

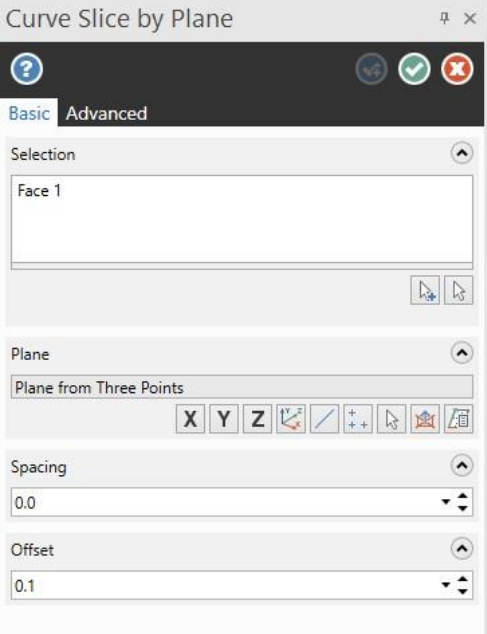

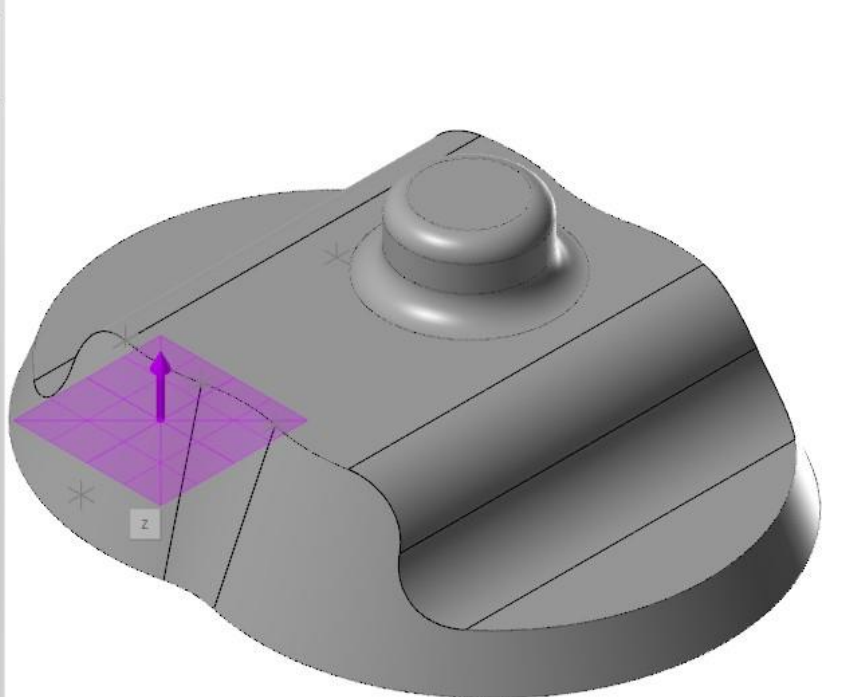

# Трансформация объектов

В этом разделе приведены обновления функционала на вкладке **Трансформация** (*Transform*).

#### Распределение элементов вдоль цепочки

В предыдущих версиях Mastercam функция **Распространить** (*Distribute*) была ограничена созданием нескольких копий геометрических объектов между двумя определёнными точками вдоль вектора. В Mastercam 2022 можно создавать распределение копий объектов вдоль цепочки или нескольких цепочек. Используя параметры на функциональной панели, можно задать настройки распределения. С помощью новой опции **Тип цепочки** (*Chaining type*) настраивается расположение объекта относительно цепочки.

⚫ **Поворот** (*Rotate*): копии геометрических объектов изменяют ориентацию при копировании вдоль цепочки.

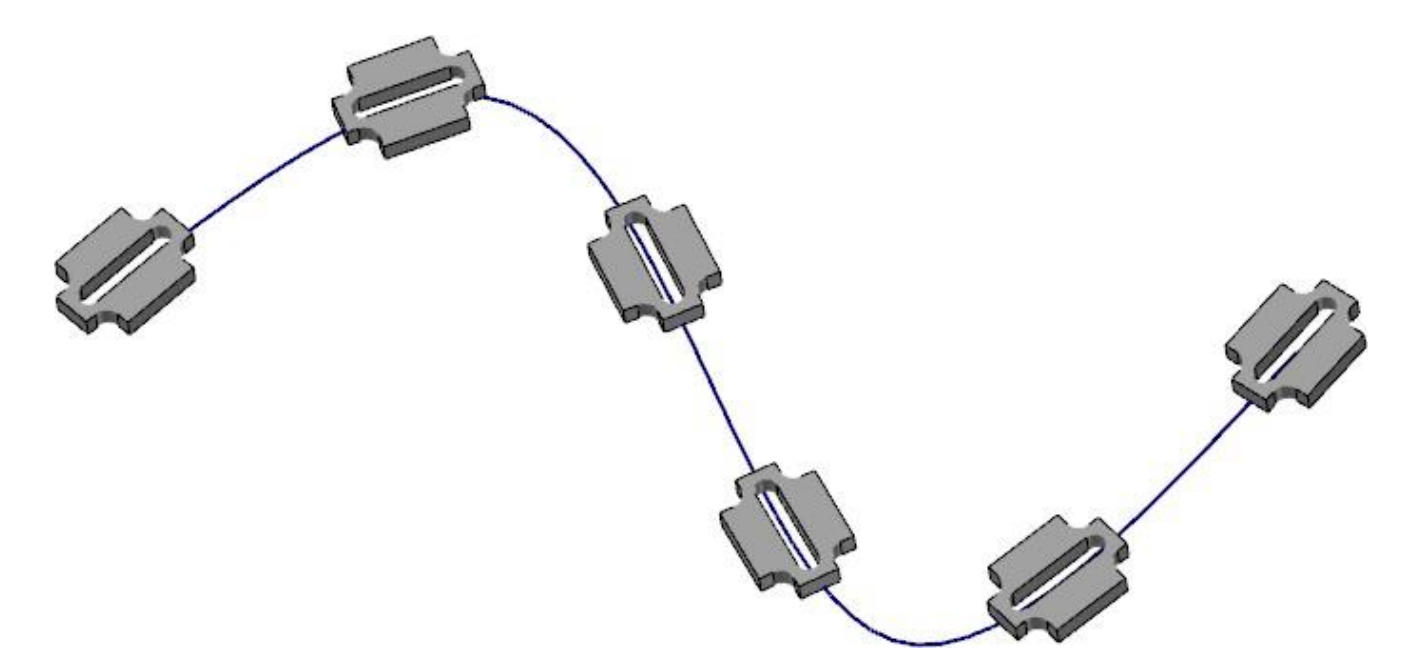

⚫ **Переместить** (*Translate*): ориентация копий объектов остаётся неизменной.

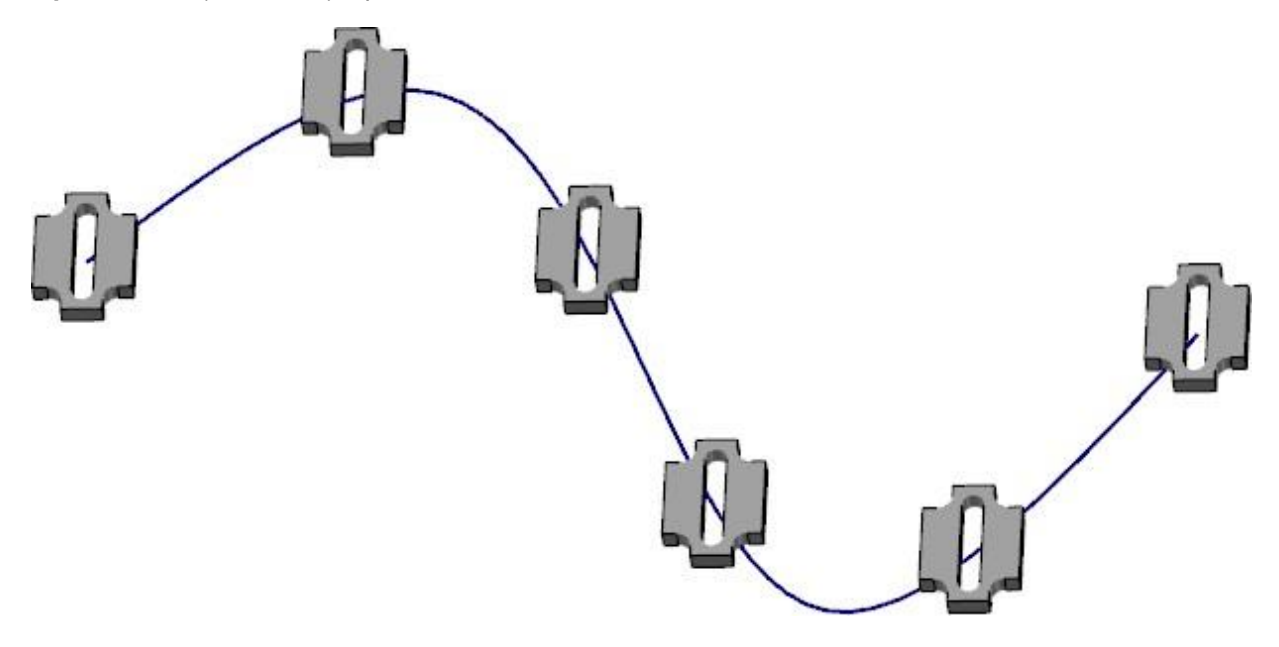

# Копирование объектов в двух направлениях

При использовании функции **Динамически** (*Dynamic Transform*) теперь можно копировать элементы в двух направлениях вдоль оси или относительно заданной пользователем исходной точки с помощью опции **Два направления** (*Both directions*) на функциональной панели **Динамически** (*Dynamic Transform*).

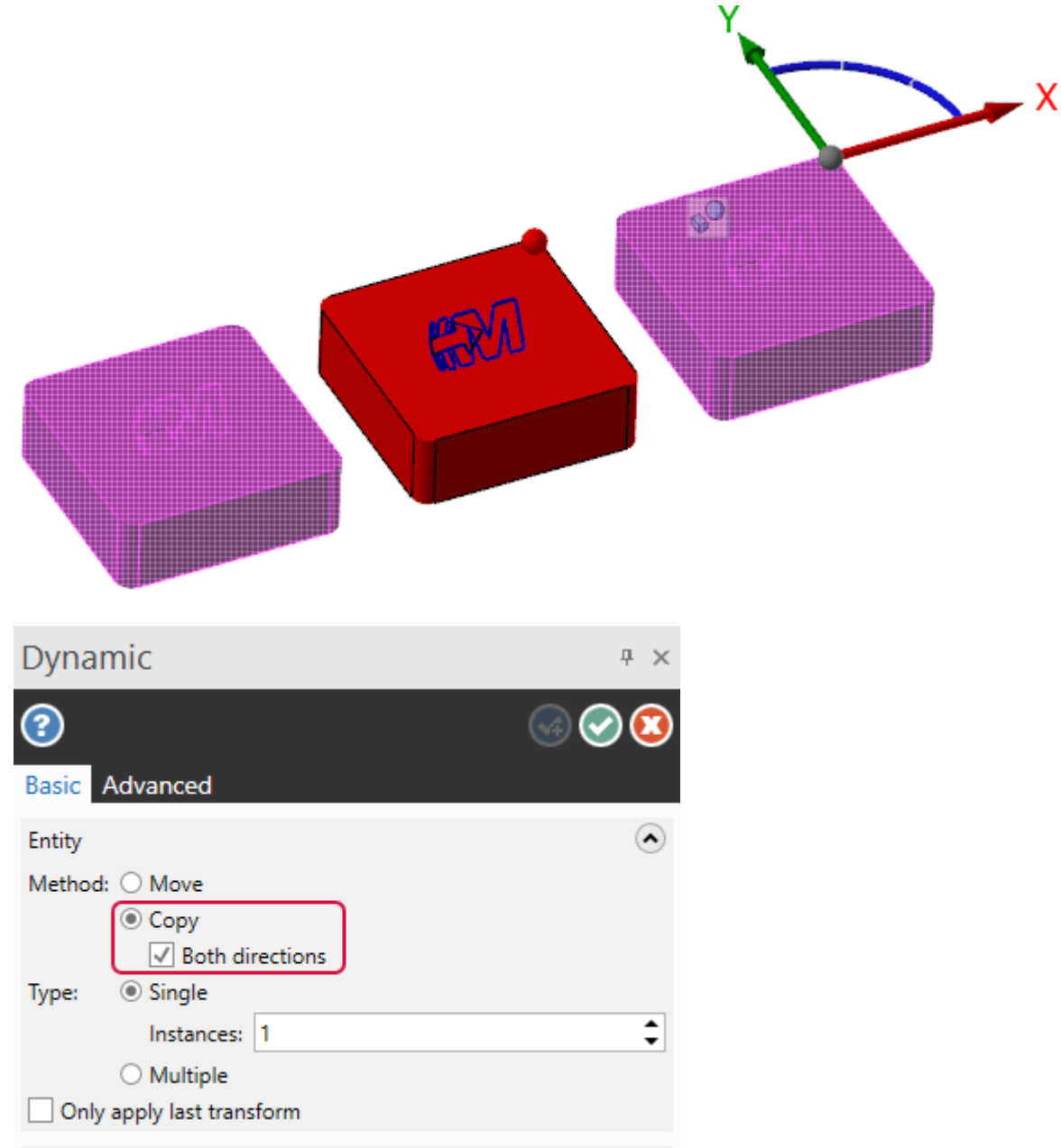

#### Поворот объектов относительно исходной точки системы координат

Функция **Перенос в план** (*Translate to Plane*) перемещает или создаёт копии выбранных объектов из одной плоскости в другую. В предыдущих версиях системы, если не были активными опции **Источник** (*Source*) и **Место назначения** (*Destination*) на функциональной панели, выбранная геометрия поворачивалась относительно начала координат. В Mastercam 2022 **Перенос в план** (*Translate to Plane*) включает в себя новую опцию **Использовать исходную точку плана** (*Use plane origins*), которая позволяет автоматически повернуть и разместить геометрические объекты с использованием начальных точек исходной и целевой плоскости в качестве ссылочной геометрии.

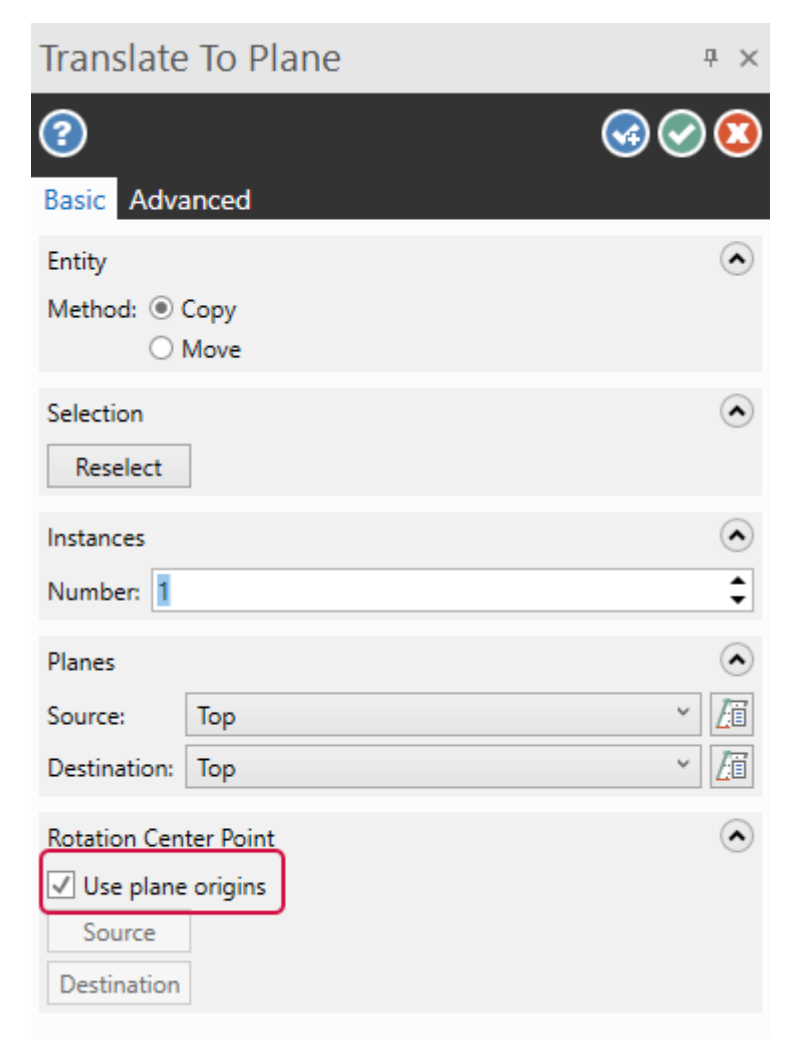

С помощью опции **Использовать исходную точку плана** (*Use plane origins*) можно сохранить расстояние объекта от начала координат и ориентацию при переносе в целевую плоскость. Если есть необходимость задать специальные точки для поворота геометрии, можно по-прежнему пользоваться опциями **Источник** (*Source*) и **Место назначения** (*Destination*).

Пример ниже показывает результат переноса детали из плоскости Сверху (*Top*) в качестве **Источника** (*Source*) и именованного плана Plane в качестве **Места назначения** (*Destination*). Опция **Использовать исходную точку плана** (*Use plane origins*) не активна.

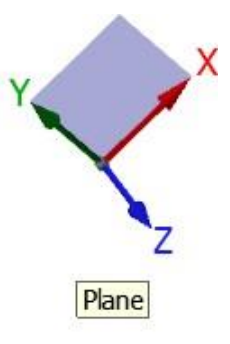

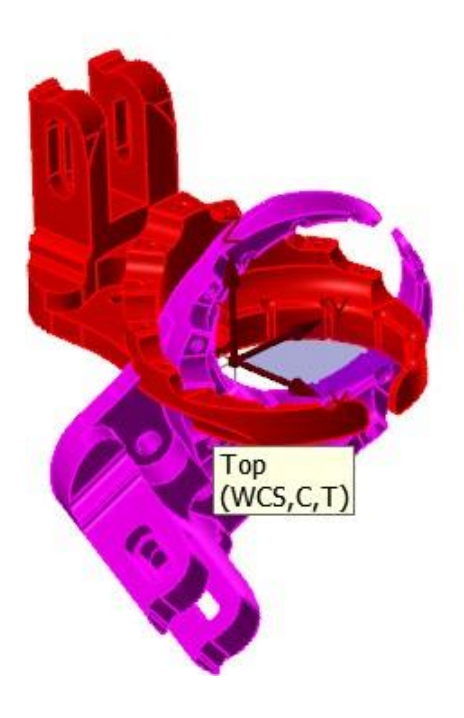

Пример ниже показывает ту же операцию с активной опцией **Использовать исходную точку плана** (*Use plane origins*).

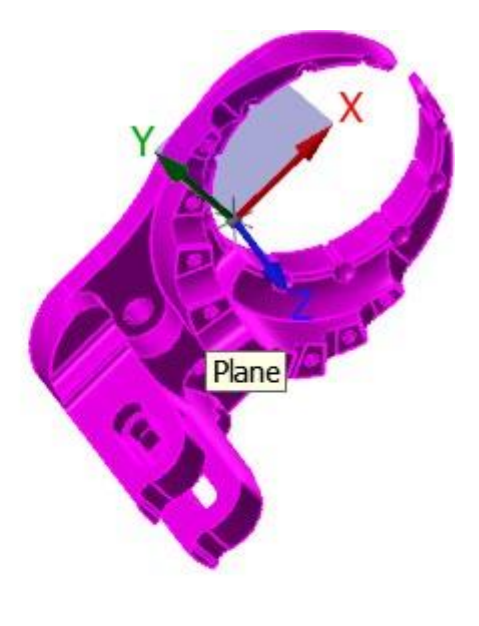

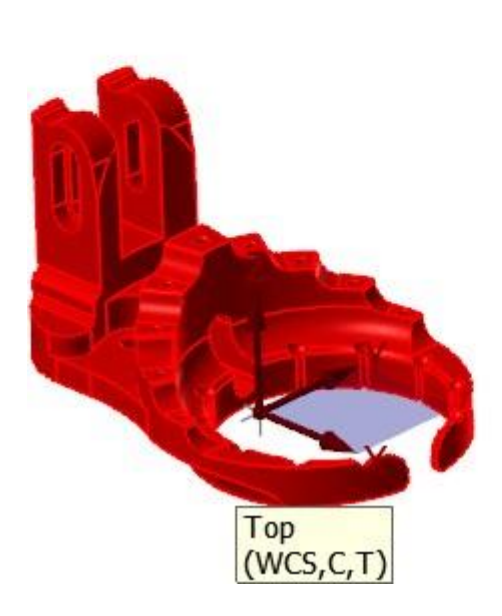

# Нанесение размеров

В этом разделе перечислены новые возможности функционала на вкладке **Оформление чертежа** (**Drafting)**.

## Создание углового размера для сопряженных углов с помощью контрольных точек

Сопряженными называется пара смежных углов, сумма которых равна 360 градусов. В предыдущих версиях Mastercam для корректной простановки размера такого угла необходимо было выполнить процедуру с несколькими итерациями. Сначала нужно было создать угловой размер, а затем использовать опцию **Угловой разворот** (*Angular sweep*) на вкладке **Дополнительно** (*Advanced*) для выбора нужной стороны для простановки размера.

В Mastercam 2022, по аналогии с нанесением размеров для дуг и окружностей, используются управляющие точки для выбора нужного угла. При простановке размера система отображает восемь управляющих точек в каждом квадранте, где потенциально может находиться угловой размер. При наведении курсора на определённую точку фантом размера будет отображаться в соответствующем квадранте. Внутренняя точка переключает размер на меньший угол, а внешняя – на сопряженный.

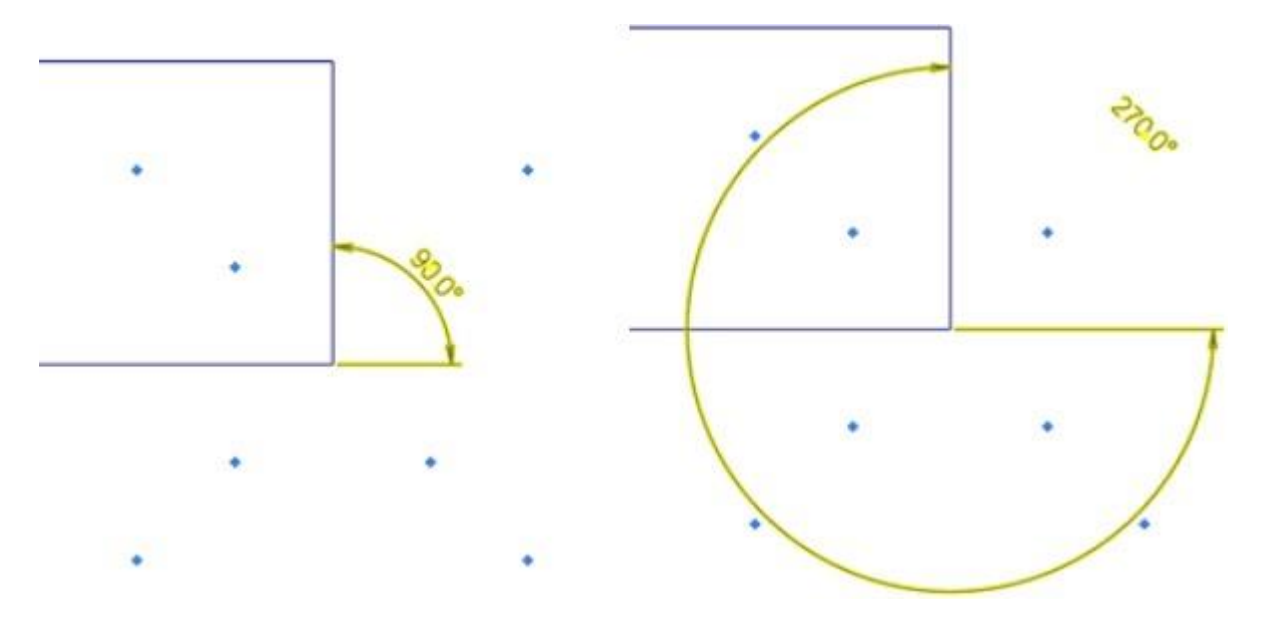

## Ассоциативность к твердотельной геометрии

В Mastercam 2022 размерные линии сохраняют ассоциативность к твердотельной геометрии, вне зависимости от того, имеется ли соответствующее дерево построения или нет.

#### Нанесение размеров в нескольких плоскостях

Теперь можно создавать размеры в нескольких плоскостях без выхода из функциональной панели. Для этого нужно выбрать требуемый конструкционный план в правом нижнем углу окна в процессе нанесения размеров. Необходимо учитывать, что изменение конструкционного плана будет иметь влияние только на новые создаваемые объекты. Если пользователь создал размер в одной плоскости и затем выбрал новую, то уже проставленный размер не будет изменён.

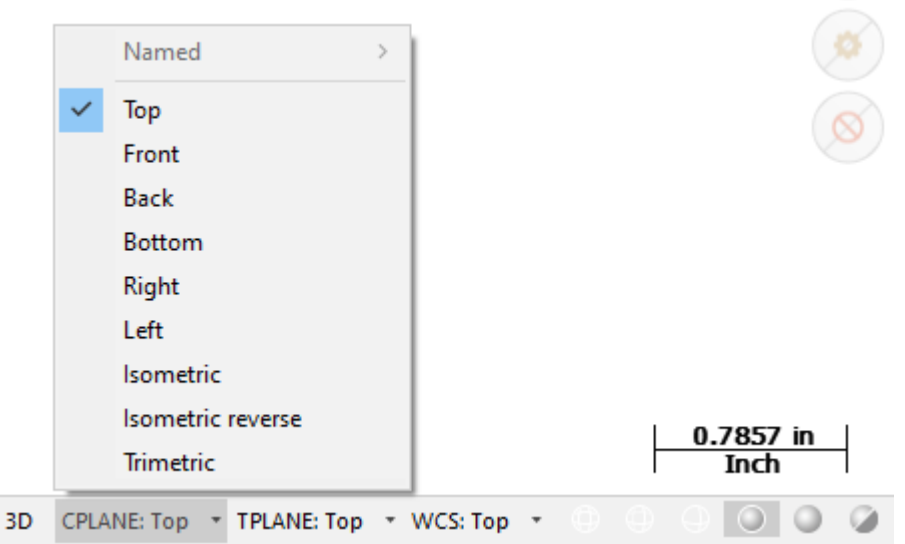

Выбранный конструкционный план будет оставаться активным, пока не будет задан другой.

#### Улучшенное управление курсором при нанесении размеров на разных уровнях Z в режиме 3D

В предыдущих версиях Mastercam курсор оставался на текущей высоте по Z, даже если выбранный объект находился в другой плоскости. Это вносило неудобства при управлении курсором.

В Mastercam 2022 высота по Z в таком случае временно устанавливается по выбранному объекту для нанесения размера. Такой подход повышает удобство пользователя при выполнении подобных действий. После выхода из функции курсор снова устанавливается на текущую позицию по Z.

# Интерактивное управление положением секущей плоскости

Mastercam 2022 позволяет пользователю редактировать глубину секущей плоскости при использовании функций Кривая среза по плоскости (*Curve Slice to Plane*) и Обрезка плоскостью (*Trim to Plane*) перетягиванием управляющей стрелки. Стрелка будет привязываться к элементам геометрии при перемещении. Чтобы воспользоваться привязками к интерактивной размерной шкале (линейке) необходимо навести курсор на шкалу – по аналогии с другими функциями, использующими этот подход.

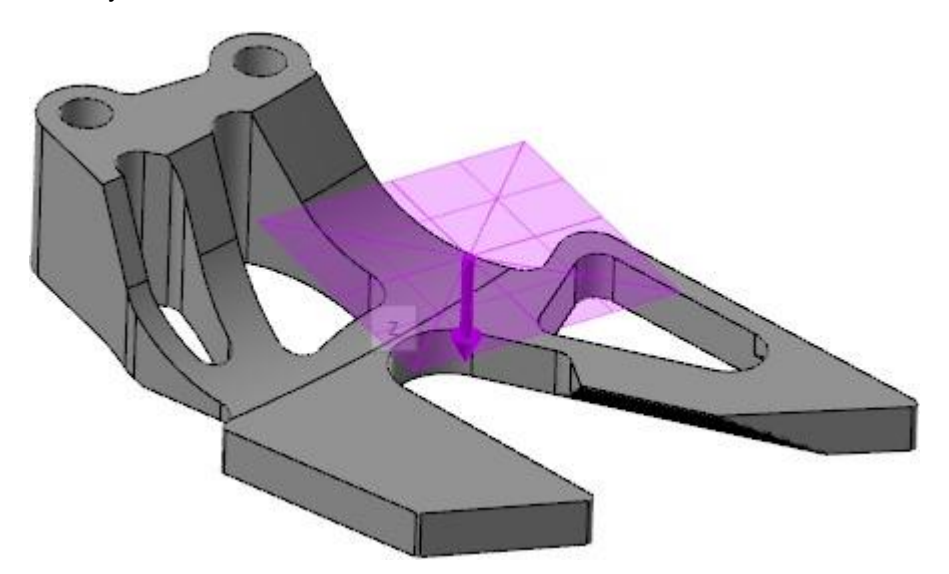

С помощью параметра **План по одной оси** (*Single axis plane)* на вкладке **Цвета** *(***Colors***)* в диалоге **Конфигурация системы** (*System Configuration*) можно изменить цвет отображения плоскости при выполнении описанных выше действий.

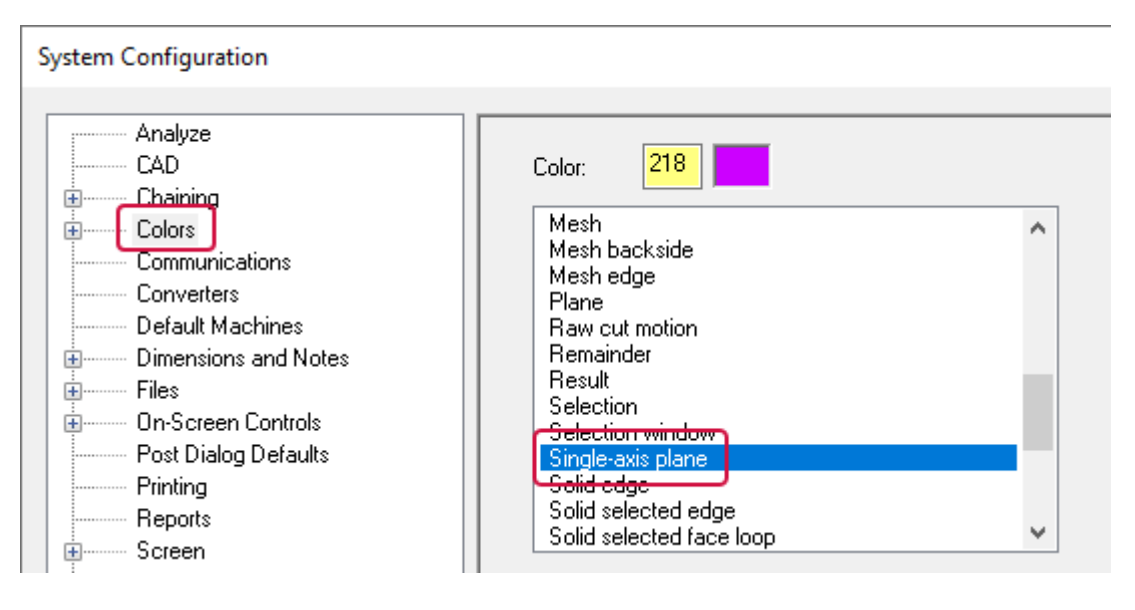

# Новые пиктограммы в менеджере Тела (Solids)

Новые пиктограммы в менеджере Тела (*Solids*) придают интерфейсу Mastercam 2022 современный вид. Для листовых тел также предусмотрены новые пиктограммы, легко идентифицируемые в менеджере. В предыдущих версиях было проблематично отличить листовое тело от твердотельного объекта.

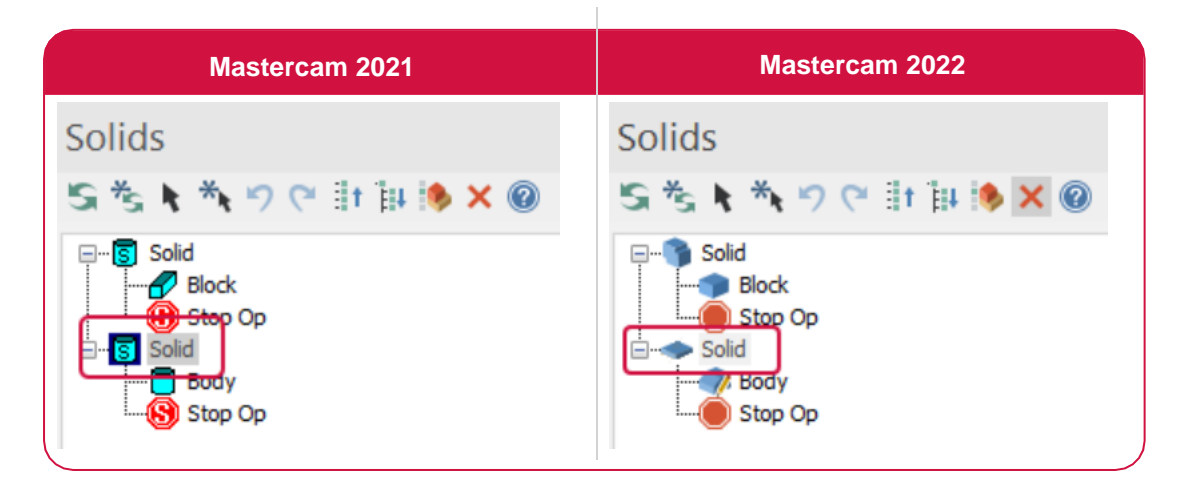

# СИМУЛЯЦИЯ

Рассмотрим изменения в приложении Mastercam Simulator.

# Анализ расстояний с помощью функции Продвинутое измерение

В Mastercam Simulator добавлена опция Продвинутое измерение (*Smart Measure*), позволяющая быстро и точно оценить расстояния между объектами в графической области в процессе симуляции.

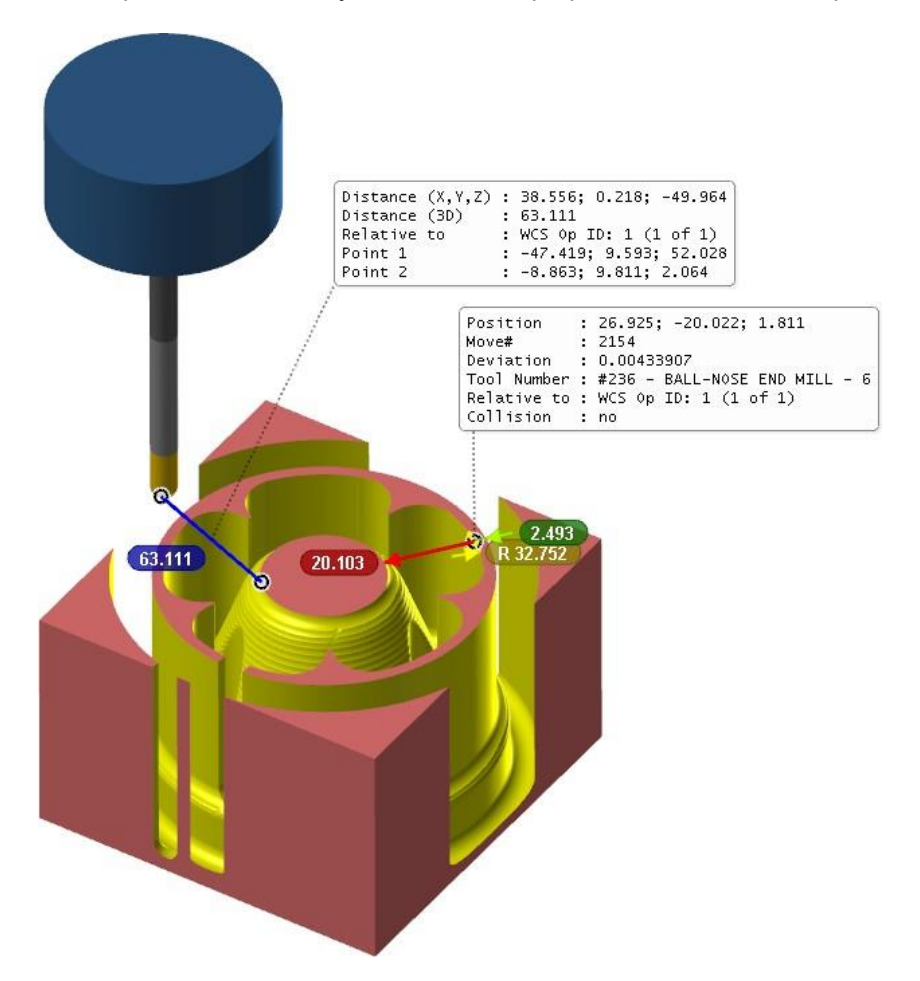

С помощью этой новой функции можно выполнить следующие измерения:

- ⚫ Длины и расстояния между точками с привязкой к кромке или углу.
- Нескольких длин и расстояний с привязкой к кромке или углу.
- Глубин и зазоров между поверхностями.
- Радиусов с привязками к цилиндрическим объектам.
- Радиусов и глубин отверстий с привязкой к круглой кромке.
- Межцентровых расстояний между отверстиями с привязкой к центрам отверстий.
- ⚫ Углов между кромками с привязкой к кромкам.

Функциональная область данного функционала на ленте команд Mastercam Simulator показана на картинке ниже.

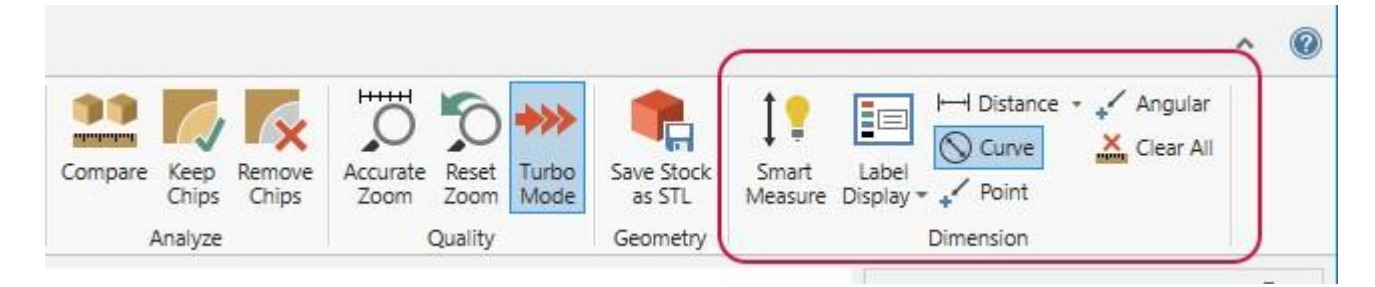

# Оптимизированное время расчёта траектории в Mastercam Simulator

Mastercam Simulator теперь рассчитывает стандартные 3- и 5-осевые операции быстрее. Это обновление не касается операций с осью С или заменой осей.

# Вывод предупреждений о соударениях и опасных перемещений в новой вкладке Отчёт (Report)

Mastercam Simulator теперь выводит список всех соударений, опасных перемещений и движений вне пределов досягаемости в новом поле **Отчёт** (*Report*), которое заменило поле **Отчёт о соударениях** (*Collision Report*). Этот элемент интерфейса имеет ряд общих функциональных особенностей с аналогичным полем в приложении Machine Simulation и обеспечивает, таким образом, соответствие между приложениями симуляции.

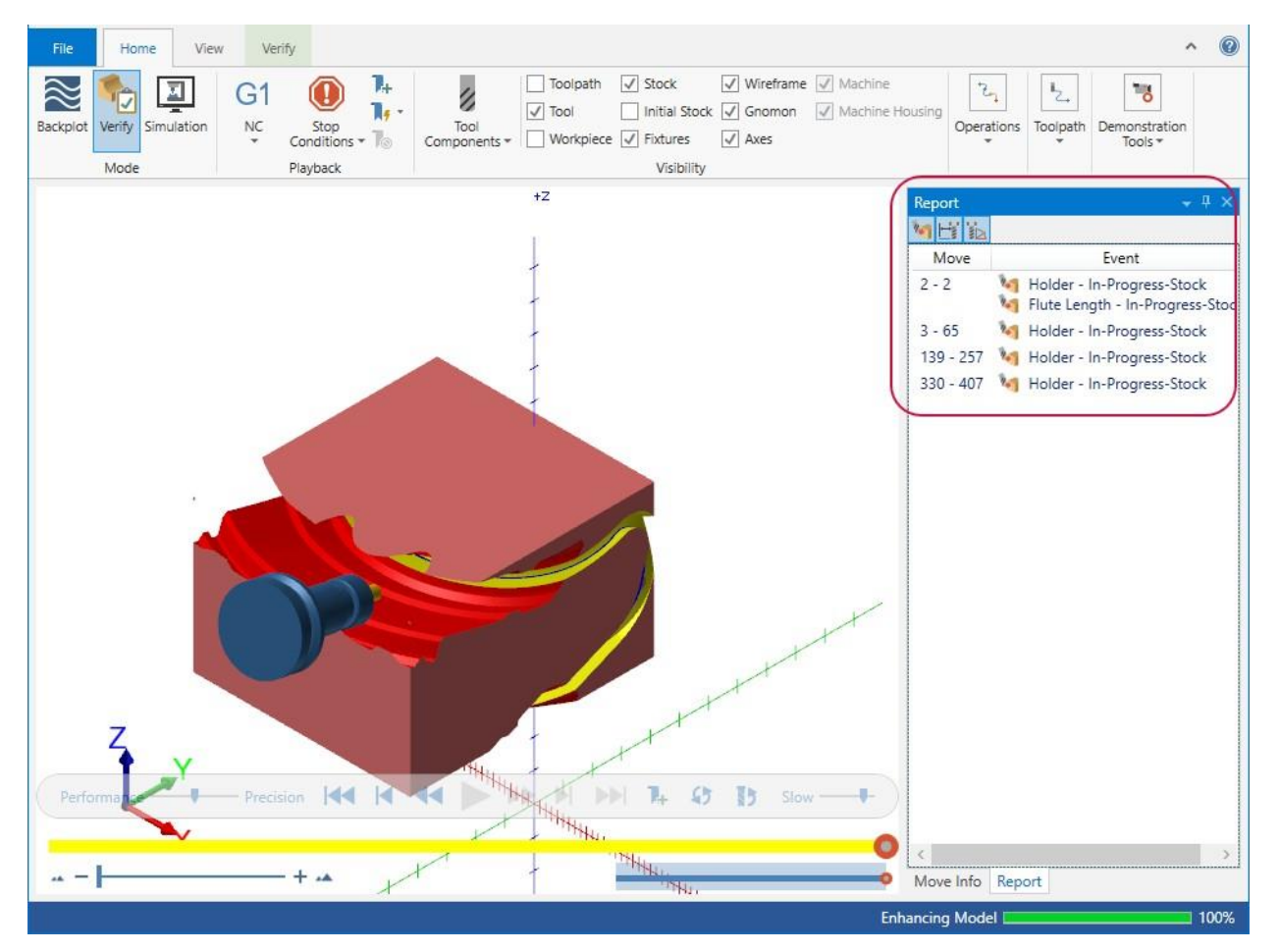

К этому списку можно применить фильтры с помощью элементов управления в верхней части поля и настроить вывод оповещений только о соударениях, опасных перемещениях, выходах за пределы досягаемости осей или задать комбинированный вывод.

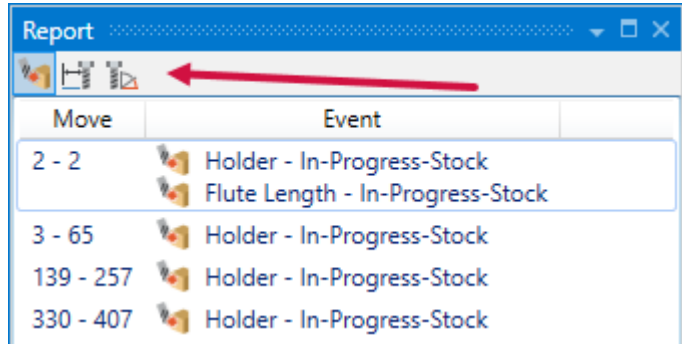

Включить отображение этого поля можно на вкладке **Вид** (*View*).

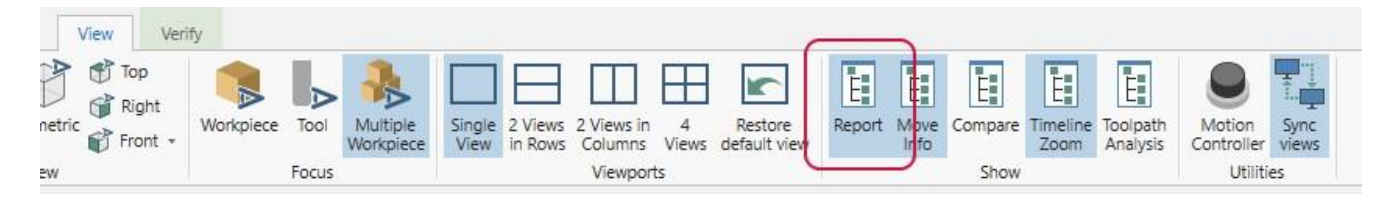

# Настройка предупреждений об опасных перемещениях при верификации и симуляции

В новой версии на вкладке **Общие** (*General*) диалога **Параметры** (*Options*) приложения Mastercam Simulator появилась опция **Дистанция опасных перемещений** (**Proximity alert distance**), которая была перенята из машинной симуляции. Опция активна в режиме **Симуляция** (*Simulation*).

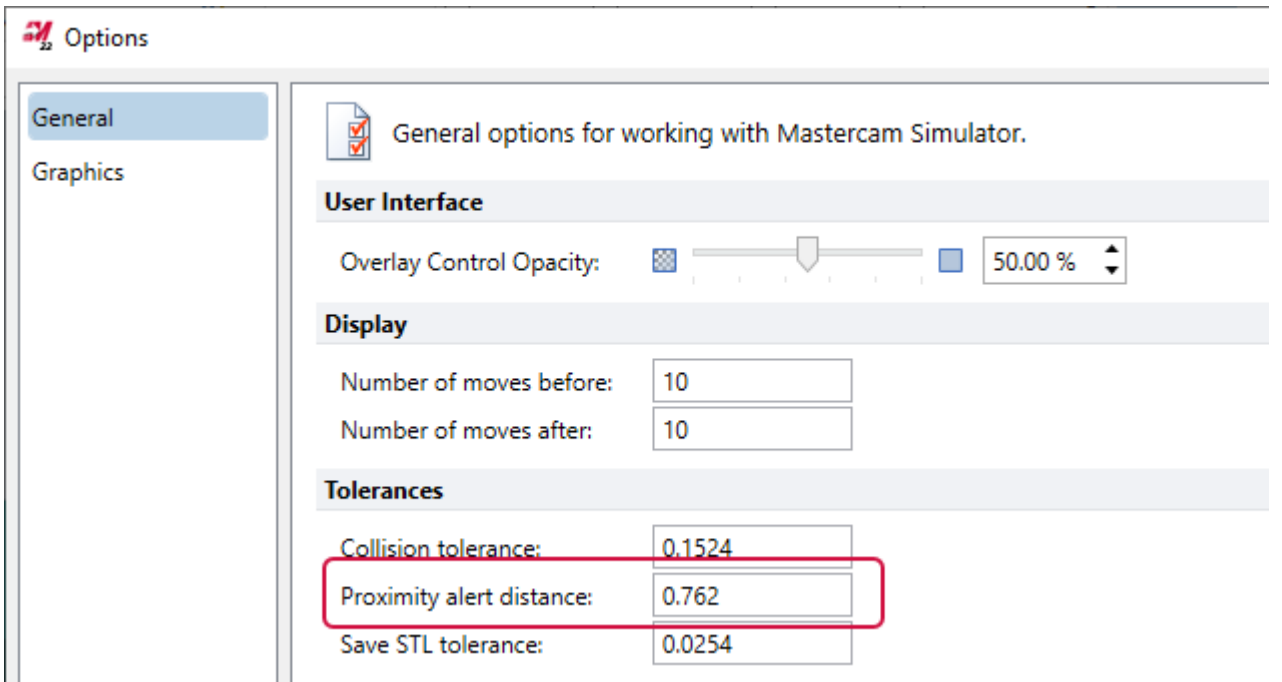

Когда активна проверка соударений, в поле **Отчёт** (*Report*) будут выводиться предупреждения об опасных перемещениях, если движущиеся элементы станка приблизятся к детали или компонентам оснастки на расстояние, меньшее, чем значение параметра **Дистанция опасных перемещений** (*Proximity alert distance*). По двойному клику на соответствующем сообщении система разместит инструмент в позиции, в которой происходит опасное сближение, и пользователь сможет проанализировать соответствующий участок траектории.

# Симуляция с применением внешнего постпроцессора

При симуляции траекторий в приложении Mastercam Simulator появилась возможность использовать внешний постпроцессор вместо стандартного. Это позволяет выполнять более реалистичную симуляцию.

Чтобы воспользоваться данным функционалом, необходимо выбрать опцию **Использовать внешний пост** (*Use external post*) на вкладке **Симуляция** (*Simulation*) в диалоге **Параметры симулятора** (*Simulator Options*), который запускается на вкладке **Станок** *(Machine*) или в Менеджере траекторий.

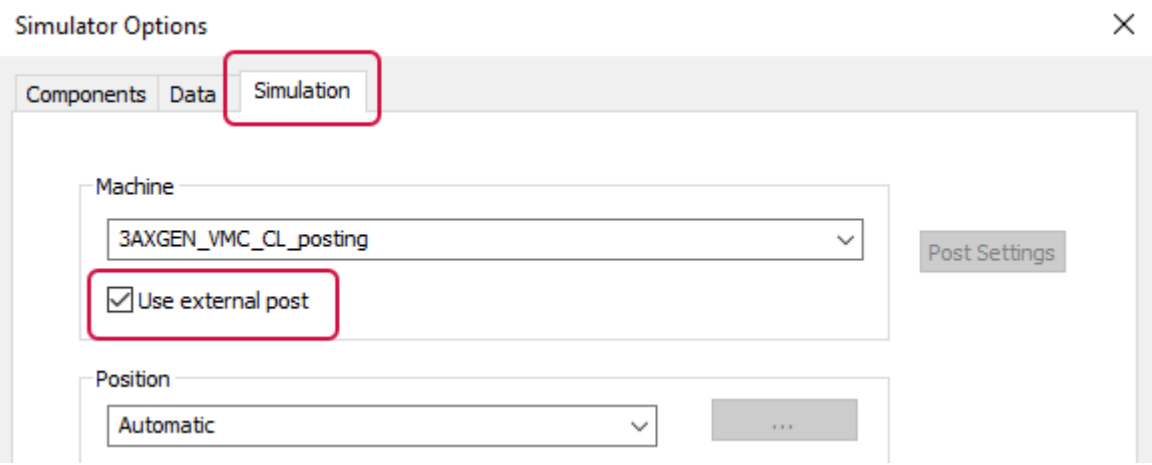

# РАБОТА С ТРАЕКТОРИЯМИ ИНСТРУМЕНТА

В этом разделе описаны наиболее значимые нововведения при работе с траекториями, включая новые опции в Менеджере траекторий и при работе с моделями заготовки.

# Отображение сборки инструмента в процессе программирования траектории

Mastercam 2022 представляет новую функцию **Показать инструмент** (*Show Tool*), с помощью которой можно вывести на экран сборку инструмента в модулях Mill, Router и Lathe. Вершина инструмента будет располагаться на курсоре мыши. Перемещая курсор в процессе моделирования детали или программирования обработки, можно быстро проанализировать наличие потенциальных проблем при использовании данного инструмента и патрона. Пользователь может настроить отображение инструмента и патрона по отдельности, совместное отображение элементов сборки, а также задать параметры заливки и прозрачности.

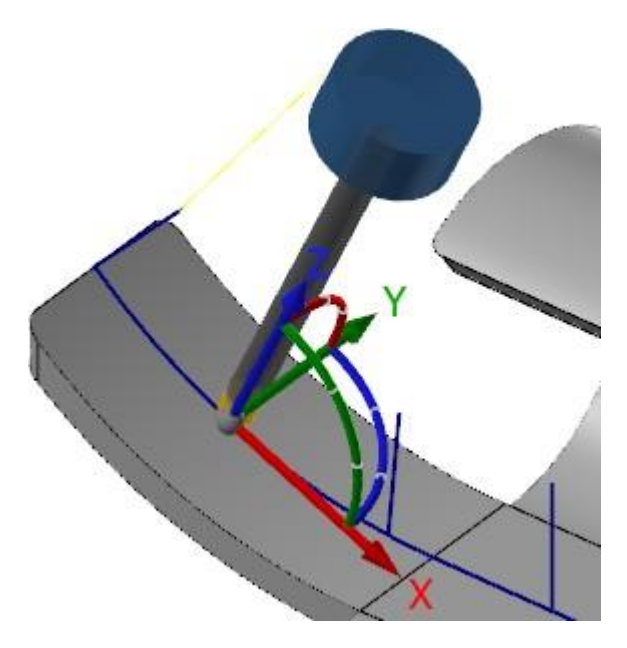

В новой версии Mastercam оптимизирована работа многих функций с учётом функционала отображения инструмента. Помимо прочего, с помощью новой функции **Изменить вектор** (*Modify Vector*) (см. раздел ["Новые опции создания](#page-124-0)  [геометрии для многоосевых стратегий"](#page-124-0) на странице 125 для дополнительной информации), можно идентифицировать возможные проблемы заранее на этапе редактирования исходной геометрии. В функциях, поддерживающих отображение динамической системы координат или отображающих управляющие стрелки, например, **Создать/Редактировать План** (*Create/Edit Plane*), инструмент будет выравниваться по синей стрелке оси Z или по зелёной управляющей стрелке нормали. Эти нововведения позволяют, например, оптимизировать процесс подготовки операций с наклоном инструмента за счёт выявления потенциальных проблем на этапе создания вспомогательной геометрии.
Чтобы воспользоваться функцией **Показать инструмент** (*Show Tool*), необходимо выполнить правый клик на соответствующем объекте в менеджере токарного или фрезерного инструмента и выбрать в появившемся контекстном меню команду **Включить отображение инструмента** (*Set display tool*). При этом не обязательно, чтобы инструмент был связан с той или иной траекторией. Настройки отображения сохраняются после завершения текущей сессии работы с Mastercam.

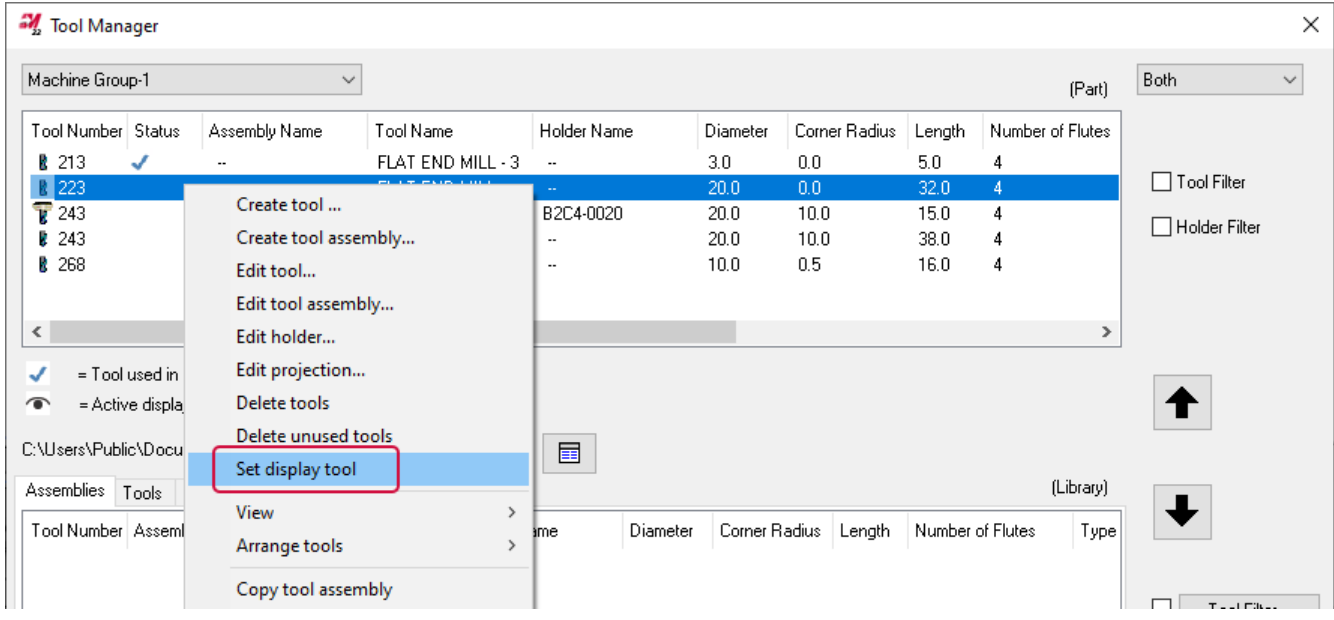

Инструмент, для которого включён режим отображения отмечается галочкой в колонке **Статус** (*Status*).

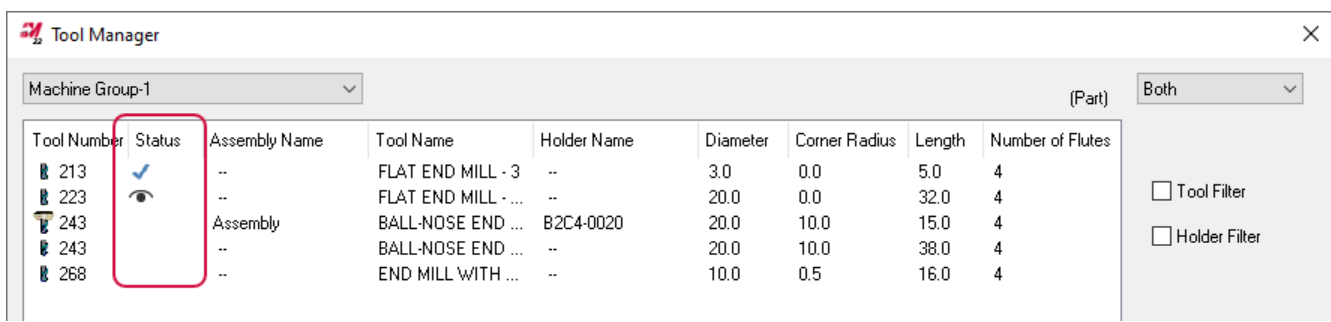

Чтобы включить или отключить отображение инструмента, можно воспользоваться командами в группе **Показать** (*Display*) на вкладке **Вид** (*View*) ленты команд или нажать кнопку [**F8**] на клавиатуре. Пользователь может задать отображение инструмента, патрона или обоих компонентов сборки с учётом активного инструментального плана.

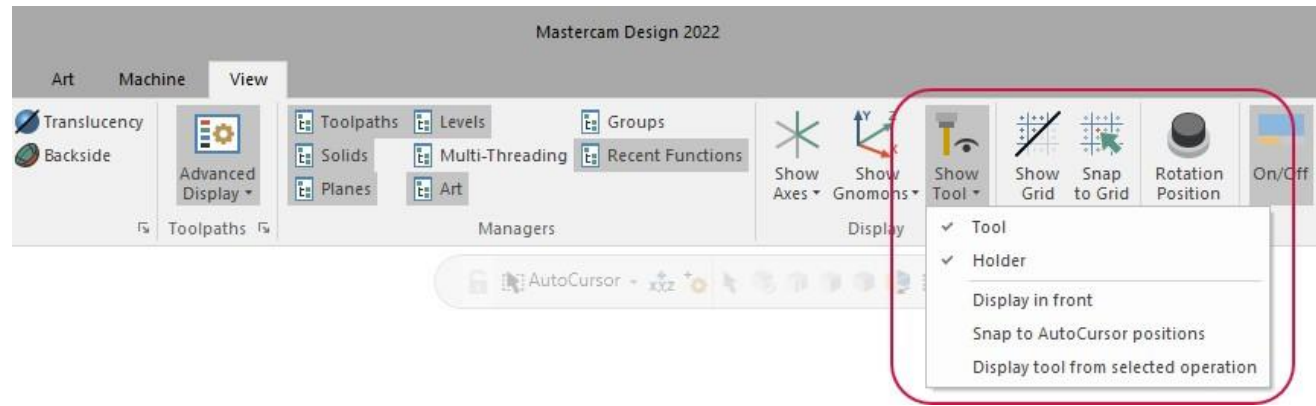

Функция **Показать инструмент** (*Show Tool*) включает следующие опции:

- ⚫ **Показать поверх** (*Display in front*): отображает заданный инструмент поверх всех остальных объектов.
- ⚫ **Привязка к автокурсору** (*Snap to AutoCursor positions*): позволяет привязывать отображение инструмента к любым активным позициям автокурсора в соответствии с настройками.
- ⚫ **Отобразить инструмент из выбранной операции** (*Display tool from selected operation*): выполняет переключение между отображаемым инструментом и инструментом из любой выбранной операции в модулях Mill, Lathe, или Router.

Кроме того при использовании динамического поворота инструмент ориентируется по исходной точке системы координат. Если выбраны несколько операций, инструмент не отображается.

Для настройки отображения инструментальной сборки можно воспользоваться группой команд **Отображение инструмента и патрона с курсором** (*Cursor tool and holder display*) на вкладке **Инструменты и патроны** (*Tools and Holders*) в дереве **Цвета** (*Colors*) в диалоге **Конфигурация системы** (*System Configuration*). .

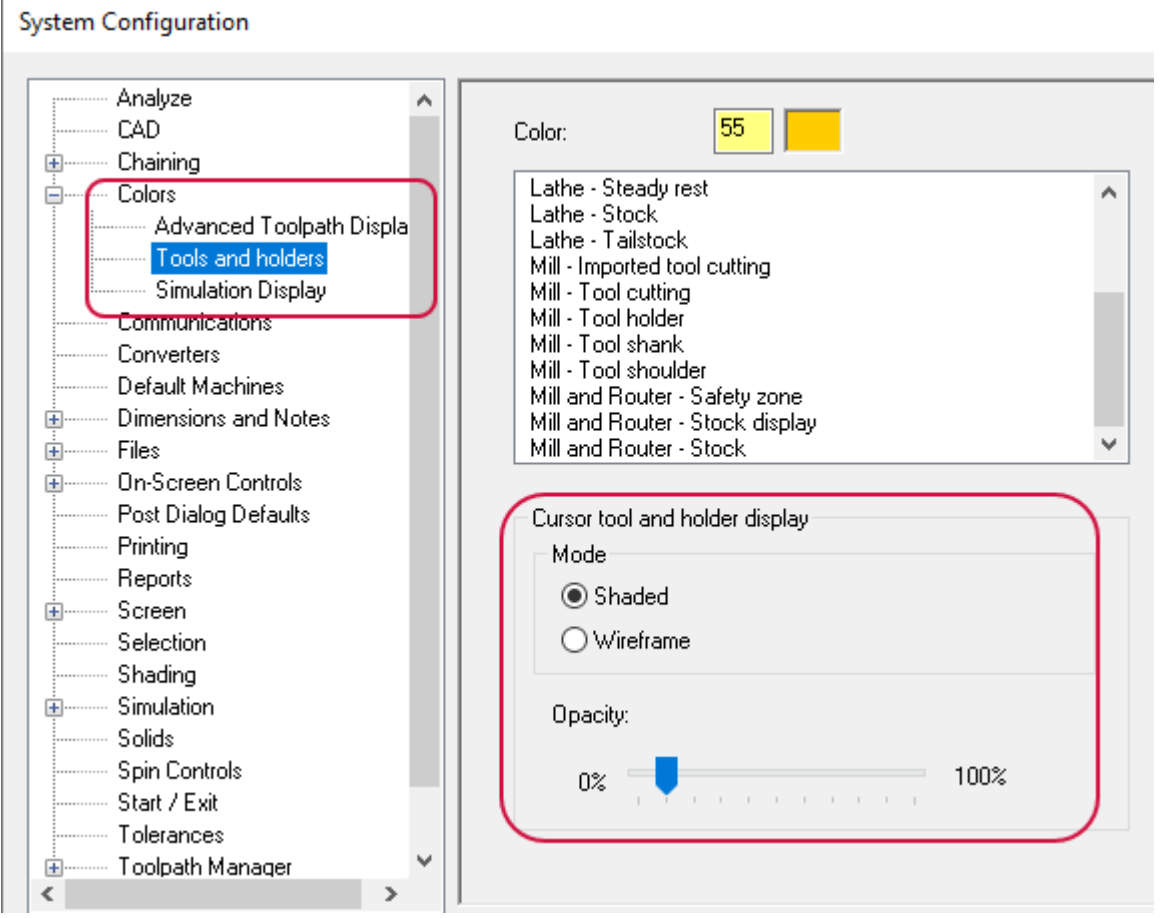

По умолчанию эти настройки также применяются к функциональной панели **Анализ траектории** (*Analyze Toolpath*).

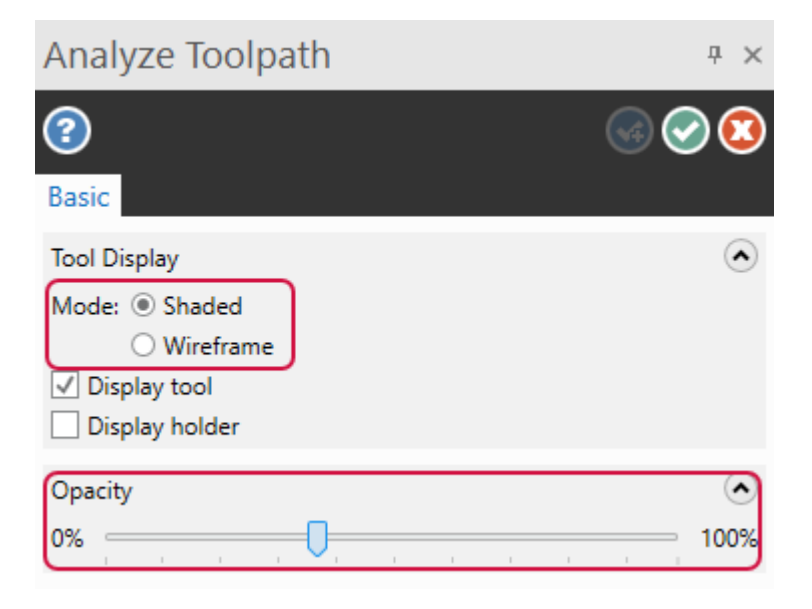

## Выбор отдельных граней для модели заготовки

При работе с операцией создания модели заготовки теперь можно выбрать отдельные грани твёрдых тел при работе с функцией **Модель** (*Model*) для задания начальной заготовки на вкладке **Определение заготовки** (*Stock Definition*). В предыдущих версиях можно было выбирать только твёрдые тела целиком.

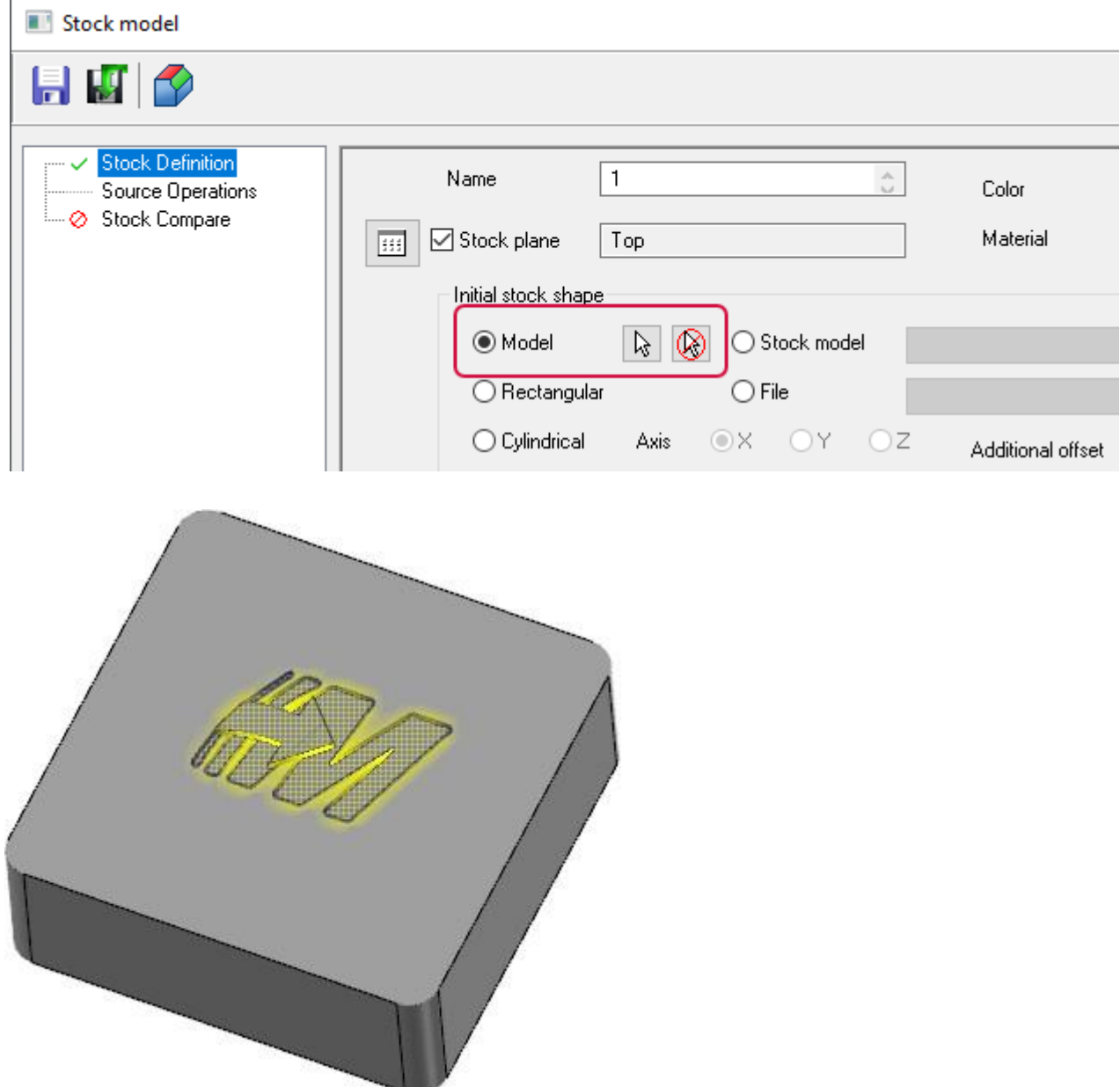

## Менеджер Траектории (*Toolpaths*)

В этой главе приведены новые возможности при работе с менеджером траекторий.

#### Новые пиктограммы в менеджере Тела (*Toolpaths*)

Новые пиктограммы в менеджере Траектории (*Toolpaths*) придают интерфейсу современный вид. Размер пиктограмм масштабируется при изменении высоты шрифтов. Другие изменения также включают:

- Свои значки настройки свойств станочной группы для разных типов станков.
- ⚫ Приглушённое отображение делает более наглядным статус операций с отключённой геометрией.

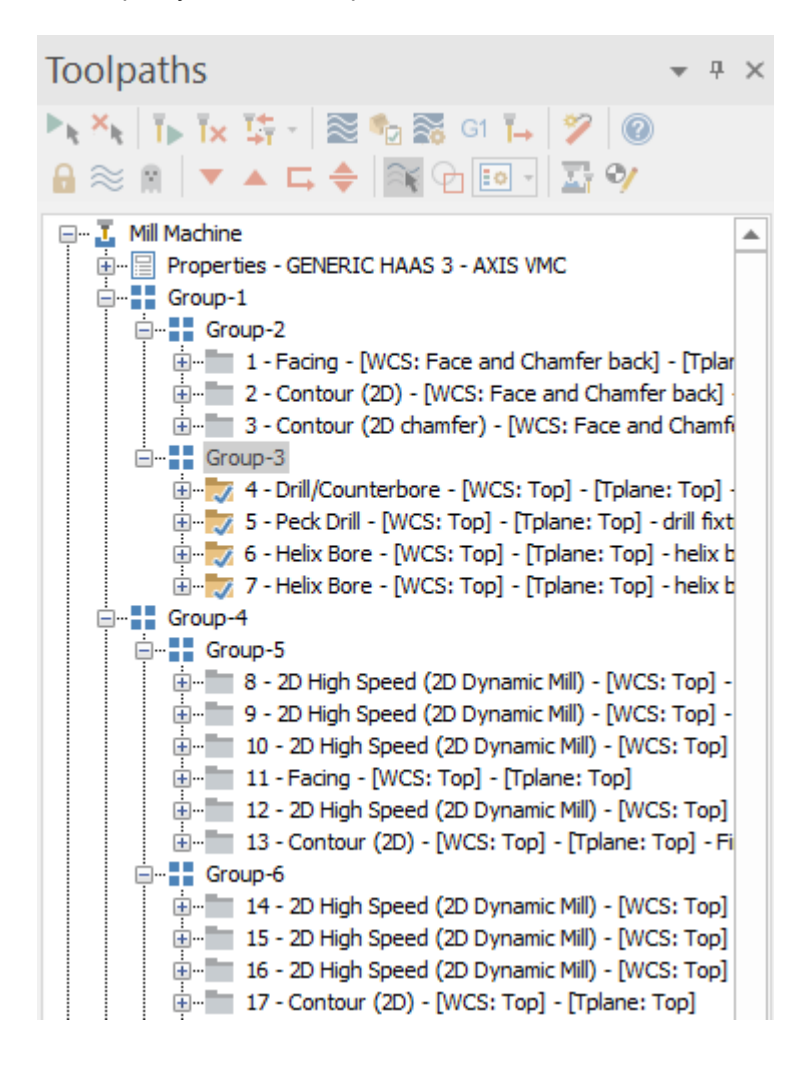

## Диалог Опции отображения (*Display Options*)

Опции отображения объектов в менеджере траекторий в новой версии Mastercam были реорганизованы и теперь доступ к ним осуществляется из двух мест: новой страницы **Опции отображения** (*Display Options*) в диалоге **Конфигурация системы** (*System Configuration*) и из исходного элемента интерфейса – контекстного меню в Менеджере траекторий.

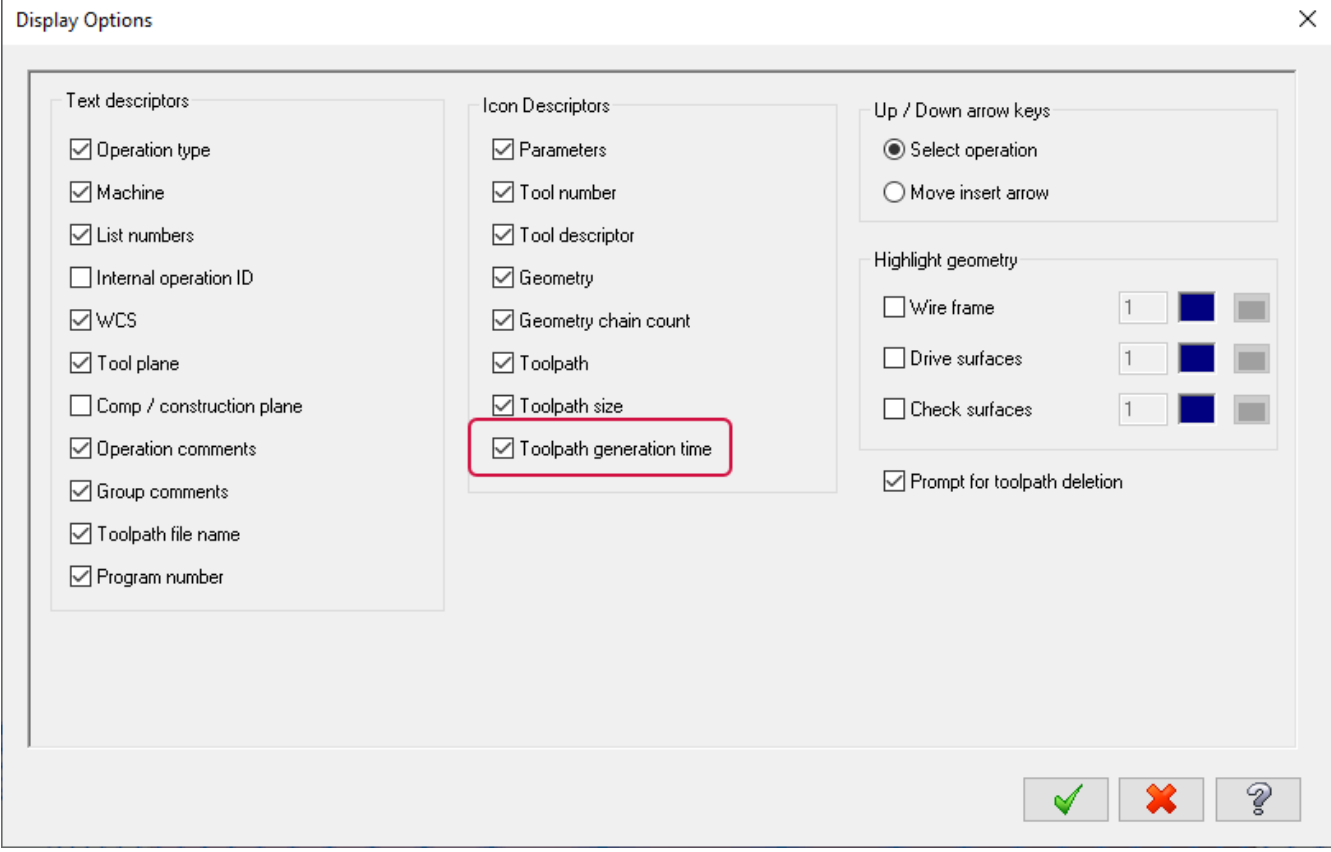

Теперь стала доступна новая опция, отключённая по умолчанию - **Время расчёта траектории** (*Toolpath generation time*). С её помощью можно отобразить время, затраченное на генерирование соответствующей траектории.

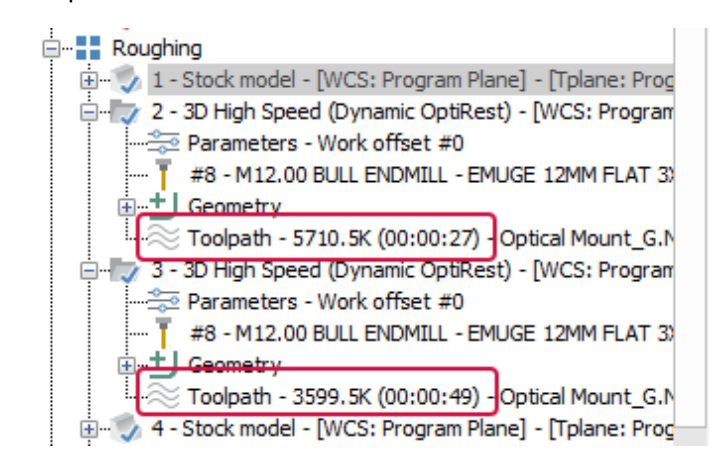

# СИСТЕМНЫЕ ОБНОВЛЕНИЯ

В этом разделе описаны изменения в базовых элементах системы – графике, работе с плоскостями и слоями.

## Работа с планами и менеджером Планы (*Planes*)

В этой главе рассмотрим новые возможности при работе с менеджером Планы (*Planes*).

#### Создание и удаление связей между планами

В Mastercam 2022 добавлена возможность создавать и разрывать связи в пользовательских планах в Менеджере планов. Создание связей целесообразно, если предполагается специальное взаимодействие между планами. Например, если созданы связи **Плана А** с **Планом B**, перемещение **Плана А** приведёт к перемещению **Плана B** на такую же дистанцию. Между планами создаётся связь родитель-потомок. Создание связи между родительскими объектами невозможно.

Опция **Связать/Отменить** (*Link/Unlink*) в доступна в контекстном меню Менеджера планов, контекстном меню динамической системы координат или в колонке **Связь** (*Link*) в Менеджере планов. Данную опцию можно включить при создании плана.

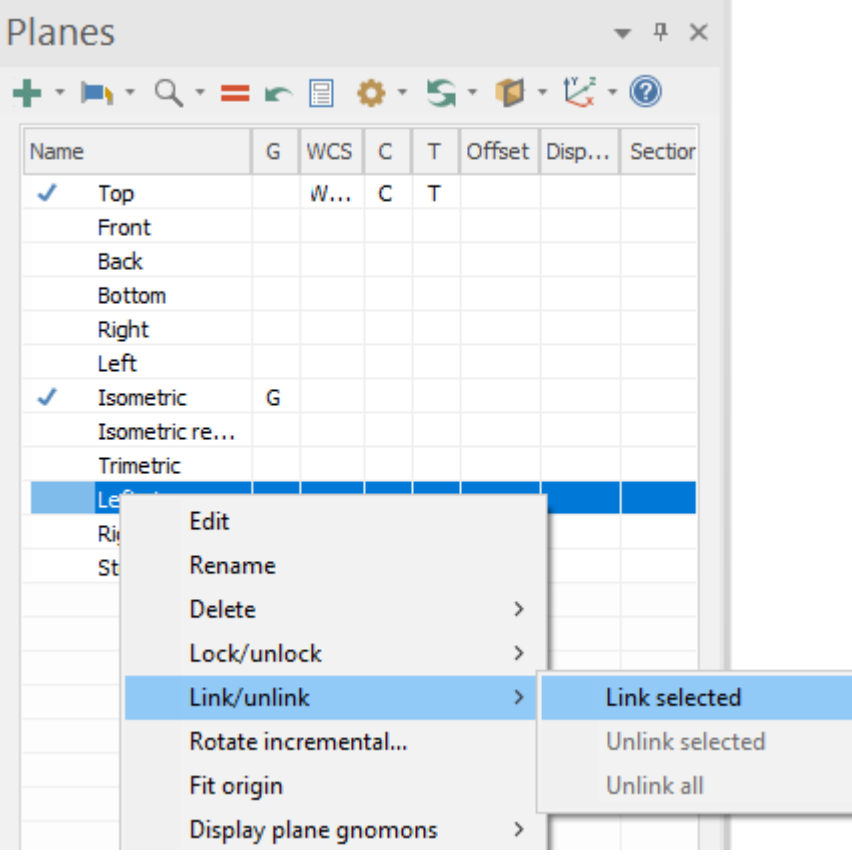

Задать план в качестве потомка можно, используя один из перечисленных выше методов. Далее необходимо выбрать родительский объект в диалоге **Выбор плана** (*Plane Selection*).

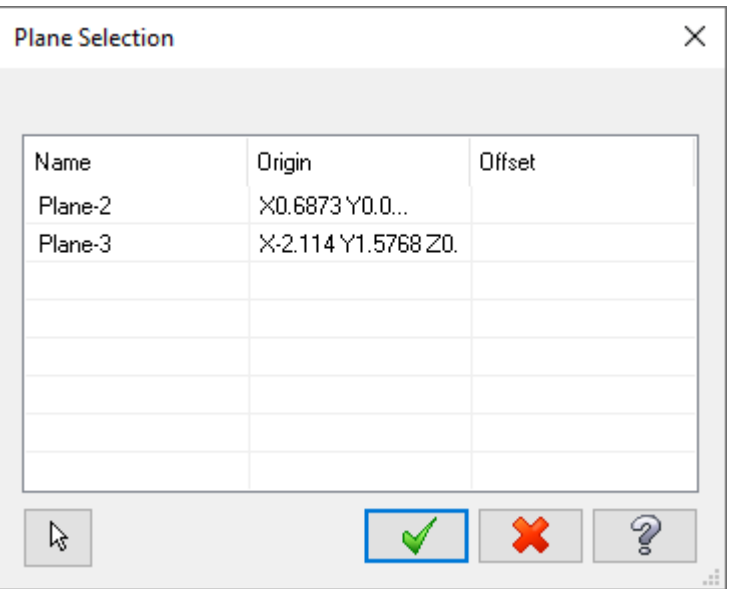

Чтобы отменить связь, необходимо выполнить ту же процедуру и выбрать команду **Удалить для выбранных** (*Unlink selected*) или **Удалить для всех** (*Unlink all*).

При создании или редактировании плана пользователь может создать для него связь. Для этого необходимо выбрать опцию **Связь** (*Linked*) на функциональной панели **Новый план** (*New Plane*) или **Редактировать план** (*Edit Plane*). Далее нужно нажать кнопку **Именованный план** (*Named Plane*), чтобы выбрать родительский объект.

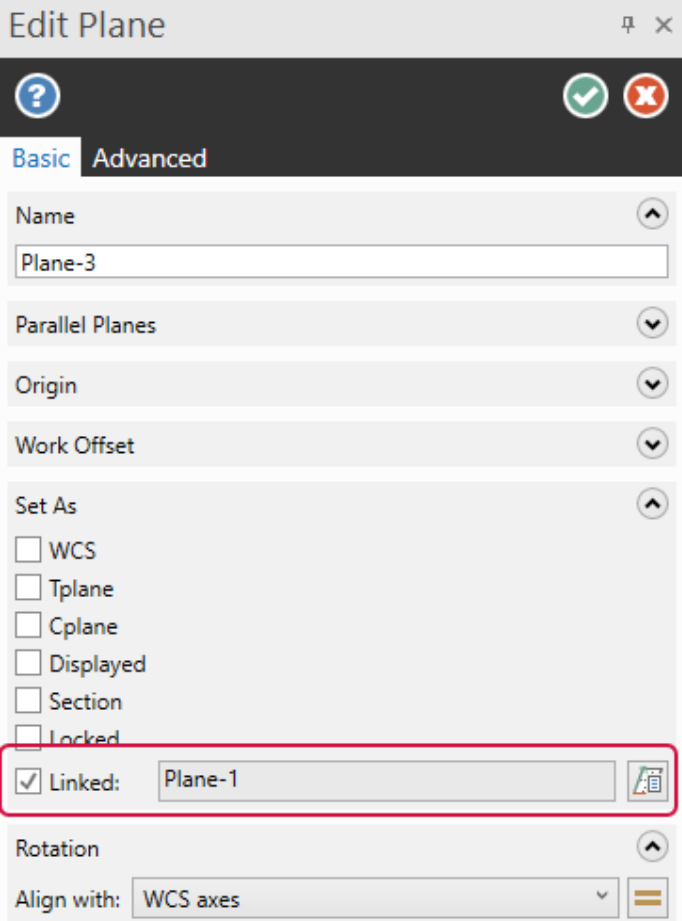

Теперь можно отобразить взаимоотношения родитель-потомок при выборе и наведении на объект в Менеджере планов. Пиктограммы в обновлённой колонке **Имя** (*Name*) также позволяют увидеть, какие из планов связаны между собой.

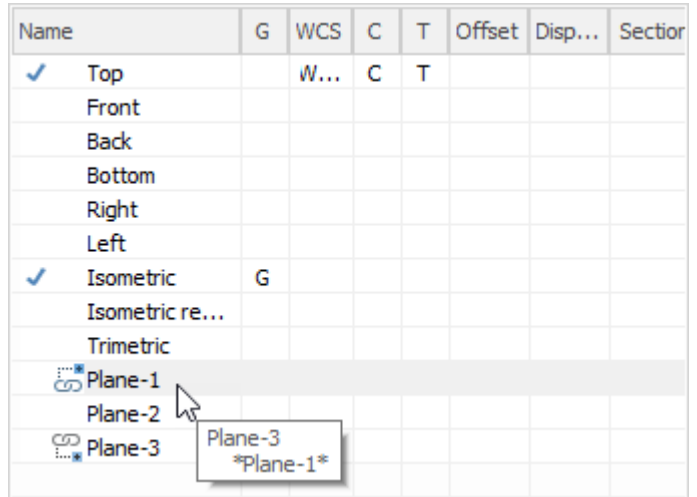

#### Блокирование и разблокирование планов

В этом релизе Mastercam пользователю стала доступна новая колонка **Блокировка** (*Lock*) в Менеджере планов, позволяющая быстро выполнять блокировку и разблокировку объектов. Ранее для этого требовалась процедура в несколько итераций.

Чтобы отобразить колонку **Блокировка** (*Lock*), необходимо выбрать соответствующую команду в контекстном меню заголовка в Менеджере планов. Аналогичным образом можно отключить отображение этой колонки.

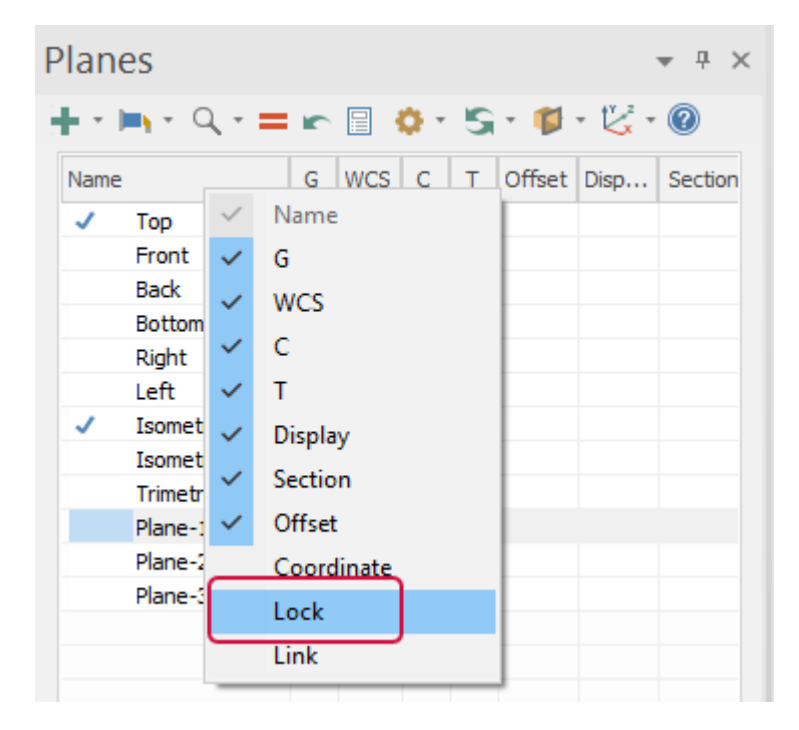

Для включения и отключения блокировки необходимо выполнить левый клик в колонке **Блокировка** (*Lock*).

## Включение и отключение параметров Показать (*Display*) и Секция (*Section*) для заблокированных планов

Для более эффективной работы с планами пользователю доступна новая возможность включения и отключения опций **Показать** (*Display*) и **Секция** (*Section*) для заблокированных планов. Для этого достаточно кликнуть в соответствующих колонках. Другие настройки не могут быть изменены для заблокированных планов.

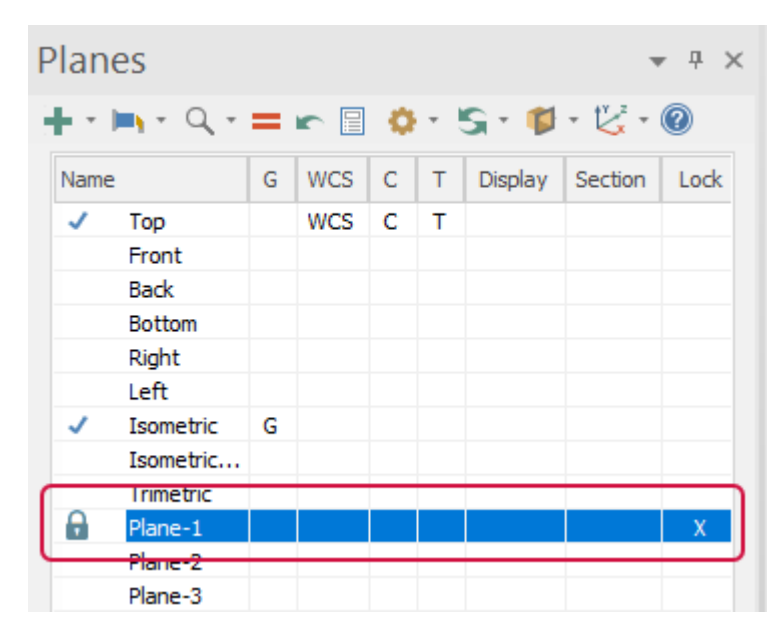

#### Управление ассоциативностью планов

Для обеспечения дополнительных возможностей контроля ассоциативности планов в Mastercam 2022 параметр **Ассоциативность** (*Associative*) разделён на две опции:

- ⚫ **Ассоциативная исходная точка** (*Associative origin*) позволяет настроить ассоциативность исходной точки для выбранных планов.
- ⚫ **Ассоциативная ориентация** (*Associative orientation*) позволяет настроить ассоциативность ориентации для выбранных планов.

Переключение между этими настройками позволяет структурировать процесс работы с деталью. Быстрый доступ к параметрам ассоциативности реализован в Менеджере планов, а также на вкладке **Дополнительно** (*Advanced*) на функциональных панелях **Новый/Редактировать план** (*New/Edit Plane*). Как и в случае в предыдущими настройками ассоциативности, обе эти опции активны по умолчанию.

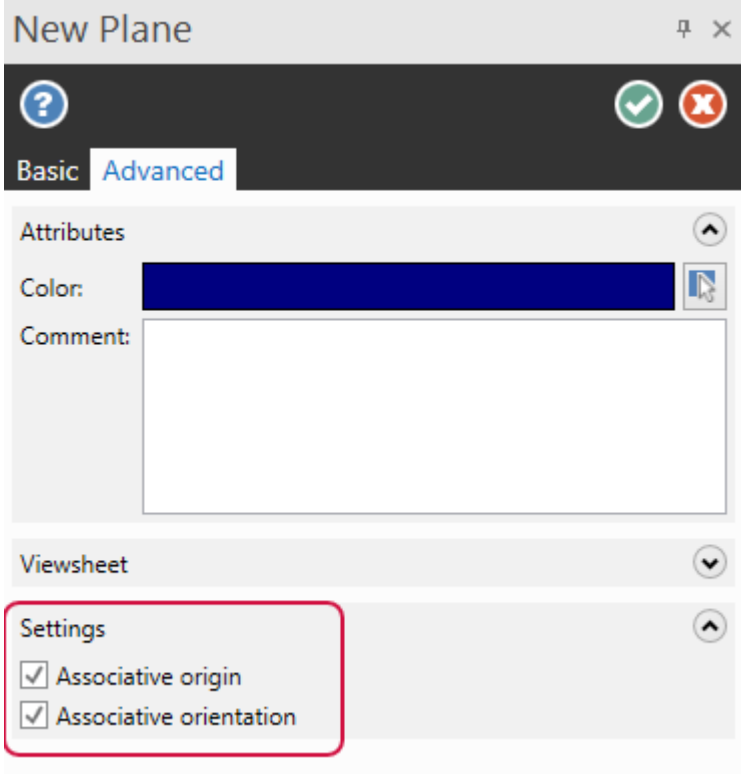

#### Связь исходной точки плана с новой геометрией

В Mastercam 2022 реализованы дополнительные возможности настройки перемещения исходной точки именованного плана в новое положение. При выборе новой геометрии, пользователю доступны две опции:

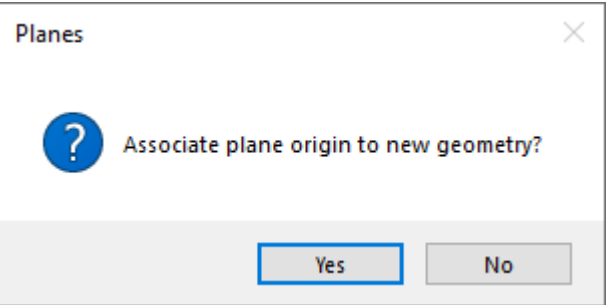

- ⚫ **Да** (*Yes*) для создания ассоциативности исходной точки плана и новой выбранной геометрии.
- ⚫ **Нет** (*No*) для сохранения текущих параметров ассоциативности.

## Упрощённая лента команд

В новой версии Mastercam представлена возможность настройки упрощённого отображения ленты команд с помощью функции **Режим ленты** (*Ribbon Mode*), призванной заменить внешнее приложение Quick Part, которое ранее было доступно как Add-In только для образовательных лицензий. Для переключения между **Стандартным** (*Standard*) и **Упрощённым** (*Simplified*) режимом отображения ленты команд необходимо раскрыть выпадающее меню **Режим ленты** (*Ribbon Mode*) в верхнем правом углу окна Mastercam. Данная настройка сохраняется для последующих сессий работы с системой.

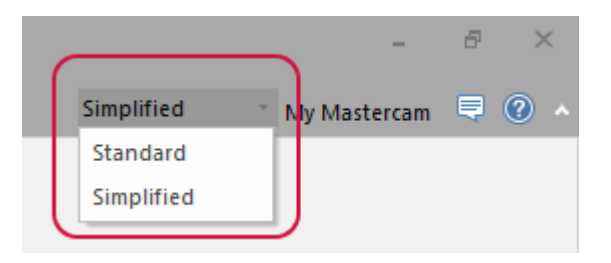

Новые пользователи, только приступившие к изучению системы, а также преподаватели могут использовать упрощённый режим, чтобы ознакомиться с общим функционалом системы, при этом имея возможность быстро переключиться к стандартному отображению. При включении упрощённого режима из ленты будут скрыты наиболее сложные команды из функционала Анализ (*Analyze*), функции оформления чертежа, создания линий и кривых, удаления объектов, а также опции настройки отображения. Модули Wire и Mill-Turn недоступны в упрощённом режиме отображения ленты.

Панель **Поверхности** (*Surfaces*), выбран режим **Стандартный** (*Standard*):

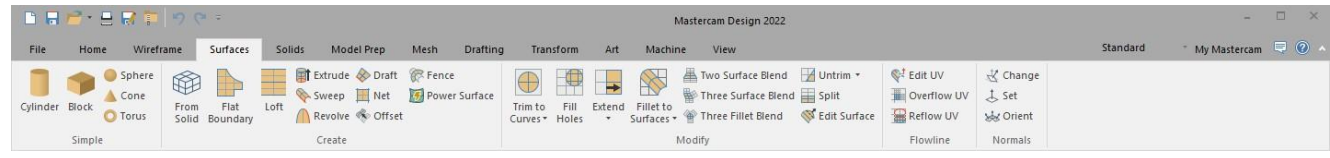

Панель **Поверхности** (*Surfaces*), выбран режим **Упрощённый** (*Simplified*):

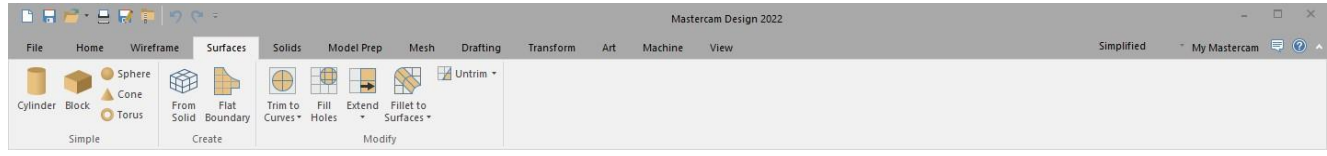

## Задание вида с помощью динамической системы координат

При использовании функций с отображением динамической системы координат, таких как создание плана или динамическая трансформация, теперь можно задать вид по нормали к одной из трёх координатных осей (X, Y, Z).

Чтобы воспользоваться этим функционалом, необходимо навести курсор мыши на букву обозначения требуемой оси на системе координат. Когда буква подсветится в графической области, нужно выполнить на ней левый клик. В результате вид в графической области будет сориентирован по нормали к выбранной оси.

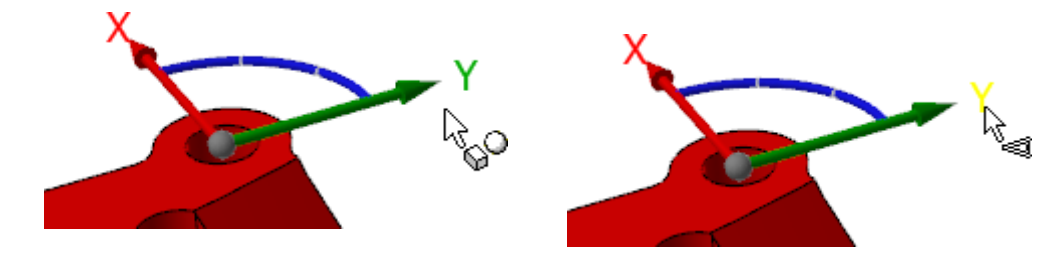

## Копирование и перемещение объектов между слоями

В Менеджере Слои (*Level*s) теперь можно копировать или перемещать объекты между слоями. При этом можно избежать необходимости заново генерировать траектории, связанные с соответствующей геометрией. Для копирования или перемещения объектов необходимо сначала выбрать их в графической области. Далее, в Менеджере слоёв нужно сделать правый клик на целевом слое (куда копируется или перемещается объект) и выбрать в появившемся контекстном меню соответственно команду **Копировать выбранные элементы** (*Copy selected entities*) или **Переместить выбранные элементы** (*Move selected entities*).

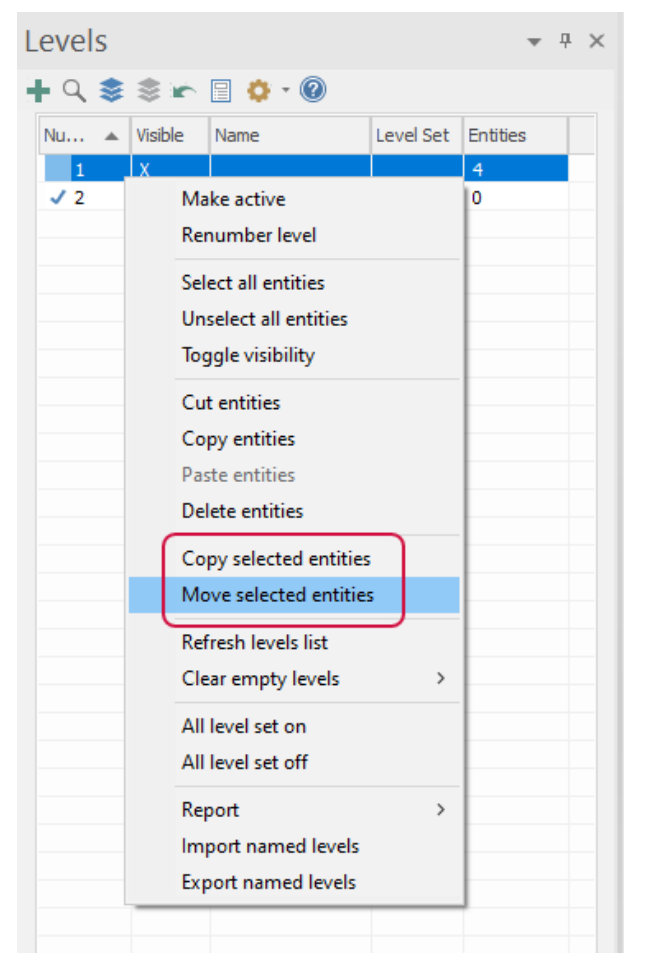

## Поле для обратной связи при работе с Mastercam

Mastercam 2022 представляет новую, находящуюся внутри приложения, форму обратной связи, предназначенную для ускорения обработки информации, получаемой от пользователей. Эта форма переведена на 17 языков и будет автоматически отображаться на том же языке, который задан в качестве языка интерфейса Mastercam. Пользователь может отправить сообщение, включая комментарии, свою оценку или общий отзыв о работе системы неограниченное количество раз.

Для отправки формы обратной связи необходимо нажать кнопку **Обратная связь** (*Feedback*) в правом верхнем углу окна Mastercam и следовать подсказкам в появившемся диалоговом окне.

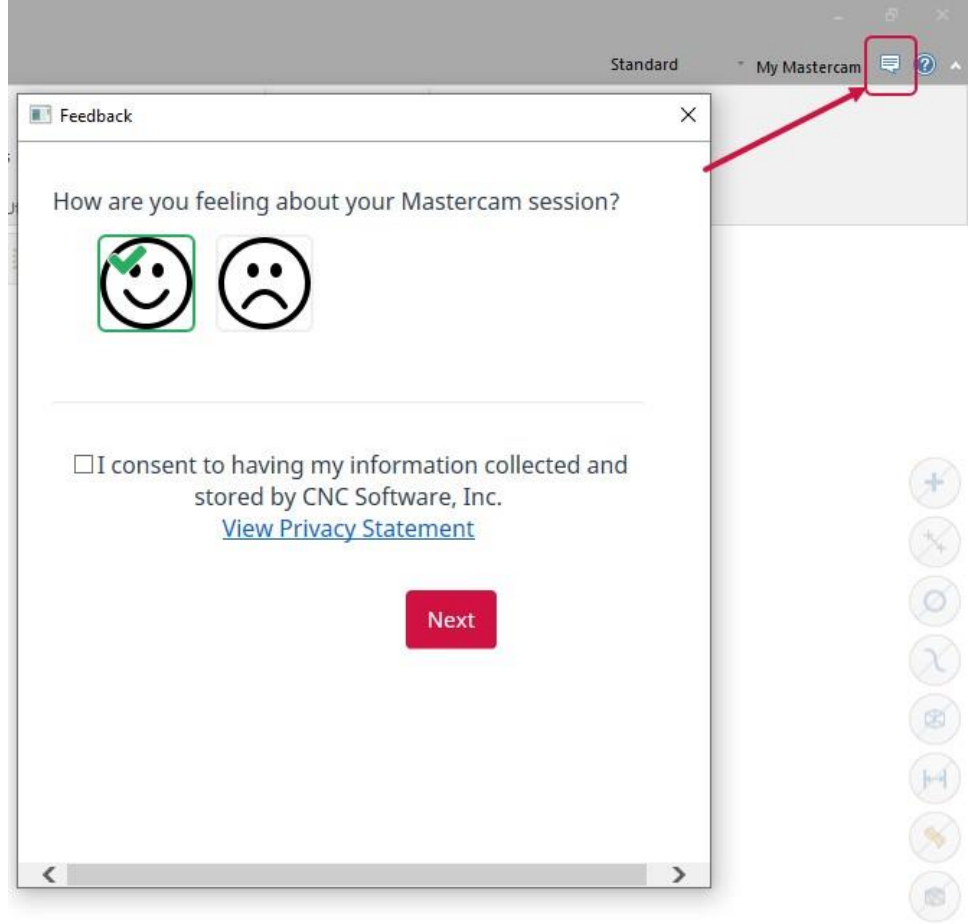

После нажатия кнопки **Далее** (*Next*) пользователю будет предложено отправить подробную информацию о его опыте работы с Mastercam, заполнив несколько полей с вопросами в диалоге.

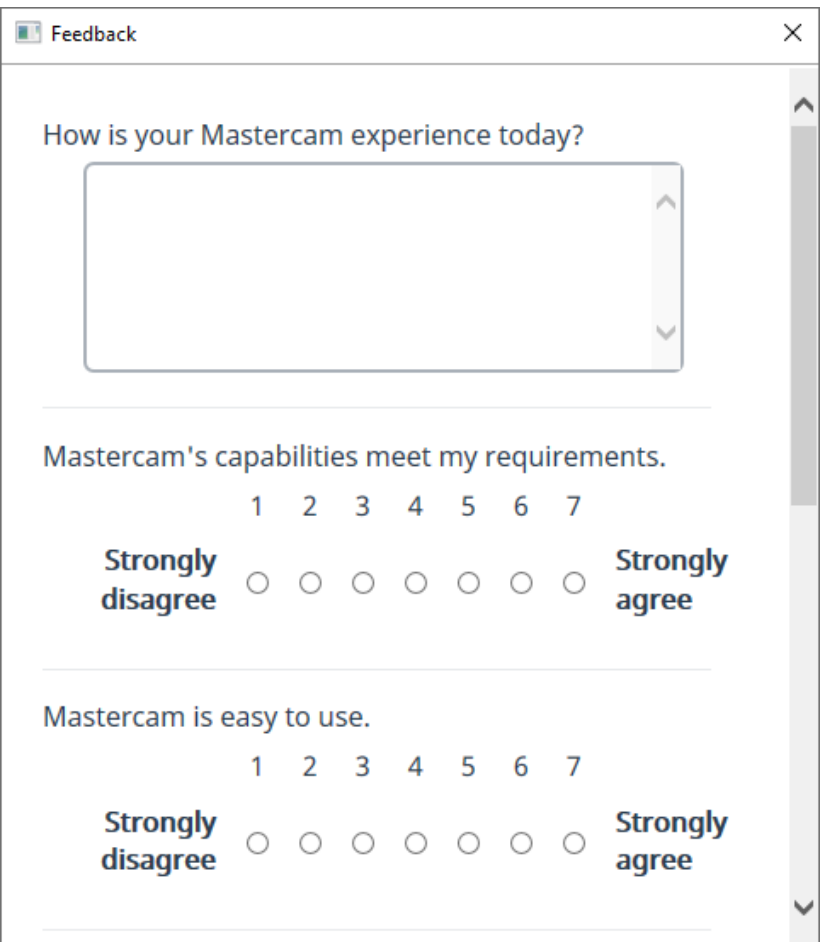

## Новые опции для входа в аккаунт Мой Mastercam (*My Mastercam*)

Внешний вид диалога **Мой Mastercam** (*My Mastercam*) в новой версии системы получил новый дизайн, чтобы создать современный интерфейс.

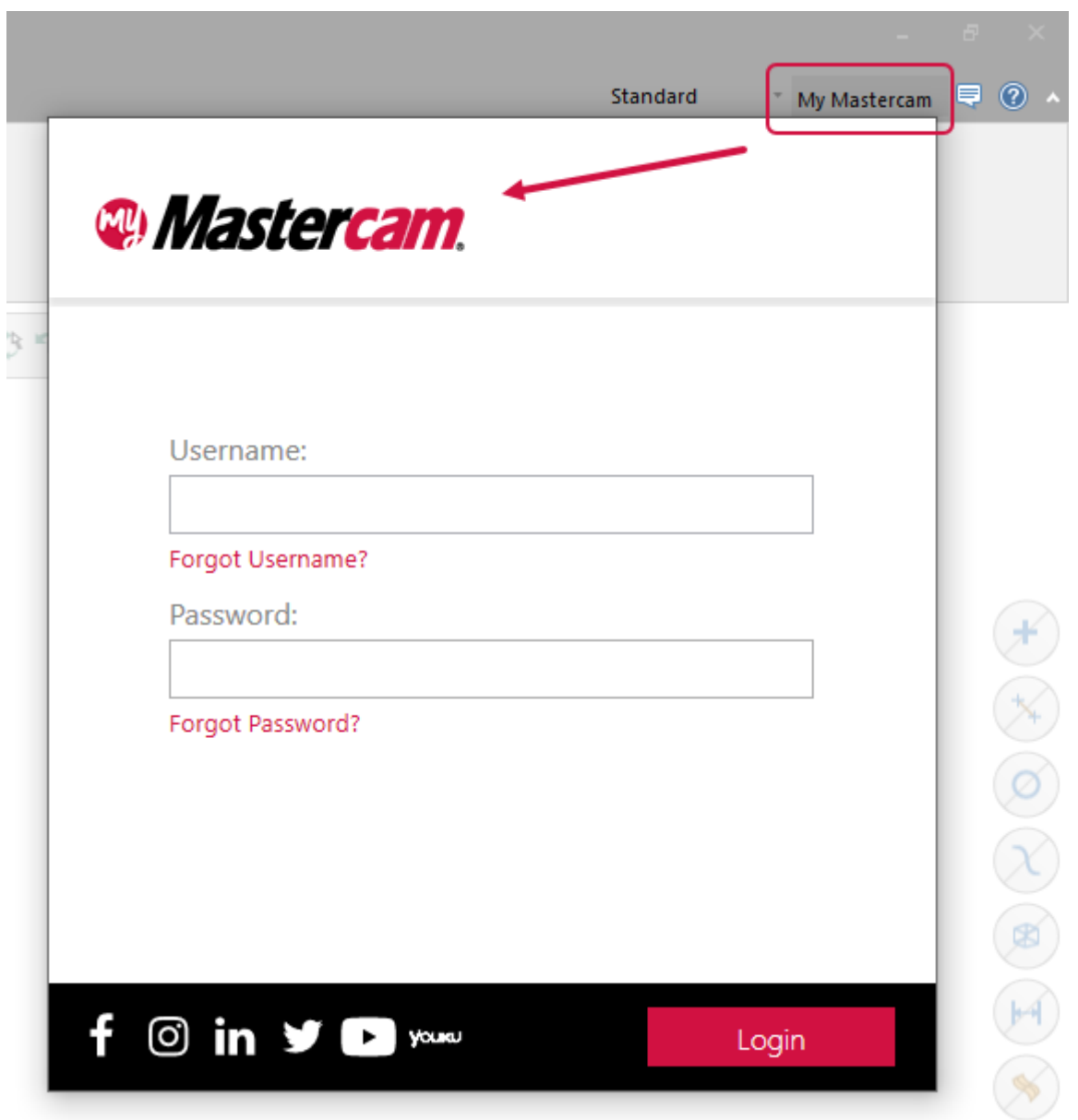

Пользователи промышленных и образовательных лицензий теперь могут привязать свою лицензию к аккаунту My Mastercam с помощью этого диалога. Это позволит получить доступ к ресурсам на сайте [Mastercam.com,](https://www.mastercam.com/) и поможет сформировать актуальную для данного пользователя информацию. В частности можно получить доступ к следующим опциям:

- ⚫ Форум пользователей Mastercam
- ⚫ Актуальные загрузки

Если у пользователя активна поддержка, то ему будут также доступны:

- База знаний
- Обучающие материалы
- Вебинары
- Документация

После ввода данных учётной записи в диалоге **Мой Mastercam** (*My Mastercam*) необходимо нажать кнопку **Связать аккаунт** (*Link account*). Связь аккаунта и лицензии также можно в любой момент разорвать, воспользовавшись кнопкой **Отвязать аккаунт** (*Unlink account*).

## Автоматическое изменение цвета геометрических объектов при открытии файла

В Mastercam 2021 при открытии файла детали, которая отображалась тем же цветом, что и фон графического окна, распознавание геометрии пользователем было по понятным причинам затруднённым. В новой версии Mastercam при совпадении цвета детали и фона графической области система автоматически изменит цвет геометрии на ближайший с обеспечением видимости.

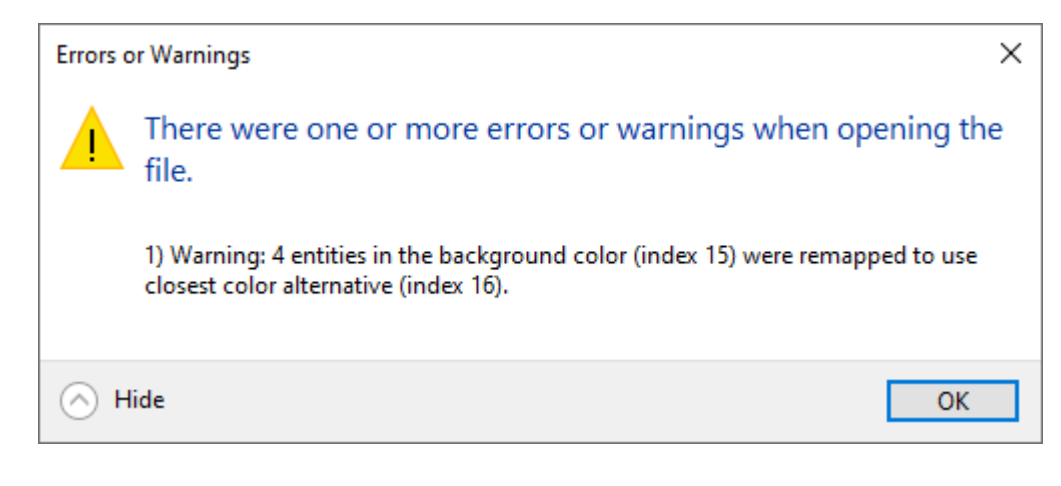

# РАБОТА С ВЫБОРОМ И ЦЕПОЧКАМИ

В этом разделе приведены новые опции выбора и задания цепочек в Mastercam.

## Быстрый выбор кромок по твердотельному объекту

В Mastercam 2022 оптимизирован интерфейс и работа системы при выборе цепочек по твёрдому телу для улучшения быстродействия выполнения операций. Например, отображение объектов при выборе связанных кромок происходит быстрее, особенно это заметно при создании цепочки, состоящей из касательных кромок.

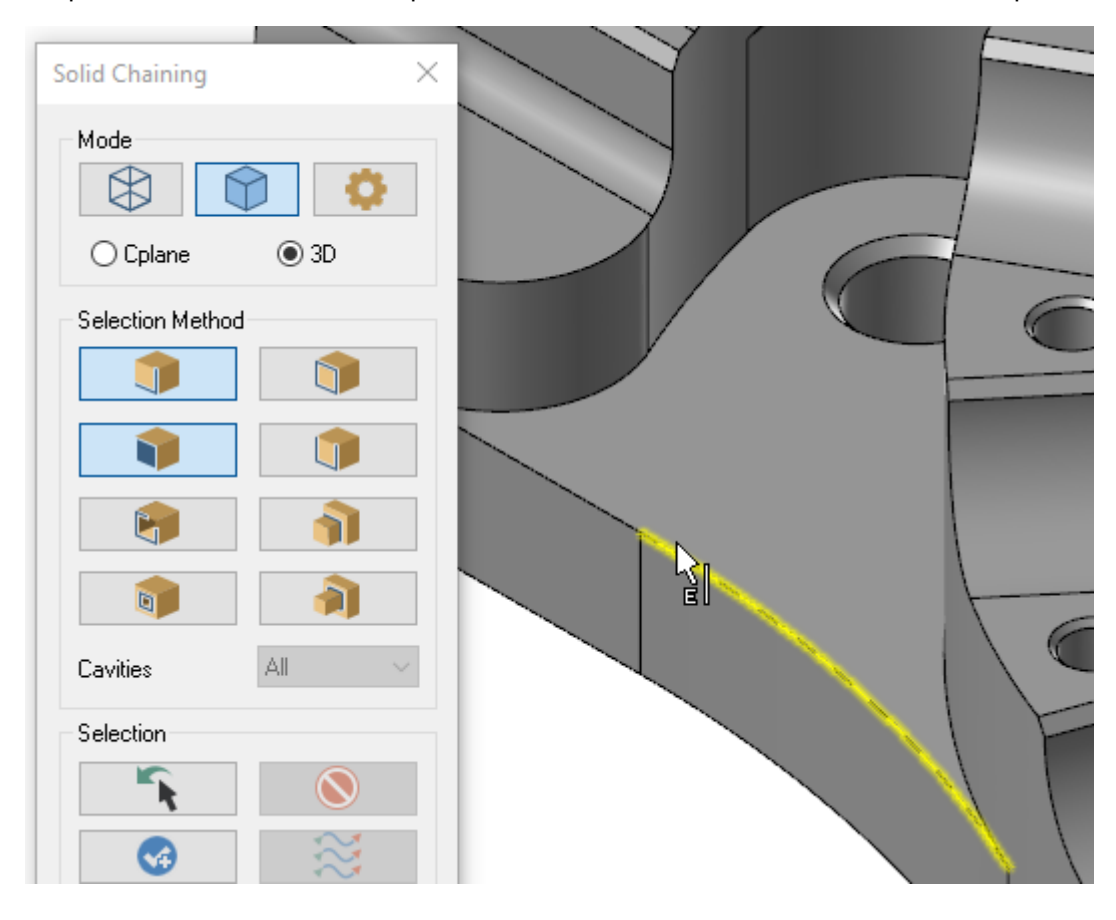

## Динамическая настройка точек начала и конца цепочки

Динамическое задание цепочек теперь позволяет настроить начальную и конечную точку цепочки нажатием на точки привязки, находящиеся вне элементов цепочки. Пользователь может выбрать команду **Динамически** (*Dynamic*) в диалоге **Выбор цепочки** (*Chaining*) и далее перемещать управляющую стрелку. Стрелка остаётся перпендикулярной к курсору даже при наведении на геометрию, не входящую в цепочку. С помощью привязок курсора можно выбрать начальную и конечную точку. Данный режим остаётся активным до нажатия кнопок [**Esc**] или [**Enter**] на клавиатуре. Такой подход позволяет производить выбор цепочки за меньшее количество итераций, экономя время.

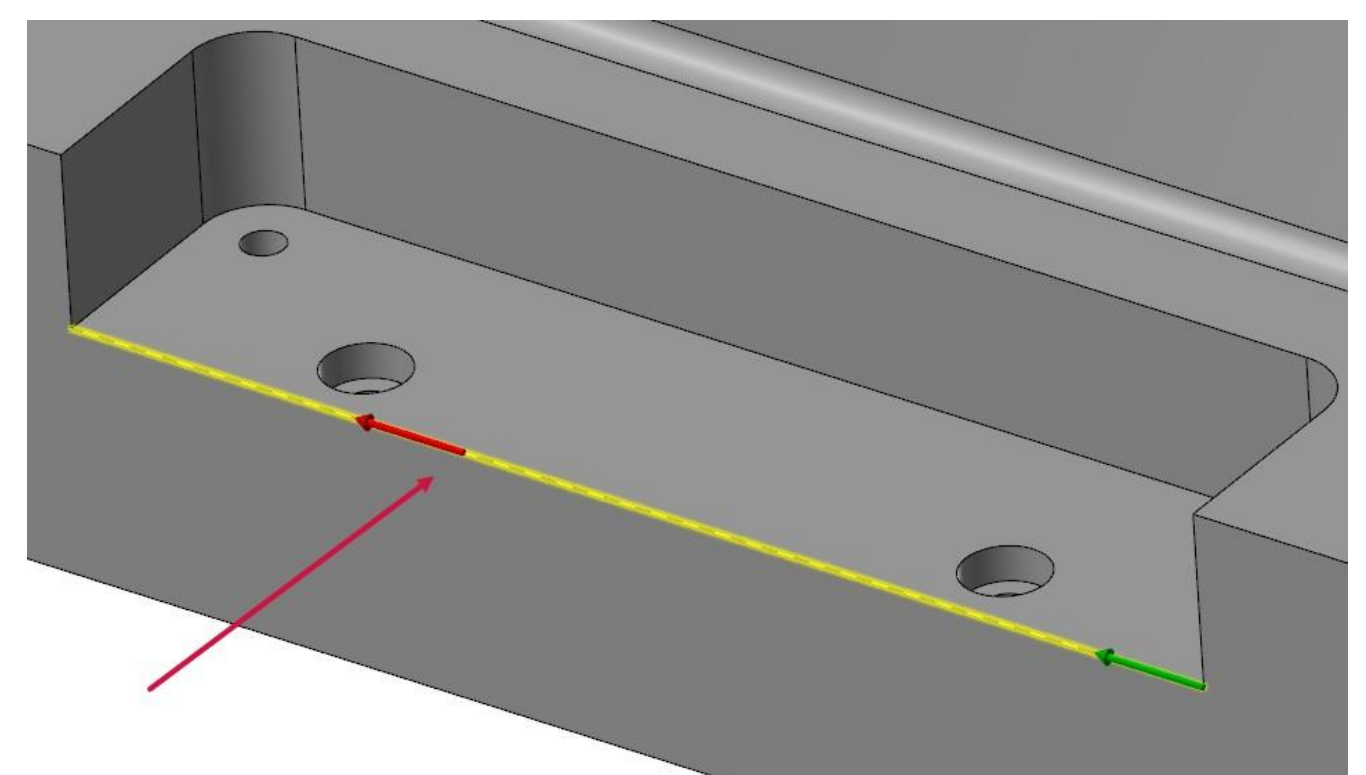

## Выбор цвета для предпросмотра цепочки по твёрдому телу в токарных операциях

Теперь появилась возможность настроить цвет отображения предпросмотра цепочек при выборе геометрии по твёрдому телу для токарных операций. Для этого необходимо задать соответствующее значение для параметра **Токарная цепочка по твёрдому телу** (*Lathe solid chain profile*) на странице **Цвета** (*Colors*) в диалоге **Конфигурация системы** (**System Configuration**).

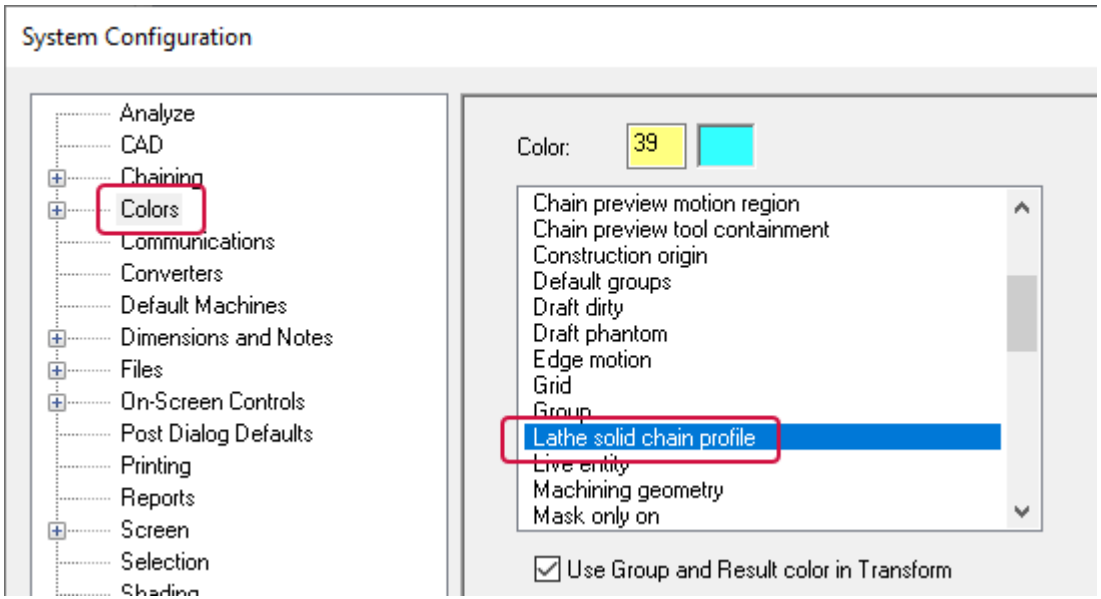

## Перевыбор и завершение цепочек в токарных операциях

Выбор токарных цепочек по твёрдому телу теперь включает опции **Последний** (*Last*) и **Конец цепочки** (*End chain*) – по аналогии с другими процедурами выбора цепочек в Mastercam.

- ⚫ **Последний** (*Last*) позволяет повторить последний выбранный набор объектов. Это может быть полезным, например, при корректировке цепочек для моделирования поверхности, когда предыдущий набор исходных объектов не дал желаемого результата. Система перевыберет предыдущую цепочку, и пользователь сможет выполнить необходимое редактирование – задать направление или порядок обхода.
- ⚫ **Конец цепочки** (*End chain*) завершает текущий выбор, позволяя приступить к следующему.

## Выбор и операция выдавливания по текстовым объектам

Новый функционал выбора цепочек по текстовому объекту обеспечивает удобный подход для создания траекторий гравировки. Такие цепочки будут сохранять ассоциативность. Пользователь может изменить параметры шрифта или текст неограниченное количество раз, после чего заново сгенерировать траекторию, чтобы отразить сделанные изменения в операции обработки. Текстовые объекты также могут быть ассоциативны к геометрии. Если ссылочный объект перемещается, заметка переместится вместе с ним.

Создание цепочек по текстовым объектам возможно только в режиме каркасного выбора.

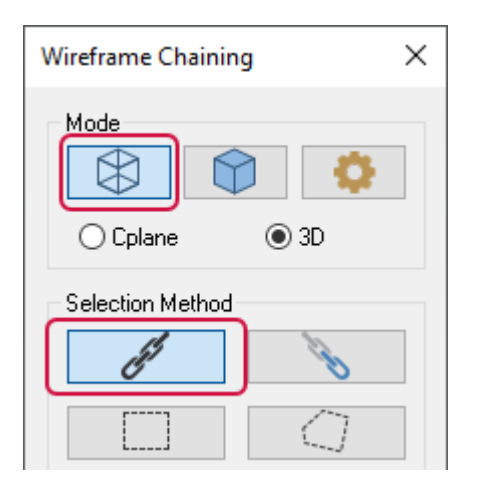

Наряду с возможностью создания цепочек по текстовым объектам Mastercam также поддерживает операцию выдавливания текста. Теперь можно выдавить или вырезать текст, используя стандартные функции твердотельного моделирования.

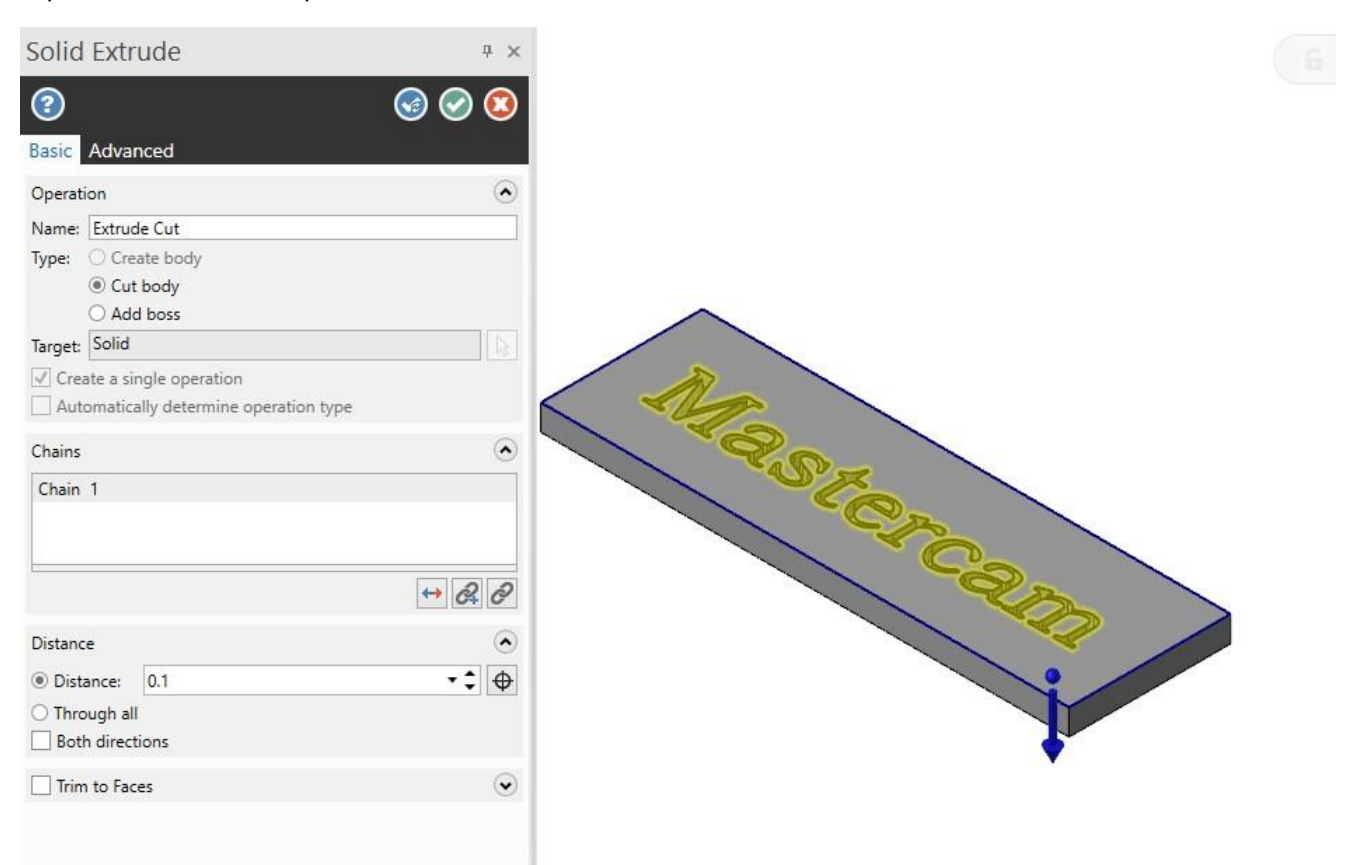

# РАБОТА С ФАЙЛОВЫМ МЕНЕДЖЕРОМ

В этом разделе приведены новые опции при работе с файловой системой и конвертацией файлов в Mastercam.

## Работа с файлами Mastercam Content

Mastercam 2022 включает привязку к версии при работе с файлами .mcam-content, позволяя, таким образом, быстро оценить, совместим ли данный сжатый файл с текущей версией Mastercam. Как и в случае с файлами .mcam, версия системы отображается на пиктограмме файла. Также можно навести курсор на файл в файловом

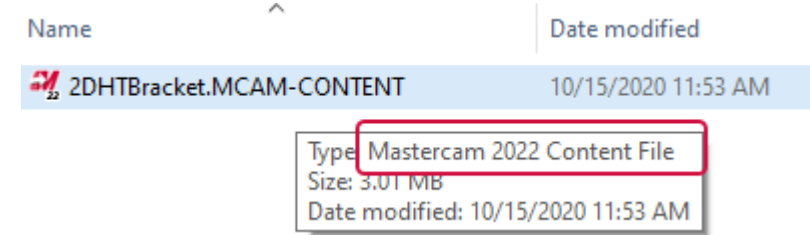

менеджере Windows, и версия будет отображена во всплывающей подсказке.

Мастер миграции (*Migration Wizard*) также получил возможность обновления файлов Mastercam Content. Для этого необходимо выбрать опцию **Типы файлов** (*File Types*) в поле **Дополнительно** (*Advanced*) Мастера миграции. Отключив тот или иной тип файла на данной странице настроек, пользователь тем самым отключает миграцию фалов этого типа.

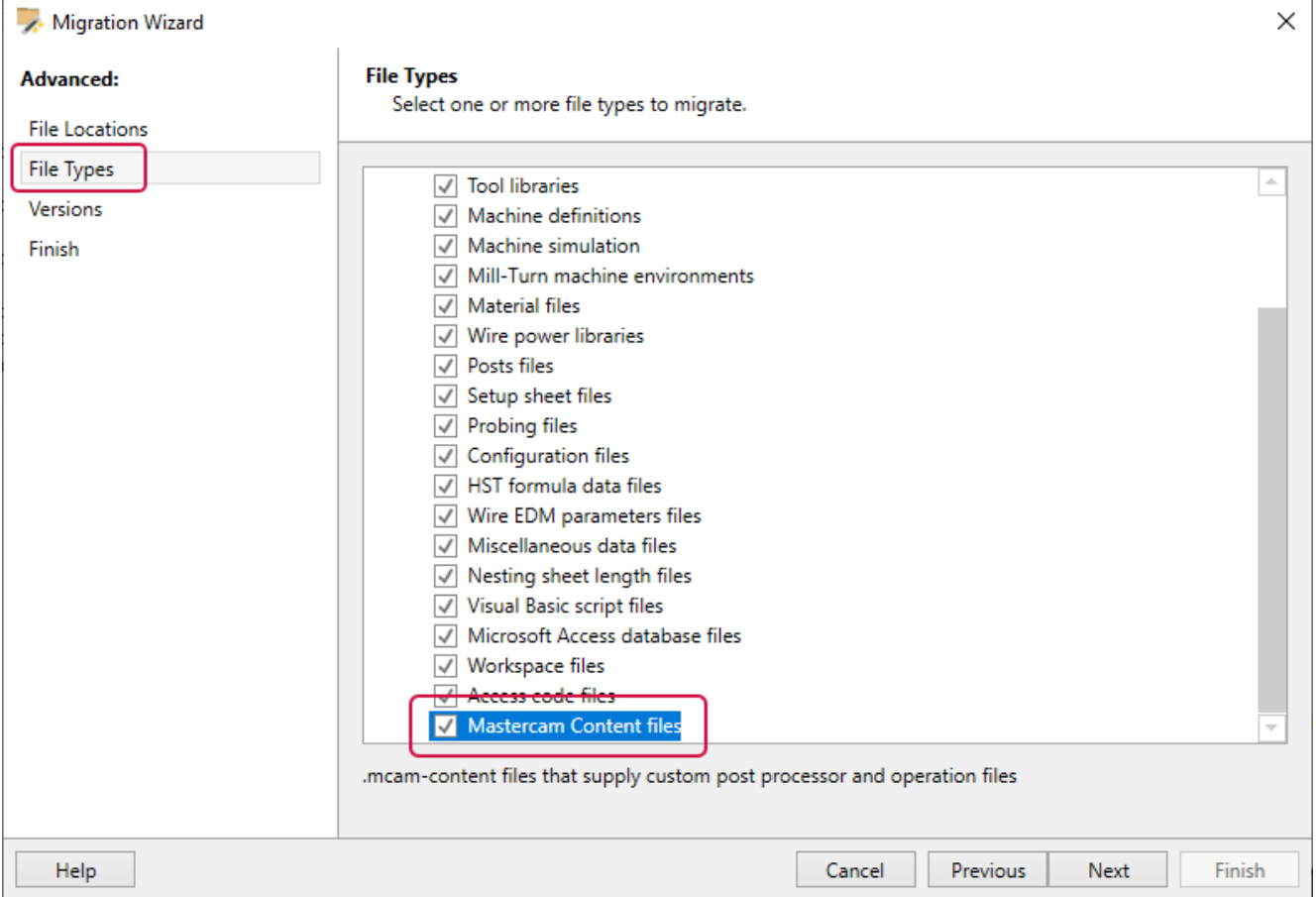

## Новые опции конвертеров файлов

В этой главе рассмотрены новые опции при импортировании экспортировании различных CAD-форматов.

## Поддержка файлов 3MF

В новой версии Mastercam поддерживается импорт и экспорт файлов формата 3MF (3D Manufacturing Format). Файлы этого типа предназначены специально для использования в процессах аддитивной обработки, в них содержится информация о материале, цвете и других атрибутах, которые не могут быть представлены в формате STL.

Импорт и экспорт фалов 3MF осуществляется посредством команд **Открыть** (*Open*) и **Сохранить как** (*Save As*) в меню **Файл** (*File*), также, как и при работе с другими CAD-форматами.

На странице **Конверторы** (*Converters*) в диалоге **Конфигурация системы** (*System Configuration*) можно выбрать параметры по умолчанию для конвертирования в и из форматов .mcam и .3MF. При необходимости пользователь также может задать специальные настройки конвертирования, выбрав команду **Опции** (*Option*) в диалоге **Сохранить как** (*Save As*).

#### Импорт и экспорт CAD Files с помощью новых конвертеров

Mastercam 2022 включает обновления, относящиеся к конвертации файлов следующих форматов:

- ⚫ Parasolid v32
- ⚫ ACIS 2021.1
- ⚫ Rhino 7
- ⚫ Spatial 2021 1.0 SDK

Mastercam более не поддерживает импорт и экспорт файлов CATIA V4.

#### Размещение тел на разных слоях при импорте нескольких STL-файлов

При слиянии нескольких STL-файлов в один проект .mcam Mastercam размещает объекты из каждого файла на отдельный слой, которые получает наименование в соответствии с именем импортируемого STL-файла. Такой подход делает работу с импортированной геометрией более структурированной и может быть наиболее полезен при импорте геометрии станков из файлов формата STL.

## Новые опции при импорте файлов

Ниже приведены новые опции в функции **Импорт** (*Merge*) на вкладке **Файл** (*File*).

#### Импорт нескольких файлов одновременно

При программировании обработки часто бывает необходимо загружать в проект модели зажимных приспособлений и других элементов станочной оснастки. При этом соответствующие файлы могут находиться в различных директориях. В предыдущих версиях Mastercam в таком случае приходилось выполнять для каждой из моделей отдельную операцию импорта. В Mastercam 2022 можно загрузить несколько файлов из различных локаций в одной операции.

Для этого предусмотрено две возможные процедуры:

- ⚫ Выбрать на вкладке **Файл** (*File*) команду **Импорт** (*Merge*) и указать необходимые файлы в файловом менеджере. Также можно указать директорию целиком для импорта всех находящихся в ней объектов.
- ⚫ Выбрать необходимые файлы в Windows Explorer и перетянуть их в графическую область окна Mastercam с нажатой кнопкой [**Ctrl**].

#### **ПРИМЕЧАНИЕ**

Функция не поддерживает импорт файлов из поддиректорий.

## Настройка слоя при импорте файлов

Функция **Импорт** (*Merge*) теперь выводит настройки слоёв в начале процедуры. В Mastercam 2022 опция **Слои**  (*Levels*) отображает результаты в Менеджере слоёв в процессе выполнения операции. В предыдущих версиях результаты не были видны до завершения всех операций.

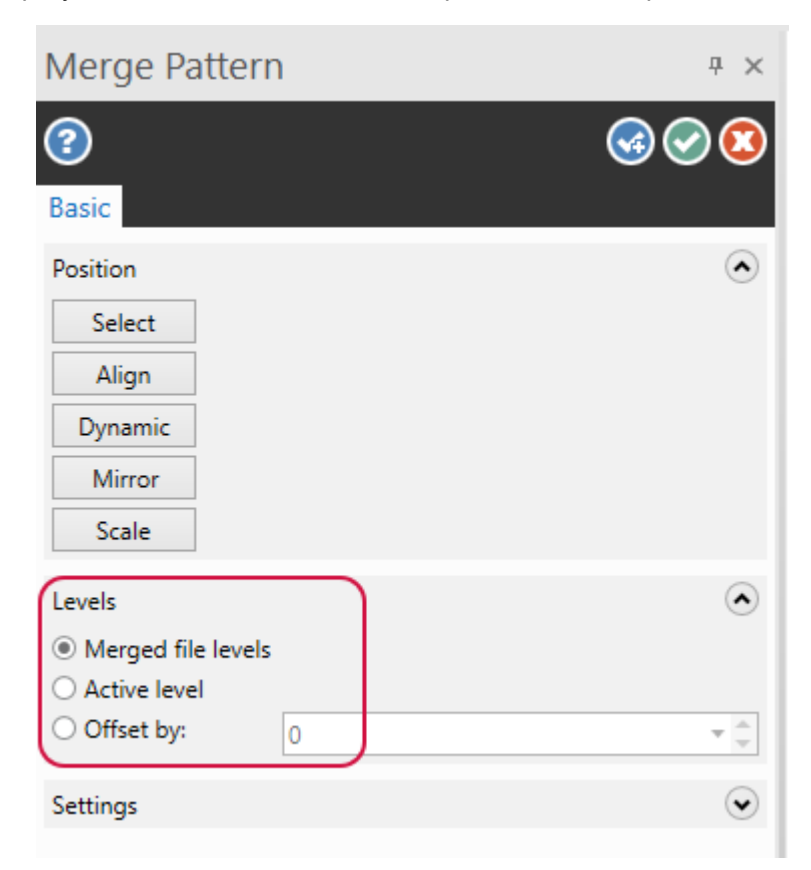

## ОБЩИЕ НОВОВВЕДЕНИЯ

В этой главе рассмотрены общие нововведения в новой версии Mastercam.

#### Заимствование сетевой лицензии Mastercam

Новая утилита заимствования лицензии Mastercam License Borrow позволяет использовать Mastercam вне рабочего места. Компьютер должен быть подключён к сети, в которой размещён сервер лицензий. После того, как лицензия была позаимствована можно отключиться от сети.

Теперь можно заимствовать сетевую лицензию Mastercam на заданный период времени. Можно активировать и отключать лицензии на различные продукты – по отдельности и одновременно.

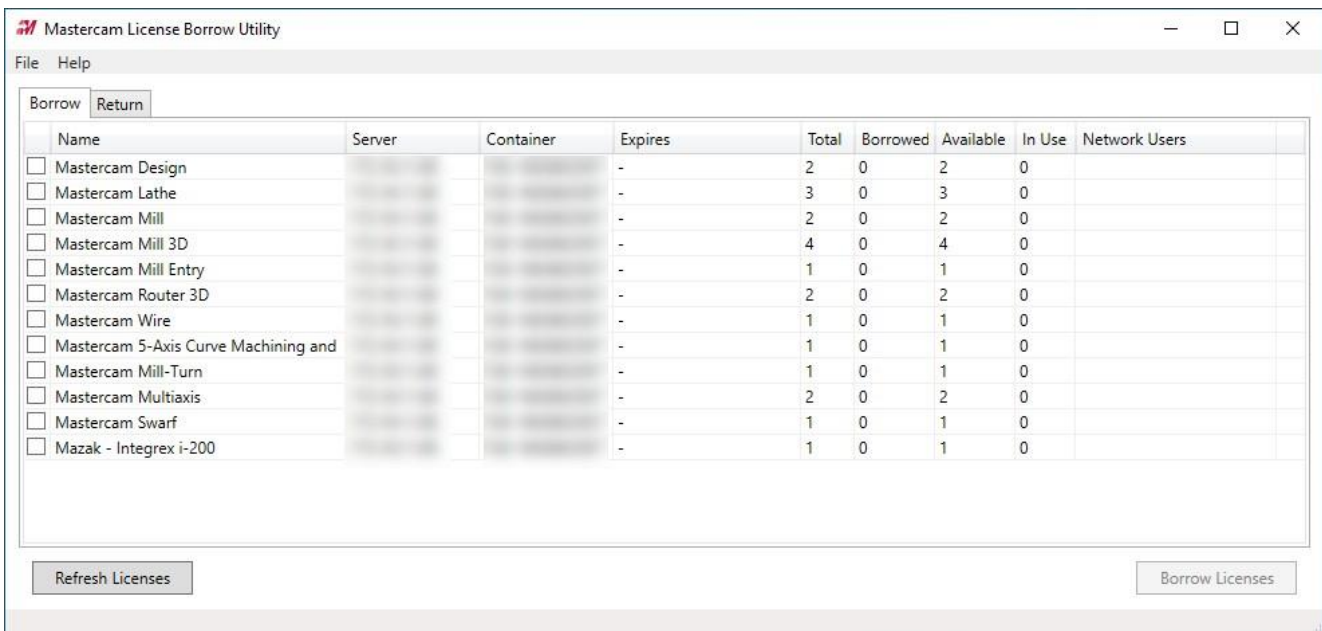

Данная утилита требует замены текущей сетевой лицензии на заимствованную. Эту задачу необходимо выполнить один раз, для чего нужно обратиться к сетевому администратору.

Запуск утилиты осуществляется через меню Пуск.

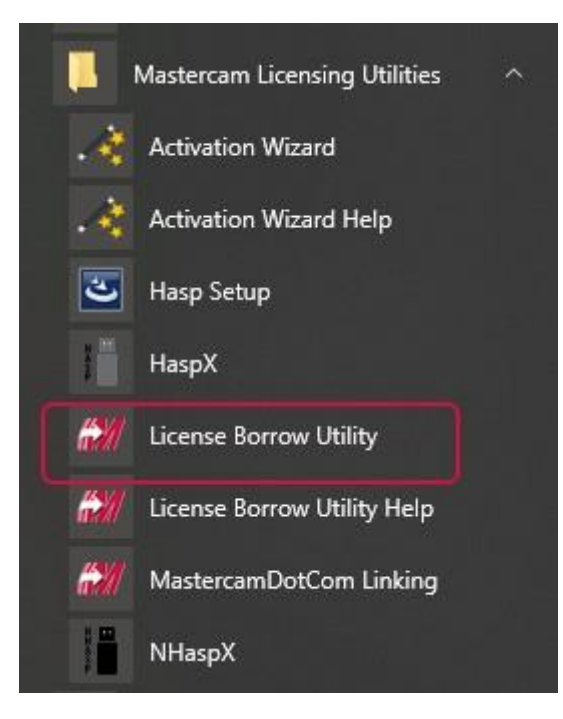

Для подключения лицензий необходимо выбрать соответствующие продукты и затем нажать кнопку **Заимствовать лицензии** (*Borrow Licenses*). Период заимствования по умолчанию настраивается в меню **Файл** (*File*), **Опции** (*Options*).

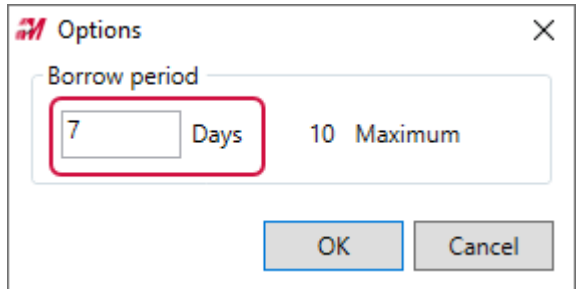

Лицензии возвращаются обратно на сервер по истечении периода заимствования. Также можно вернуть лицензии раньше. Для этого необходимо перейти на вкладку **Возврат** (*Return*), выбрать необходимые объекты в списке и нажать кнопку **Вернуть лицензии** (*Return Licenses*).

## Расширение функционала демоверсии

Демонстрационная и учебная версии Mastercam предназначены для демонстрации возможностей системы и образовательных целей, предполагающие личное использование в некоммерческих целях.

В предыдущих релизах демоверсия требовала отдельной инсталляции. В Mastercam 2022 для демоверсии используется стандартный инсталляционный пакет, на который действует программная лицензия. Также в новой демоверсии включено больше модулей, внешних приложений и функций. Ниже приведен список продуктов, доступных в демонстрационной версии.

- ⚫ Port Expert
- ⚫ Blade Expert
- Productivity+™
- ProDrill (только Mastercam)
- Mill-Turn (только Mastercam)
	- ⚫ Включает поддержку станочных сред Mill-Turn

Пользователи демоверсии, желающие также ознакомиться с модулем Mill-Turn могут также загрузить любой из общих машинных сред Fanuc, которые устанавливаются с Mastercam 2022 без дополнительных лицензий. Общие станочные среды Siemens также можно использовать в демоверсии, однако их нужно дополнительно загрузить с портала Tech [Exchange.](https://community.mastercam.com/techexchange)

Дополнительно демоверсия Mastercam 2022 включает следующий функционал:

- ⚫ Zip2Go
- Проверка обновлений
- Мастер миграции
- ⚫ Расчёт нескольких операций
- Сохранение настроек ЧПУ
- ⚫ Сетевые лицензии

Следующие опции доступны только в отедельностоящей демоверсии Mastercam (не Mastercam for Solidworks):

- ⚫ Автосохранение
- Командная строка
- ⚫ Экспорт в STL и3MF
- ⚫ Дополнительные регистры в модуле Wire

## Доступ к объектам в графической области при открытом диалоге программирования операции

В Mastercam 2022 пользователь может выполнять действия в графической области при открытом диалоге настойки операции. В числе прочего можно изменять вид, вносить изменения в менеджерах планов и слоёв, выполнять измерения, скрывать или удалять объекты. Работать с системой в таких условиях гораздо продуктивнее, так как можно выполнять необходимый анализ геометрии детали, не закрывая и заново открывая окно настроек операции. Например, можно воспользоваться функцией **Анализ динамически** (*Analyze Dynamic*), находясь на вкладке **Крутой/Пологий** (*Steep/Shallow*) 3D-ВСО операции Растр (*Raster*).

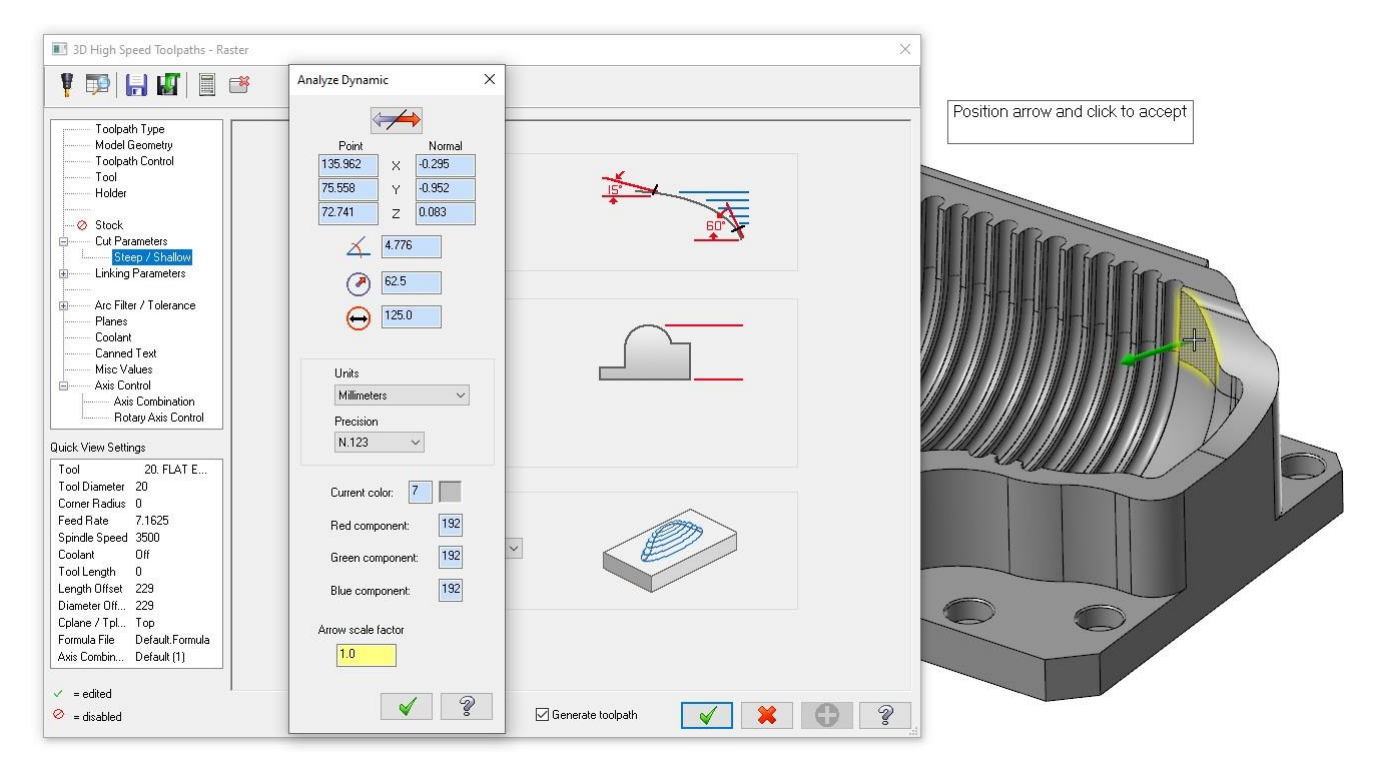

## Подтверждение изменений и генерирование траектории в один клик

При создании и редактировании траектории теперь можно подтвердить изменения и сгенерировать траекторию нажатием одной кнопки. В предыдущих версиях Mastercam после внесения изменений в настройки операции траектория обозначалась как «грязная» и было необходимо сгенерировать её заново. В Mastercam 2022, если в диалоге программирования операции активна опция **Генерировать траекторию** (*Generate toolpath*), система выполнит расчёт операции автоматически после нажатия кнопки **OK**.

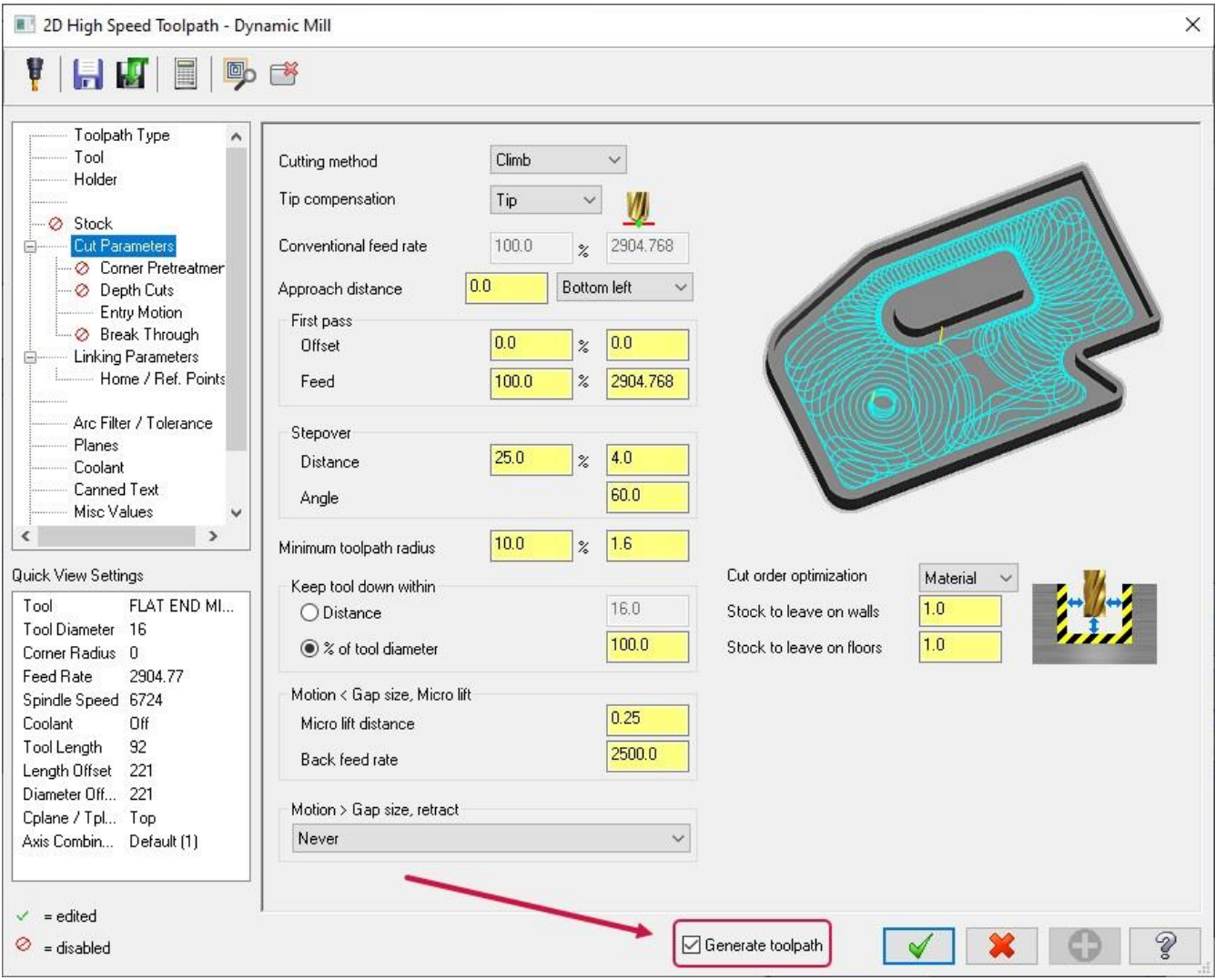

Функция **Генерировать траекторию** (*Generate toolpath*) применима для новых операций и для операций, в которых внесены изменения. Опция **Пакетом** (*To batch*) также учитывается. Параметр **Генерировать траекторию** (*Generate toolpath*) активен по умолчанию в новых и существующих операциях. В проектах из предыдущих версий опция отключена. Данная настройка сохраняется для последующих сессий работы с системой.

Настройки по умолчанию для данного функционала находятся на вкладке **Траектории** (*Toolpaths*) в разделе **Генерирование траектории** (*Generate toolpath*) диалоге **Конфигурация системы** (*System Configuration*).

.

## Диалог Конфигурация системы (*System Configuration*)

В этом разделе рассмотрены изменения в диалоге **Конфигурация системы** (*System Configuration*), который запускается на вкладке **Файл** (*File*).

#### Настройка цветов для сеточных тел

Новая опция **Задняя сторона фасета** (*Mesh backside*) поддерживает новый функционал работы с сеточными телами и повторяет аналогичную опцию для поверхностных объектов.

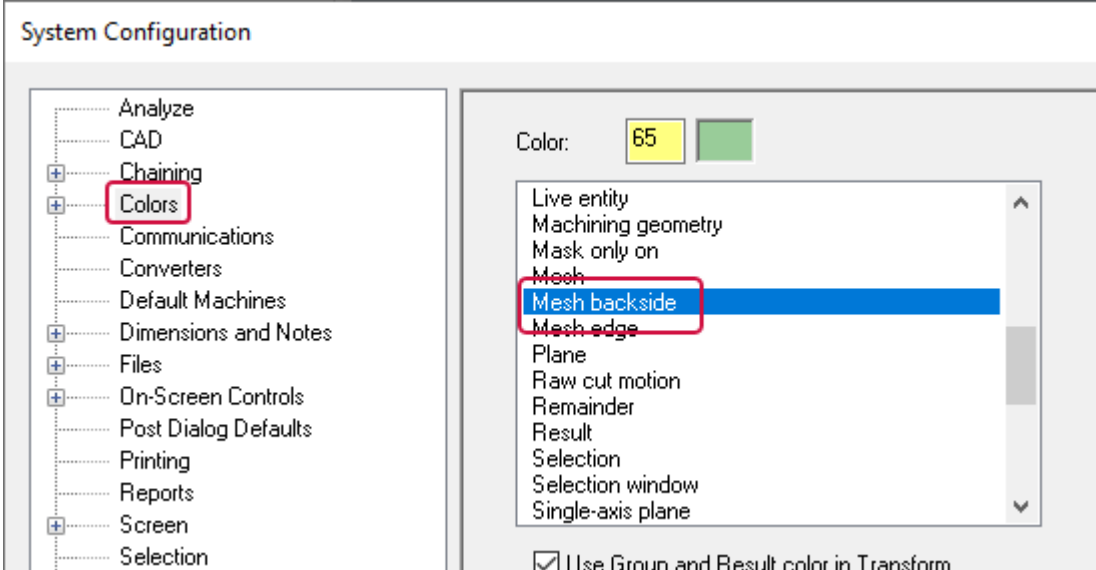

Эта функция позволяет отображать обратную (положительную) сторону фасетного тела, если на вкладке **Вид** (**View**) включена настройка **Подсветка задней стороны** (*Backside*). Опции **Задняя сторона фасета** (*Mesh backside*) и **Задняя сторона поверхности** (*Surface backside*) используют один и тот же цвет по умолчанию и располагаются на странице **Цвета** (*Colors*) в диалоге **Конфигурация системы** (*System Configuration*).

#### Дополнительные опции отображения кромок элементов сеточных тел

В группе **Параметры STL** (*Mesh parameters*) на вкладке **Закрашивание** (*Shading*) в диалоге **Конфигурация системы** (*System Configuration*) обновлён набор опций, предоставляя пользователю больше настроек для отображения полигональных сеточных тел (STL) в режиме **Закраска с внешними границами** (*Outline Shaded*).

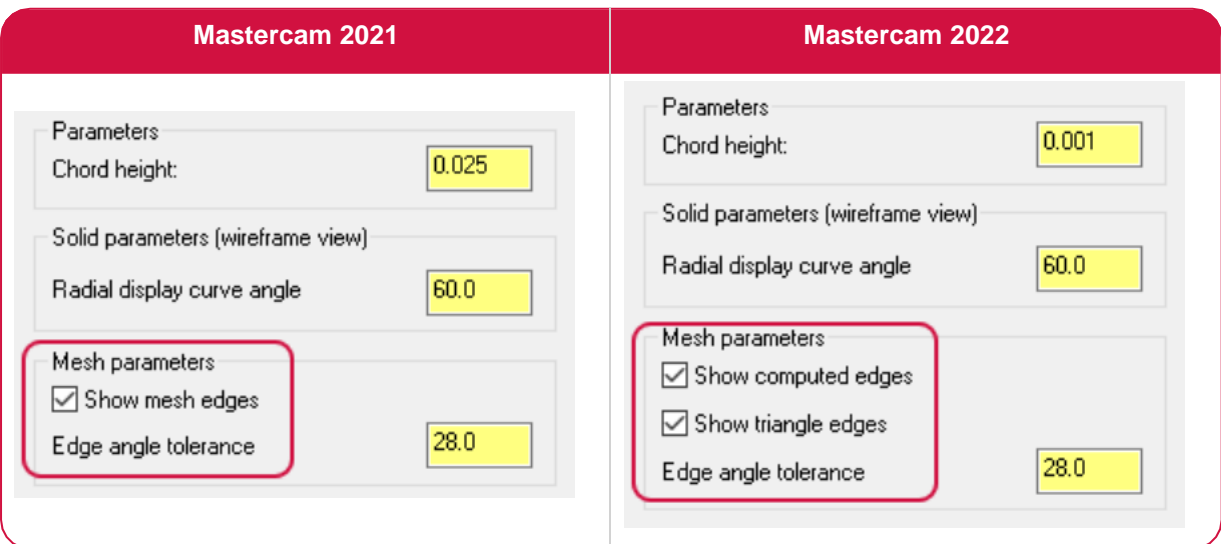

В предыдущих версиях системы опция **Показать кромки STL** (*Show mesh edges*) создавала кромки, которые были «синтетическими», так как рассчитывались путём сравнения углов сопрягаемых полигонов. Формат STL не описывает кромки. Кромка генерировалась в том случае, если угол был больше допуска, задаваемого параметром **Точность углов кромок** (*Edge angle tolerance*). Отдельные кромки треугольников показывались, если данные настройки были отключены. Обновлённый функционал позволяет пользователю отображать оба вида кромок одновременно.

### Изменение директории по умолчанию без копирования файлов

Работа с файлами в Mastercam 2022 также претерпела изменения. В предыдущих версиях при изменении пути к директории хранения данных для файлов с одинаковыми наименованиями в старой и новой директории предусматривалось две возможности: заменить или пропустить.

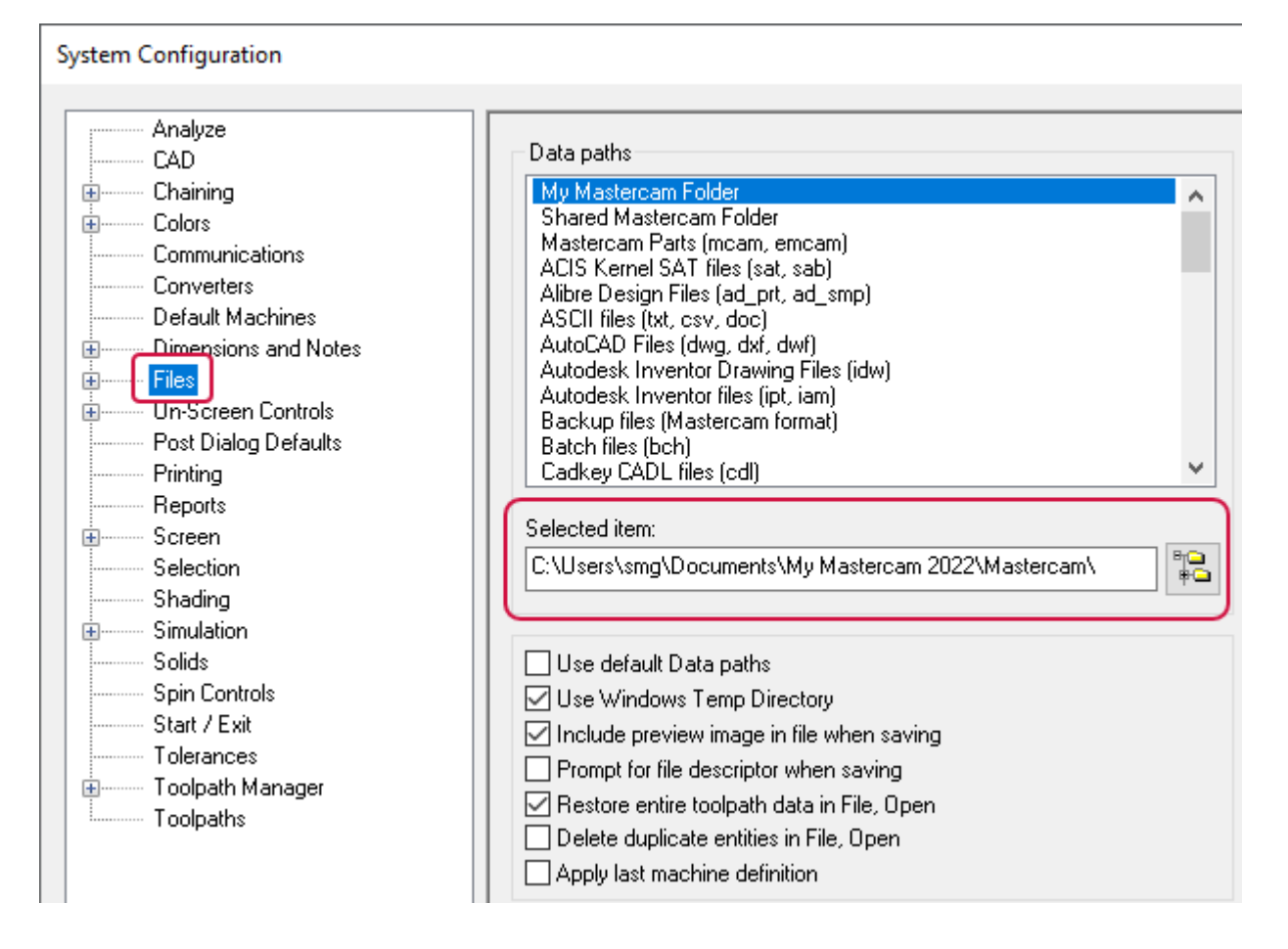

В новой версии Mastercam можно не выполнять копирование файлов в новую директорию. Эта опция полезна, если несколько пользователей работают с одной и той же папкой. После указания нового пути в директории хранения данных система выведет сообщение, предлагающее отказаться от копирования.

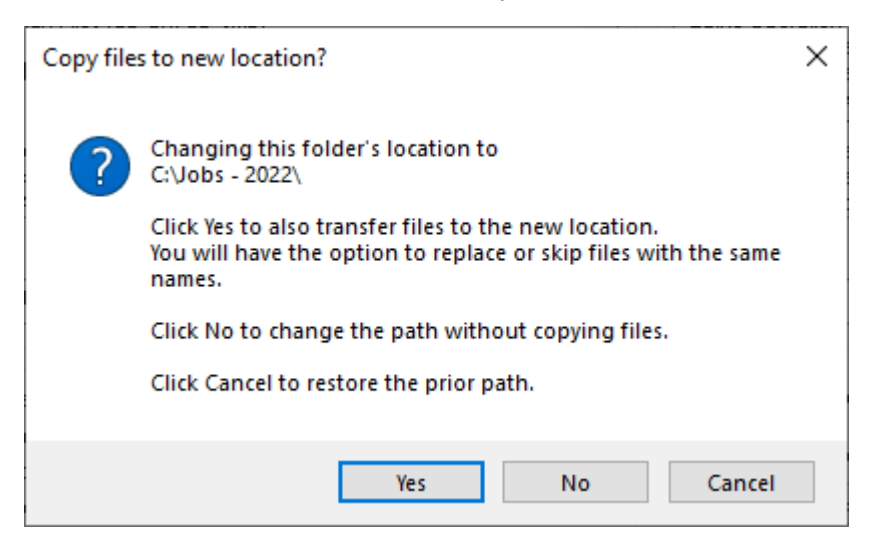

#### Настройка параметров по умолчанию для выбора цепочек

В Mastercam 2022 можно задать параметры по умолчанию для выбора цепочек с опцией использования последнего режима выбора. Для выбора по твёрдому телу добавлены две новые опции: **Метод выбора кромок** (*Edge selection method*) и **Метод выбора граней** (*Face selection method*).

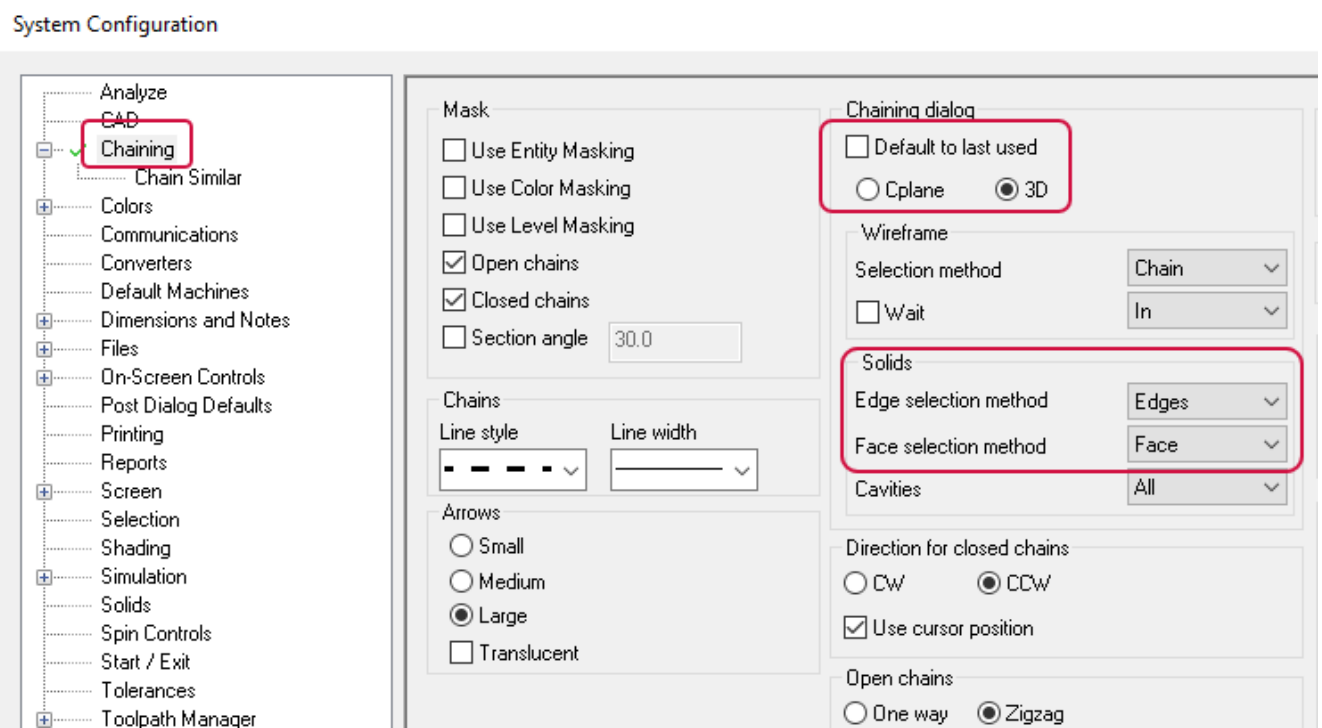

#### Создание и редактирование скриптов в .NET Scripts

В новом редакторе NET-скриптов представлен ряд улучшений для разработчиков. С помощью этого приложения можно создавать, редактировать, компилировать и запускать скрипты .NET в Mastercam. Разработчики также имеют доступ к .NET API и даже к .NET библиотекам.

В редакторе также реализована встроенная проверка ошибок при компилировании или запуске скрипта. С помощью двойного клика на описании ошибки можно перейти к соответствующей линии в коде. Можно добавить редактор NET-Script в интерфейс Mastercam, например, на панель быстрого запуска.

В дополнение к возможности загружать и запускать скрипты из редактора Mastercam 2022 также предоставляет возможность запустить их непосредственно с помощью команды **Запуск приложения** (*Run Add-In*) на вкладке **Главная** (*Home*).

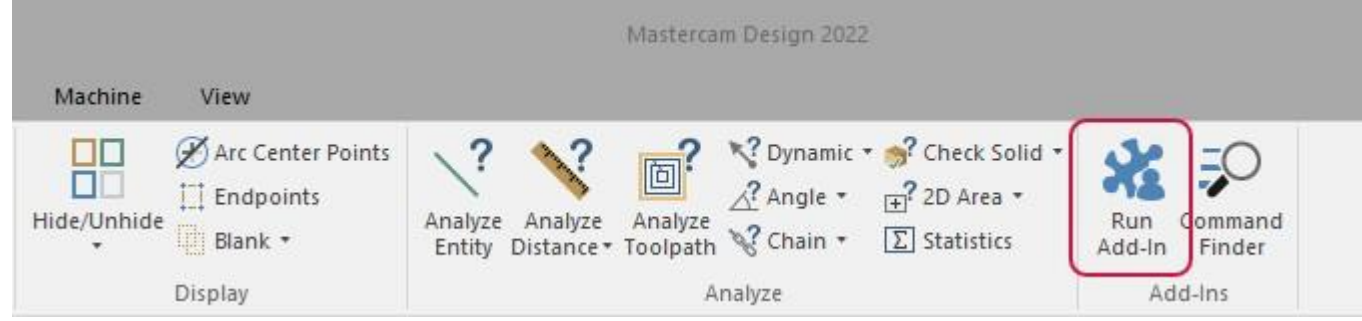

После запуска команды **Запуск приложения** (*Run Add-In*) необходимо выбрать или файл DLL, или скрипт. Директория по умолчанию для хранения внешних приложений и других аналогичных ресурсов перемещена в **.**..\My Mastercam 2022\Mastercam\chooks.

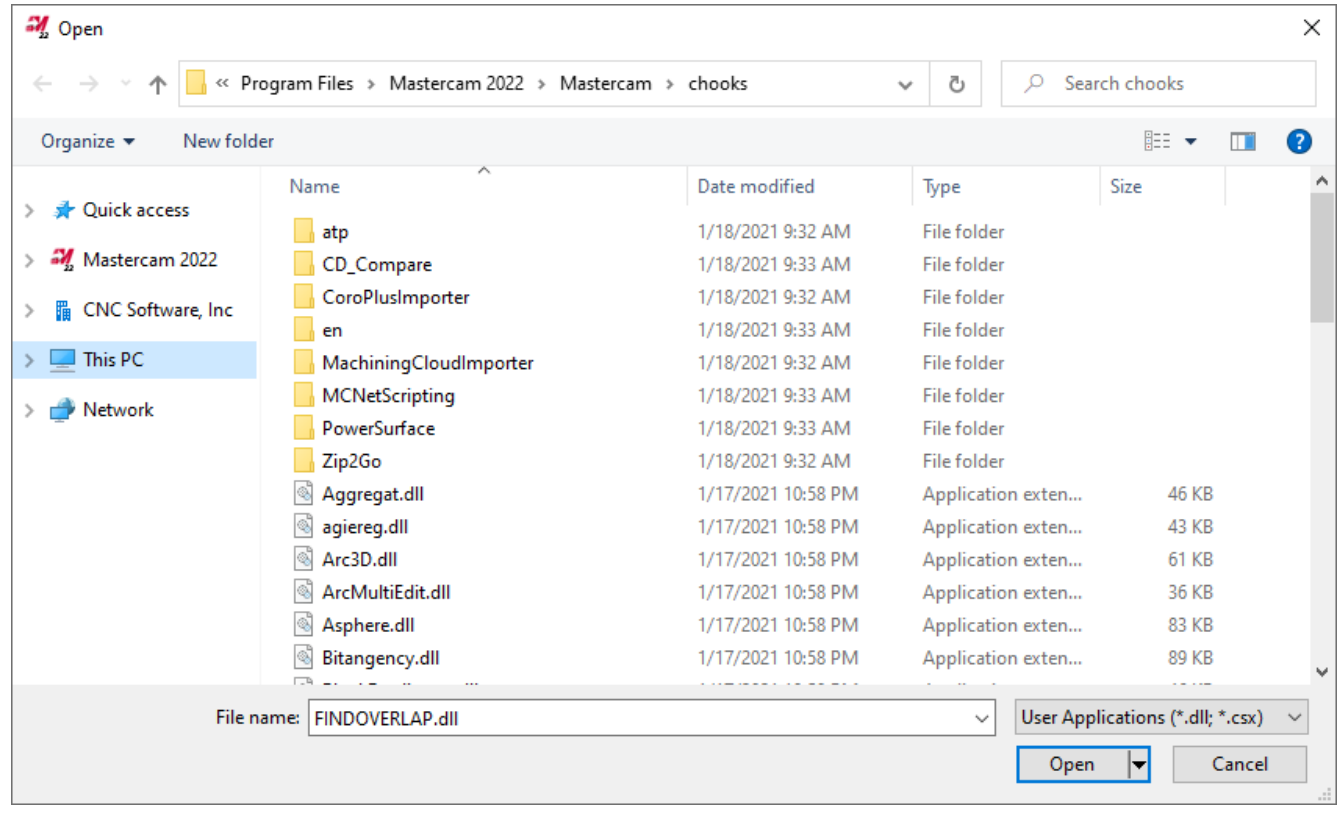

Разработчики с действующим аккаунтом My Mastercam теперь имеют доступ к дополнительной документации по этой теме на портале [https://nethookdocs.mastercam.com.](https://nethookdocs.mastercam.com/)

В связи с внедрением нового редактора NET-скриптов существующих функционал по работе с VB скриптами теряет свою актуальность в Mastercam 2022:

- ⚫ VB скрипты и Менеджер скриптов VB Script Manager всё ещё доступны в Mastercam 2022.
- ⚫ Они не будут включены в Mastercam 2023, однако будут доступны по запросу.

⚫ Данный функционал будет окончательно удалён из системы в Mastercam2024.

## Быстрый выбор дуг и сплайнов по признаку длины дуги

В предыдущих версиях Mastercam пользователю было доступно использование **Быстрых масок** (*Quick Mask*) для выбора объектов по параметру **Длина** (*Length*). В Mastercam 2022 такая возможность появилась также для сплайнов и дуг. Для этого можно воспользоваться маской с фильтром **Выбрать только** (*Select Only*) и указать тип объекта **Разное** (*Miscellaneous*). Далее, задав параметр **Длина** (*Length*), можно выбирать дуги, линии и сплайны заданной длины.

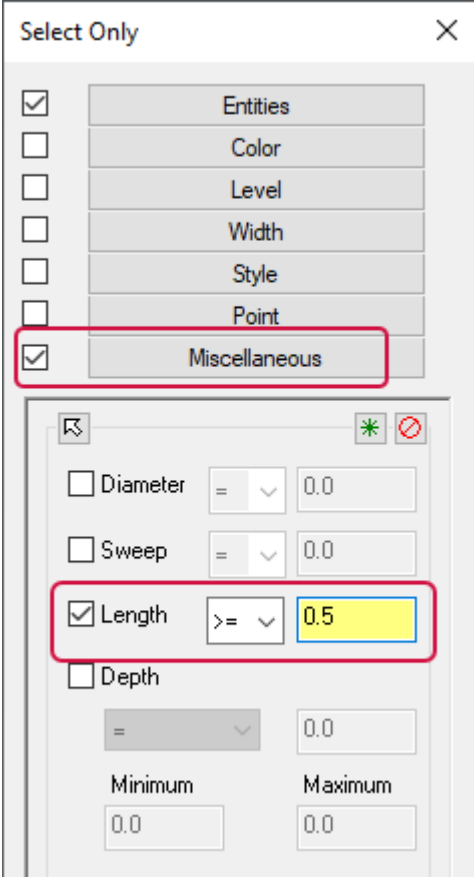

## Сохранение рабочих настроек при работе с модулем Wire

При программировании операций электроэрозионной обработки в модуле Wire с использованием станков на базе TECH параметры в диалоге **Технологическая база данных** (*Technology Database*) в группах **Настройки работы** (*Work settings*) и **Селектор** (*Selector*) сохраняются, и, таким образом, больше нет необходимости задавать их заново при программировании новой операции.

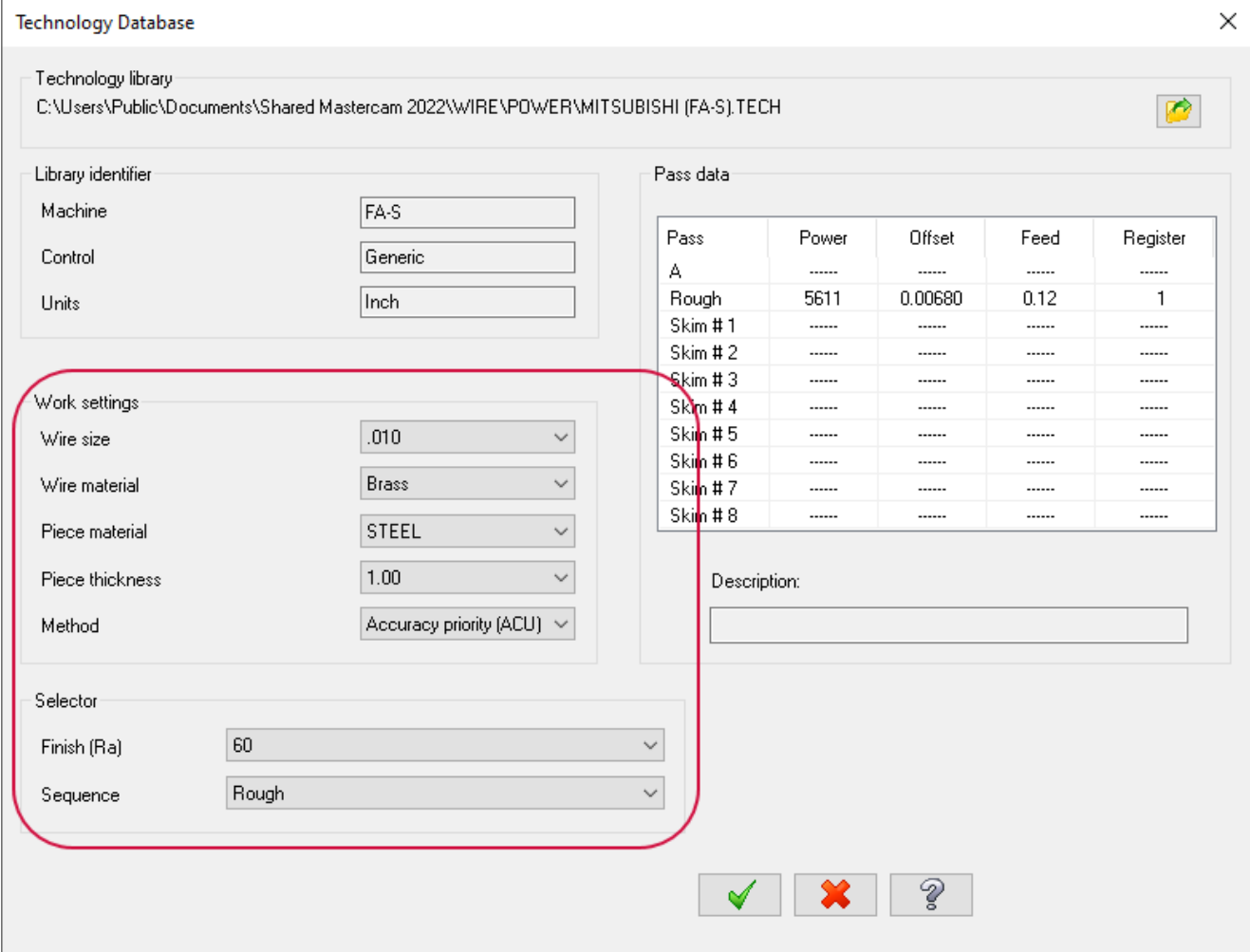

## ПОСТПРОЦЕССОРЫ И ОПРЕДЕЛЕНИЕ СТАНКОВ

В этом разделе приведен перечень новых постпроцессоров и файлов определения станков, которые можно загрузить на портале Tech Exchange [\(https://community.mastercam.com/techexchange\)](https://community.mastercam.com/techexchange).

#### Машинные среды для токарных станков

Следующие машинные среды теперь доступны в модуле Lathe в Mastercam 2021. Эти станки могут быть запущены при наличии лицензий на модуле Lathe и Mill. Лицензия Mill-Turn в данном случае не требуется.

#### **ПРИМЕЧАНИЕ**

Постпроцессоры, совместимые с Mastercam 2022, будут загружены на портал Tech Exchange по мере доступности.

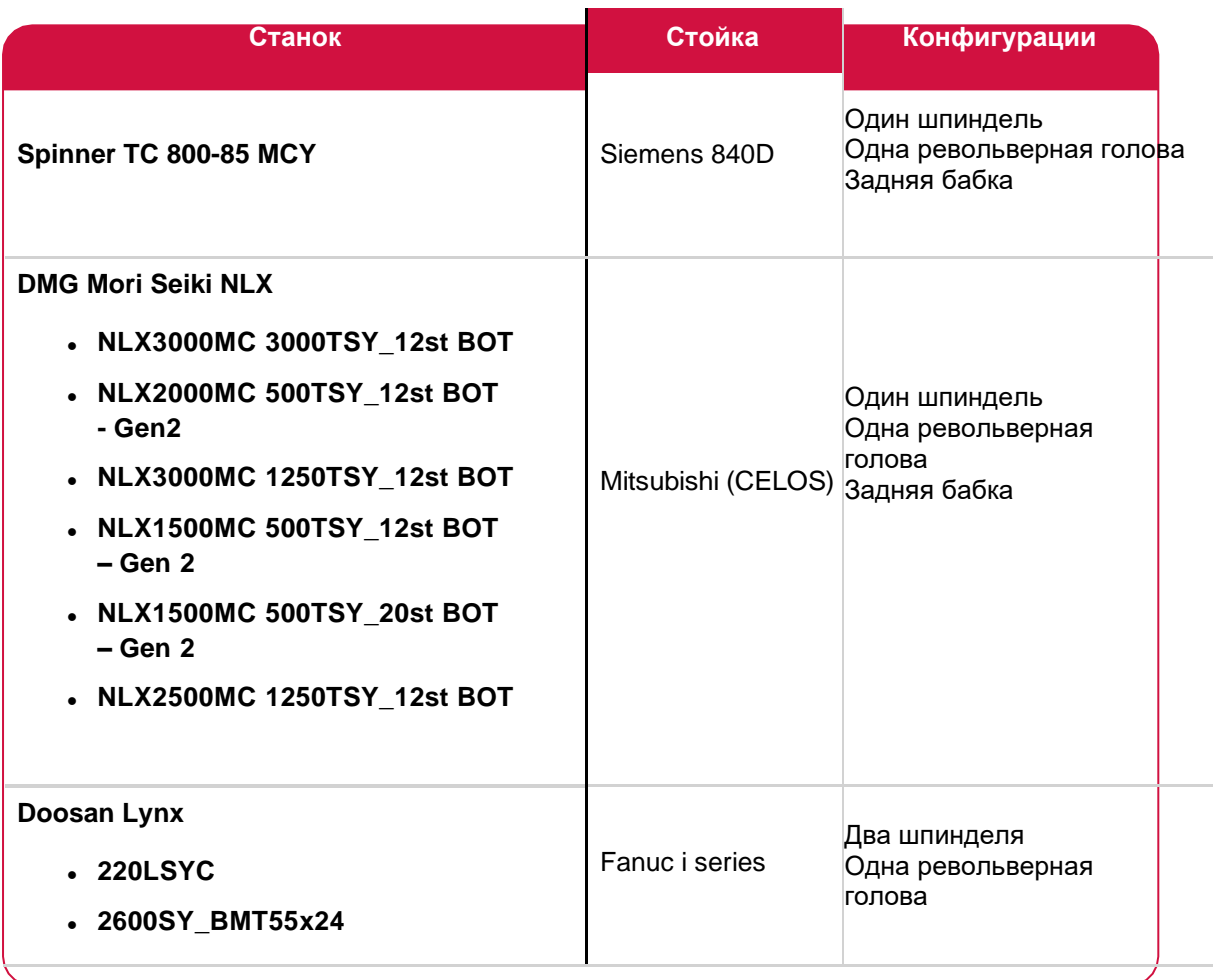
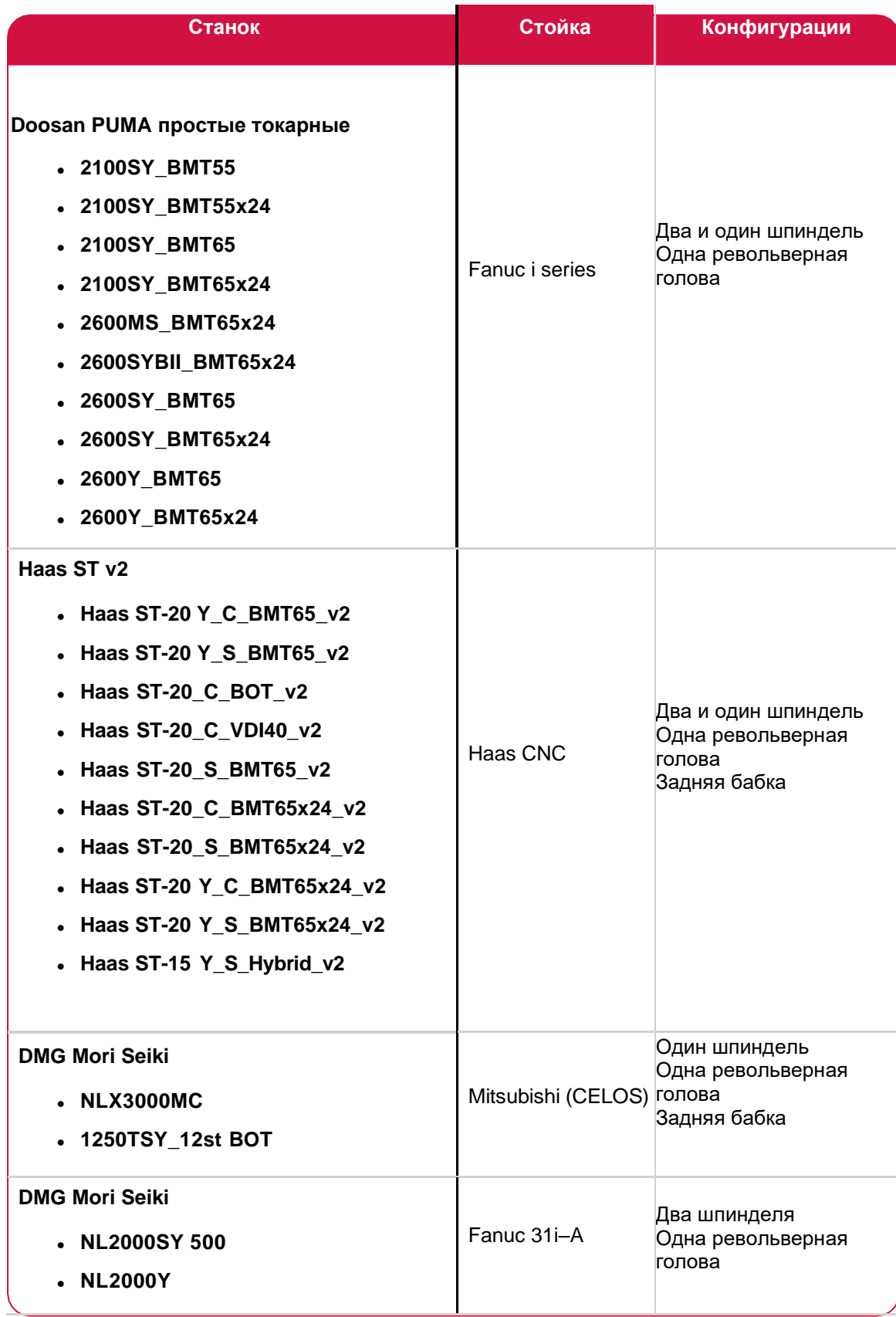

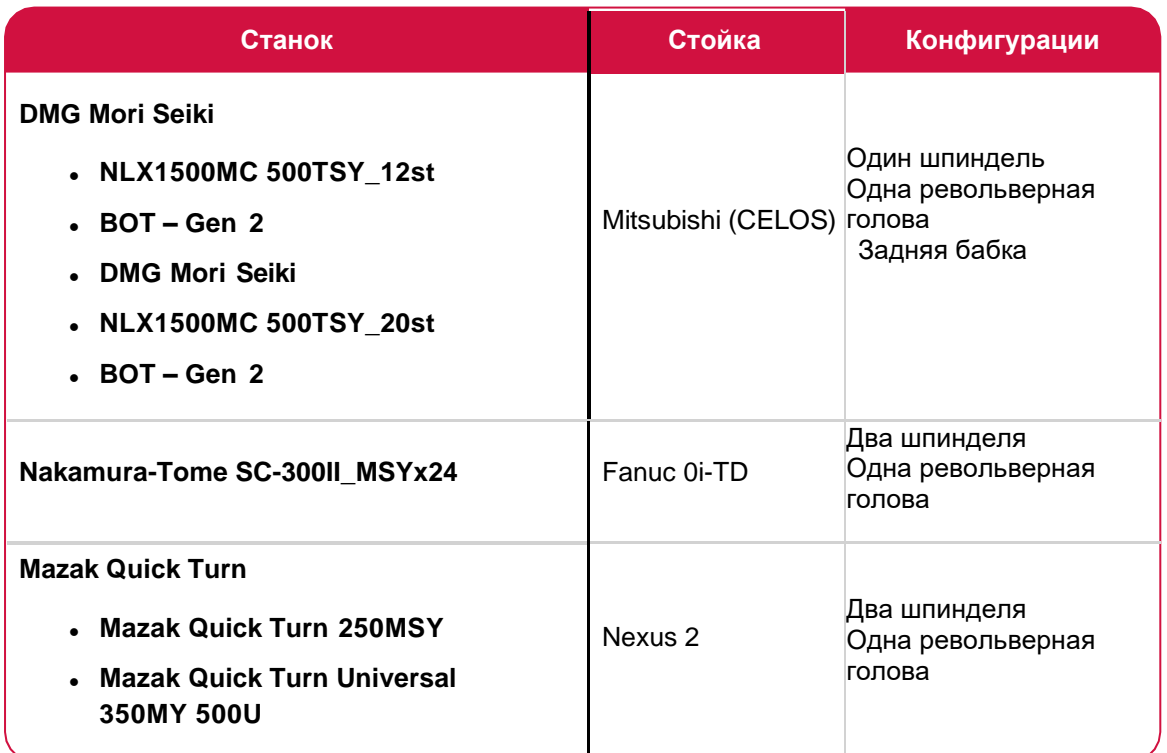

### Машинные среды для токарно-фрезерных станков

Следующие машинные среды теперь доступны в Mastercam Mill-Turn. Для их подключения требуется полная лицензия Mill-Turn. Также могут быть необходимы лицензии Mill и/или Multiaxis для доступа к соответствующим функциям. Данные машинные среды можно запросить у представителя Mastercam.

#### **ПРИМЕЧАНИЕ**

Постпроцессоры, совместимые с Mastercam 2022, будут загружены на портал Tech Exchange по мере доступности.

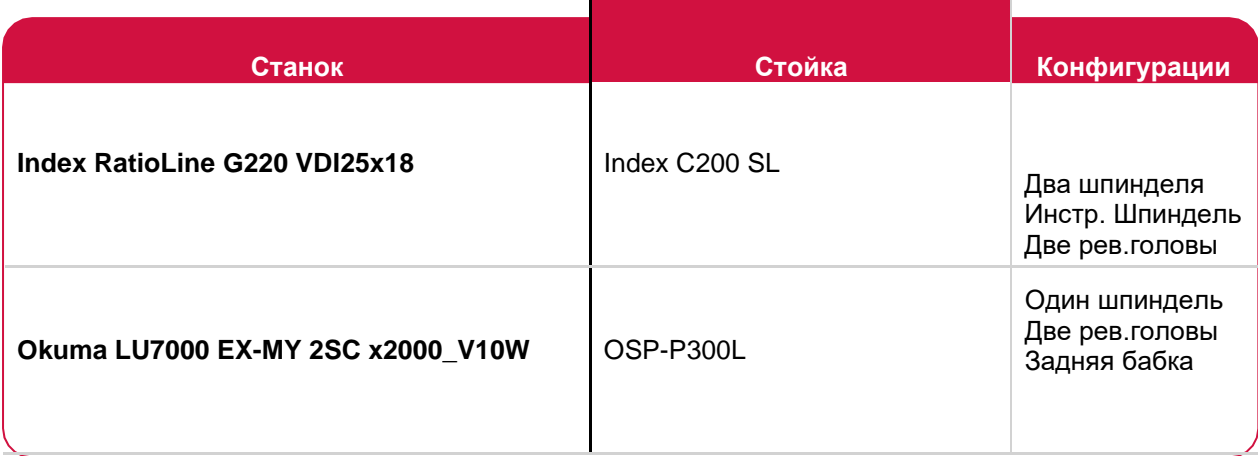

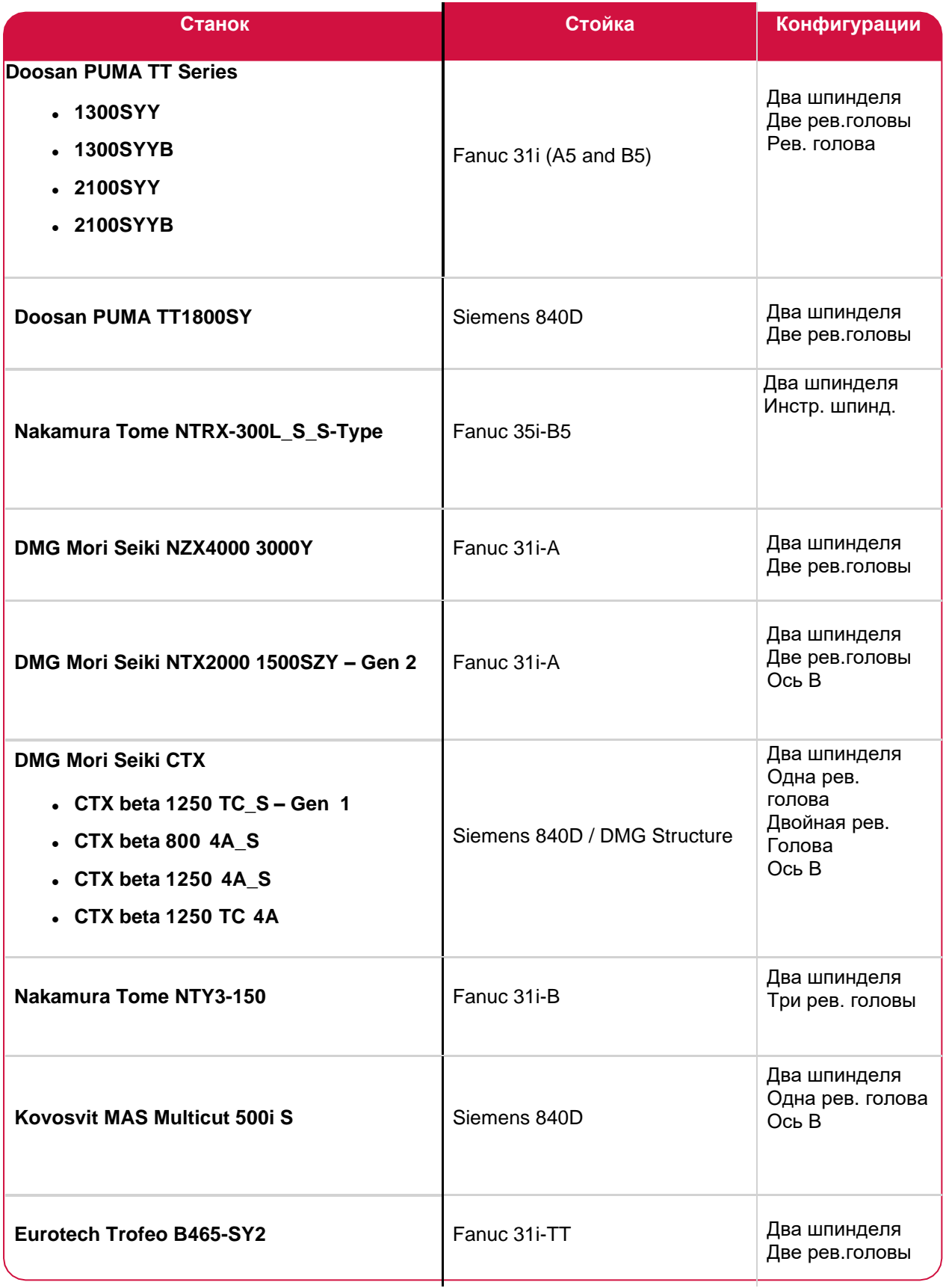

Также доступны следующие библиотеки с патронами и кулачками. Их можно использовать в машинных средах Mill-Turn или Lathe. Загрузить библиотеки можно на сайте [Mastercam Tech Exchange.](https://community.mastercam.com/TechExchange)

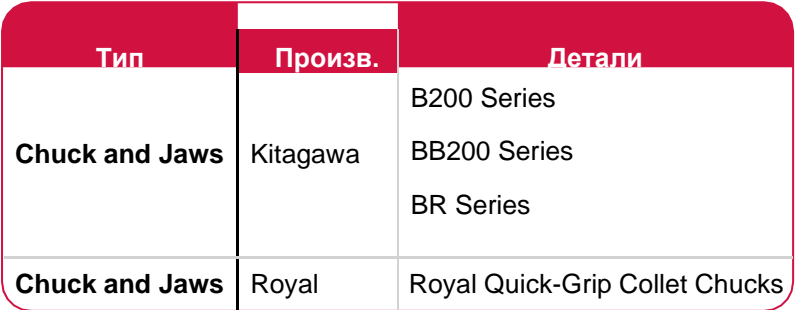

### Многоосевые постпроцессоры

Доступны следующие новые постпроцессоры для Mastercam 2021. Их можно загрузить на сайте [Mastercam](https://community.mastercam.com/TechExchange) Tech [Exchange.](https://community.mastercam.com/TechExchange)

#### **ПРИМЕЧАНИЕ**

Постпроцессоры, совместимые с Mastercam 2022, будут загружены на портал Tech Exchange по мере доступности.

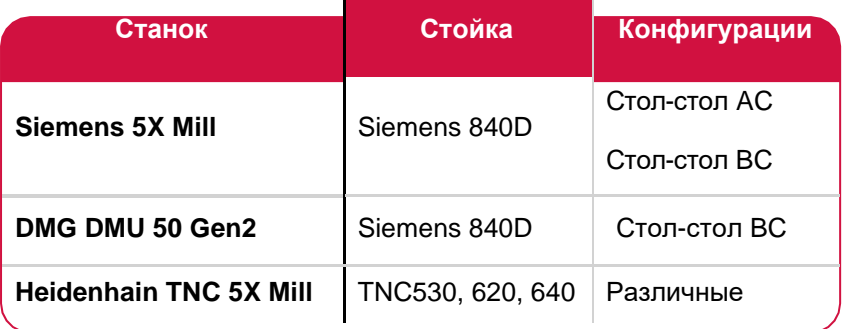

## Постпроцессоры для электроэрозионных станков

Следующие постпроцессоры доступны для 4-осевых станков GFMS CUT Series. Перечисленные ниже версии готовы к загрузке, другие версии можно получить по запросу (2.8.1, 2.8.0, 2.7.1, 2.7.0, 2.5.1, 1.3.7 и 1.3.5).

#### **ПРИМЕЧАНИЕ**

Постпроцессоры, совместимые с Mastercam 2022, будут загружены на портал Tech Exchange по мере доступности.

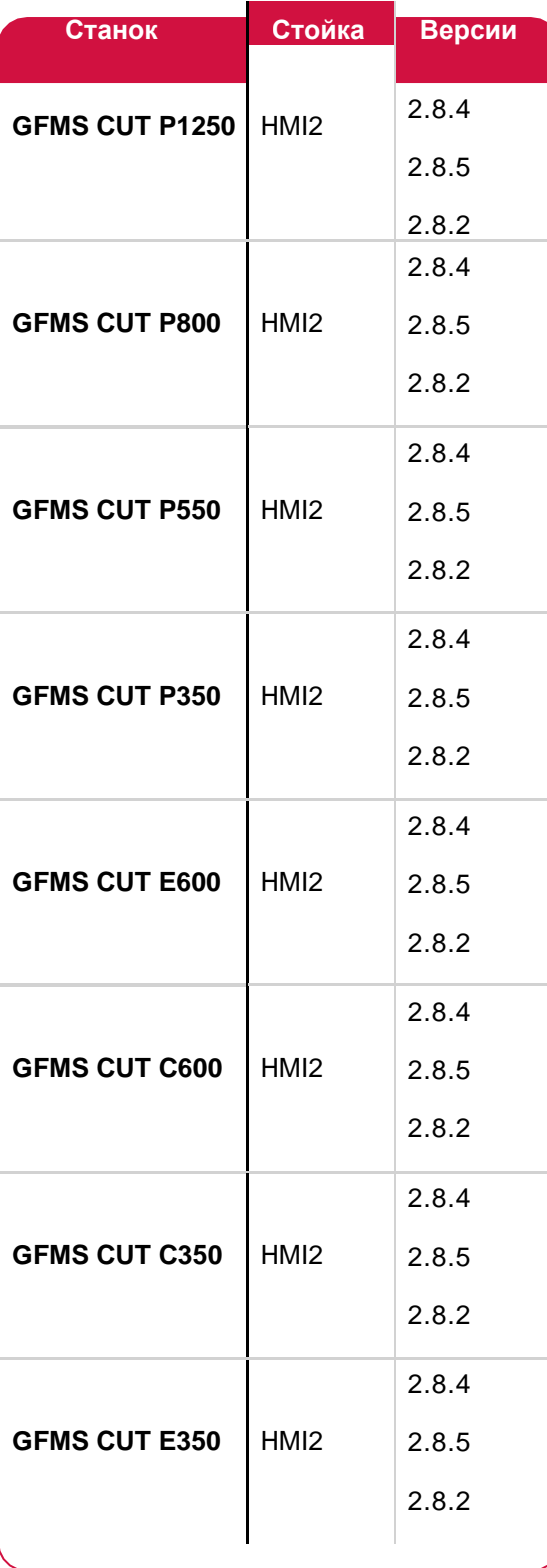

# **ВНИМАНИЕ! МОГУТ БЫТЬ ДОСТУПНЫ ОБНОВЛЕНИЯ НА MASTERCAM.COM/SUPPORT.**

**CNC Software, Inc.** 671 Old Post Road Tolland, CT 06084 USA

www.mastercam.com

 $\overline{\mathbb{P}}$ 

**RAMANAS** 

Mastercam® is a registered trademark of CNC Software, Inc. All other trademarks are property of their respective owners. ©1983-2021. All rights reserved.

### Обратная связь

**ООО «ЦОЛЛА»**  Авторизованный дистрибьютор Mastercam в России и СНГ Тел. +495 602 4749 [support@mastercam-russia.ru](mailto:support@mastercam-russia.ru) [www.mastercam.ru](http://www.mastercam.ru/)

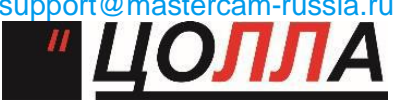

**Mastercam** 

Форум пользователей Mastercam: [http://forum.mastercam-russia.ru/1\\_1.html](http://forum.mastercam-russia.ru/1_1.html)